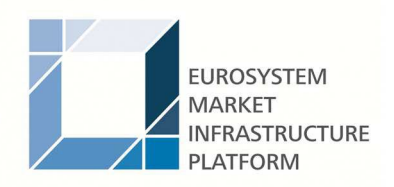

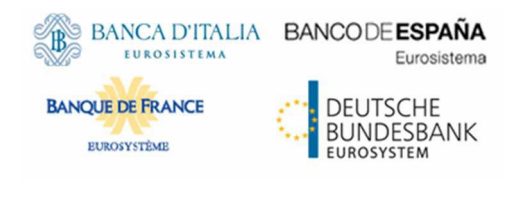

Author 4CB Date 20/08/2021 Status Draft

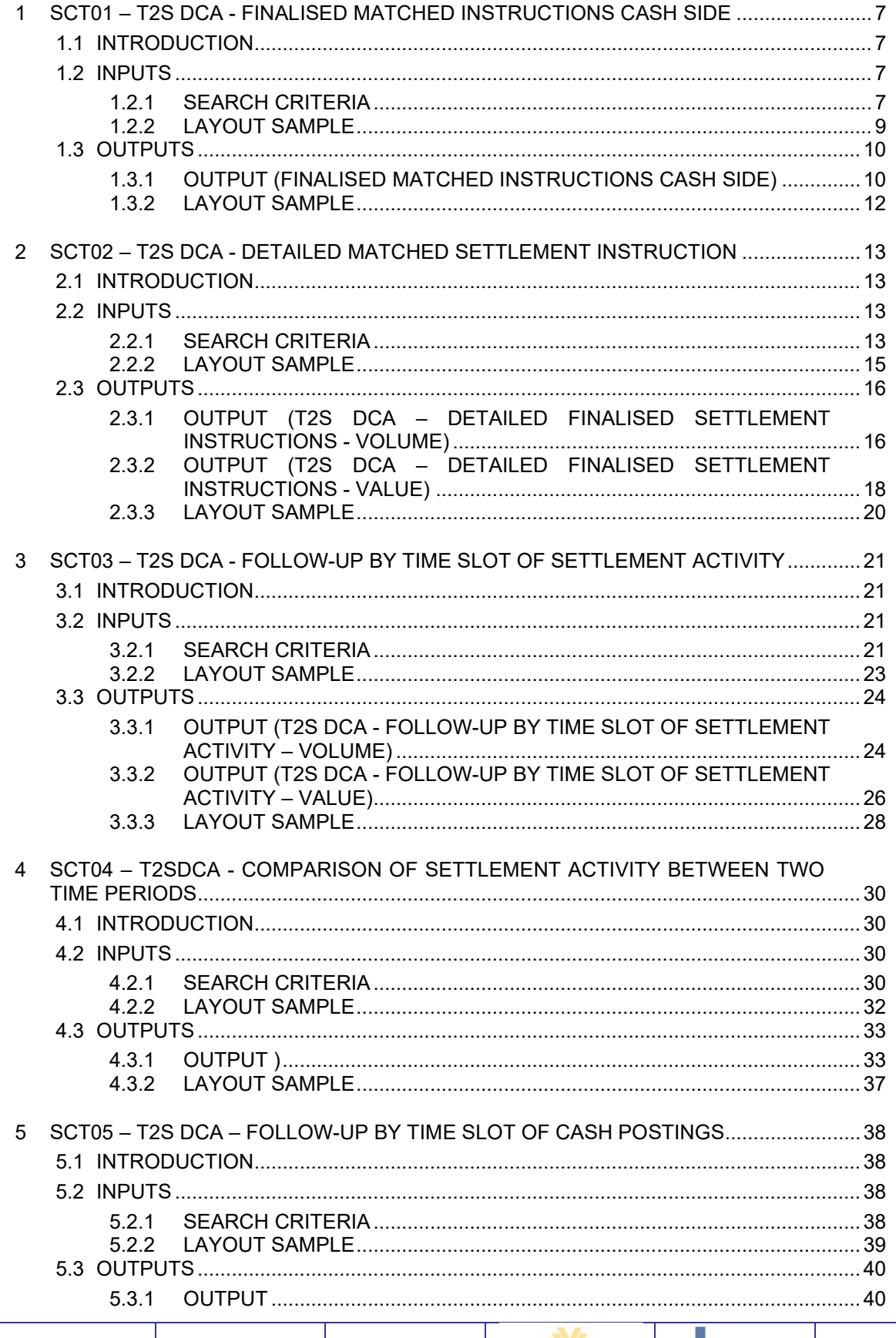

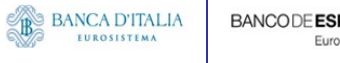

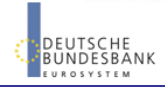

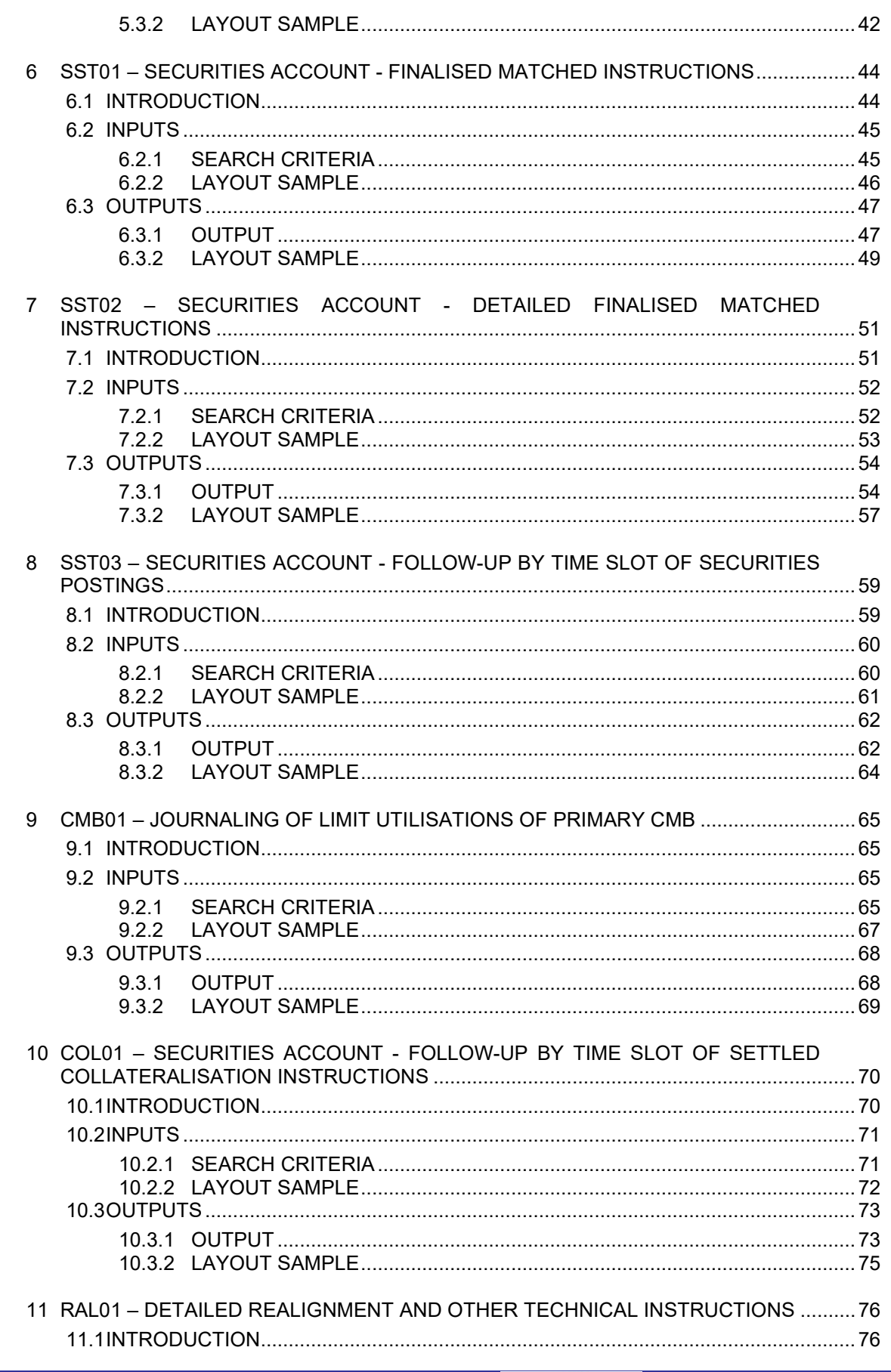

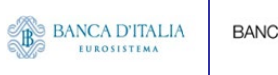

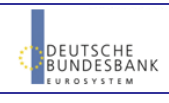

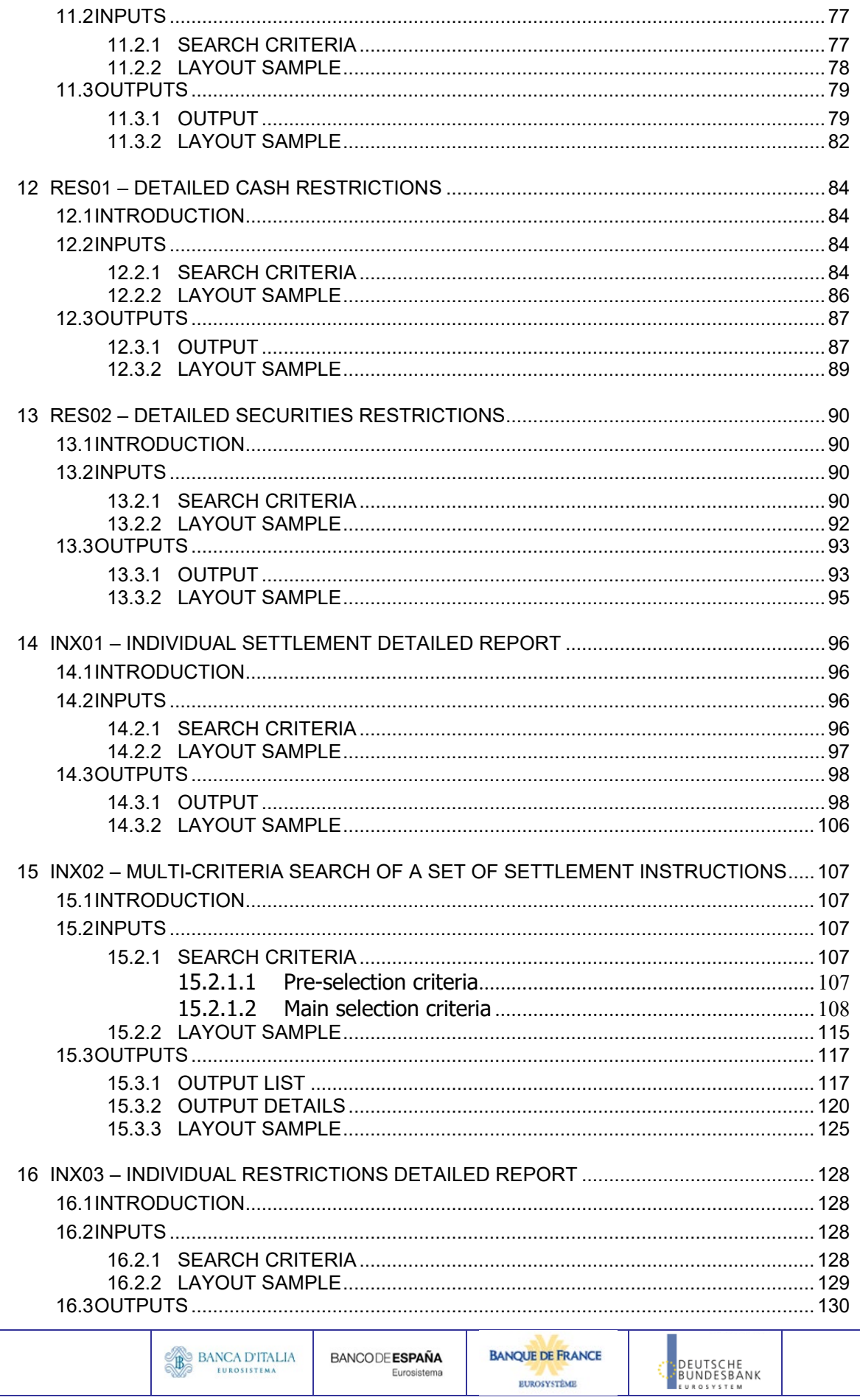

EUROSYSTÈME

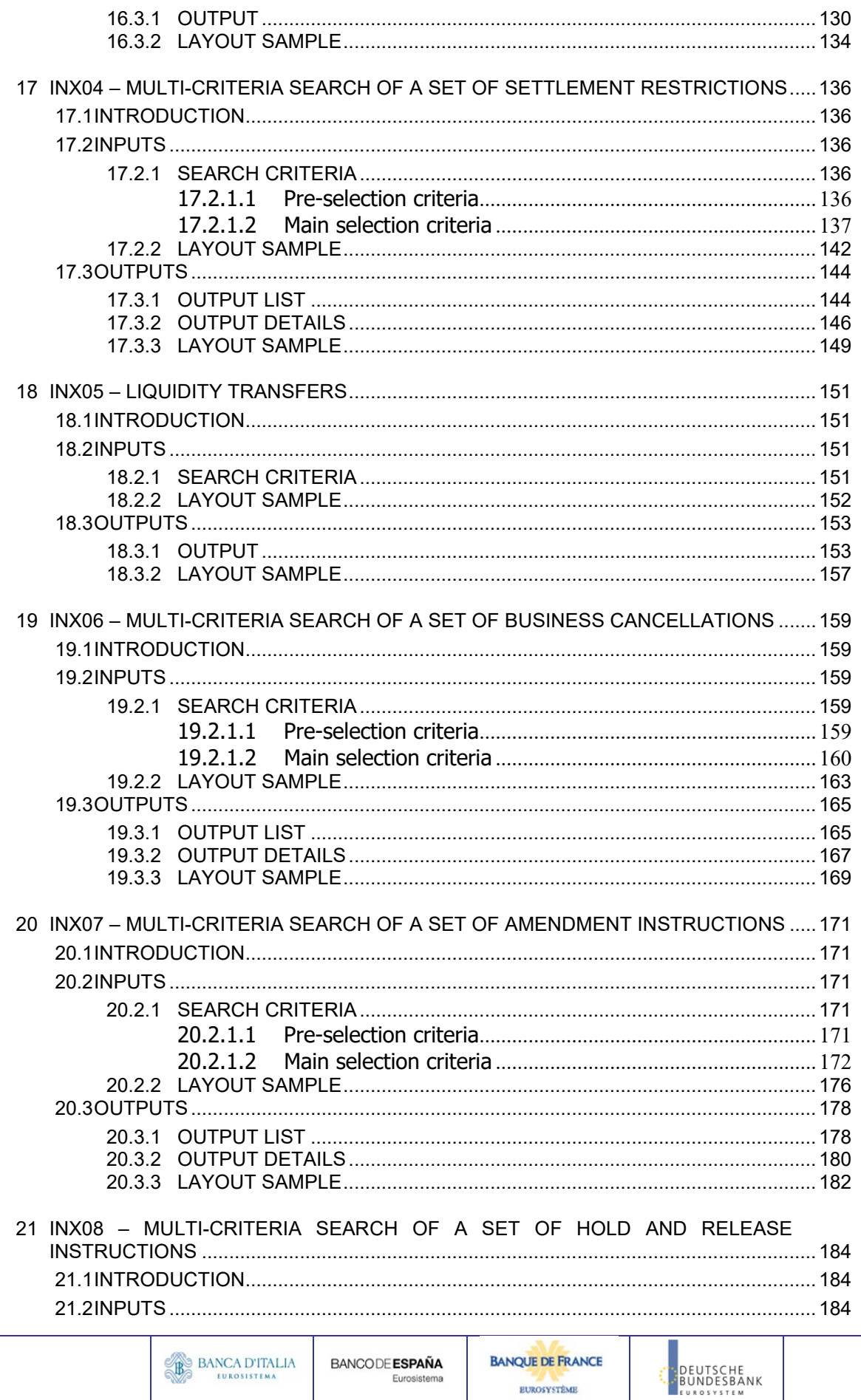

EUROSYSTÈME

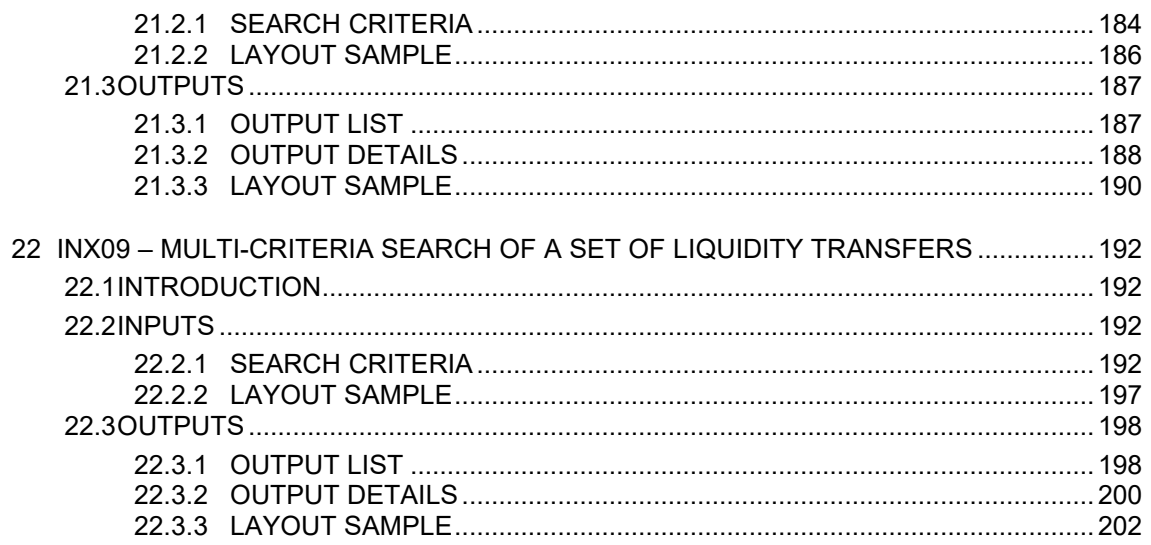

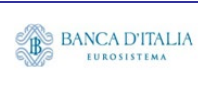

# <span id="page-6-0"></span>**1 SCT01 – T2S DCA - Finalised matched instructions cash side**

## <span id="page-6-1"></span>1.1 Introduction

This report shows the cash activity for all finalised matched settlement instructions (SI) at CB, PB or T2S dedicated cash account level, during a selected period of time. The volume of finalised matched instructions per transaction type / sub-category together with the aggregated matched values and settled values are shown.

The report SCT01 is available for the following party types:

• Central Bank

<span id="page-6-2"></span>This report is adapting the following LTSI report: BSIR.00

# 1.2 Inputs

### <span id="page-6-3"></span>**1.2.1 Search criteria**

This table describes all criteria which a user can enter in requesting the report SCT01.

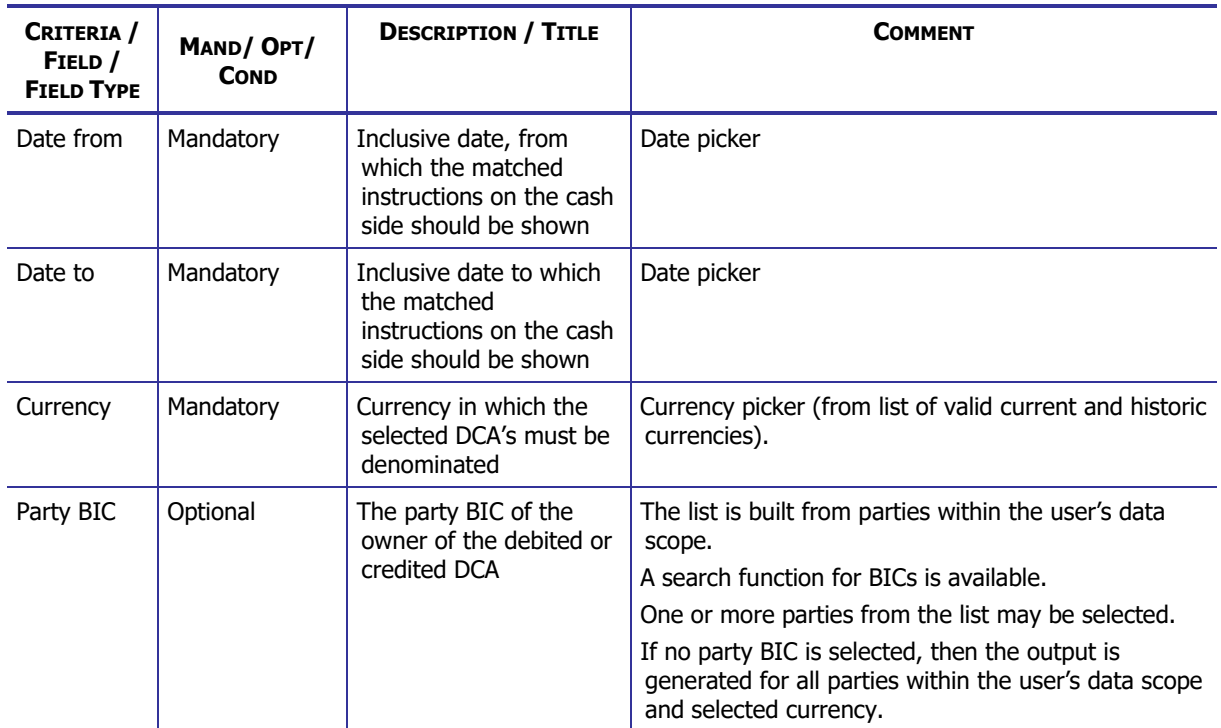

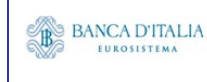

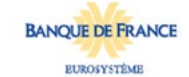

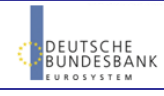

### **DWH Report Description** Page 8 of 203

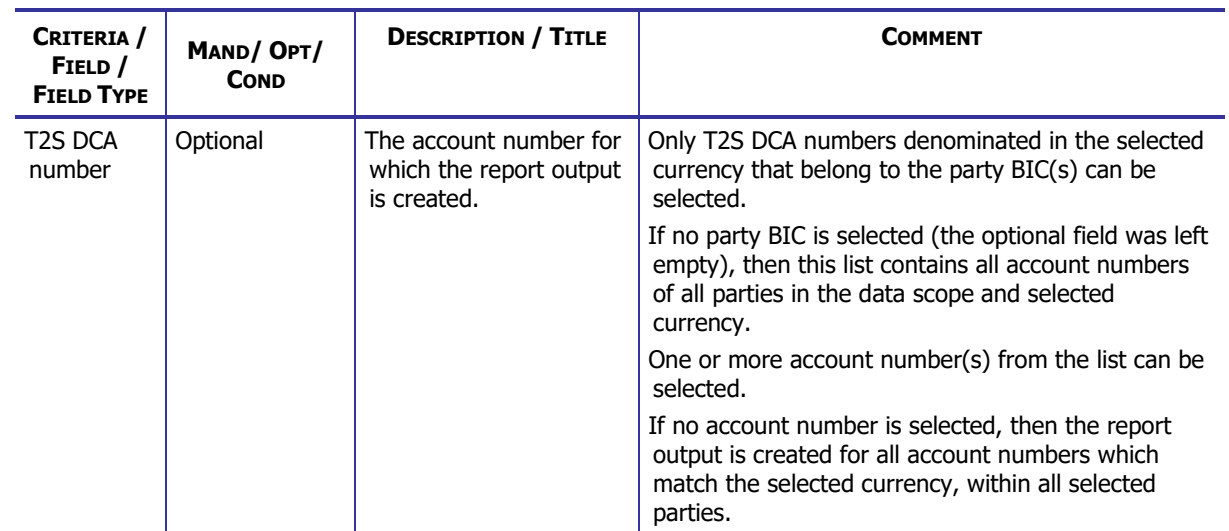

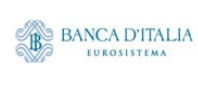

# <span id="page-8-0"></span>**1.2.2 Layout sample**

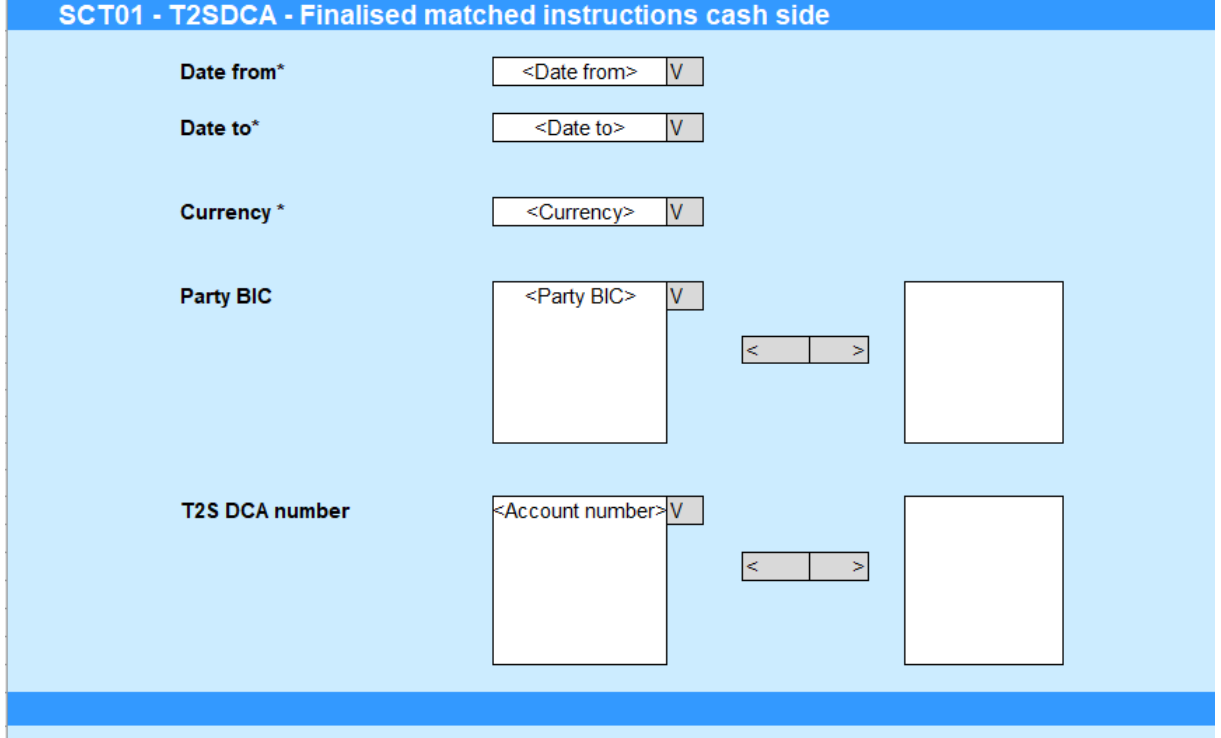

Please note that this is not a screenshot out of the DWH, but a possible layout, which might change during the implementation phase.

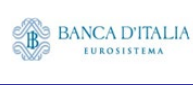

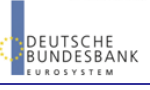

# <span id="page-9-0"></span>1.3 Outputs

### <span id="page-9-1"></span>**1.3.1 Output (Finalised matched instructions cash side)**

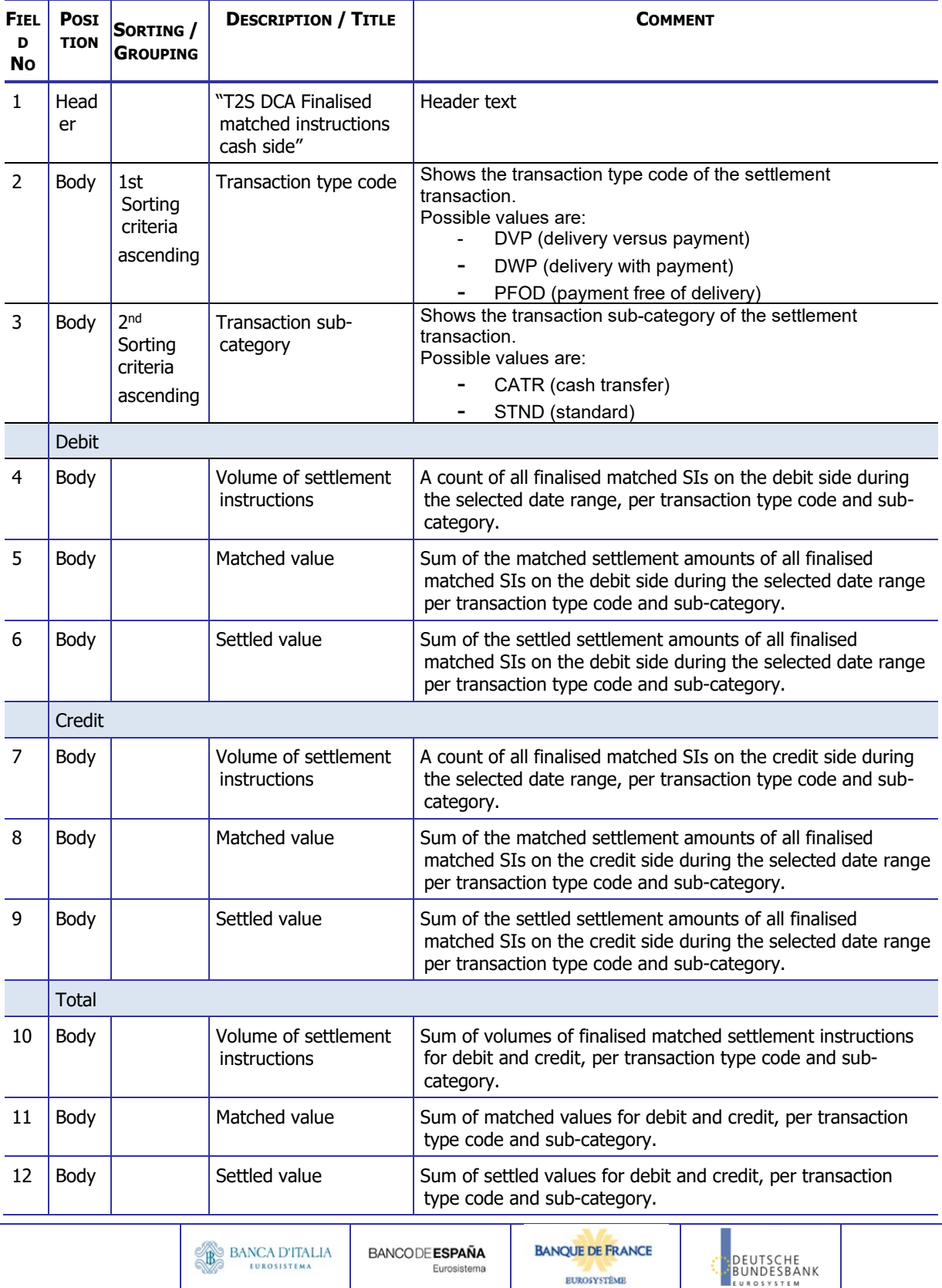

Eurosistema

**EUROSYSTÈME** 

### **DWH Report Description** Page 11 of 203

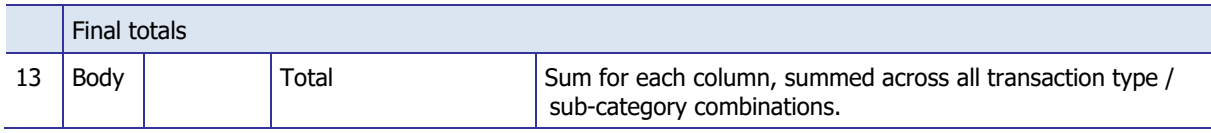

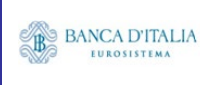

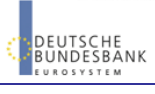

### **1.3.2 Layout sample**

#### **SCT01 - T2SDCA - Finalised matched instructions cash side**

#### **T2SDCA - Finalised matched instructions cash side**

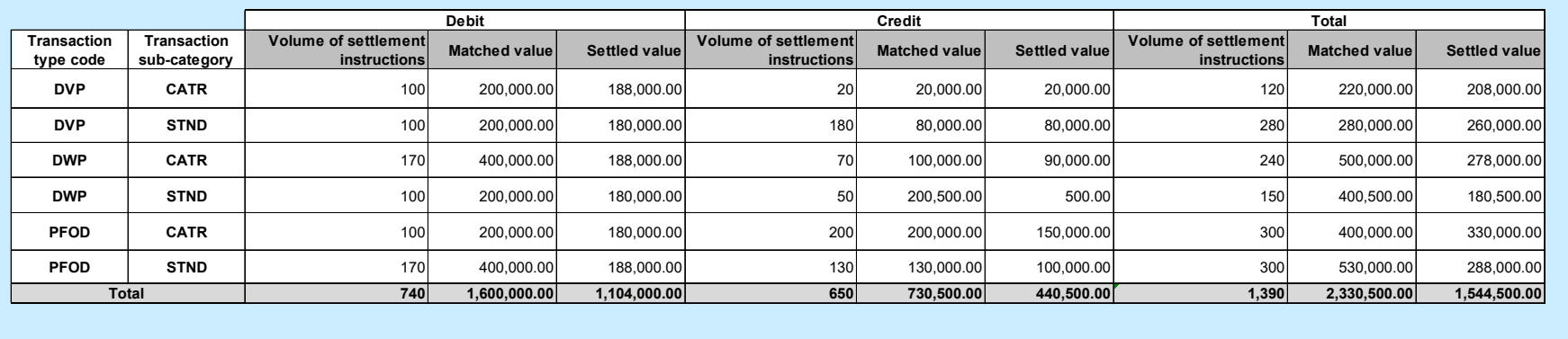

<span id="page-11-0"></span>Please note that this is not a screenshot out of the DWH, but a possible layout, which might change during the implementation phase. The values shown are only for illustration purposes and do not necessarily reflect real business related data.

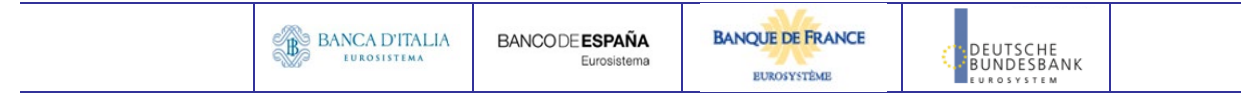

# <span id="page-12-0"></span>**2 SCT02 – T2S DCA - Detailed Matched Settlement Instruction**

## <span id="page-12-1"></span>2.1 Introduction

This report shows all finalised settlement instructions (SIs) at CB or PB or T2S dedicated cash account level, during a chosen period of time.

The volume and values of settlement instructions are displayed per transaction type / sub-category / direction (debit or credit) and the settlement status.

The report SCT02 is available for the following party types:

• Central Bank

<span id="page-12-2"></span>This report is adapting the following LTSI report: BSIR.02

# 2.2 Inputs

### <span id="page-12-3"></span>**2.2.1 Search Criteria**

This table describes all criteria which a user can enter in requesting the report SCT02.

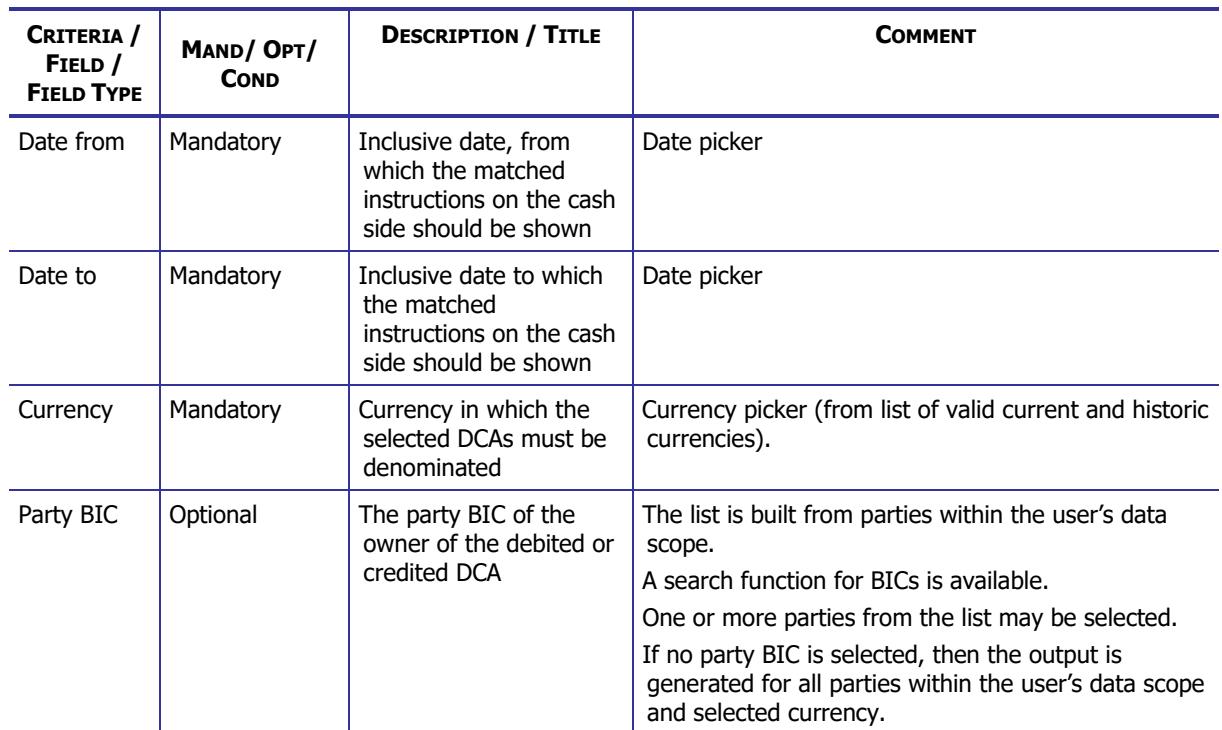

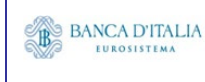

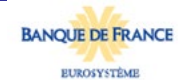

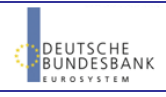

### **DWH Report Description** Page 14 of 203

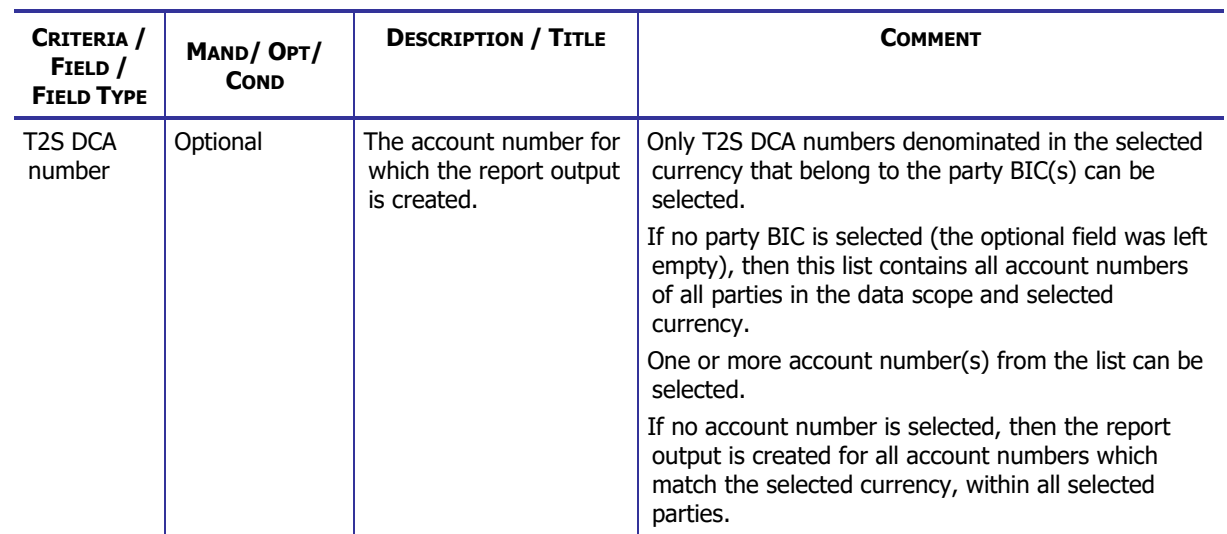

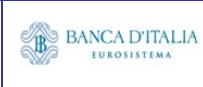

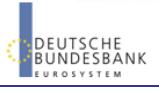

### <span id="page-14-0"></span>**2.2.2 Layout sample**

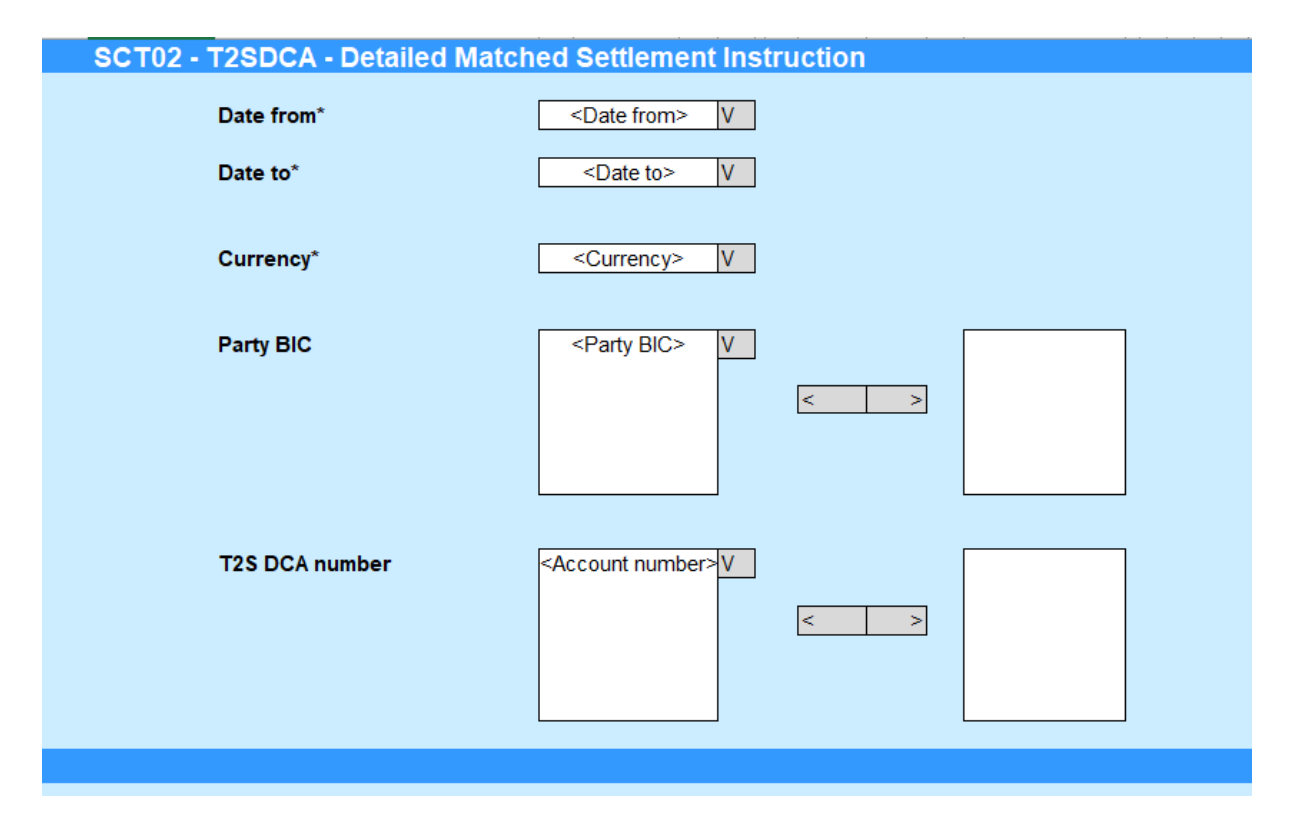

Please note that this is not a screenshot out of the DWH, but a possible layout, which might change during the implementation phase.

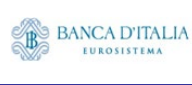

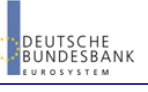

# <span id="page-15-0"></span>2.3 Outputs

### <span id="page-15-1"></span>**2.3.1 Output (T2S DCA – Detailed finalised settlement instructions volume)**

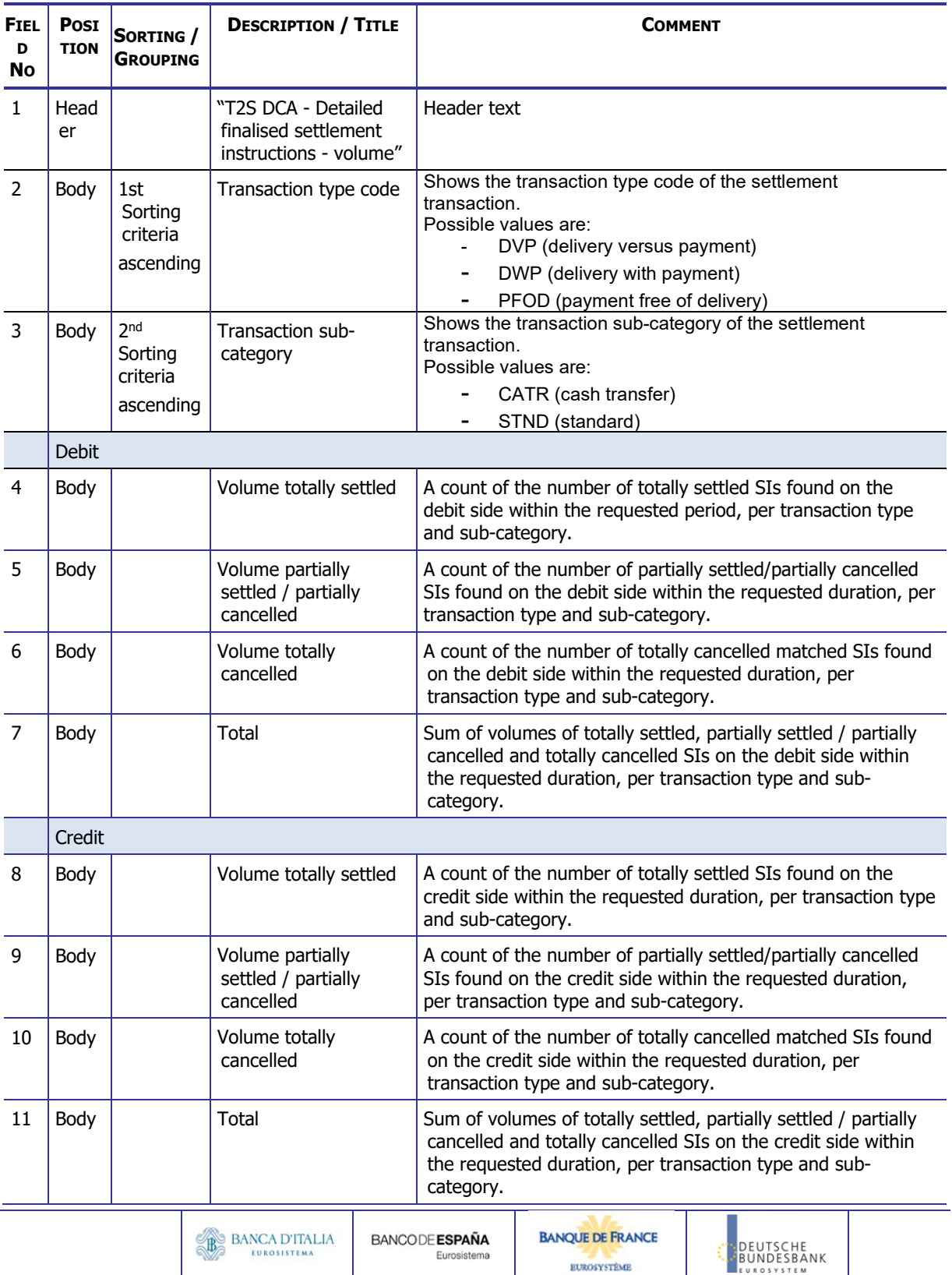

**EUROSYSTÈME** 

### **DWH Report Description** Page 17 of 203

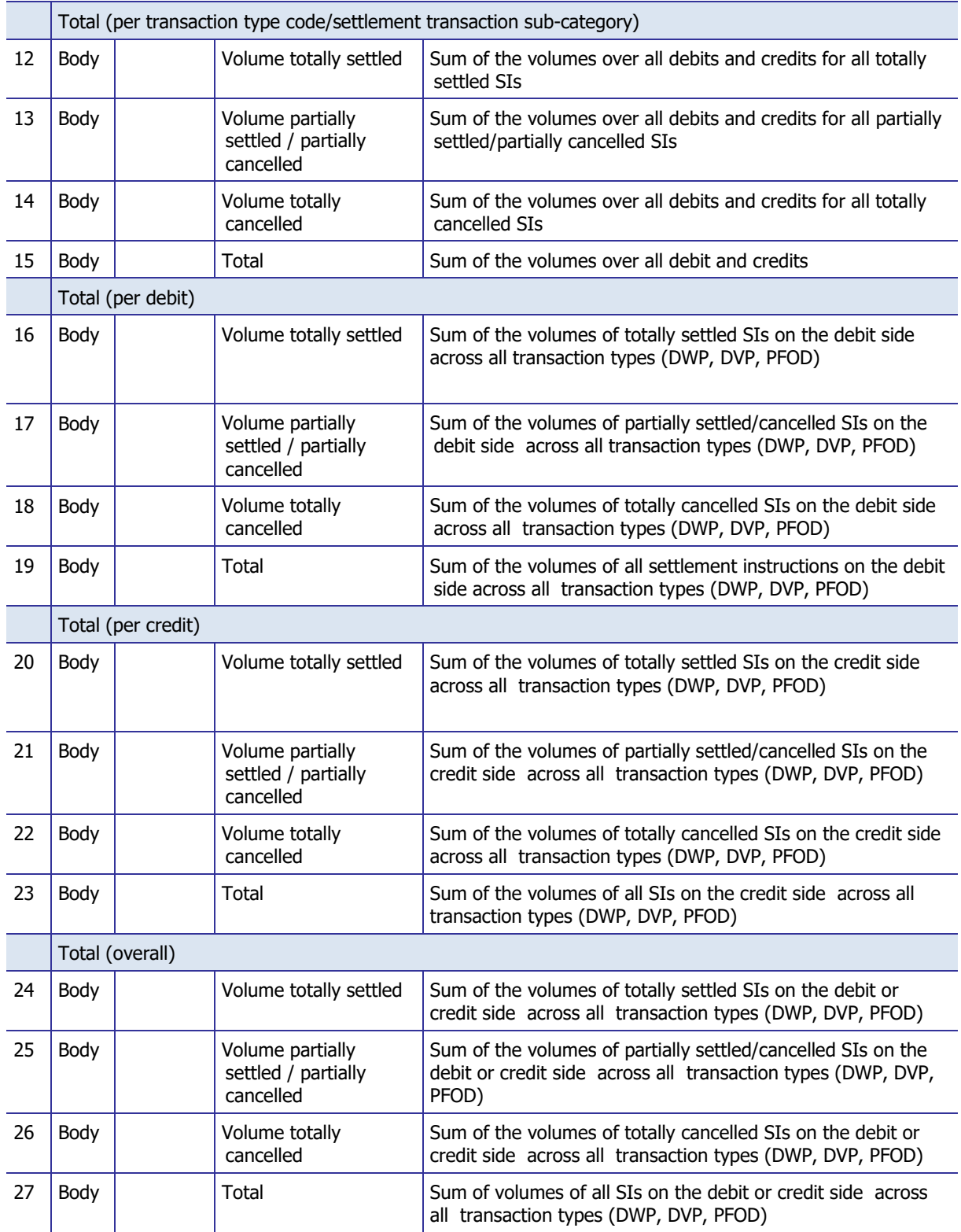

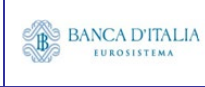

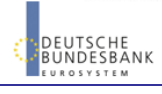

## <span id="page-17-0"></span>**2.3.2 Output (T2S DCA – Detailed finalised settlement instructions - value)**

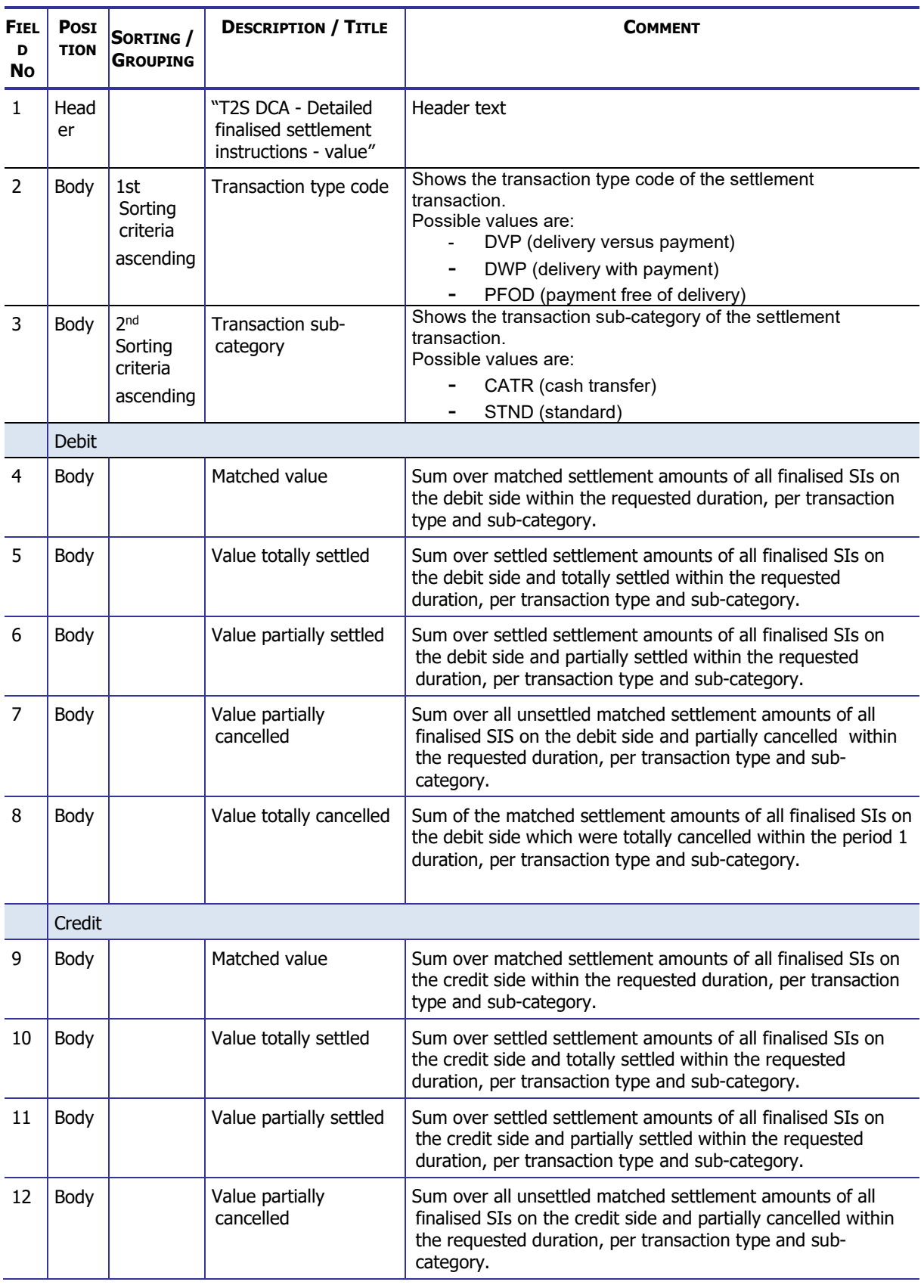

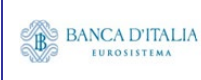

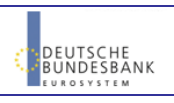

### **DWH Report Description** Page 19 of 203

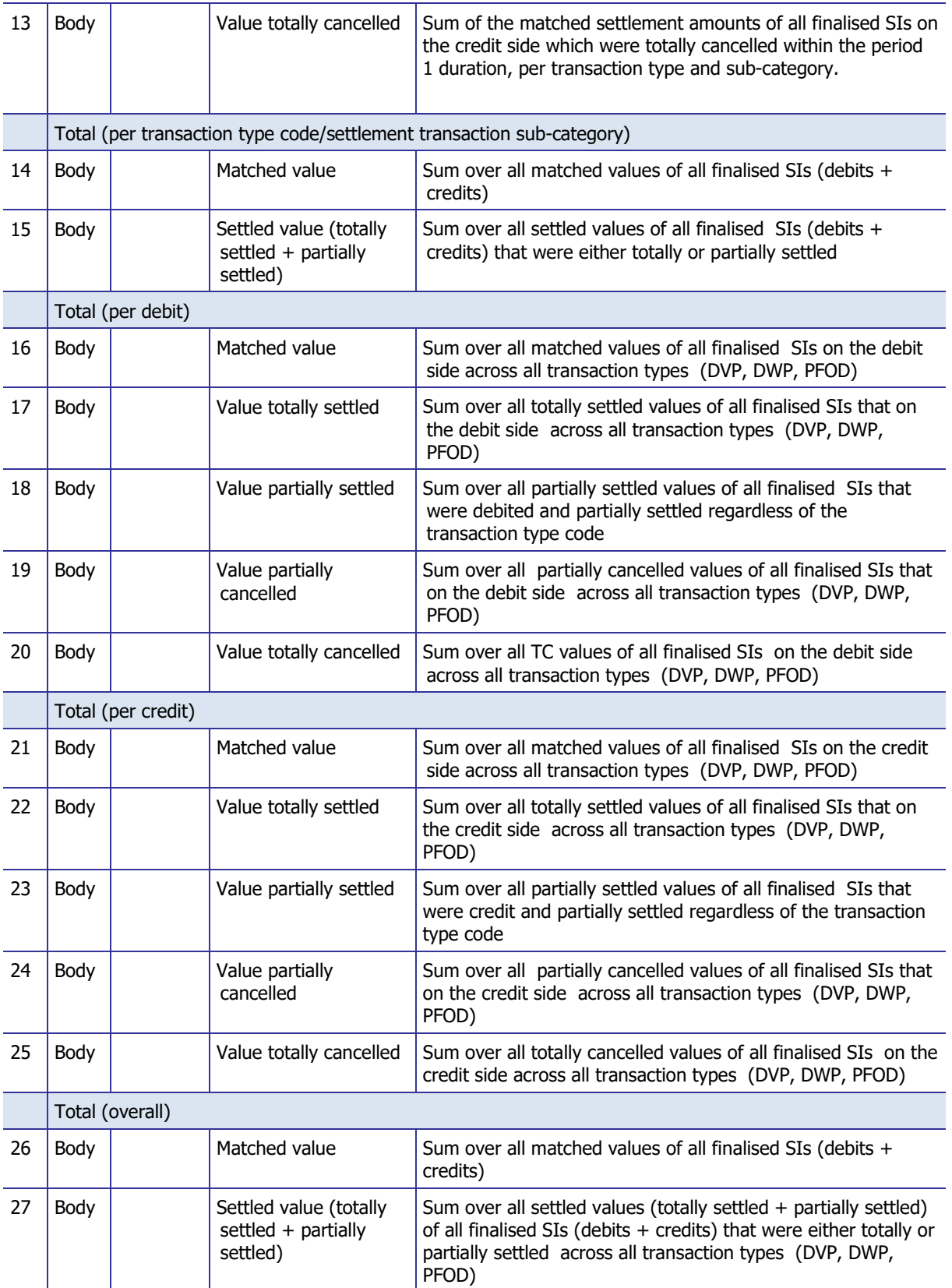

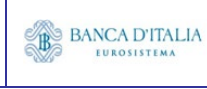

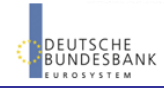

### **2.3.3 Layout sample**

#### Tab 1: "T2S DCA – Detailed finalised settlement instructions - volume"

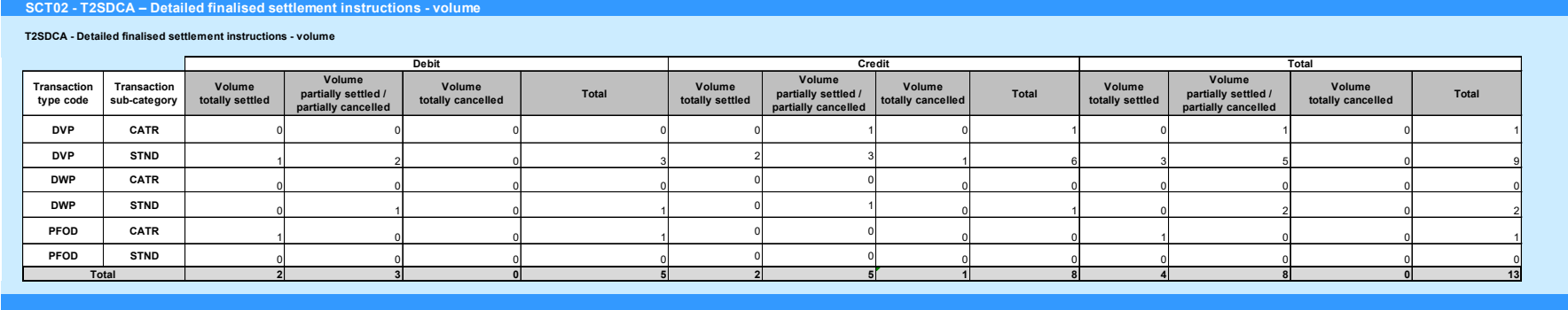

Tab 2 : "T2S DCA – Detailed finalised settlement instructions - value"

<span id="page-19-0"></span>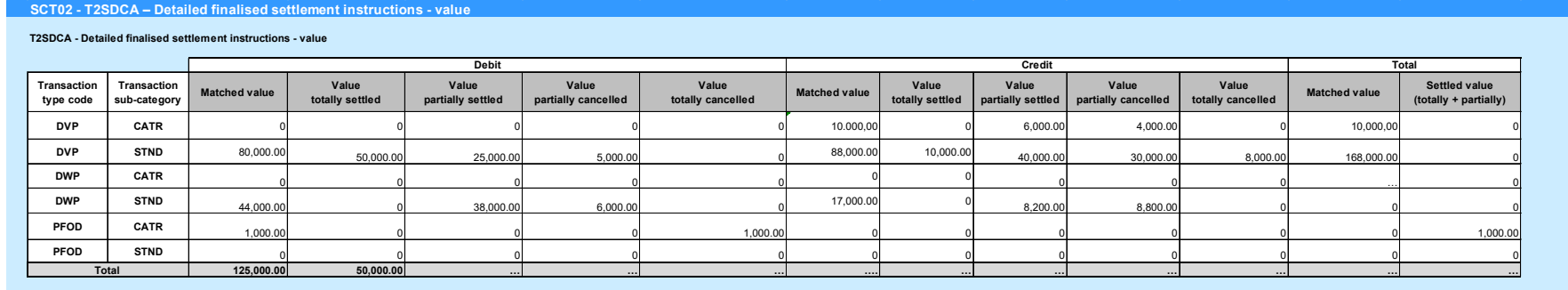

Please note that this is not a screenshot out of the DWH, but a possible layout, which might change during the implementation phase. The values shown are only for illustration purposes and do not necessarily reflect real business related data.

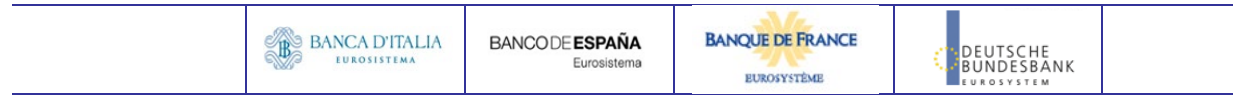

# <span id="page-20-0"></span>**3 SCT03 – T2S DCA - Follow-up by time slot of settlement activity**

### <span id="page-20-1"></span>3.1 Introduction

This report shows all finalised settlement instructions (SIs) per time slots of the settlement date in an array at CB, PB or T2SDCA level, during a chosen period of time.

The settlement instructions (SI) are displayed as aggregated volumes and values according to the transaction type code, the transaction sub-category, the T2S-DCA debit/credit code, the settlement status and T2S time slot.

The report SCT03 is available for the following party types:

• Central Bank

<span id="page-20-2"></span>This report is adapting the following LTSI report: BSIR.04

# 3.2 Inputs

### <span id="page-20-3"></span>**3.2.1 Search Criteria**

This table describes all criteria which a user can enter in requesting the report SCT03.

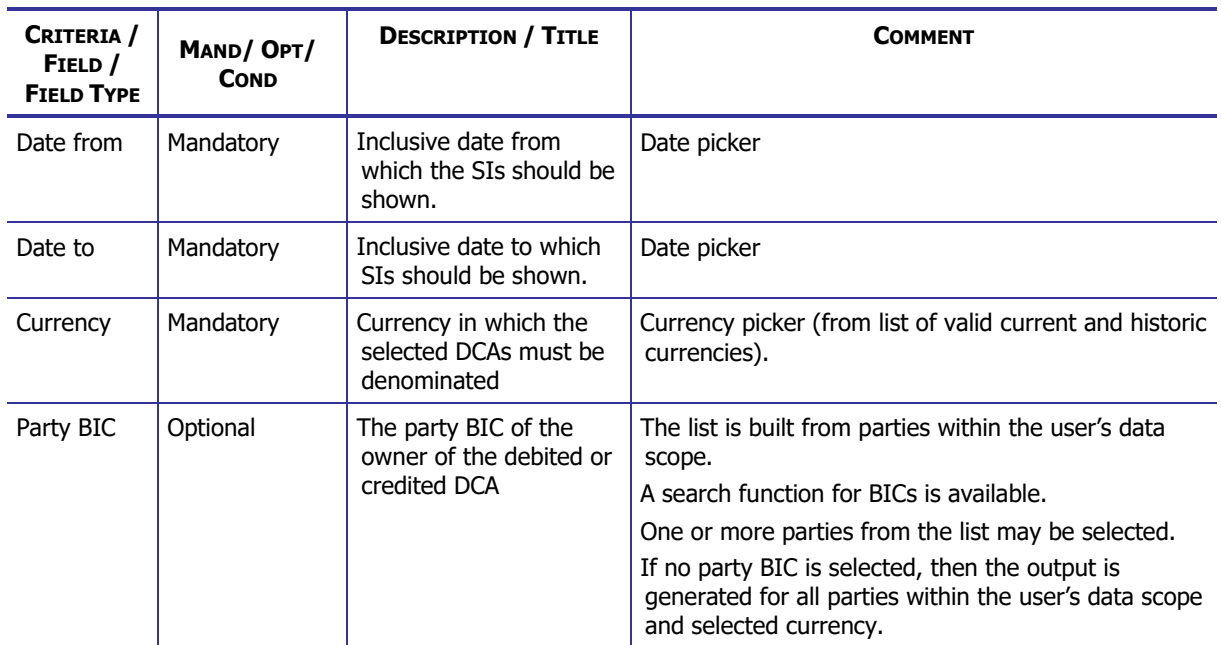

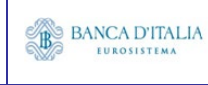

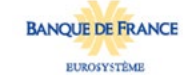

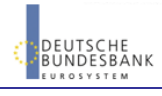

### **DWH Report Description** Page 22 of 203

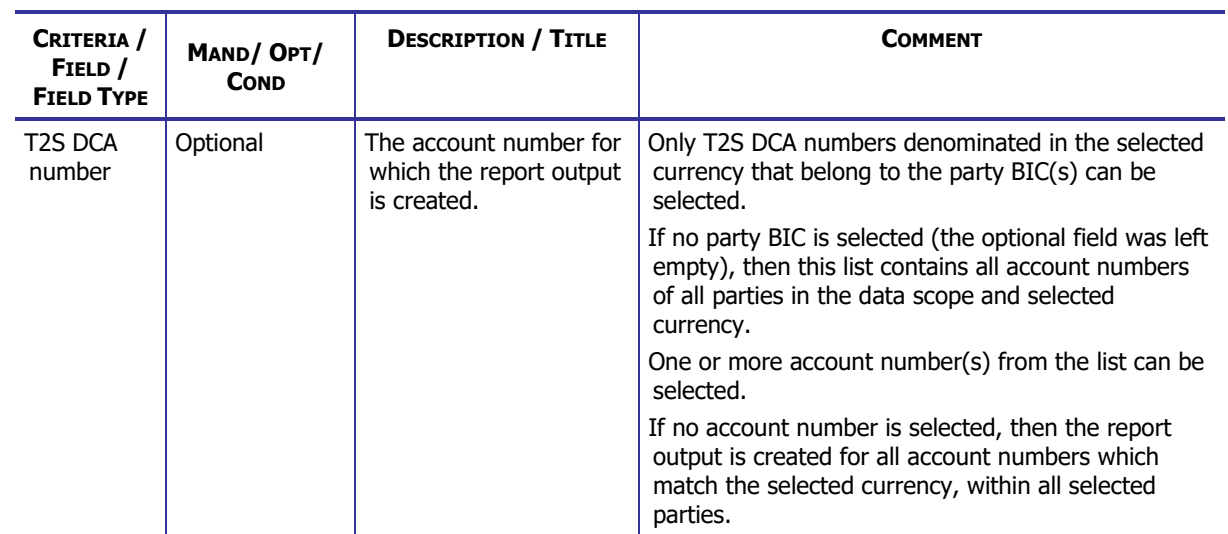

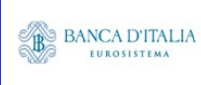

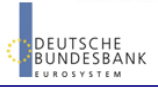

### <span id="page-22-0"></span>**3.2.2 Layout sample**

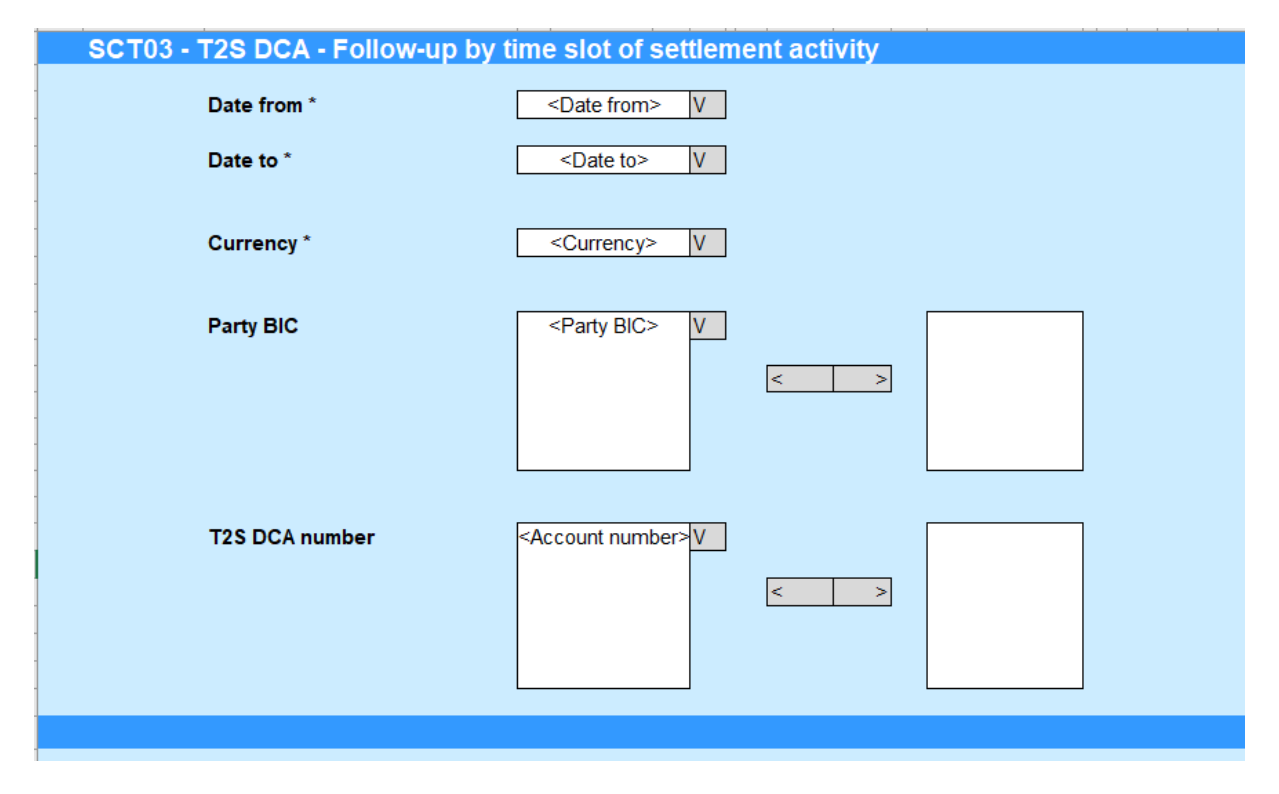

Please note that this is not a screenshot out of the DWH, but a possible layout, which might change during the implementation phase.

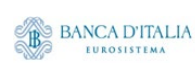

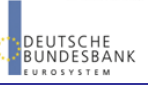

# <span id="page-23-0"></span>3.3 Outputs

### <span id="page-23-1"></span>**3.3.1 Output (T2S DCA - Follow-up by time slot of settlement activity – volume)**

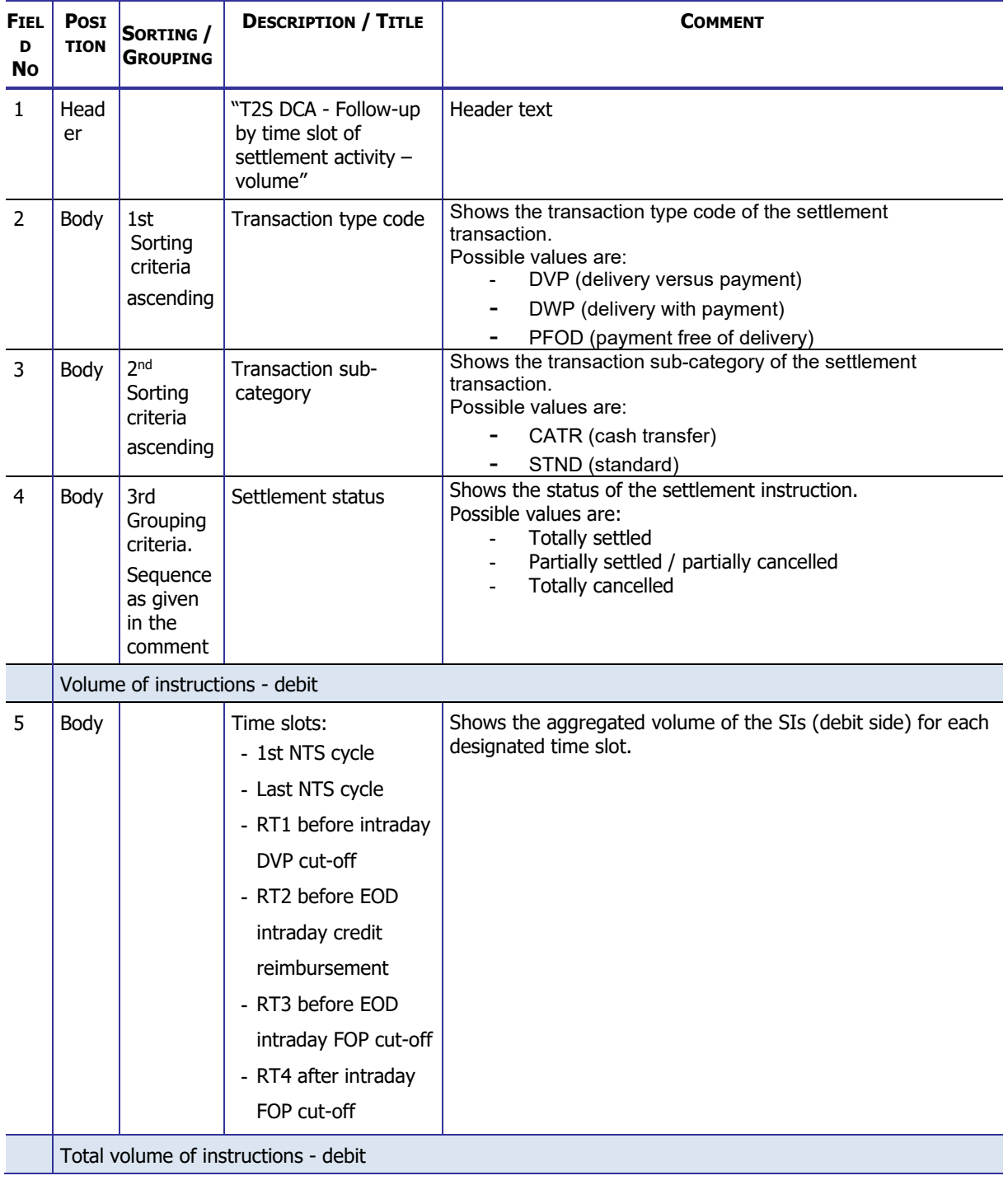

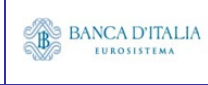

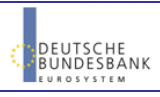

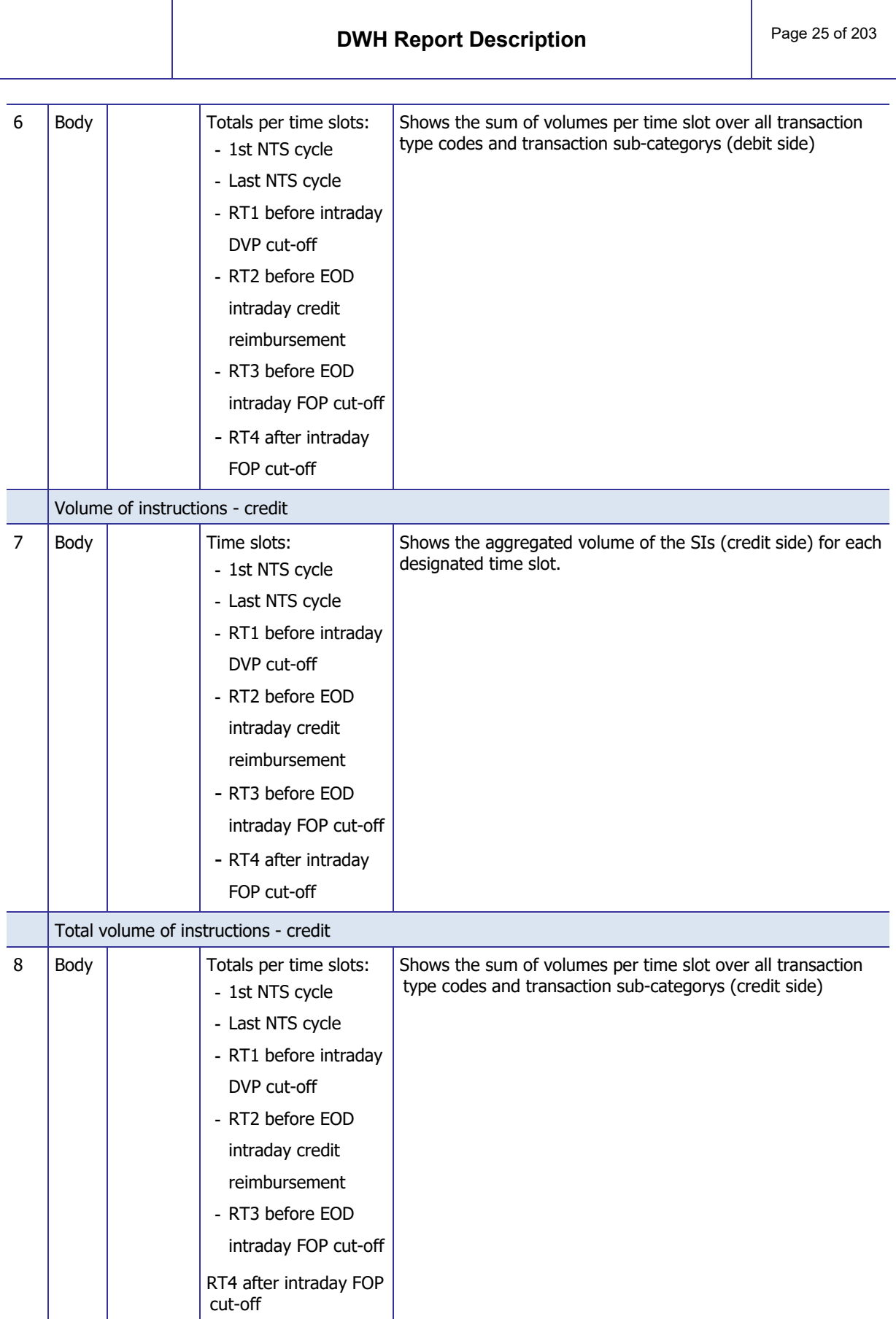

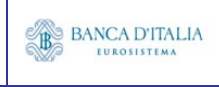

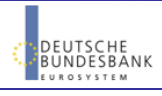

### <span id="page-25-0"></span>**3.3.2 Output (T2S DCA - Follow-up by time slot of settlement activity – value)**

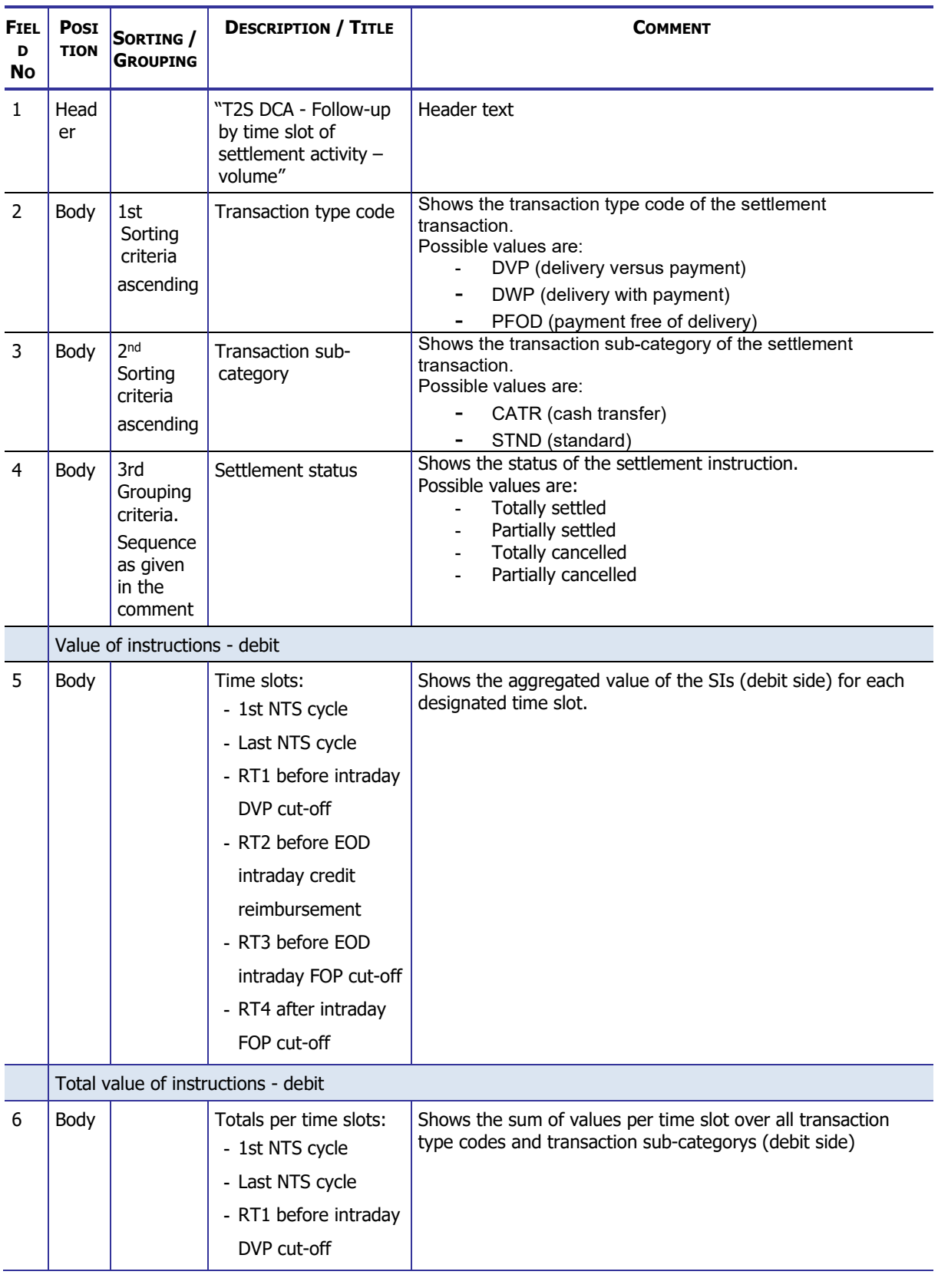

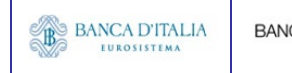

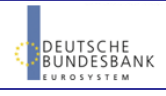

### **DWH Report Description** Page 27 of 203

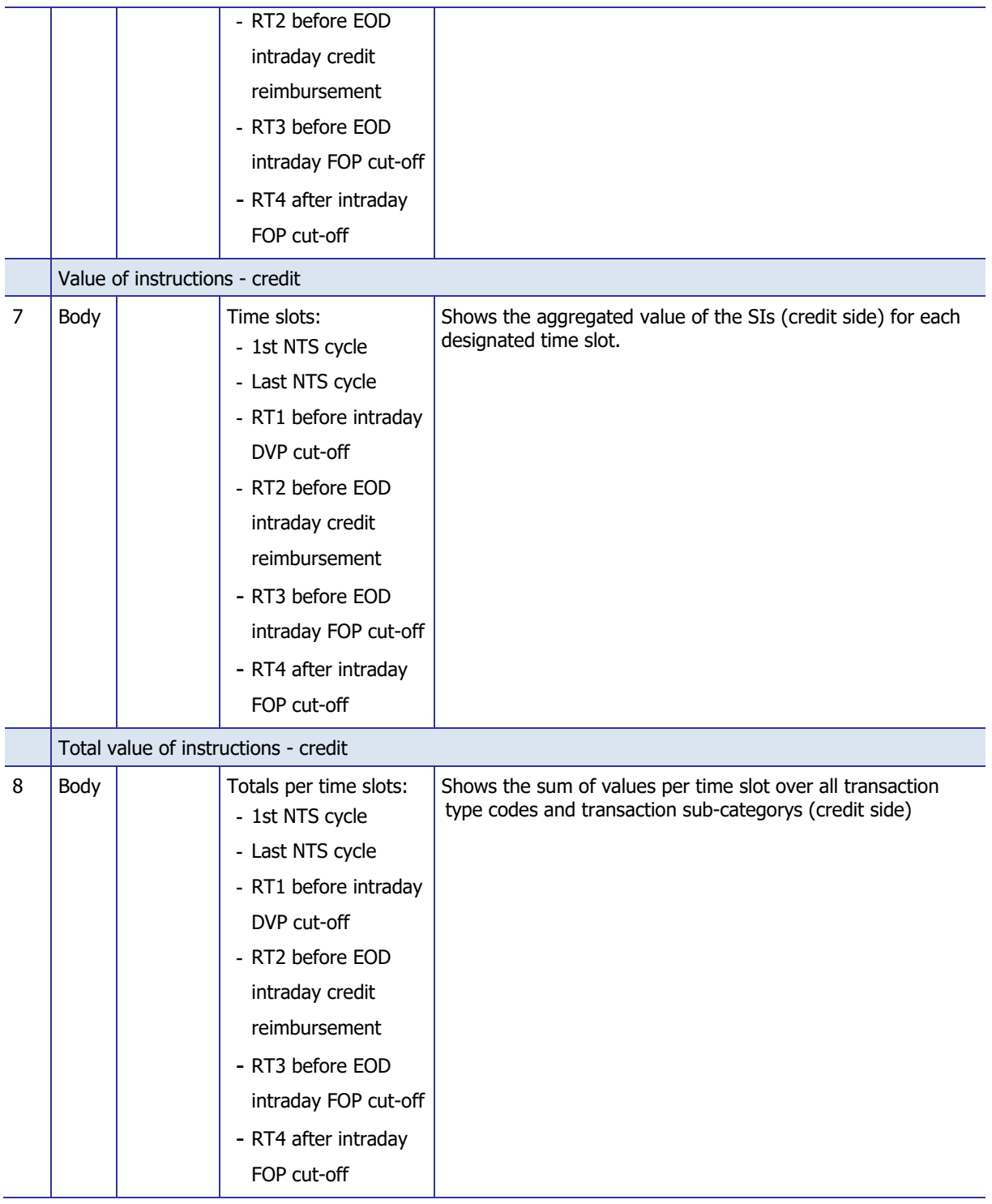

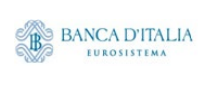

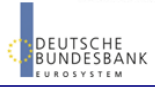

## **3.3.3 Layout sample**

#### Tab 1: "T2S DCA - Follow-up by time slot of settlement activity – volume"

<span id="page-27-0"></span>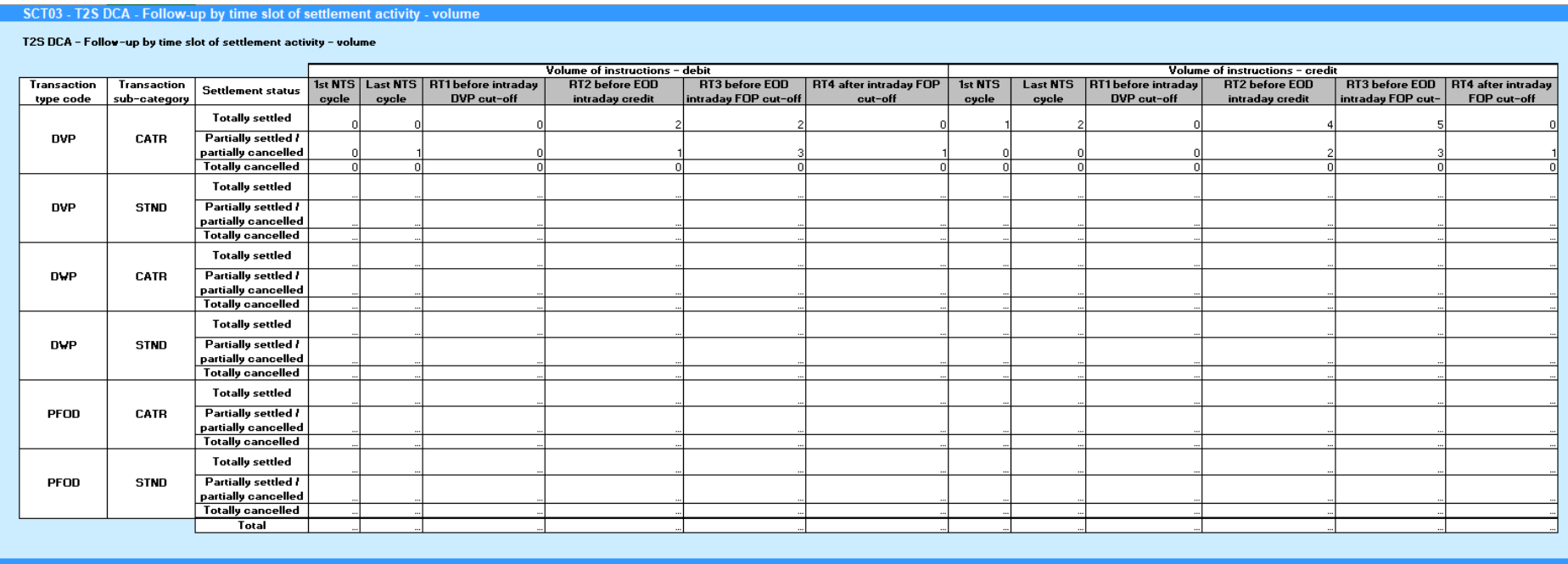

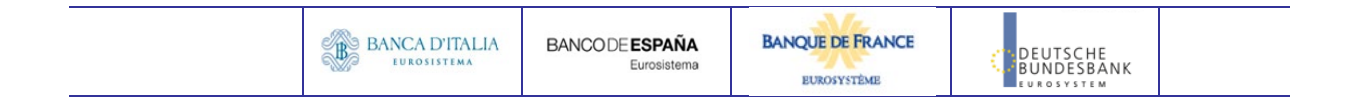

#### Tab 2 : "T2S DCA - Follow-up by time slot of settlement activity – value"

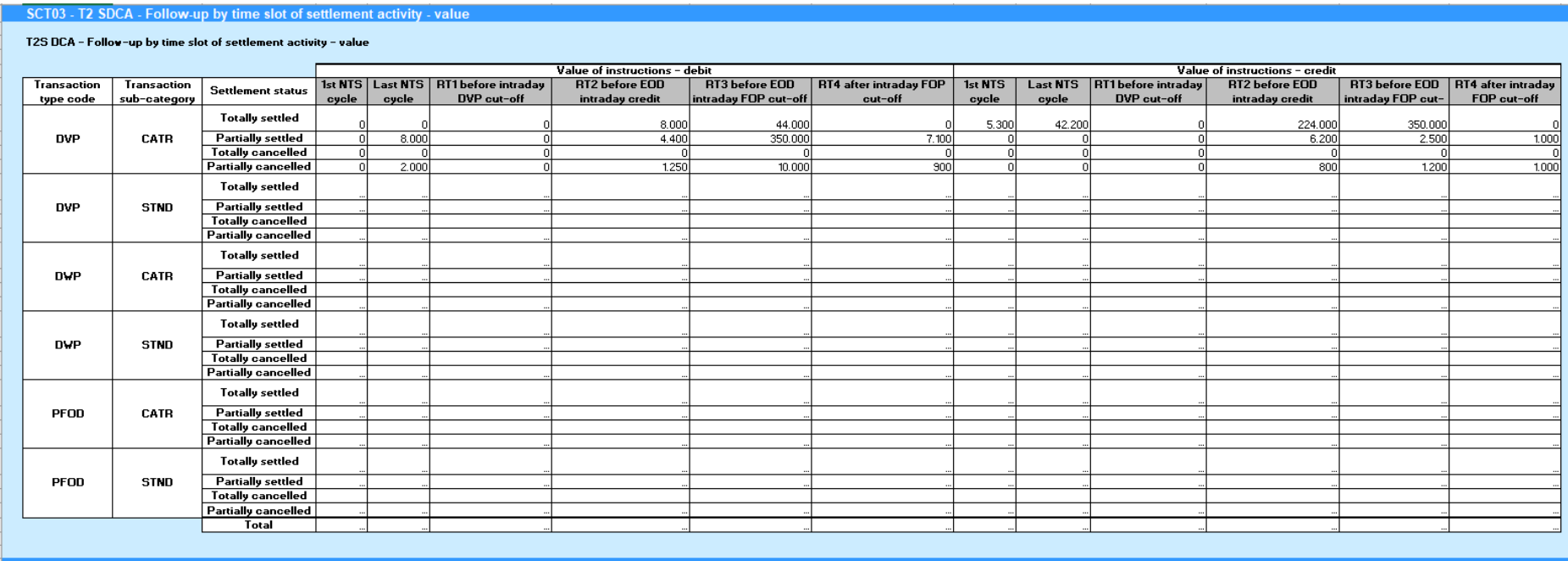

Please note that this is not a screenshot out of the DWH, but a possible layout, which might change during the implementation phase. The values shown are only for illustration purposes and do not necessarily reflect real business related data.

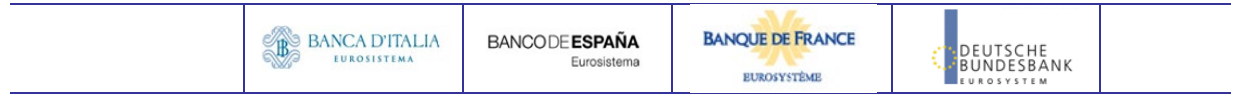

# <span id="page-29-0"></span>**4 SCT04 – T2SDCA - Comparison of Settlement activity between two time periods**

# <span id="page-29-1"></span>4.1 Introduction

This report shows the settlement activity for two time periods at CB, PB or T2S dedicated cash account level, to allow its comparison between these two periods of time.

The settlement instructions (SI) are displayed as aggregated volumes and values according to the transaction type code, the transaction sub-category, the T2S-DCA debit/credit code and the settlement status.

The report SCT04 is available for the following party types:

• Central Bank

<span id="page-29-2"></span>This report is adapting the following LTSI report: *BSIR.05* 

## 4.2 Inputs

### <span id="page-29-3"></span>**4.2.1 Search Criteria**

This table describes all criteria which a user can enter in requesting the report SCT04.

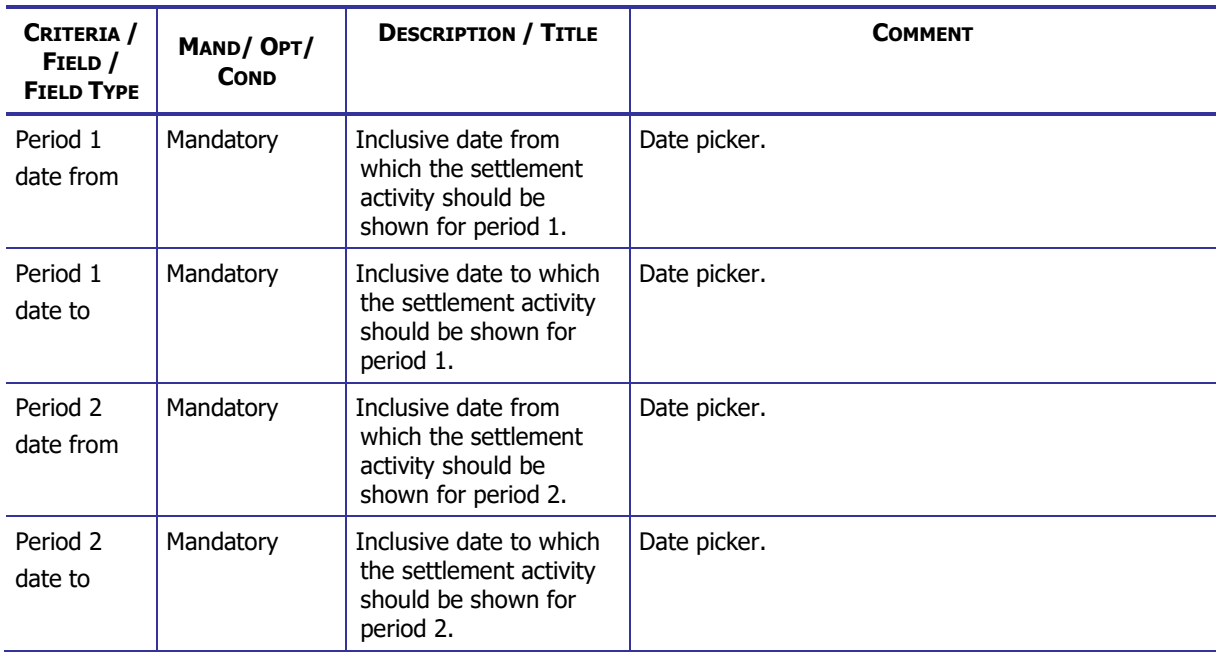

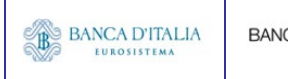

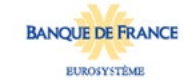

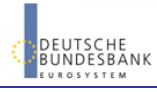

### **DWH Report Description** Page 31 of 203

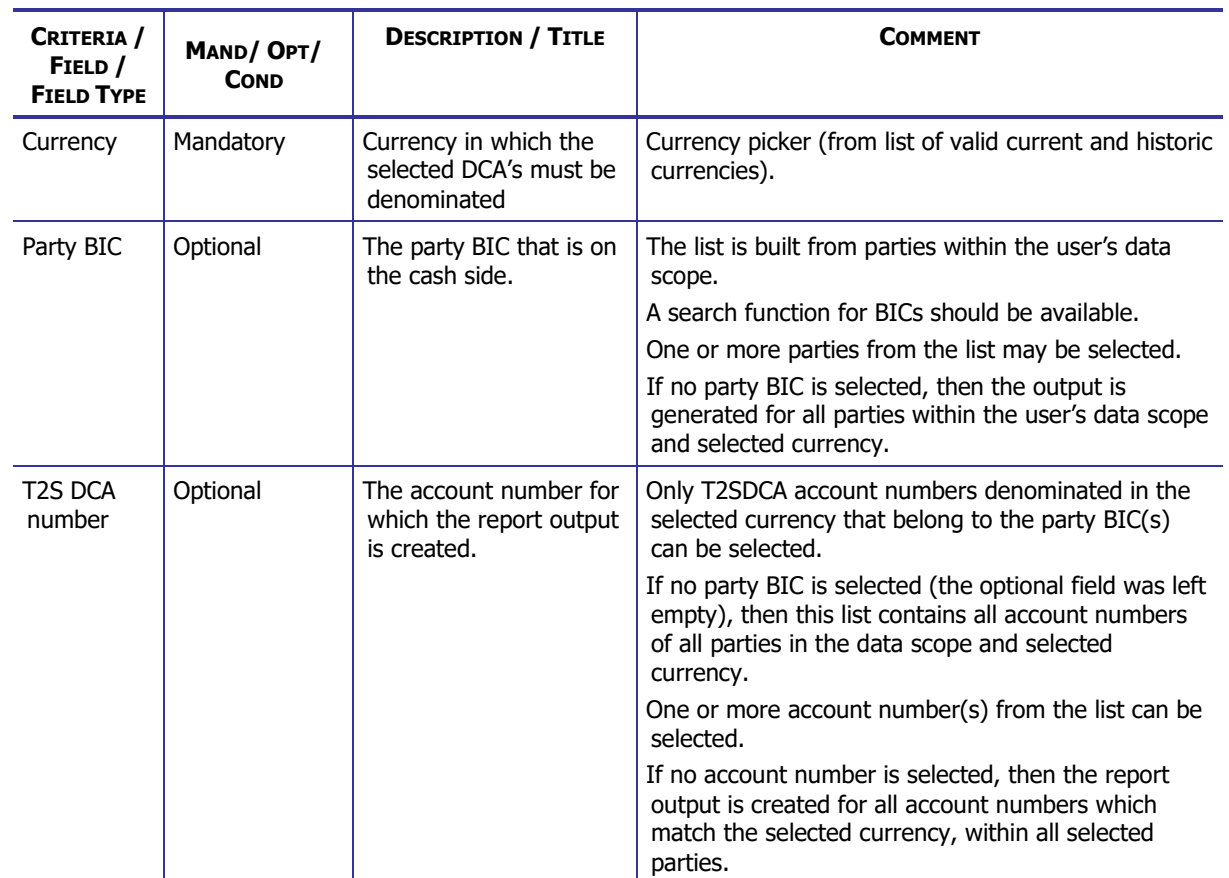

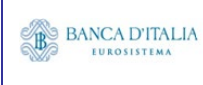

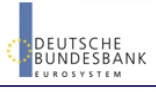

## <span id="page-31-0"></span>**4.2.2 Layout sample**

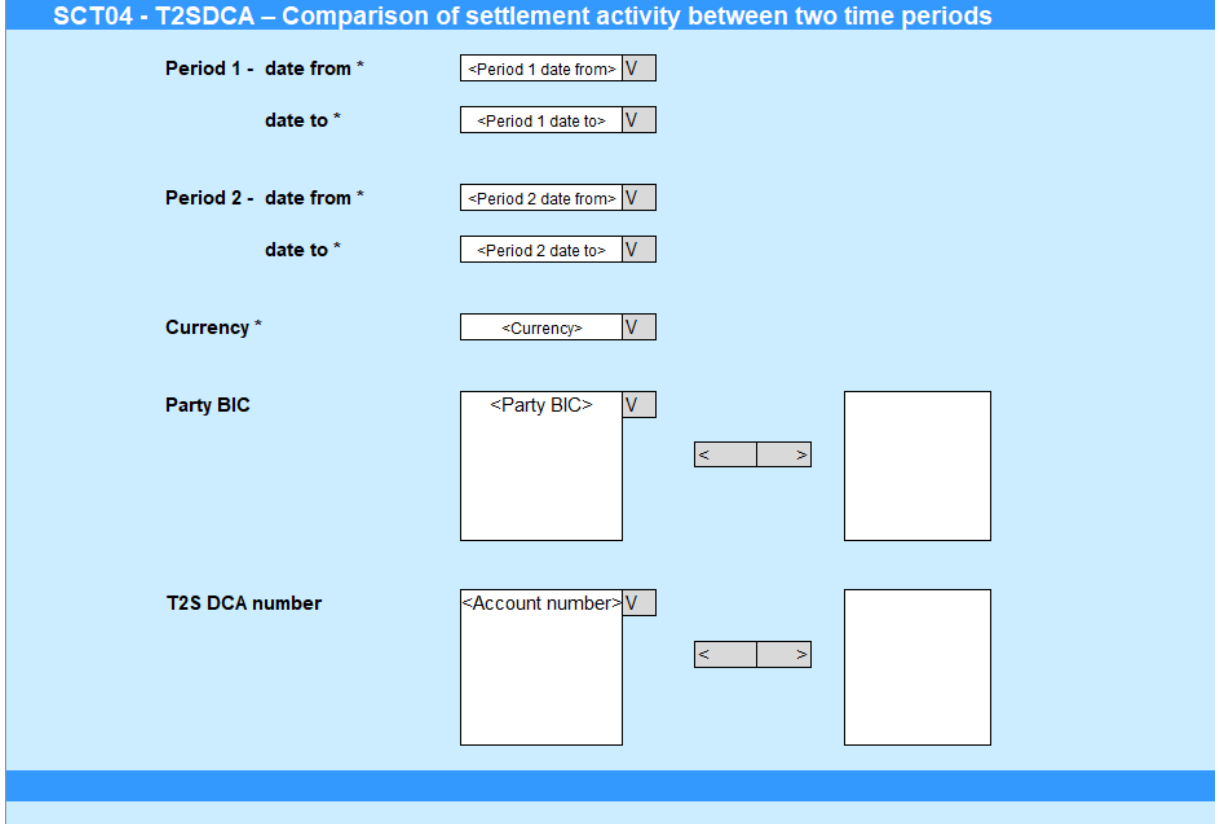

Please note that this is not a screenshot out of the DWH, but a possible layout, which might change during the implementation phase.

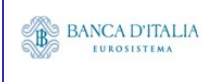

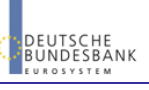

# <span id="page-32-0"></span>4.3 Outputs

### <span id="page-32-1"></span>**4.3.1 Output )**

This table describes the output data displayed in the list and tables:

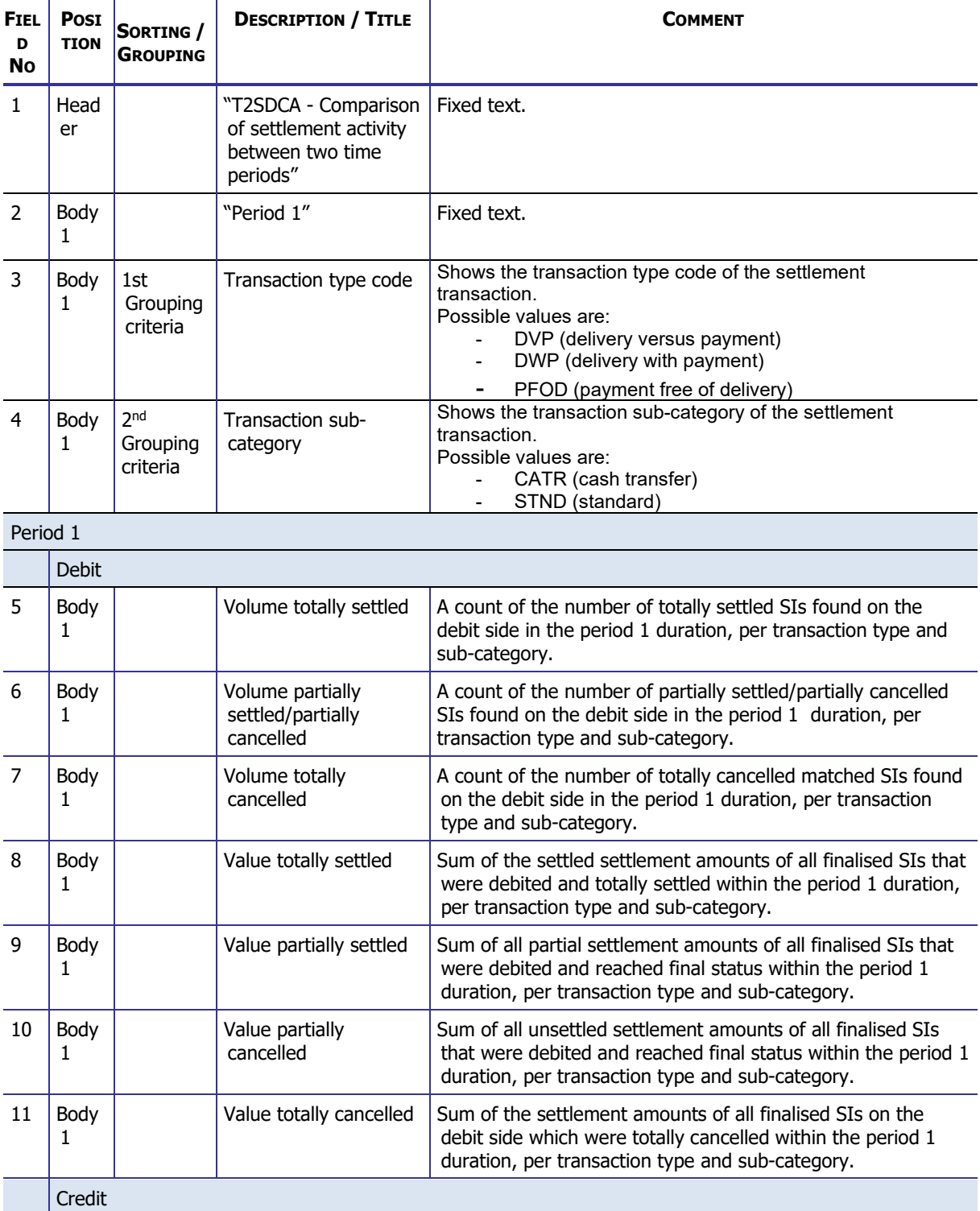

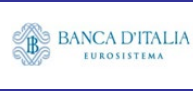

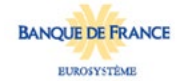

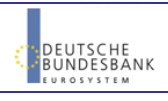

### **DWH Report Description** Page 34 of 203

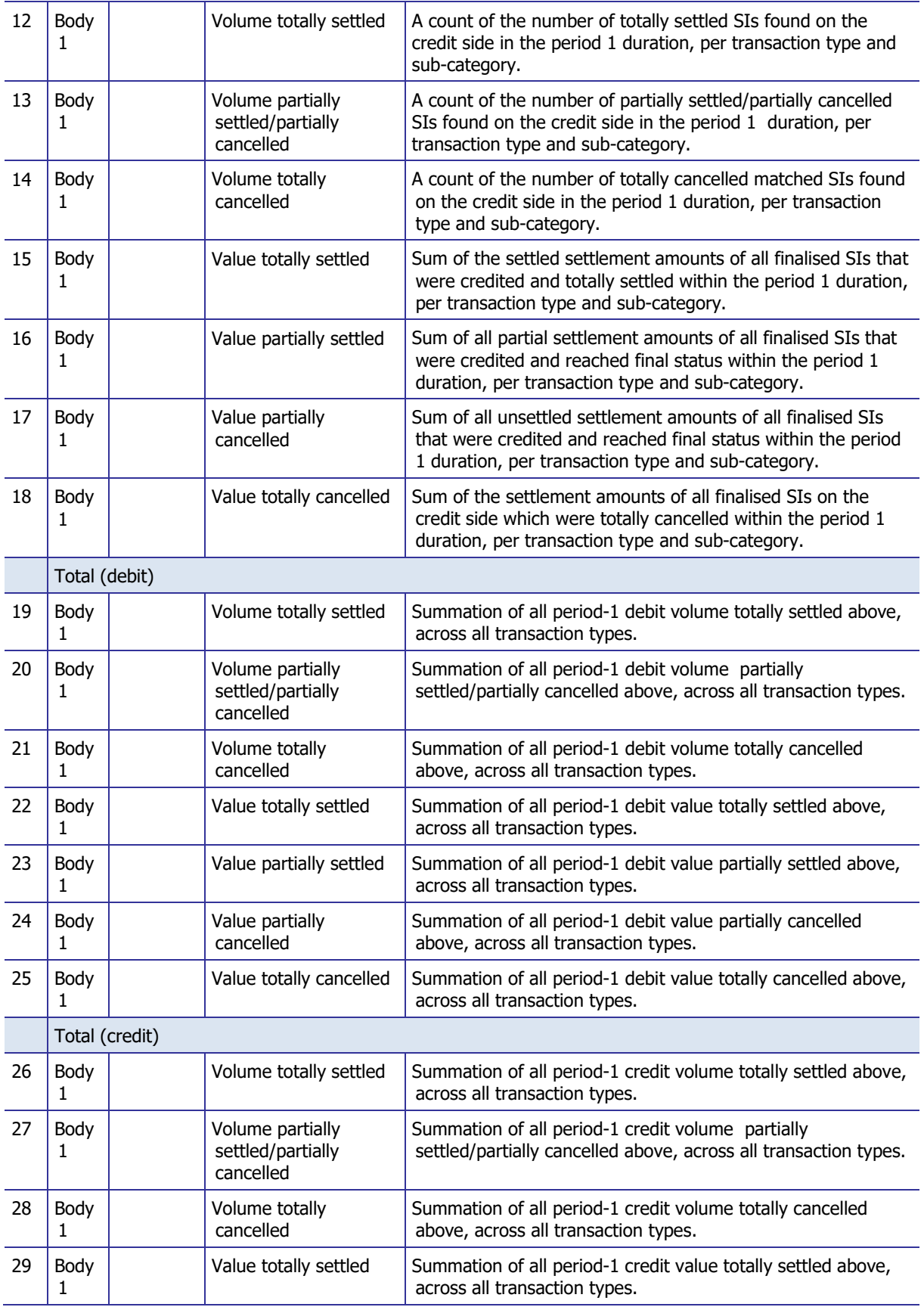

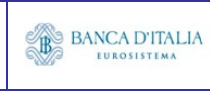

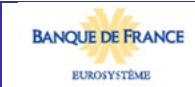

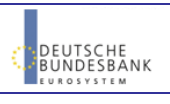

### **DWH Report Description** Page 35 of 203

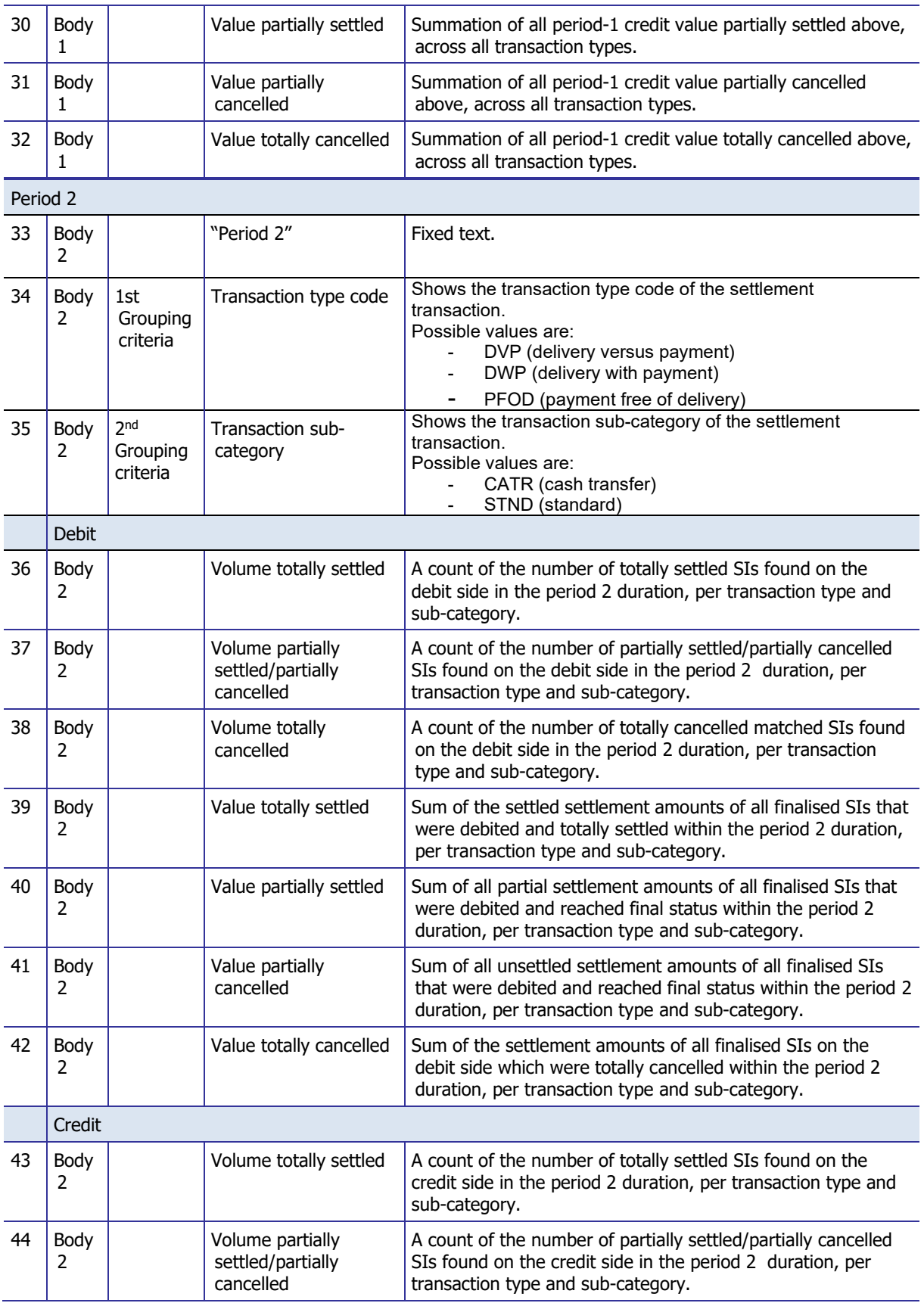

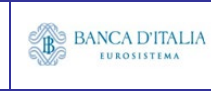

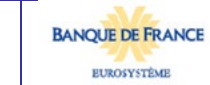

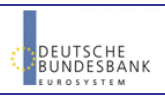

### **DWH Report Description** Page 36 of 203

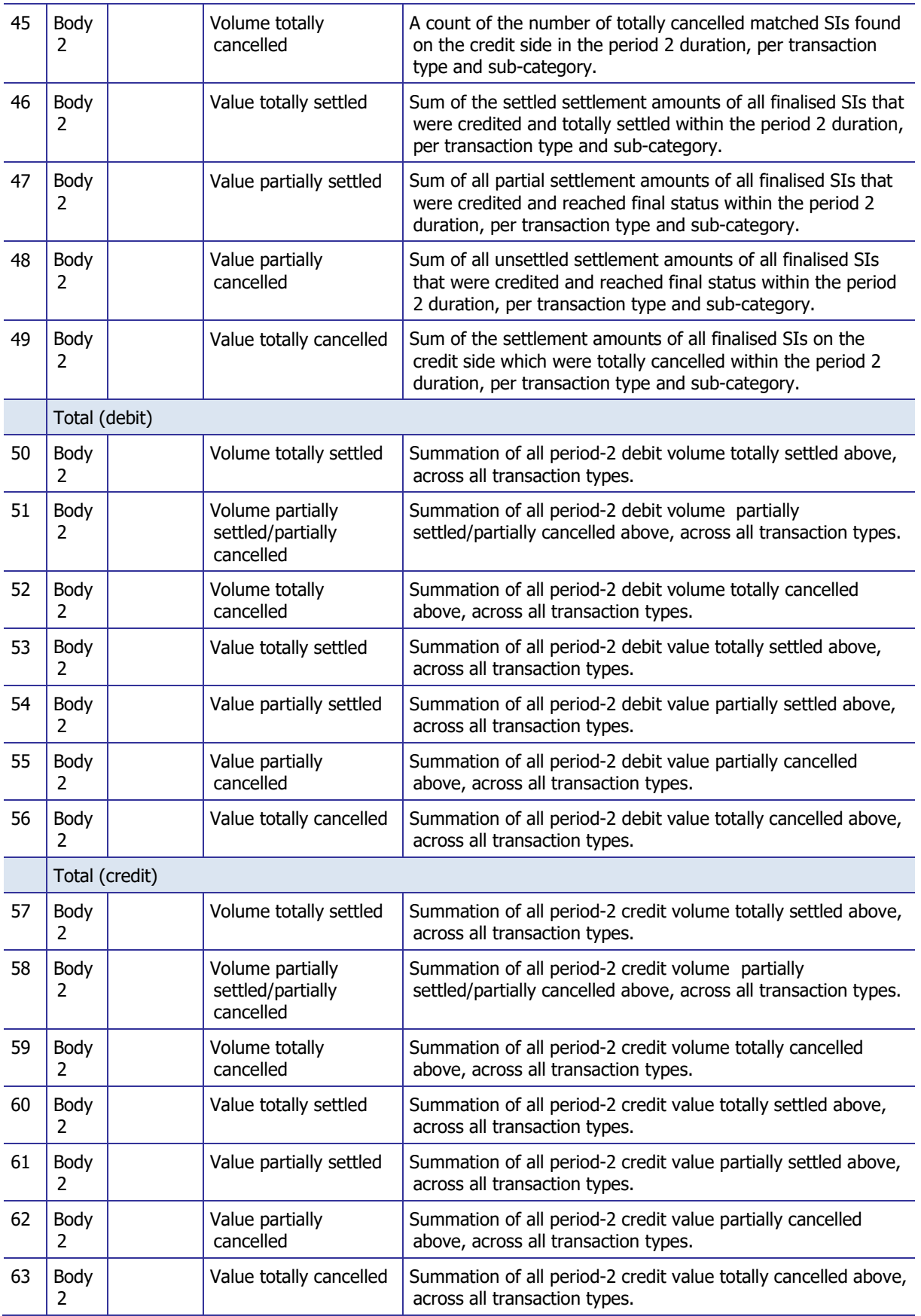

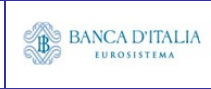

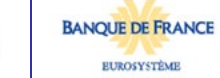
# **4.3.2 Layout sample**<br>**SCT04 - T2SDCA - Comparison of settlement activity between two time periods**

T2SDCA - Comparison of settlement activity between two time periods

Period 1

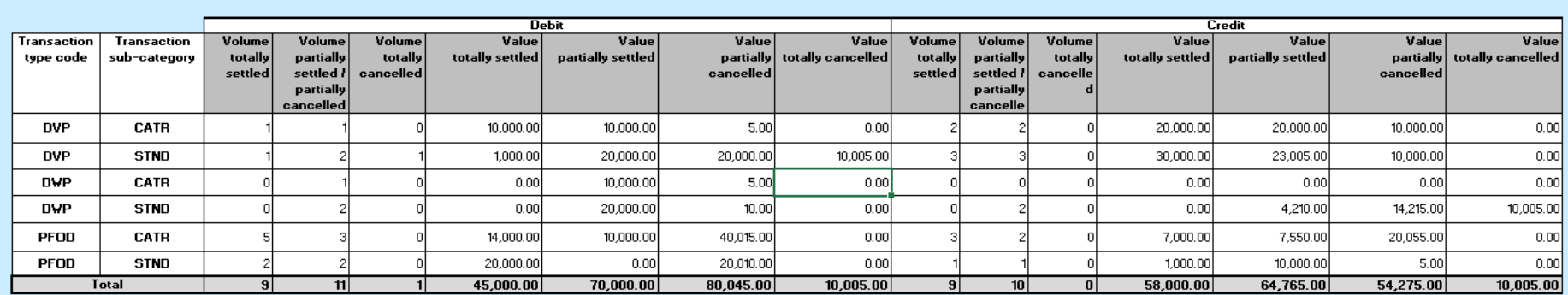

Period 2

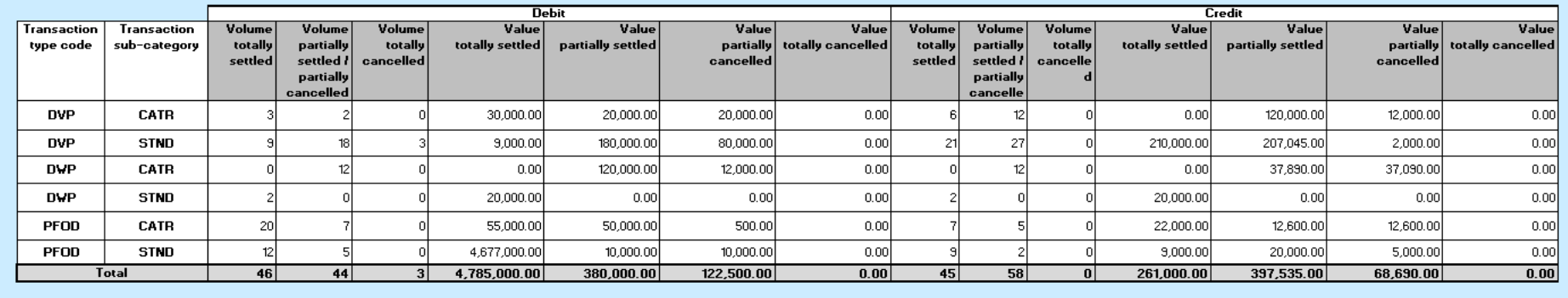

Please note that this is not a screenshot out of the DWH, but a possible layout, which might change during the implementation phase. The values shown are only for illustration purposes and do not necessarily reflect real business related data.

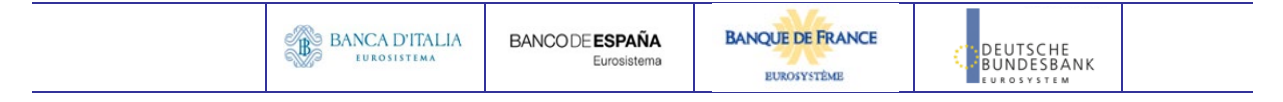

### **5 SCT05 – T2S DCA – Follow-up by time slot of Cash Postings**

### 5.1 Introduction

This report shows the cash postings at CB, PB or T2S dedicated cash account level, during a selected period of time. The cash postings activity of the specified T2S accounts are displayed as volume and value for each time slot of the business day with a total per balance type.

The report SCT05 is available for the following party types:

• Central Bank

This report is adapting the following LTSI report: CPST.00

### 5.2 Inputs

#### **5.2.1 Search Criteria**

This table describes all criteria which a user can enter in requesting the report SCT05.

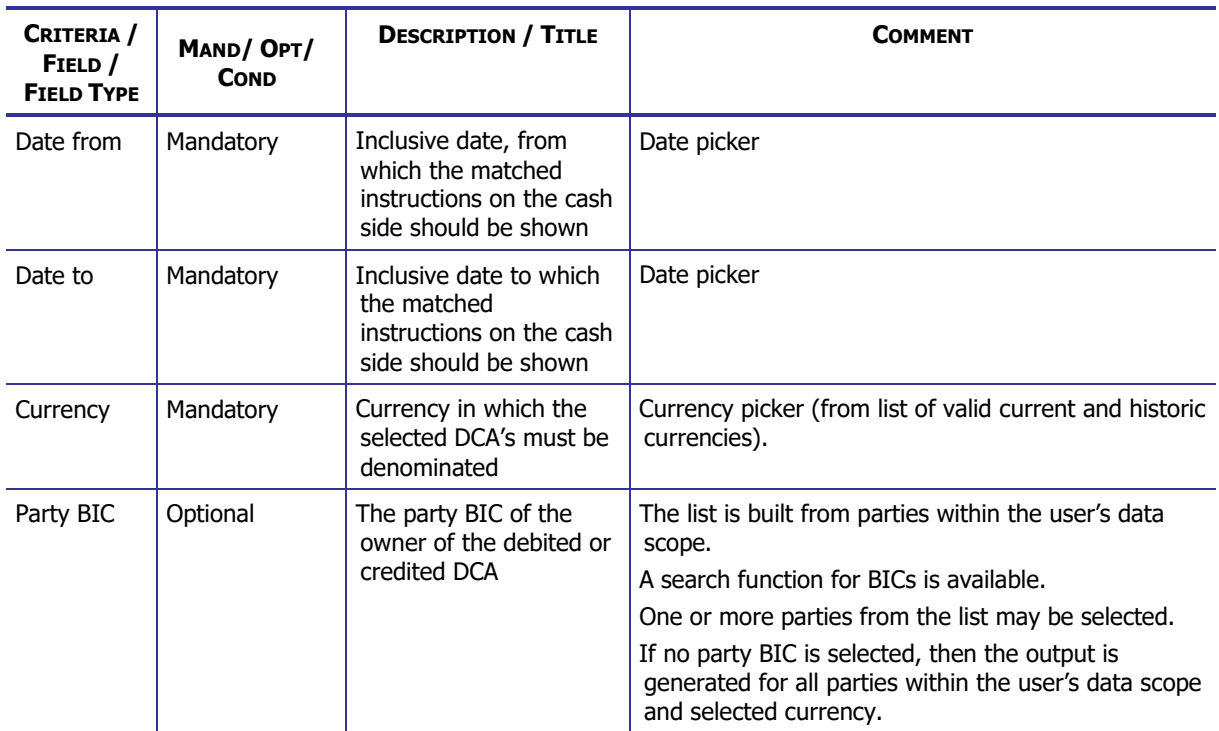

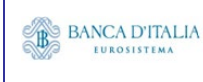

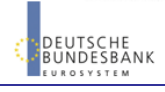

#### **DWH Report Description** Page 39 of 203

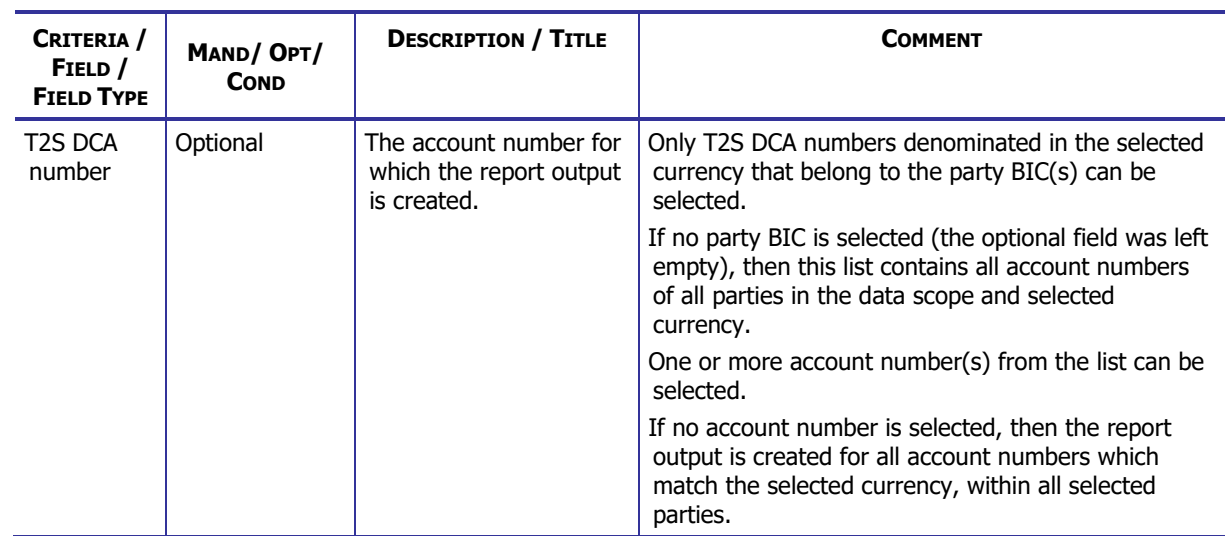

#### **5.2.2 Layout sample**

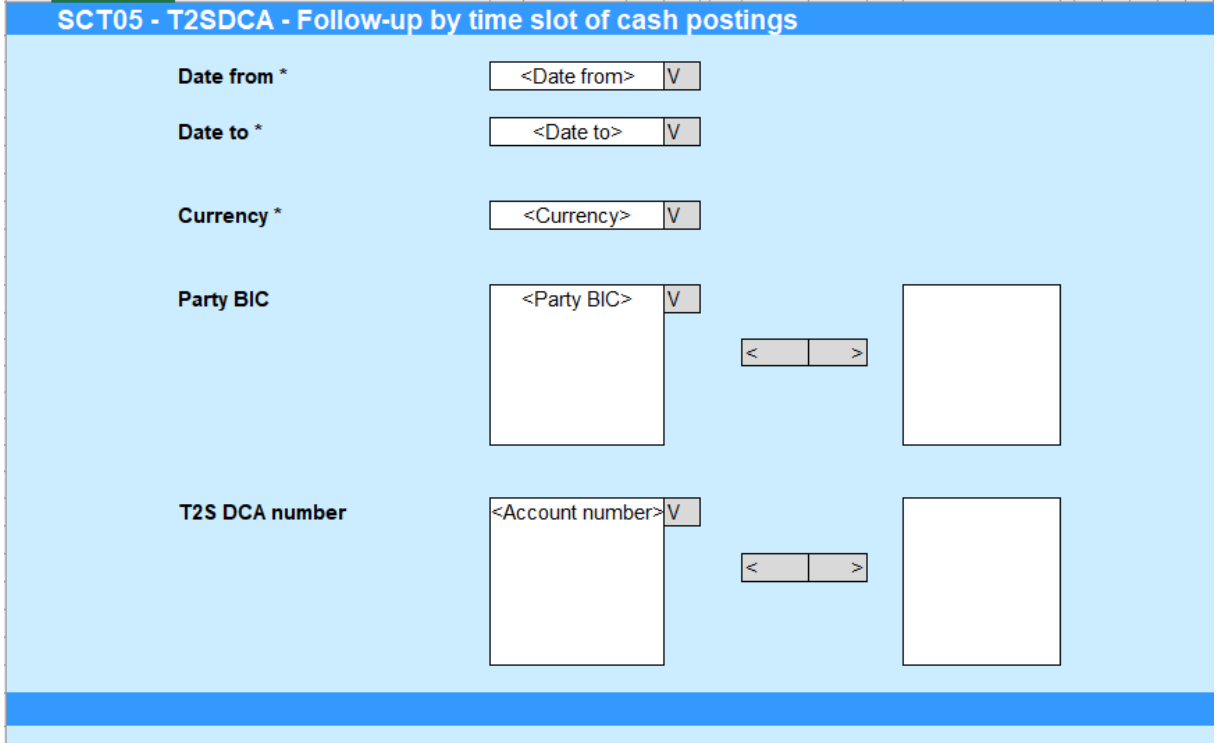

Please note that this is not a screenshot out of the DWH, but a possible layout, which might change during the implementation phase.

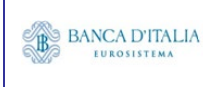

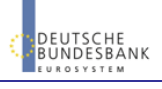

## 5.3 Outputs

### **5.3.1 Output**

This table describes the output data displayed in the list and tables :

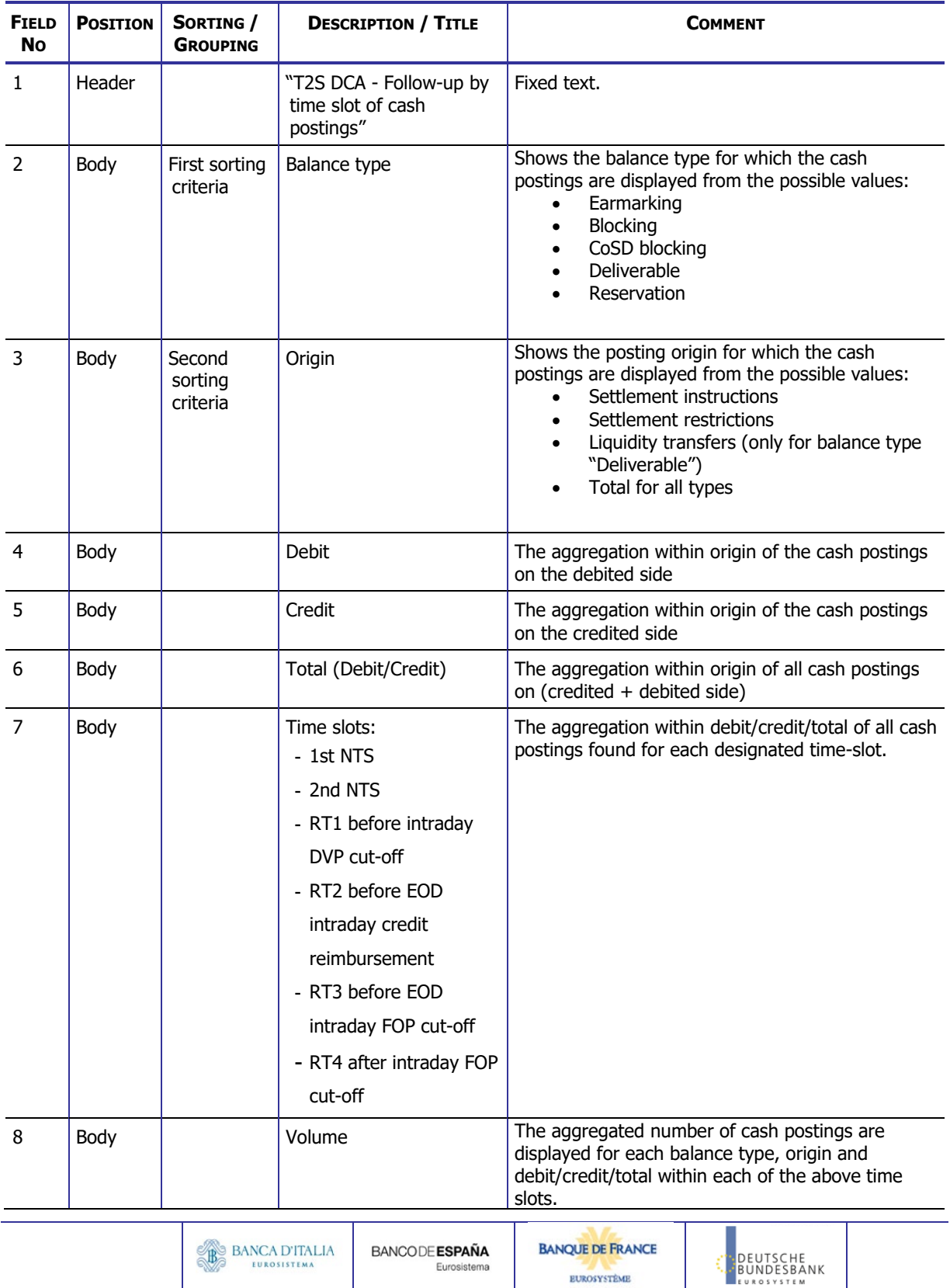

**EUROSYSTÈME** 

#### **DWH Report Description** Page 41 of 203

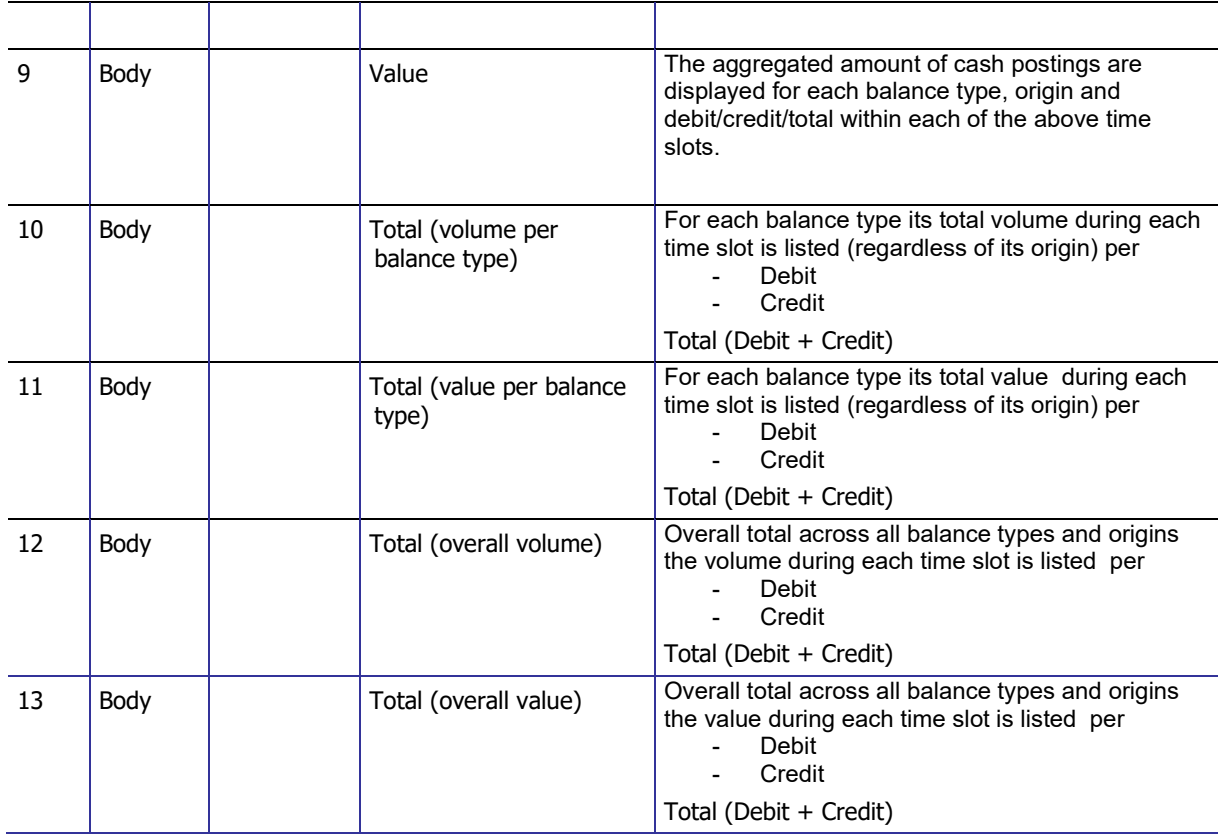

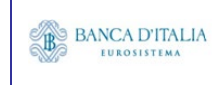

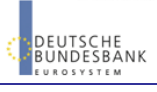

**EUROSYSTÈME** 

### **5.3.2 Layout sample**

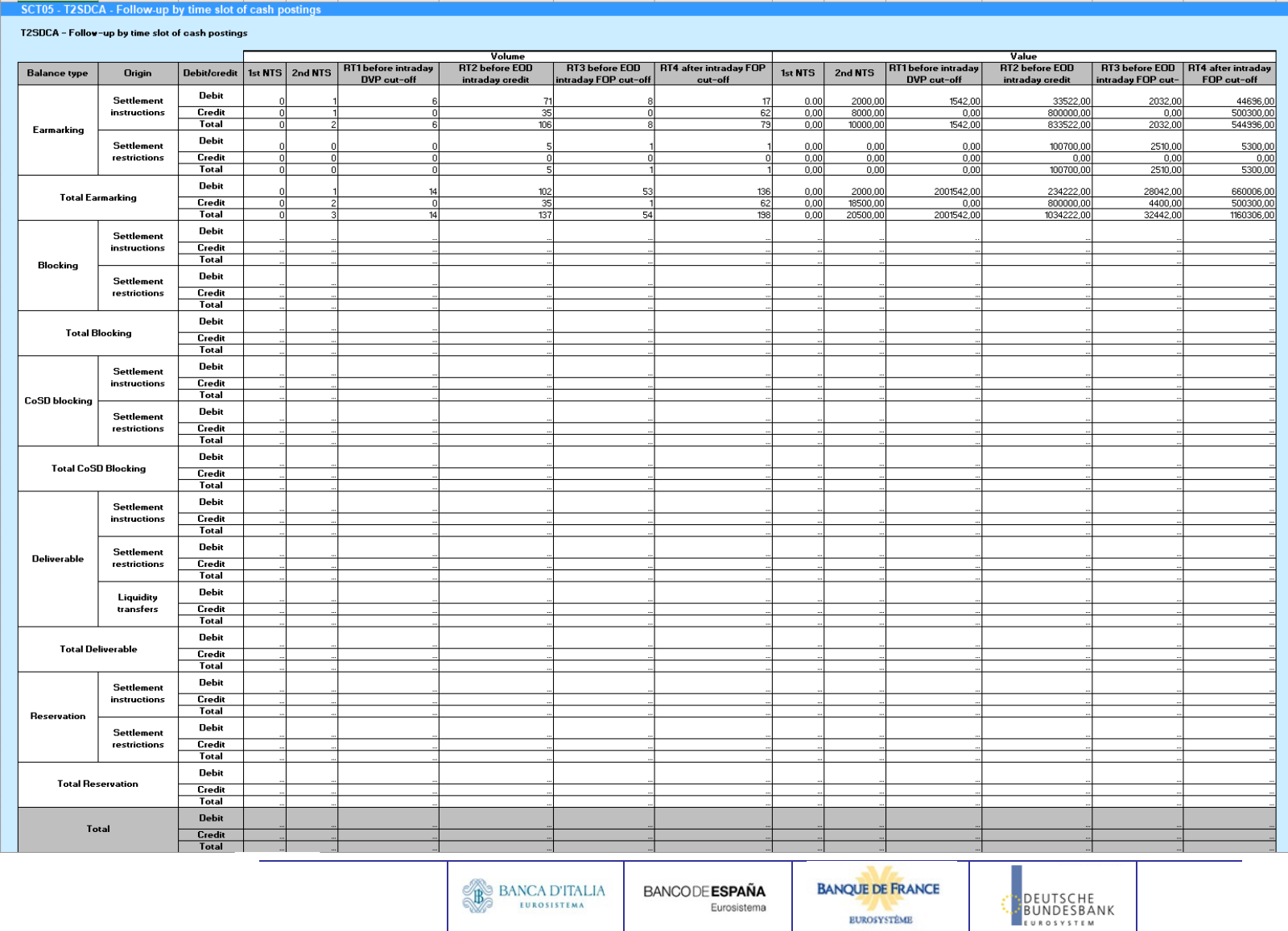

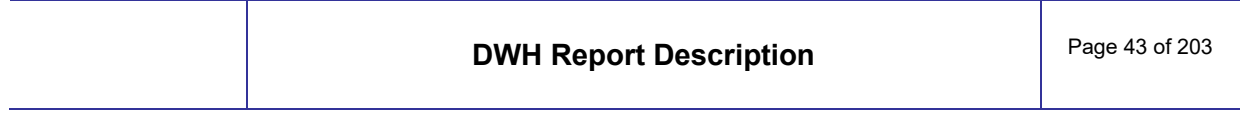

Please note that this is not a screenshot out of the DWH, but a possible layout, which might change during the implementation phase. The values shown are only for illustration purposes and do not necessarily reflect real business related data.

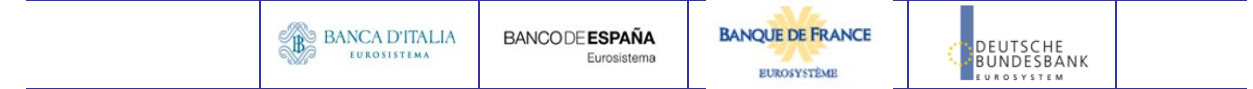

### **6 SST01 – Securities account - Finalised matched instructions**

### 6.1 Introduction

This report shows volumes, values and quantities for all finalised settlement instructions (SIs), at CSD or CSD participant or securities account level, during a selected period of time. The settlement instructions are filtered according the settlement types of the securities and the currency of the settlements that the user selects.

The report delivers the volume of matched settlement instructions finalised during the selected period whether settled, partially settled or cancelled, the total of original quantity whether settled, partially settled or cancelled, the settled quantity, the matched value and the settled value. The results are displayed aggregated per transaction type code, transaction sub-category and

securities movement type.

The report SST01 is available for the following party types:

• CSD

This report is adapting the following LTSI report: BSIR.01

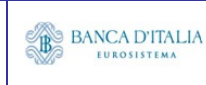

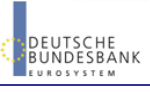

### 6.2 Inputs

#### **6.2.1 Search Criteria**

This table describes all criteria which a user can enter in requesting the report SST01.

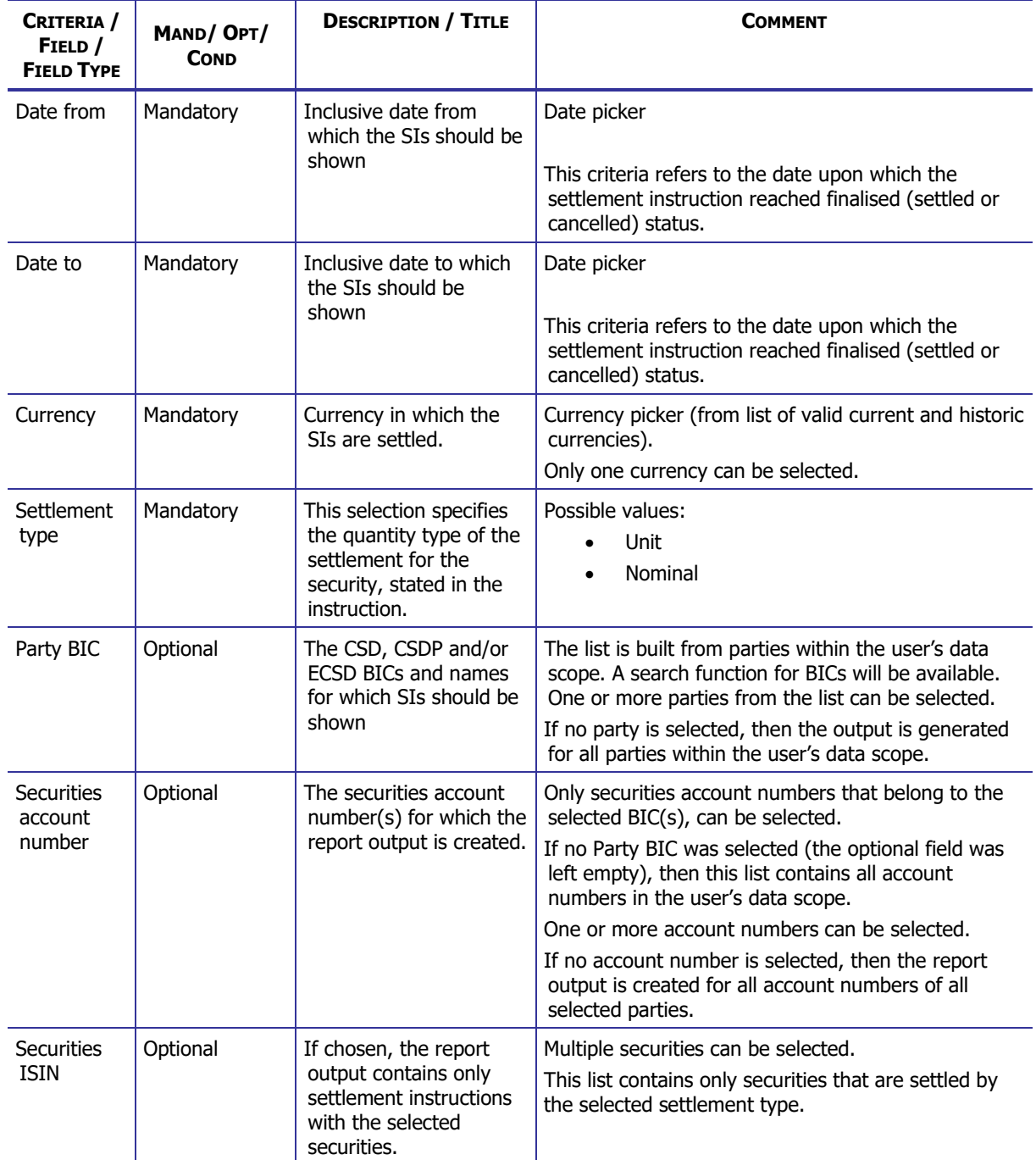

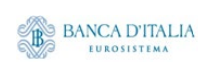

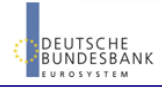

#### **DWH Report Description** Page 46 of 203

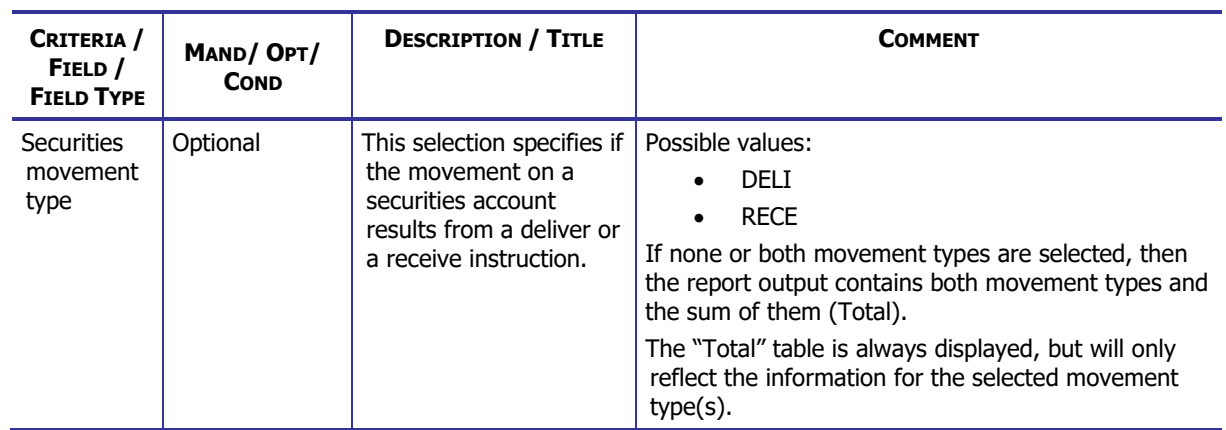

#### **6.2.2 Layout sample**

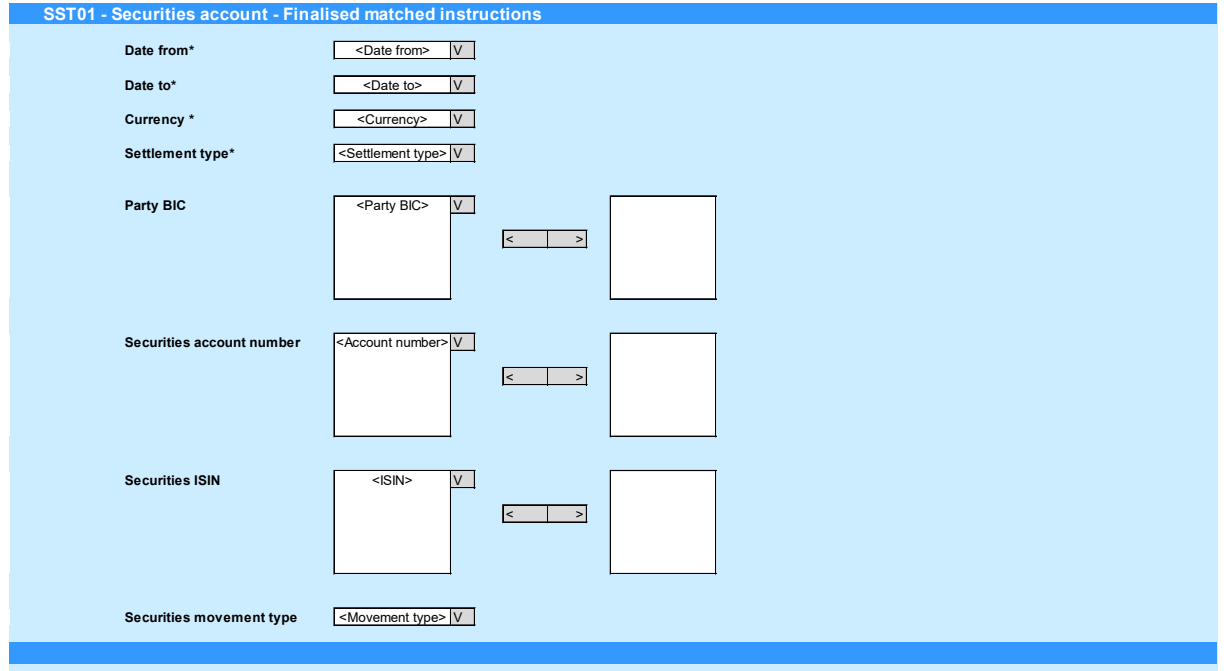

Please note that this is not a screenshot out of the DWH, but a possible layout, which might change during the implementation phase.

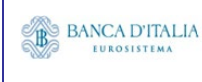

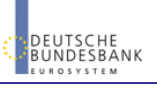

## 6.3 Outputs

#### **6.3.1 Output**

This table describes the output data displayed in the list and tables :

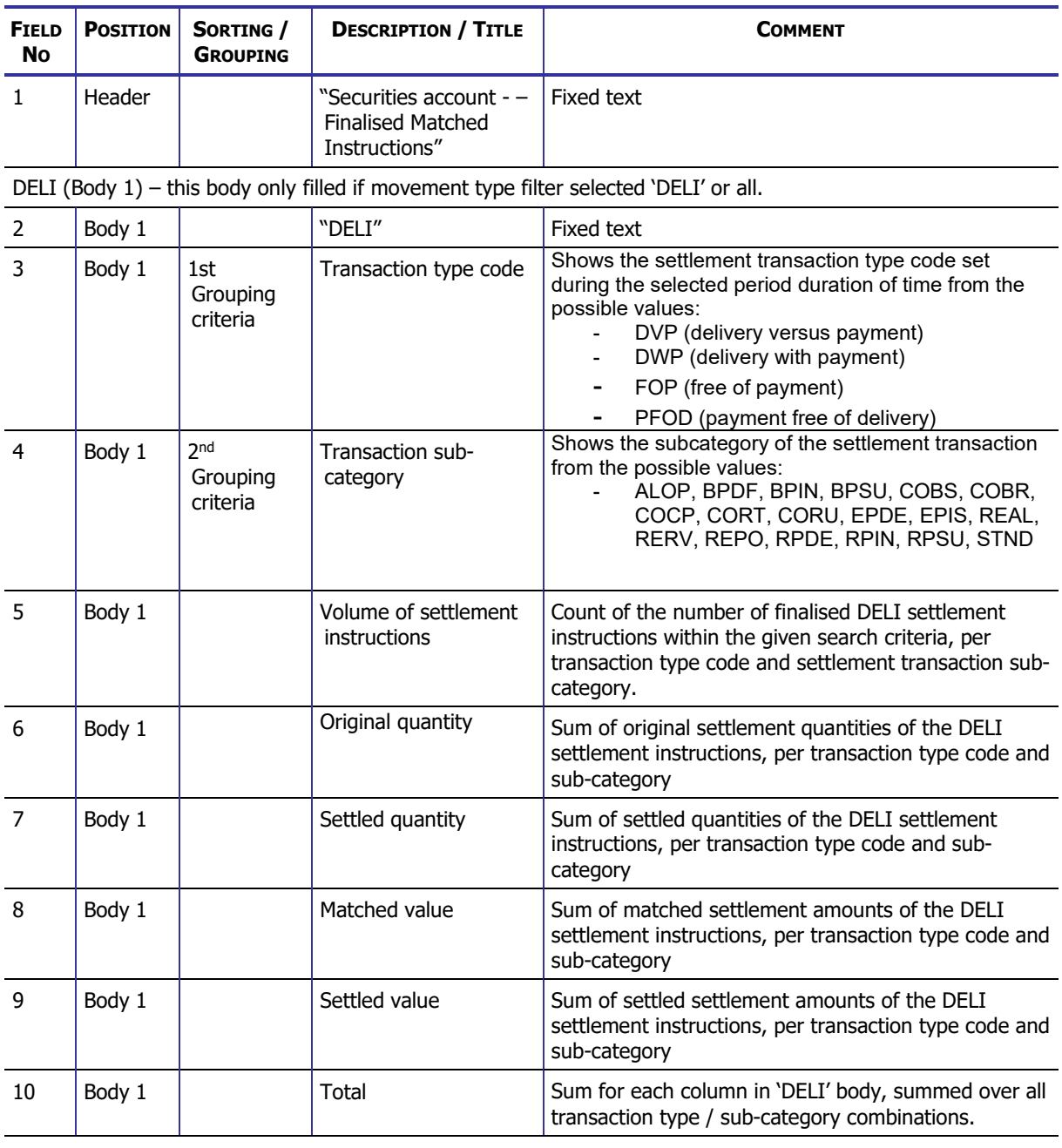

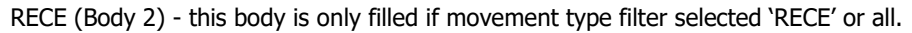

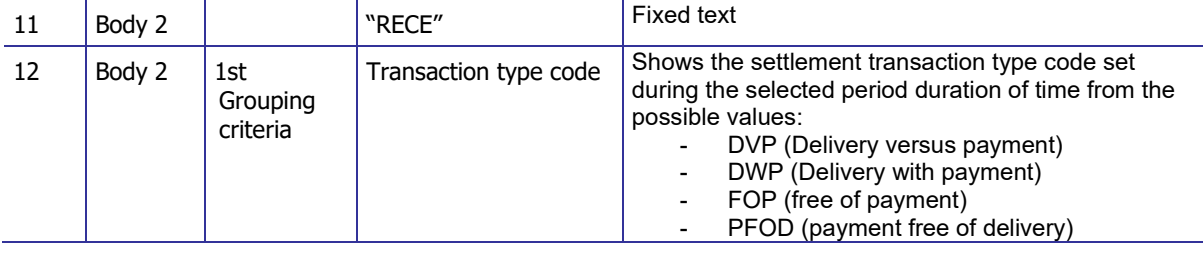

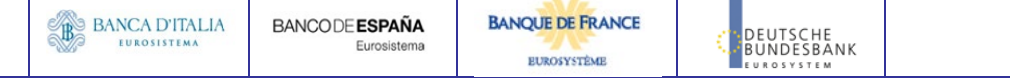

#### **DWH Report Description** Page 48 of 203

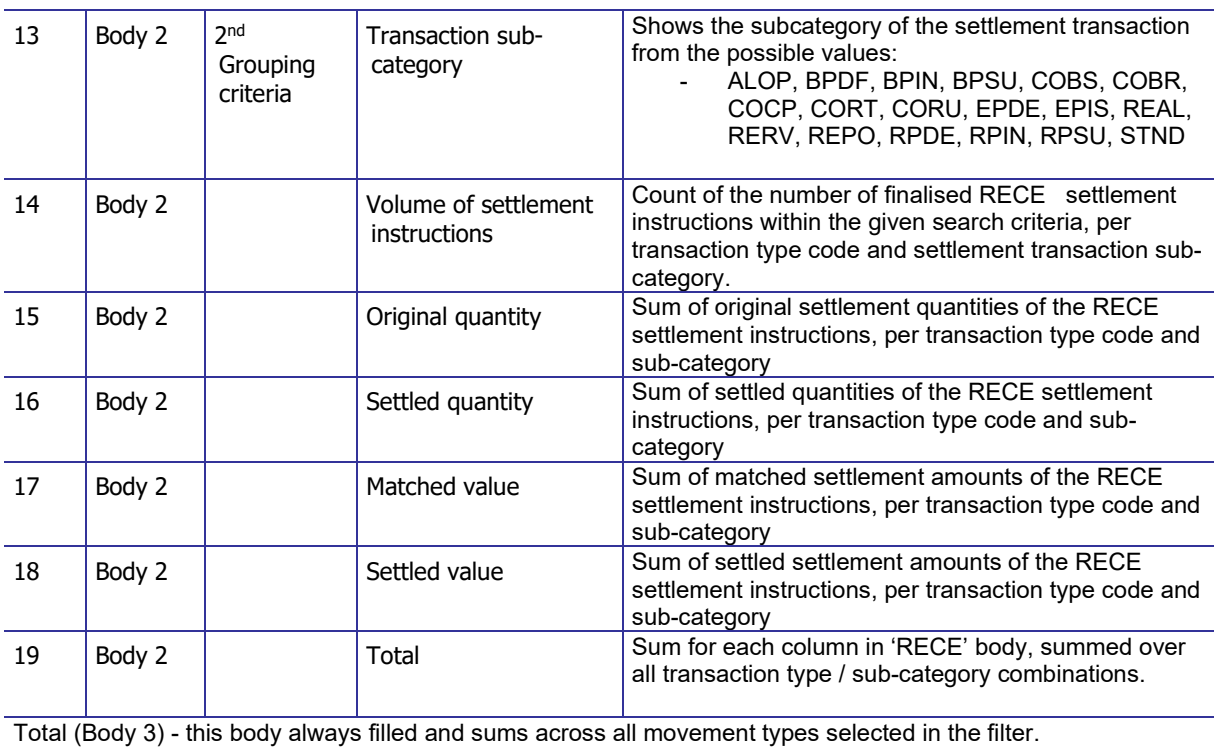

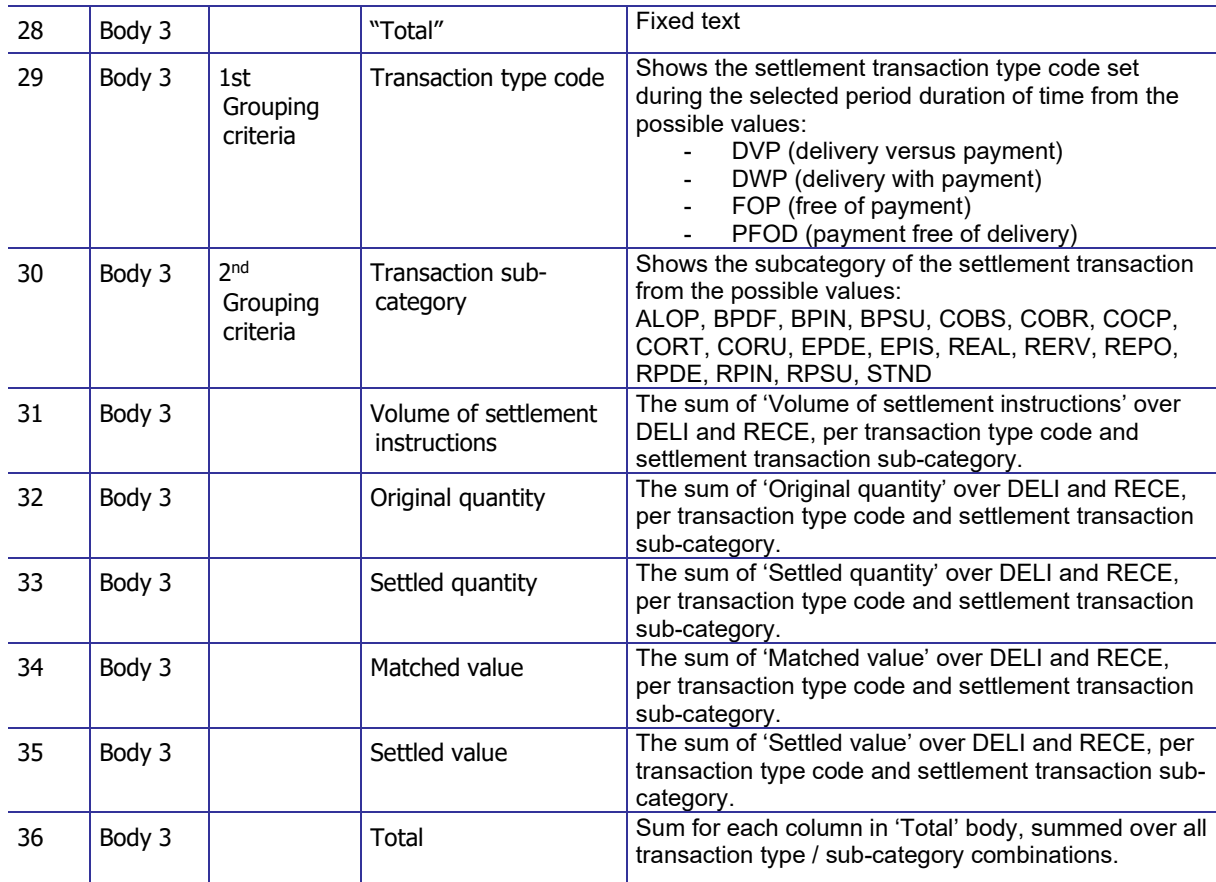

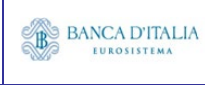

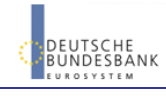

### **6.3.2 Layout sample**

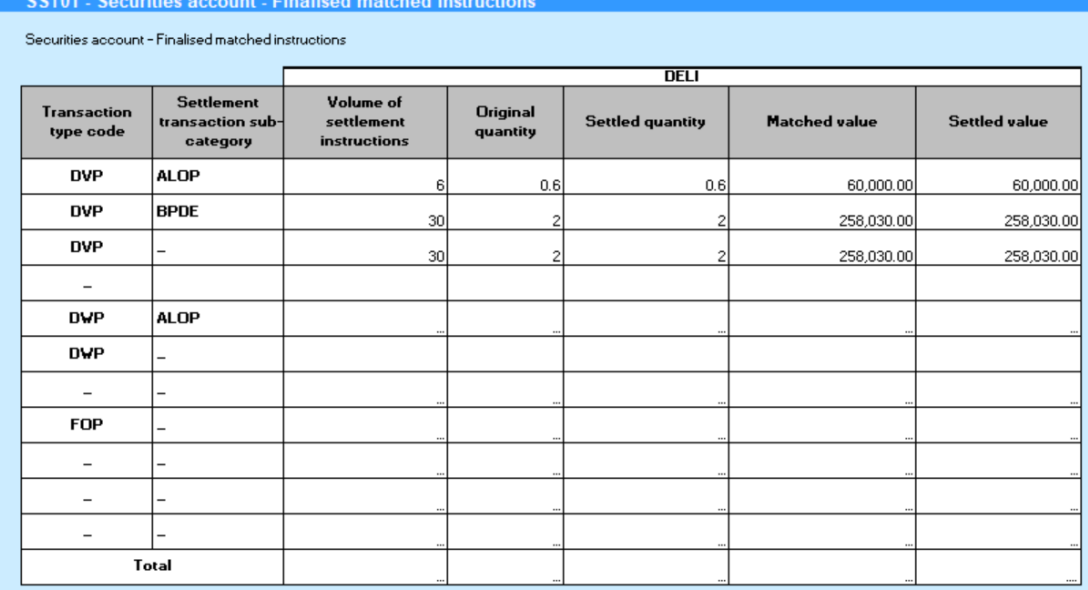

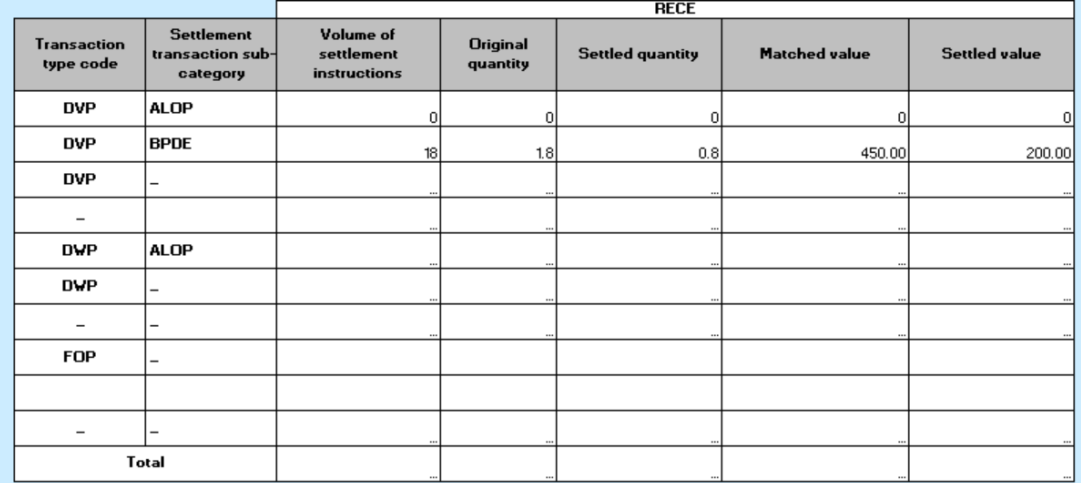

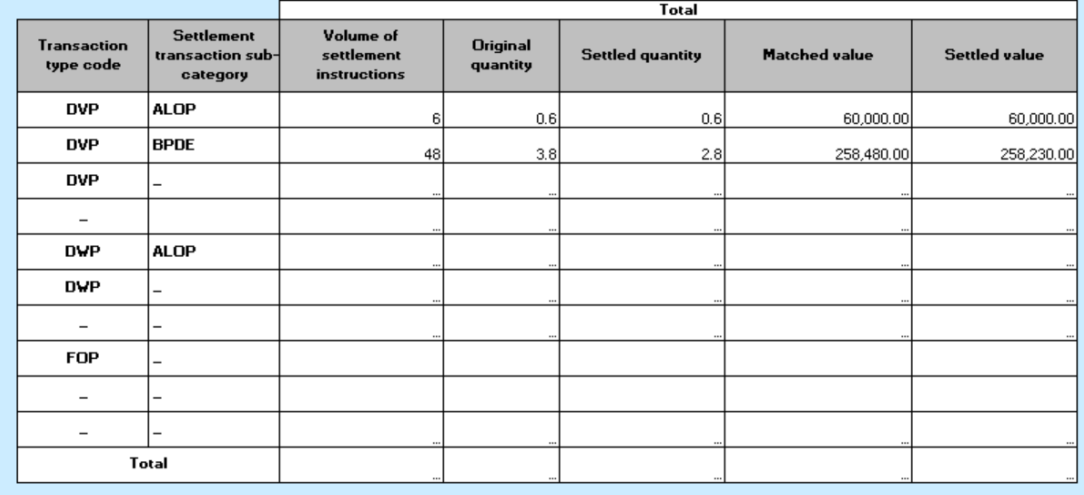

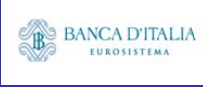

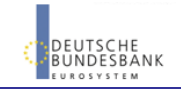

Please note that this is not a screenshot out of the DWH, but a possible layout, which might change during the implementation phase. The values shown are only for illustration purposes and do not necessarily reflect real business related data.

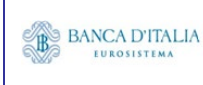

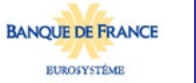

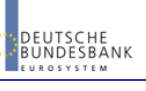

### **7 SST02 – Securities account - Detailed finalised matched instructions**

### 7.1 Introduction

This report shows detailed information on volume and quantities for all finalised settlement instructions (SIs), at CSD or CSD participant or securities account level, during a selected period of time. The settlement instructions are filtered according to the settlement types of the securities that the user selects.

The volume, the original quantities and the settled quantities of settlement instructions are displayed per settlement status.

The results are displayed aggregated per transaction type code, transaction sub-category and securities movement type and as totals.

The report SST02 is available for the following party types:

• CSD

This report is adapting the following LTSI report: BSIR.03

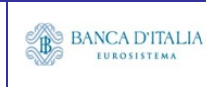

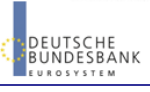

## 7.2 Inputs

#### **7.2.1 Search Criteria**

This table describes all criteria which a user can enter in requesting the report SST02.

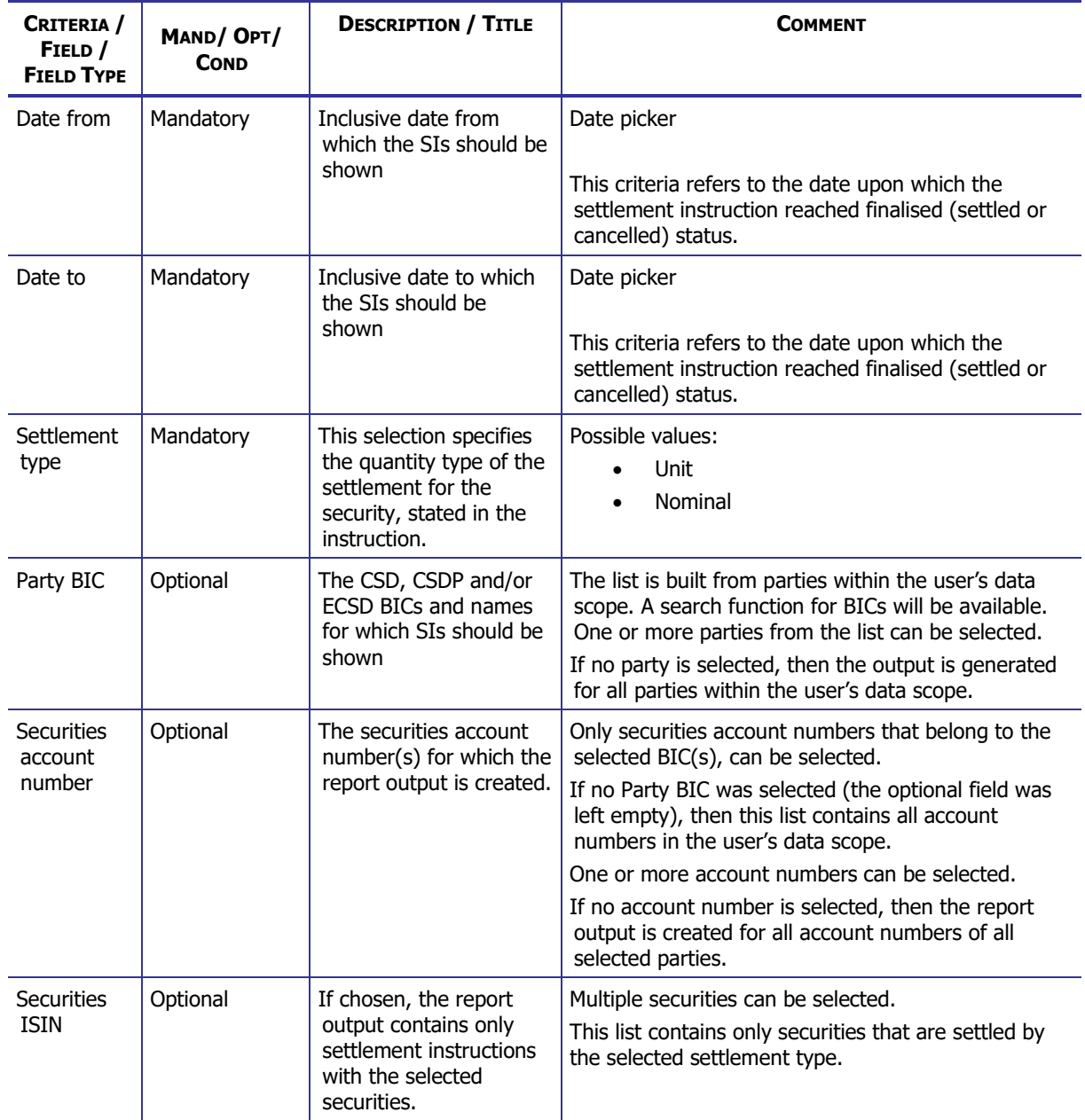

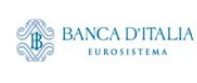

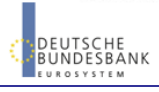

#### **DWH Report Description** Page 53 of 203

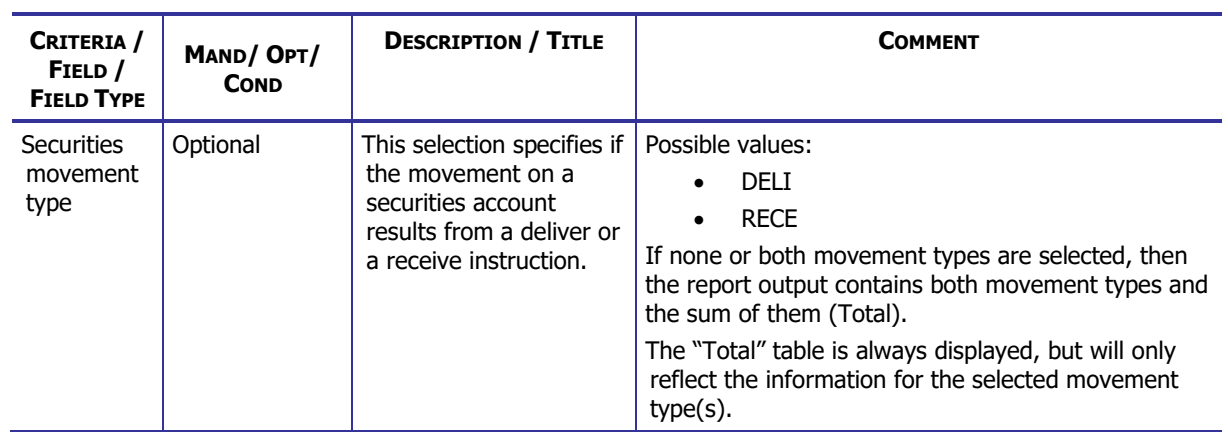

#### **7.2.2 Layout sample**

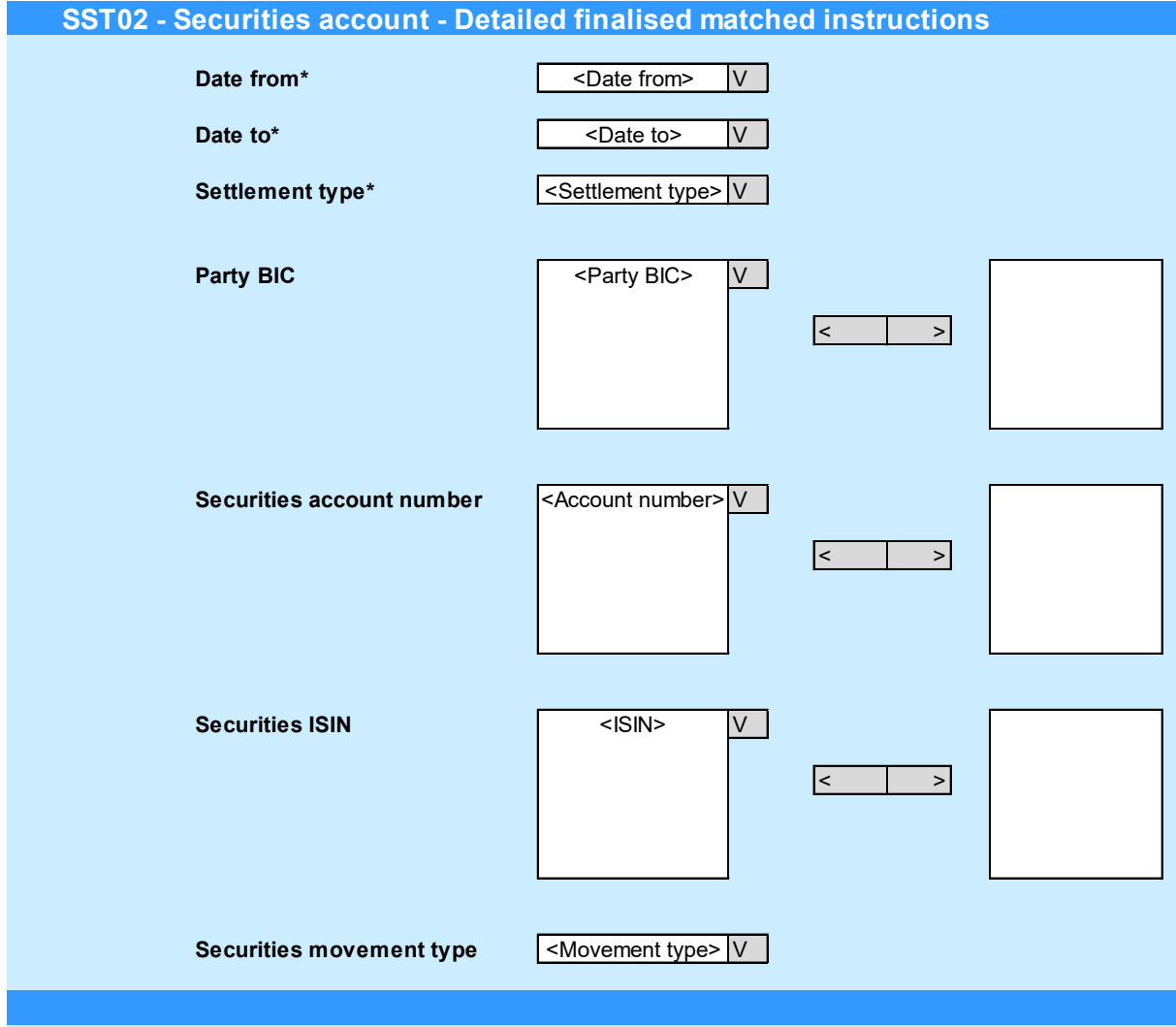

Please note that this is not a screenshot out of the DWH, but a possible layout, which might change during the implementation phase.

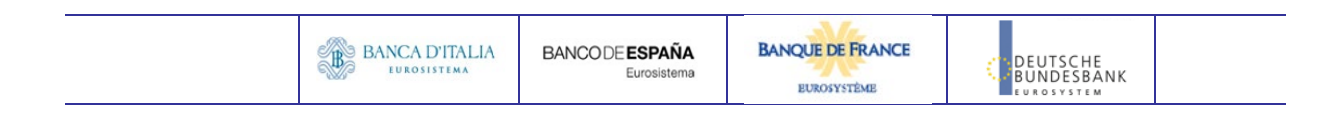

### 7.3 Outputs

#### **7.3.1 Output**

Tab 1, Tab title: "Securities account – Detailed finalised instructions - volume":

This table describes the output data displayed in the list and tables :

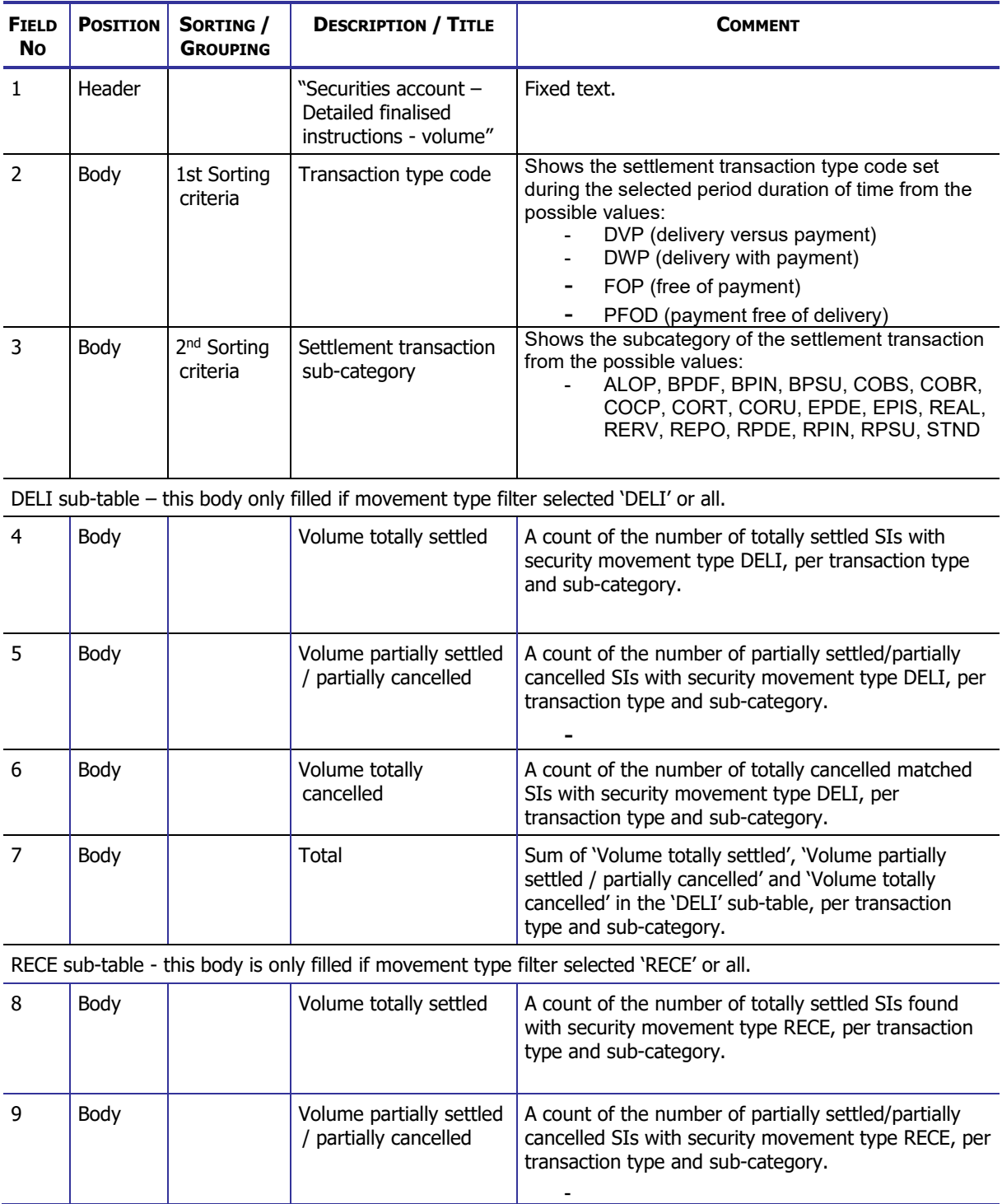

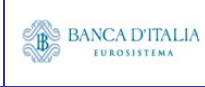

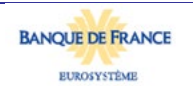

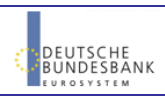

#### **DWH Report Description** Page 55 of 203

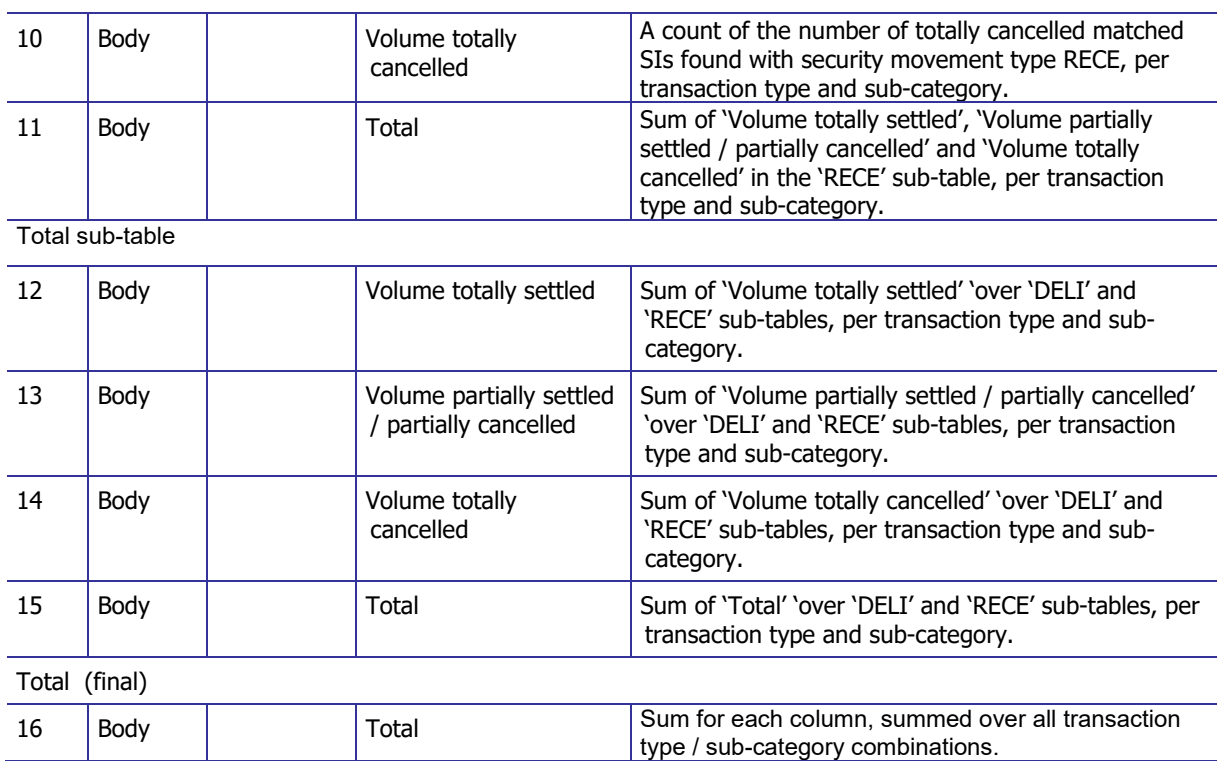

Tab 2, Tab title: "Securities account – Detailed finalised instructions - quantity":

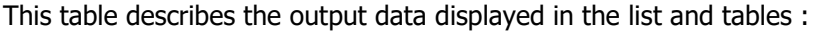

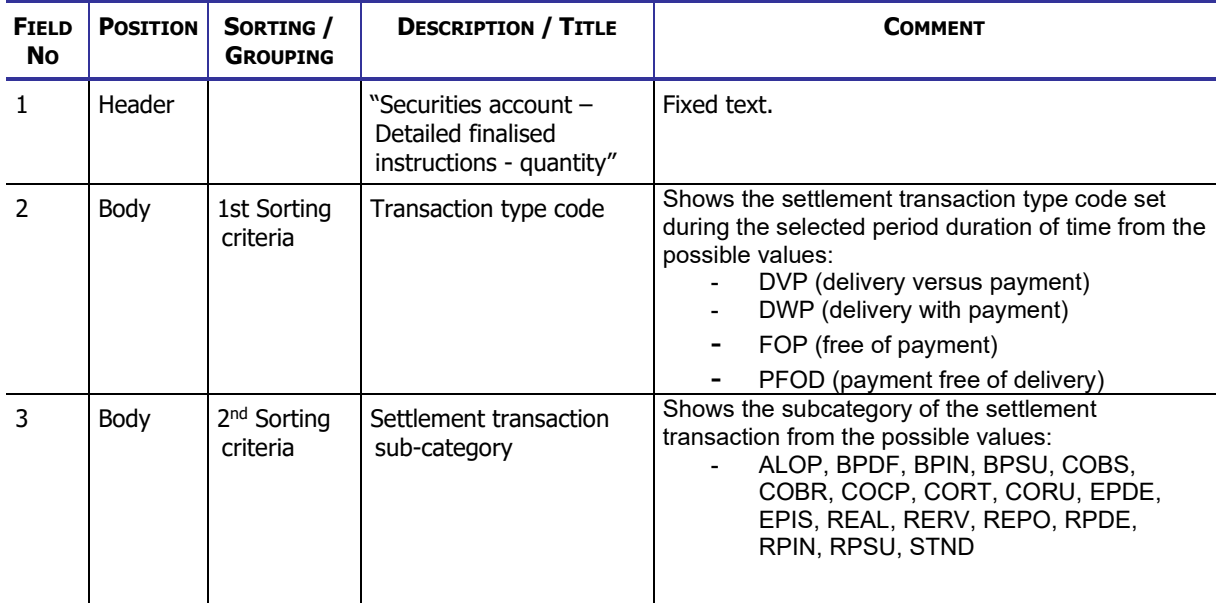

DELI sub-table – this body only filled if movement type filter selected 'DELI' or all.

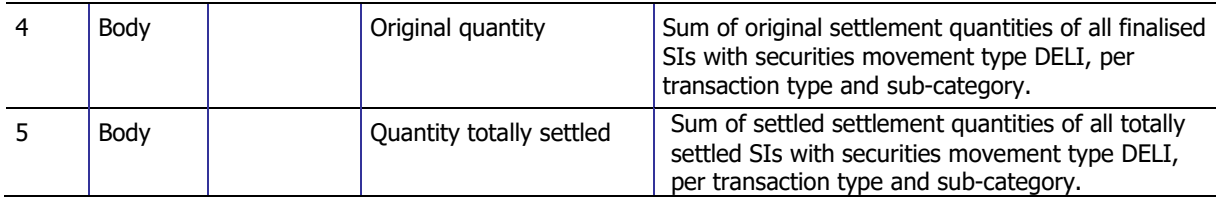

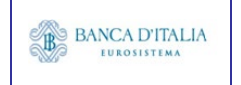

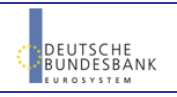

#### **DWH Report Description** Page 56 of 203

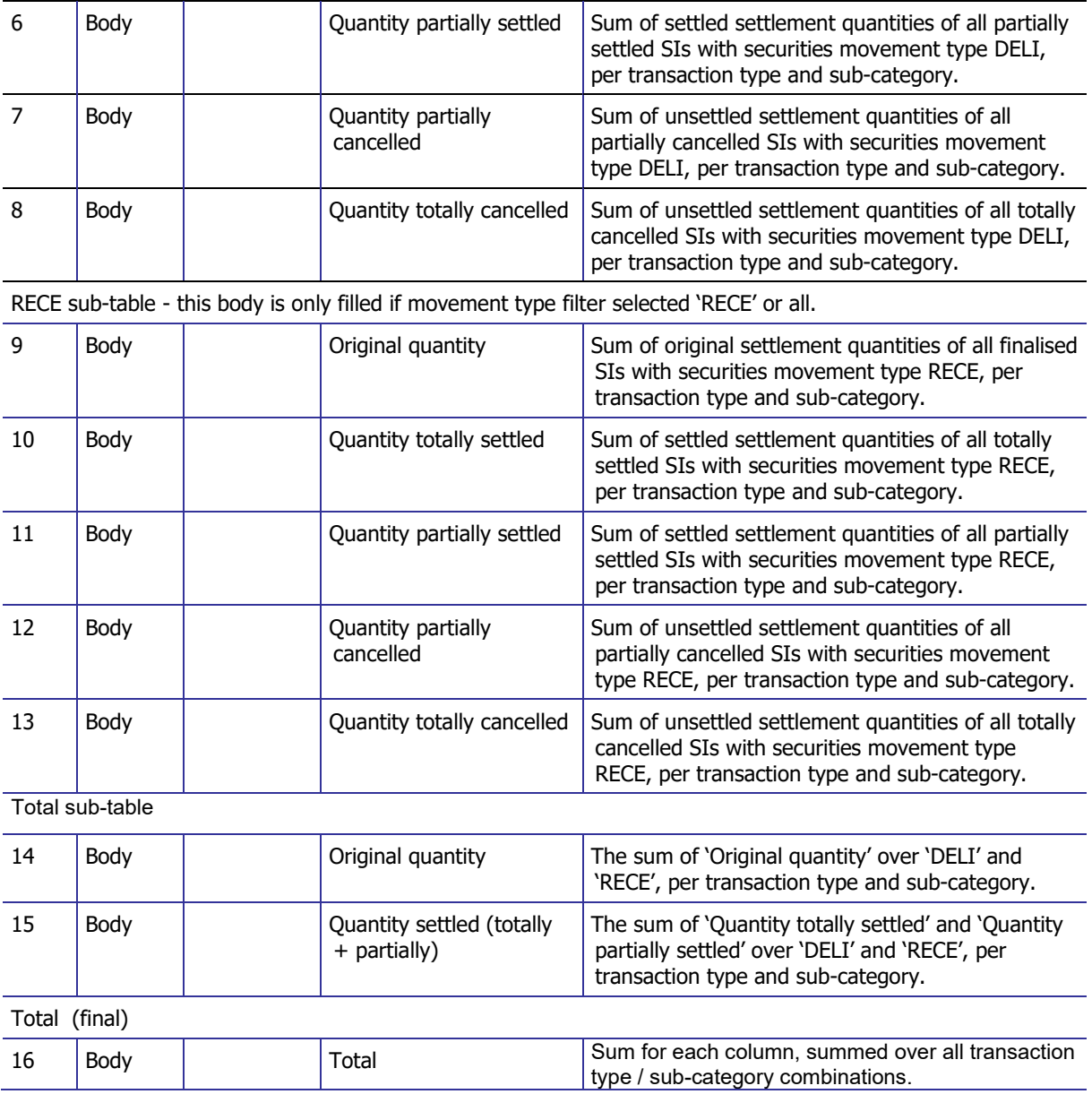

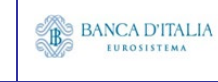

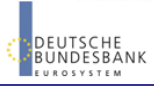

#### **7.3.2 Layout sample**

Tab 1 - Securities account – Detailed finalised instructions - volume

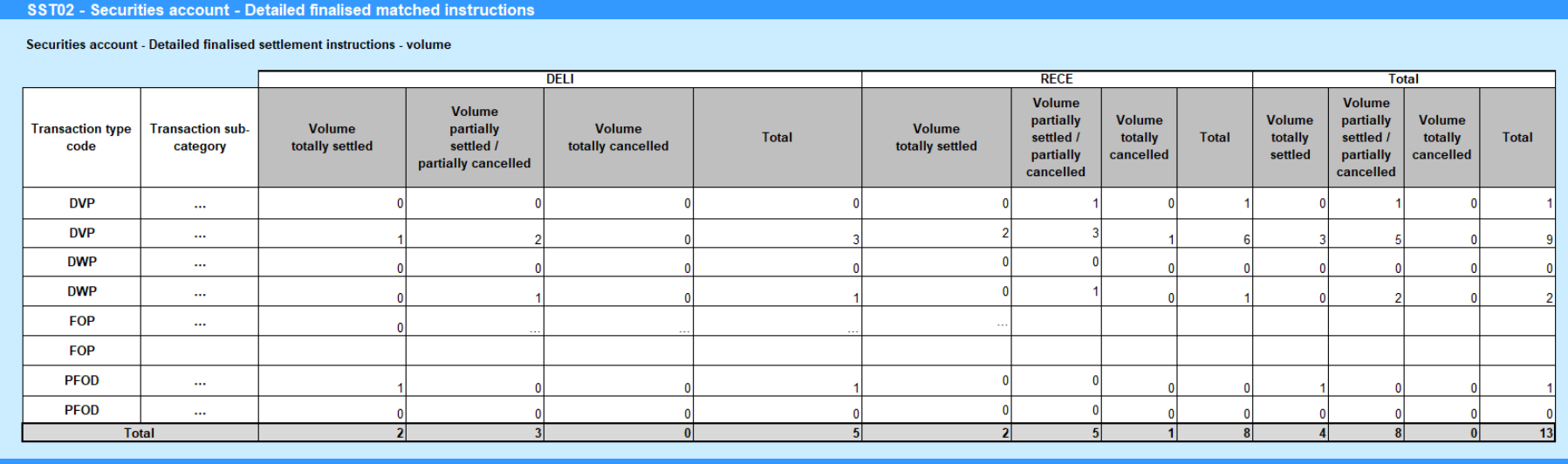

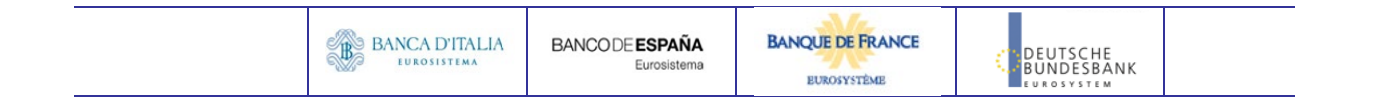

#### Tab 2 - Securities account – Detailed finalised instructions - quantity

#### SST02 - Securities account - Detailed finalised matched instructions

#### Securities account - Detailed finalised settlement instructions - quantity

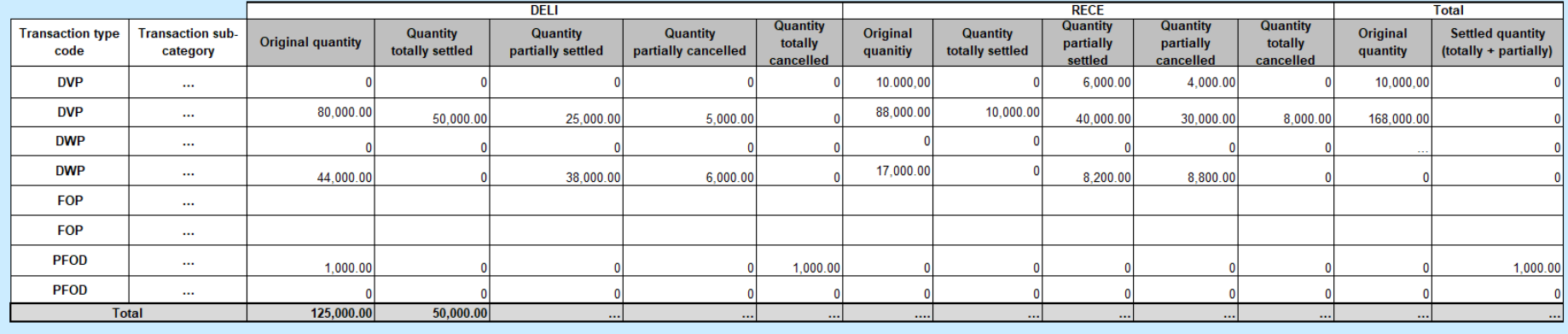

Please note that this is not a screenshot out of the DWH, but a possible layout, which might change during the implementation phase. The values shown are only for illustration purposes and do not necessarily reflect real business related data.

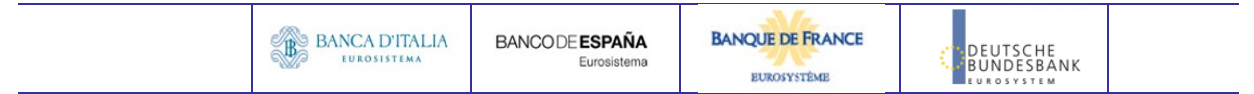

### **8 SST03 – Securities account - Follow-up by time slot of securities postings**

### 8.1 Introduction

This report shows the securities postings at CSD, CSDP or securities account level, during a selected period of time. The securities postings activity of the specified securities accounts are displayed as volume and quantity of securities for each time slot of the business day with a total per balance type

The report SST03 is available for the following party types:

• CSD

This report is adapting the following LTSI report: SPST.00

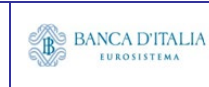

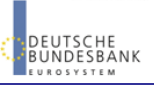

### 8.2 Inputs

#### **8.2.1 Search Criteria**

This table describes all criteria which a user can enter in requesting the report SST02.

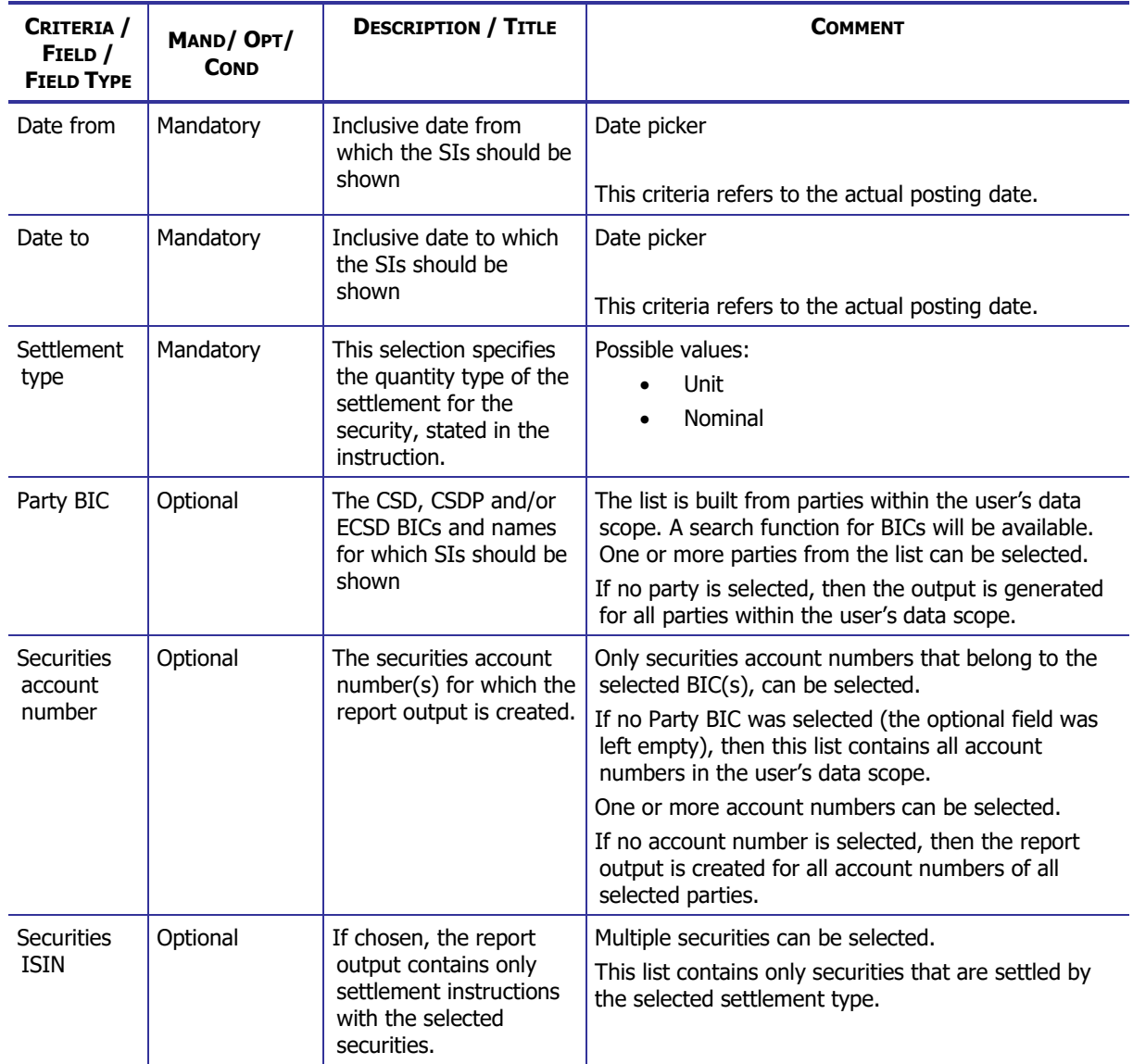

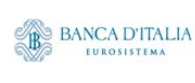

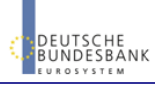

#### **8.2.2 Layout sample**

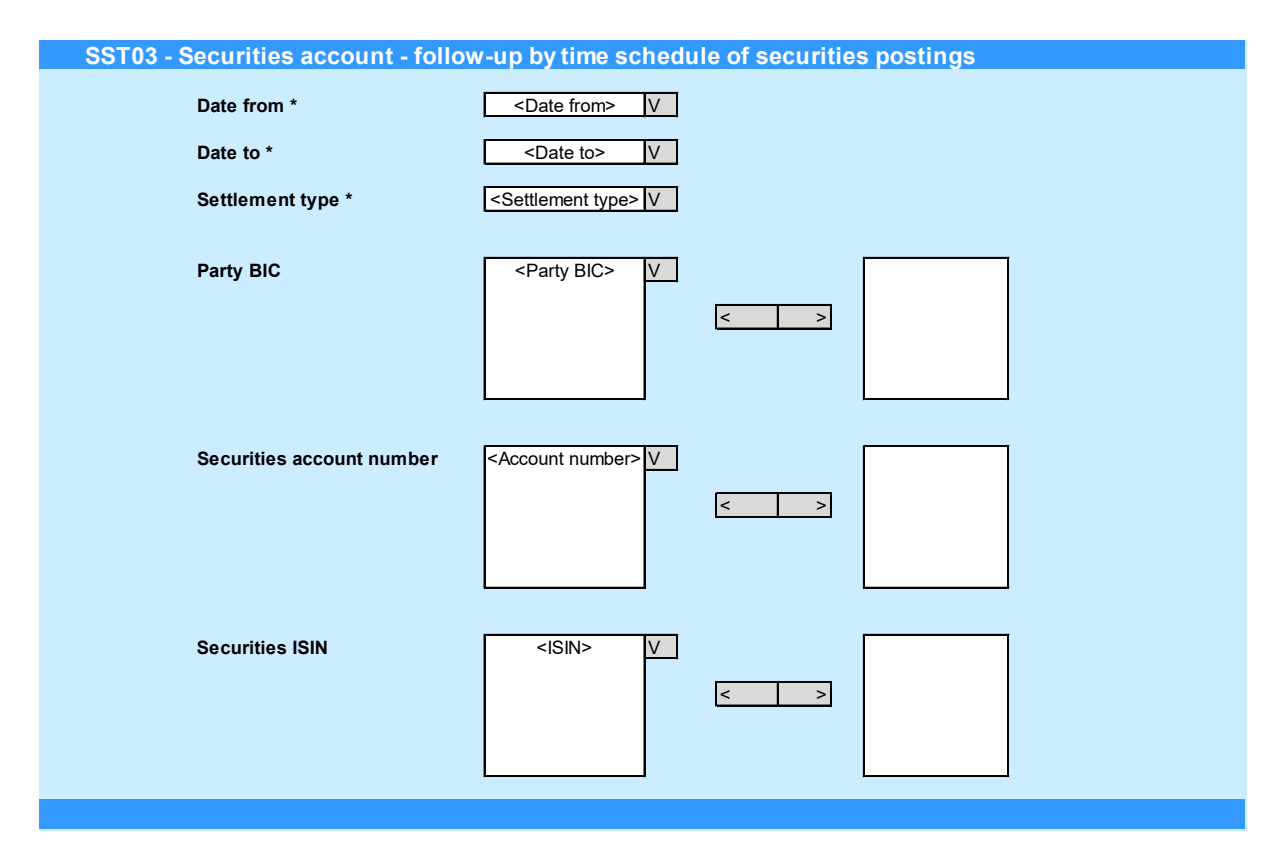

Please note that this is not a screenshot out of the DWH, but a possible layout, which might change during the implementation phase.

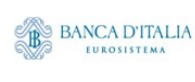

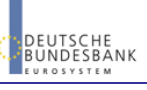

## 8.3 Outputs

#### **8.3.1 Output**

This table describes the output data displayed in the list and tables :

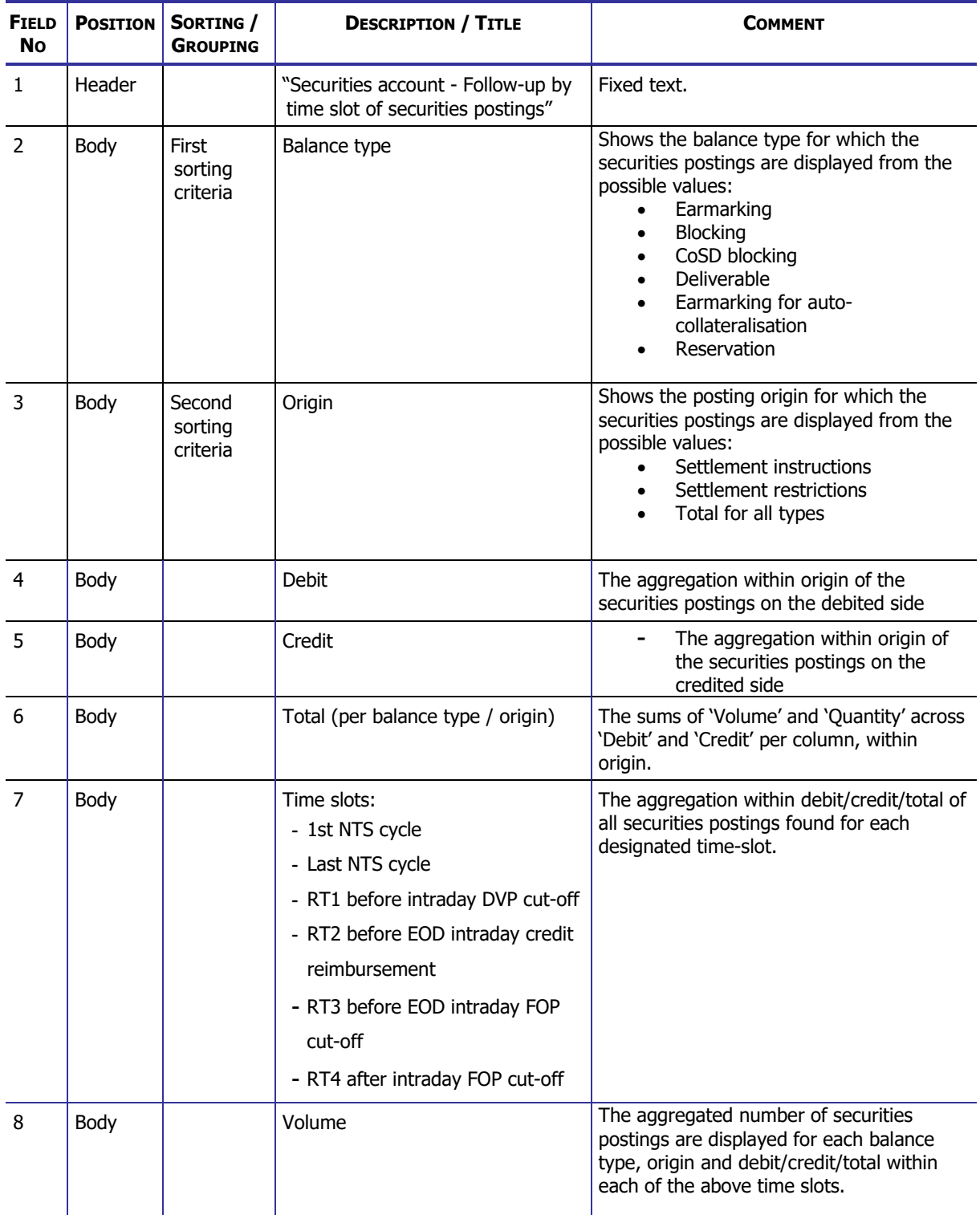

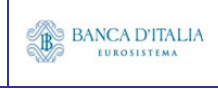

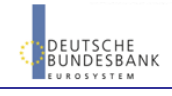

#### **DWH Report Description** Page 63 of 203

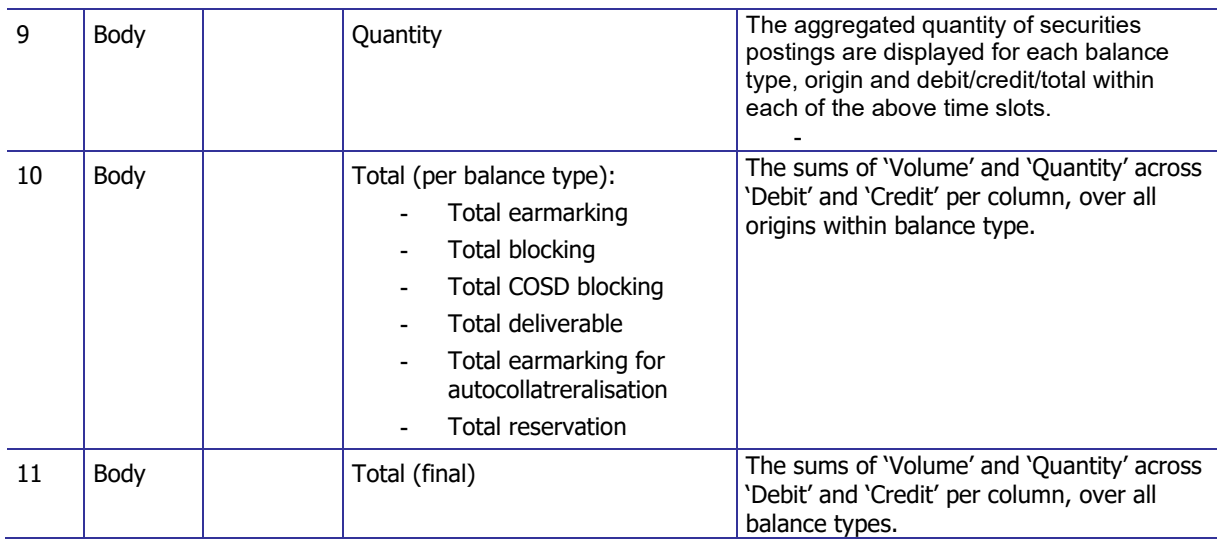

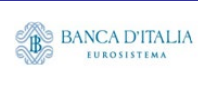

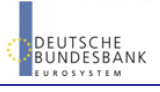

#### **8.3.2 Layout sample**

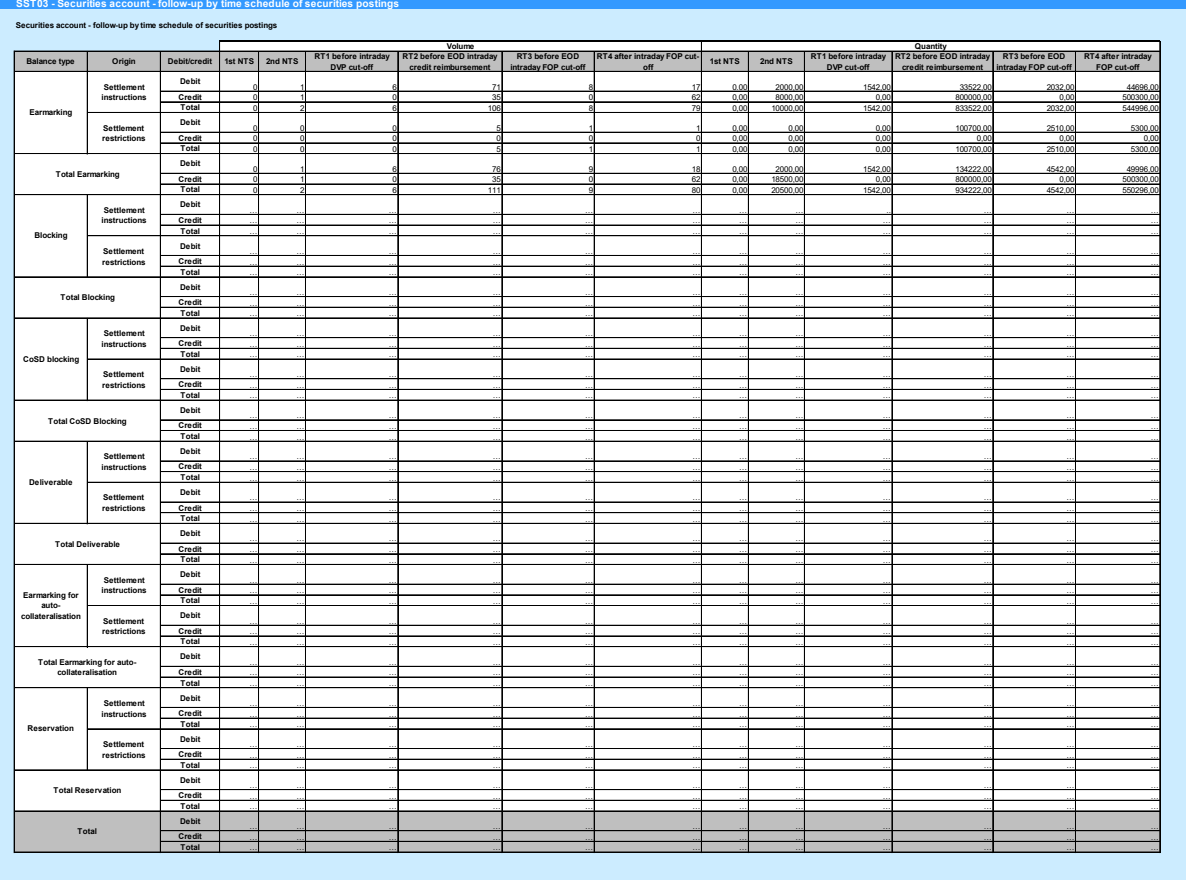

Please note that this is not a screenshot out of the DWH, but a possible layout, which might change during the implementation phase. The values shown are only for illustration purposes and do not necessarily reflect real business related data.

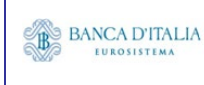

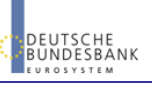

### **9 CMB01 – Journaling of limit utilisations of primary CMB**

#### 9.1 Introduction

This report shows primary CMB limit utilisation journal activity at CB, T2S CB-DCA or primary CMB level during a selected period of time. The accounts are filtered according the currency that the user selects. Primary CMBs are those set by a CB for a payment bank.

The journal activity is displayed as a table of volumes and utilisation values according to the credit/debit indicator.

The report CMB01 is available for the following party types:

• Central Bank

This report is adapting the following LTSI report: CMBR.00

### 9.2 Inputs

#### **9.2.1 Search criteria**

This table describes all criteria which a user can enter in requesting the report CMB01.

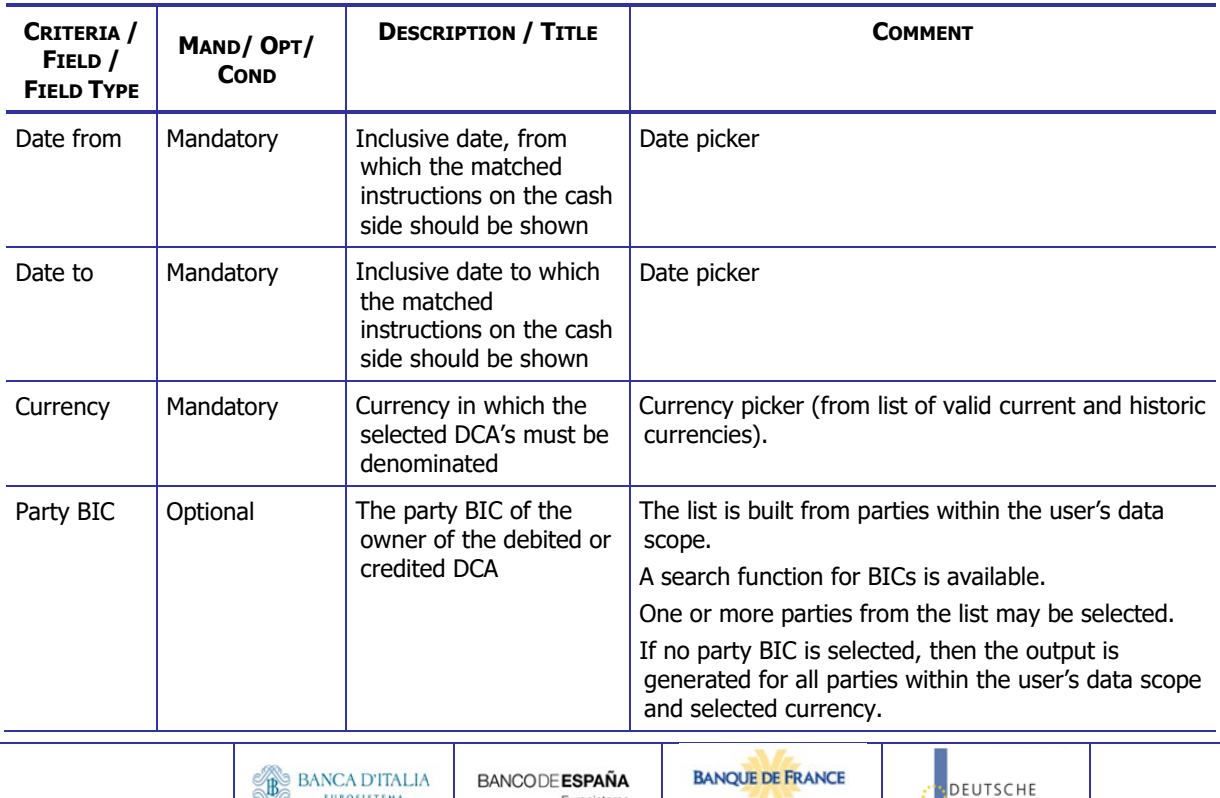

**BANCODE ESPAÑA** 

Eurosistema

**EUROSYSTÈME** 

EUROSISTEMA

·<mark>DEUTSCHE</mark><br>·BUNDESBANK

#### **DWH Report Description** Page 66 of 203

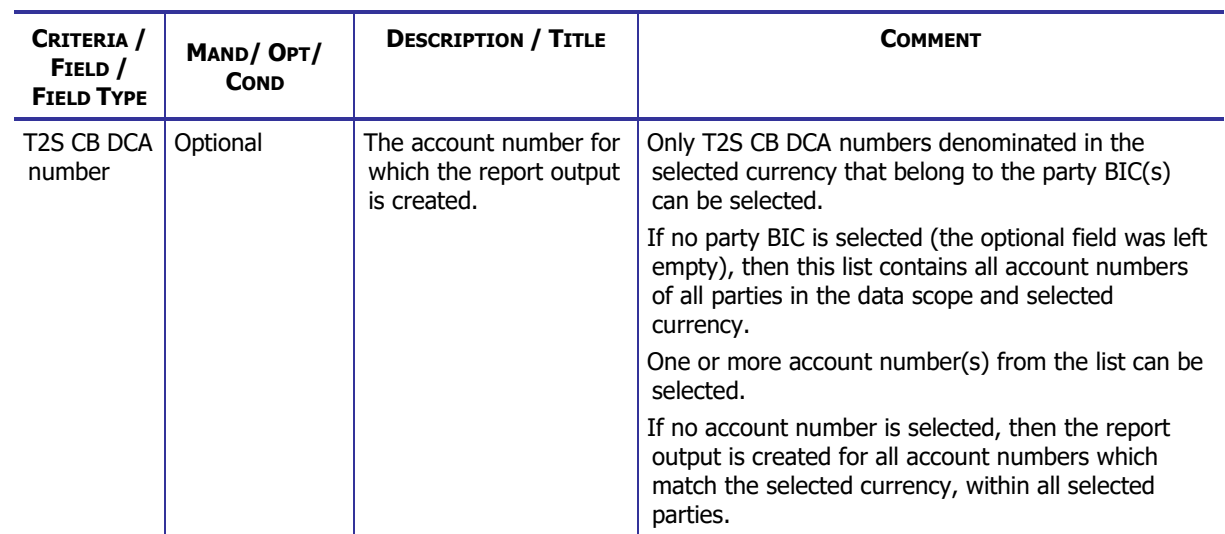

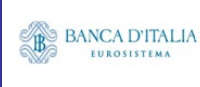

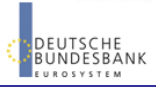

#### **9.2.2 Layout sample**

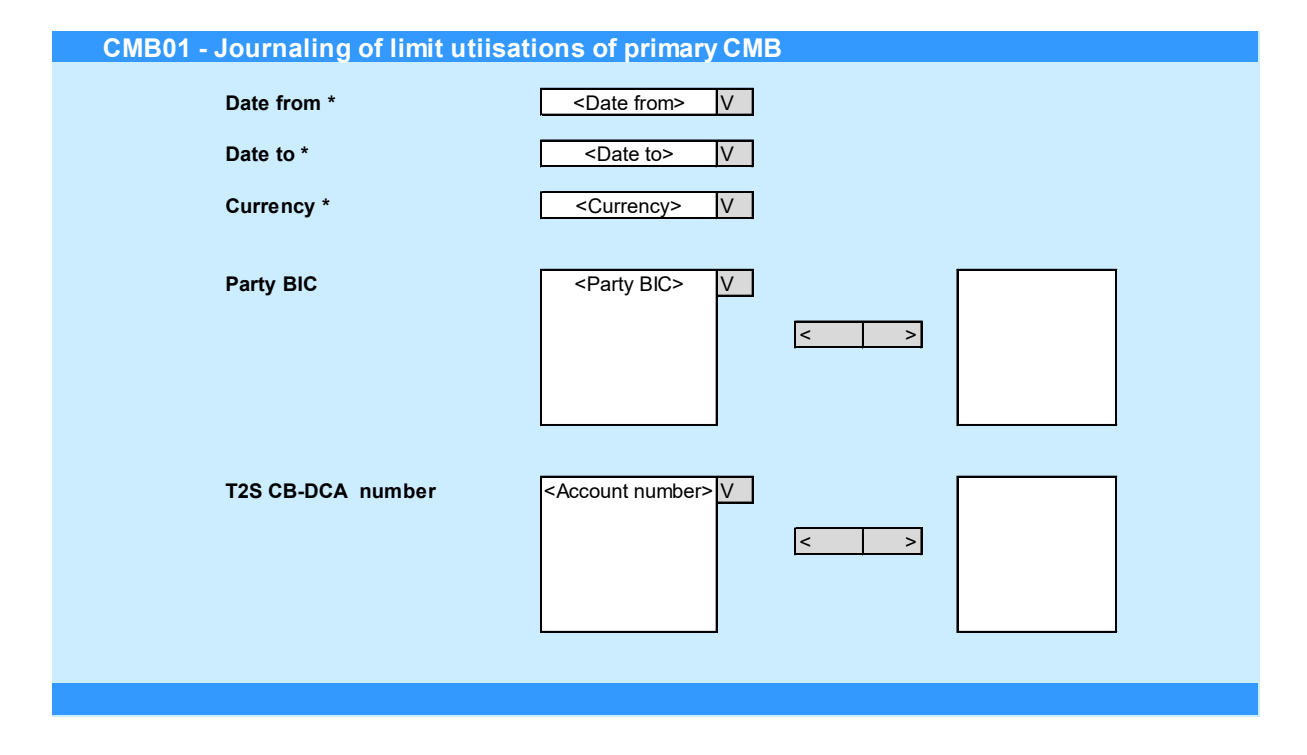

Please note that this is not a screenshot out of the DWH, but a possible layout, which might change during the implementation phase.

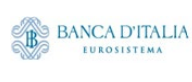

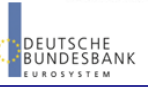

## 9.3 Outputs

#### **9.3.1 Output**

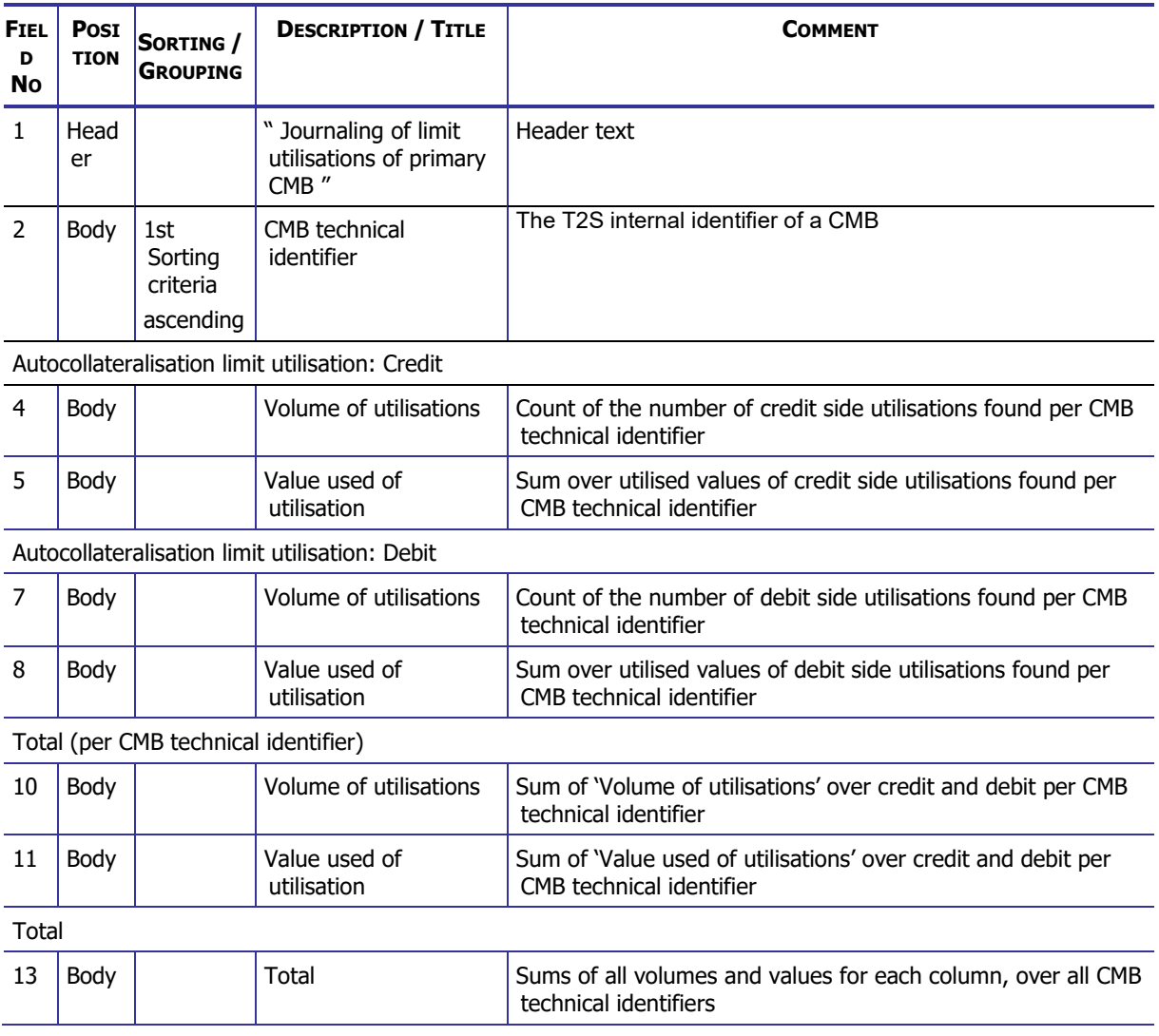

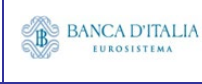

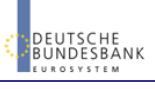

#### **9.3.2 Layout sample**

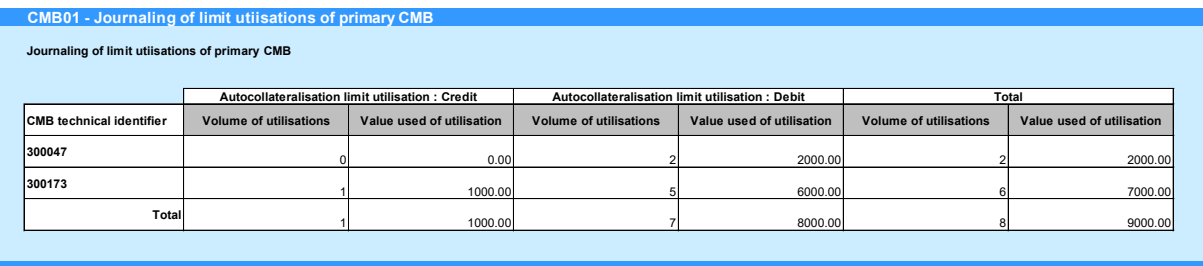

Please note that this is not a screenshot out of the DWH, but a possible layout, which might change during the implementation phase. The values shown are only for illustration purposes and do not necessarily reflect real business related data.

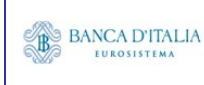

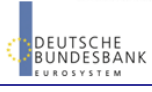

### **10 COL01 – Securities account - Follow-up by time slot of settled collateralisation instructions**

#### 10.1 Introduction

This report shows the finalised settled collateralisation instructions at CSD, CSDP, external CSD or securities account level, during a selected period of time. The volume and value of the collateralisation instructions are shown for each time slot of the business day with a total per transaction category (Collateral, Reverse collateral, Relocation) and transaction sub-category (Repo, Pledge, Sub-pledge).

The report COL01 is available for the following party types:

• CSD

This report is adapting the following LTSI report: COLL.01

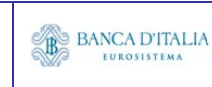

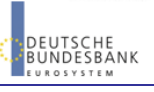

### 10.2 Inputs

#### **10.2.1 Search Criteria**

This table describes all criteria which a user can enter in requesting the report COL01.

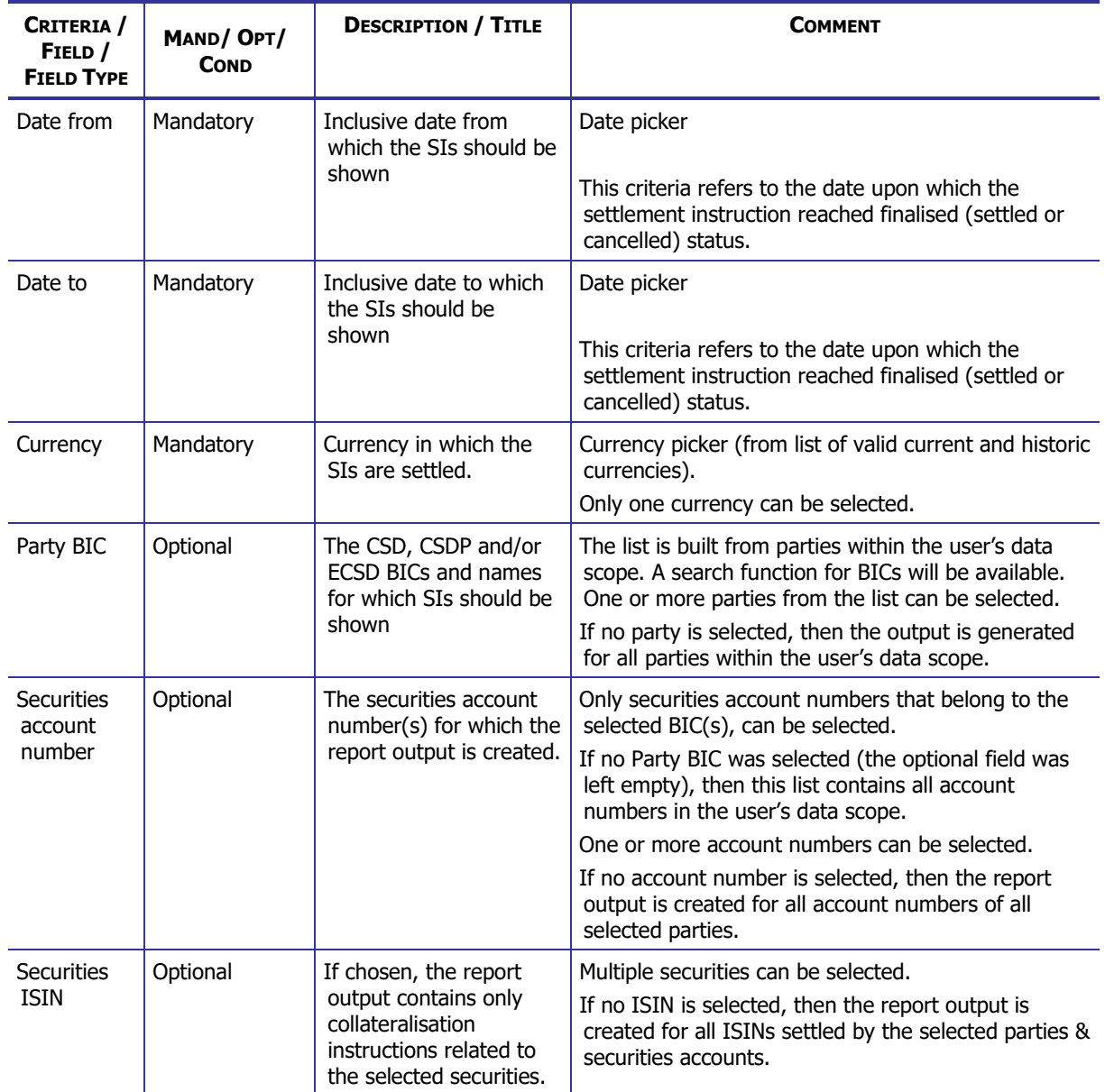

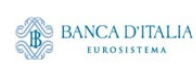

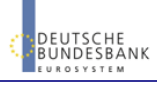

#### **10.2.2 Layout sample**

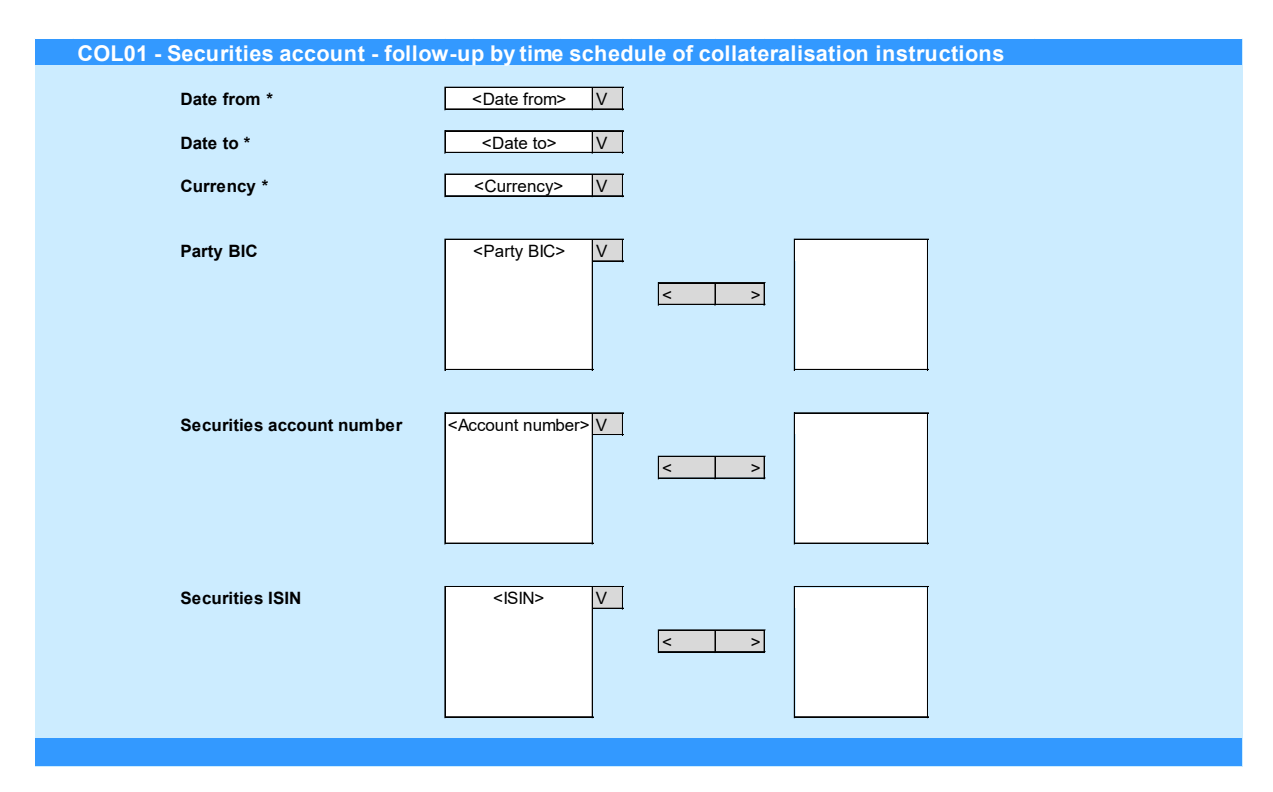

Please note that this is not a screenshot out of the DWH, but a possible layout, which might change during the implementation phase.

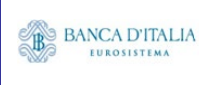

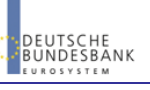
## 10.3 Outputs

### **10.3.1 Output**

This table describes the output data displayed in the list and tables :

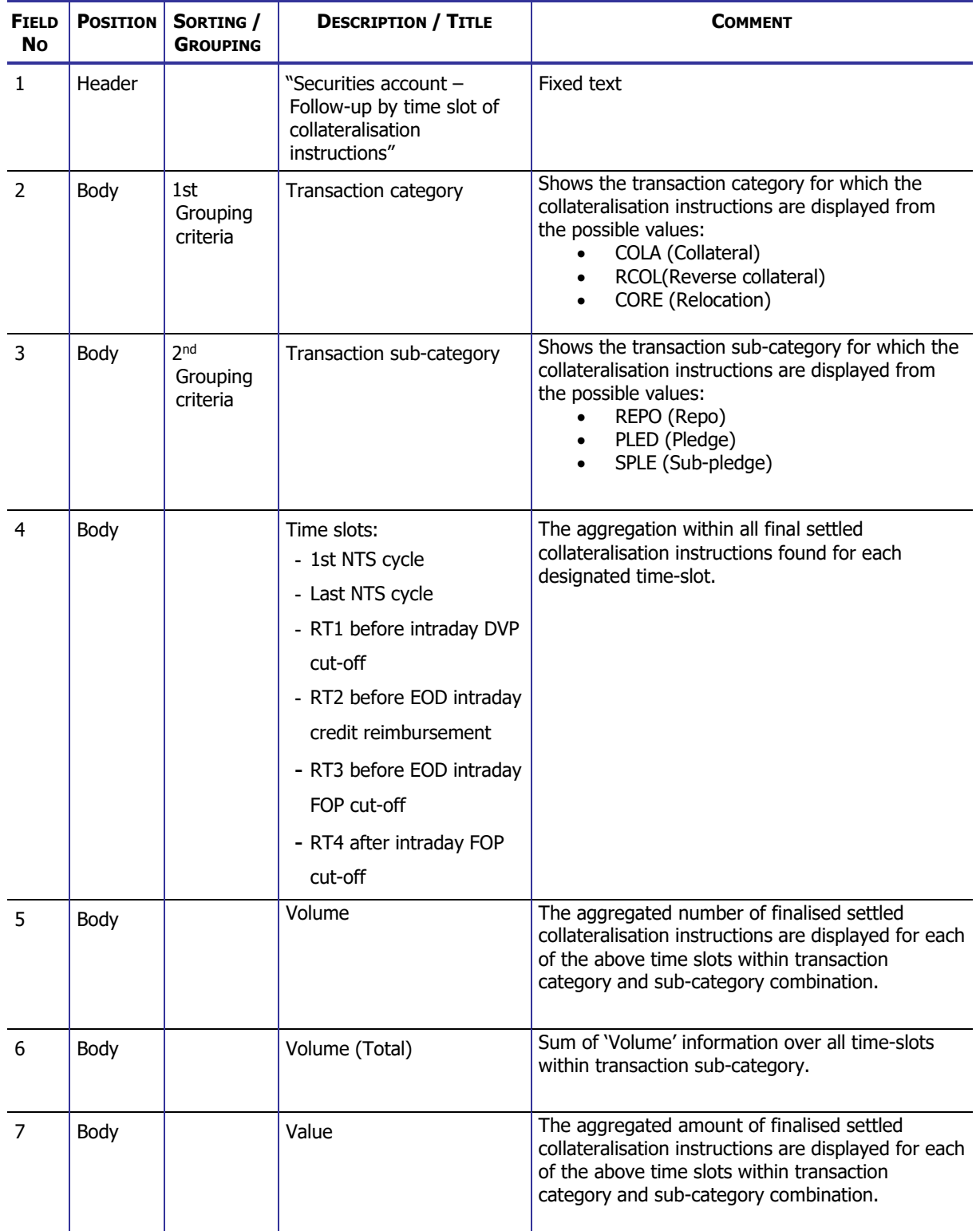

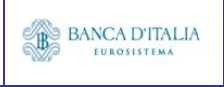

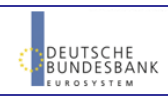

### **DWH Report Description** Page 74 of 203

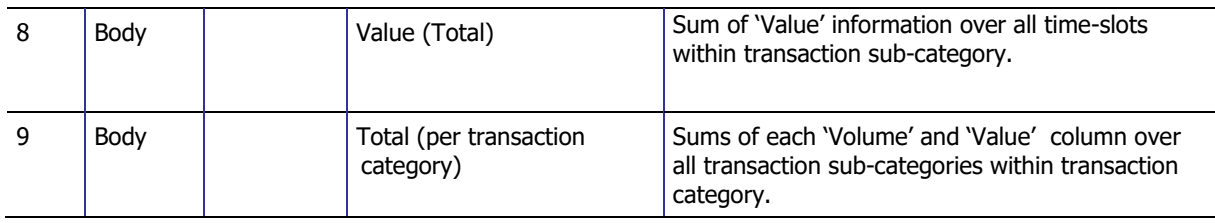

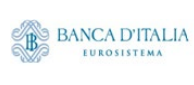

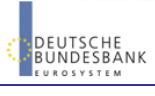

### **10.3.2 Layout sample**

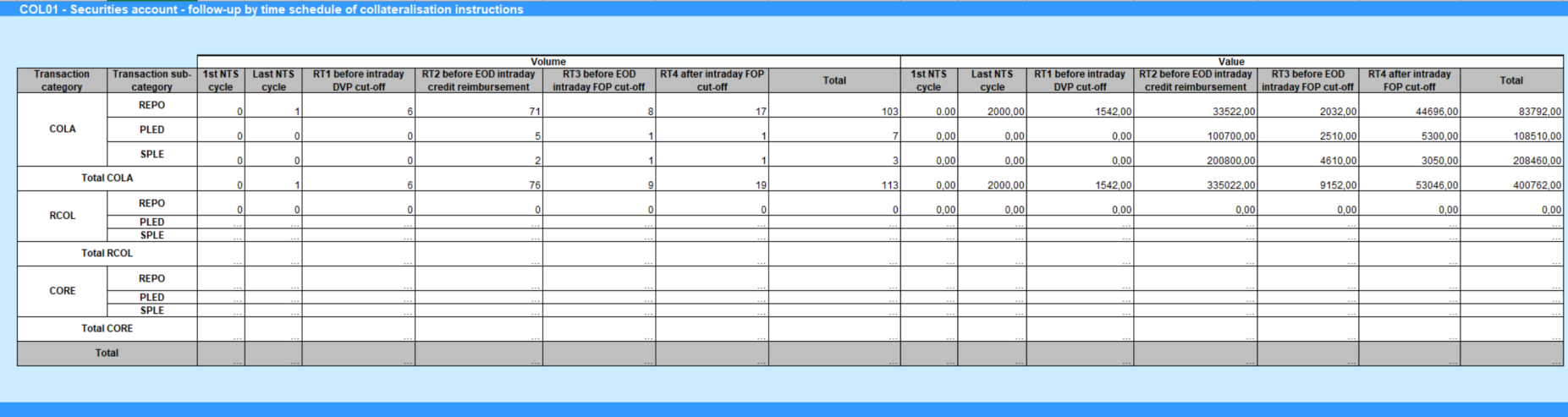

Please note that this is not a screenshot out of the DWH, but a possible layout, which might change during the implementation phase. The values shown are only for illustration purposes and do not necessarily reflect real business related data.

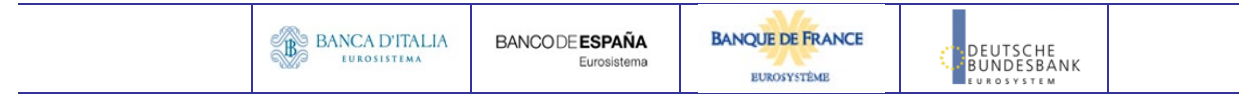

## **11 RAL01 – Detailed realignment and other technical instructions**

## 11.1 Introduction

This report shows detailed information on volume and quantities for all realignment and other technical settlement instructions (SIs) at CSD, CSDP/ECSD or securities account level, during a selected period of time. The settlement instructions are filtered according the settlement types of the securities that the user selects.

The volumes and quantities (original and the settled) are aggregated per transaction type code, transaction category and transaction sub-category; and displayed by securities movement type and settlement status.

The report RAL01 is available for the following party types:

• CSD

This report is adapting the following LTSI report: REAL.00

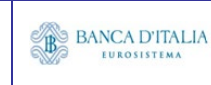

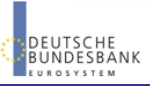

## 11.2 Inputs

## **11.2.1 Search Criteria**

This table describes all criteria which a user can enter in requesting the report RAL01.

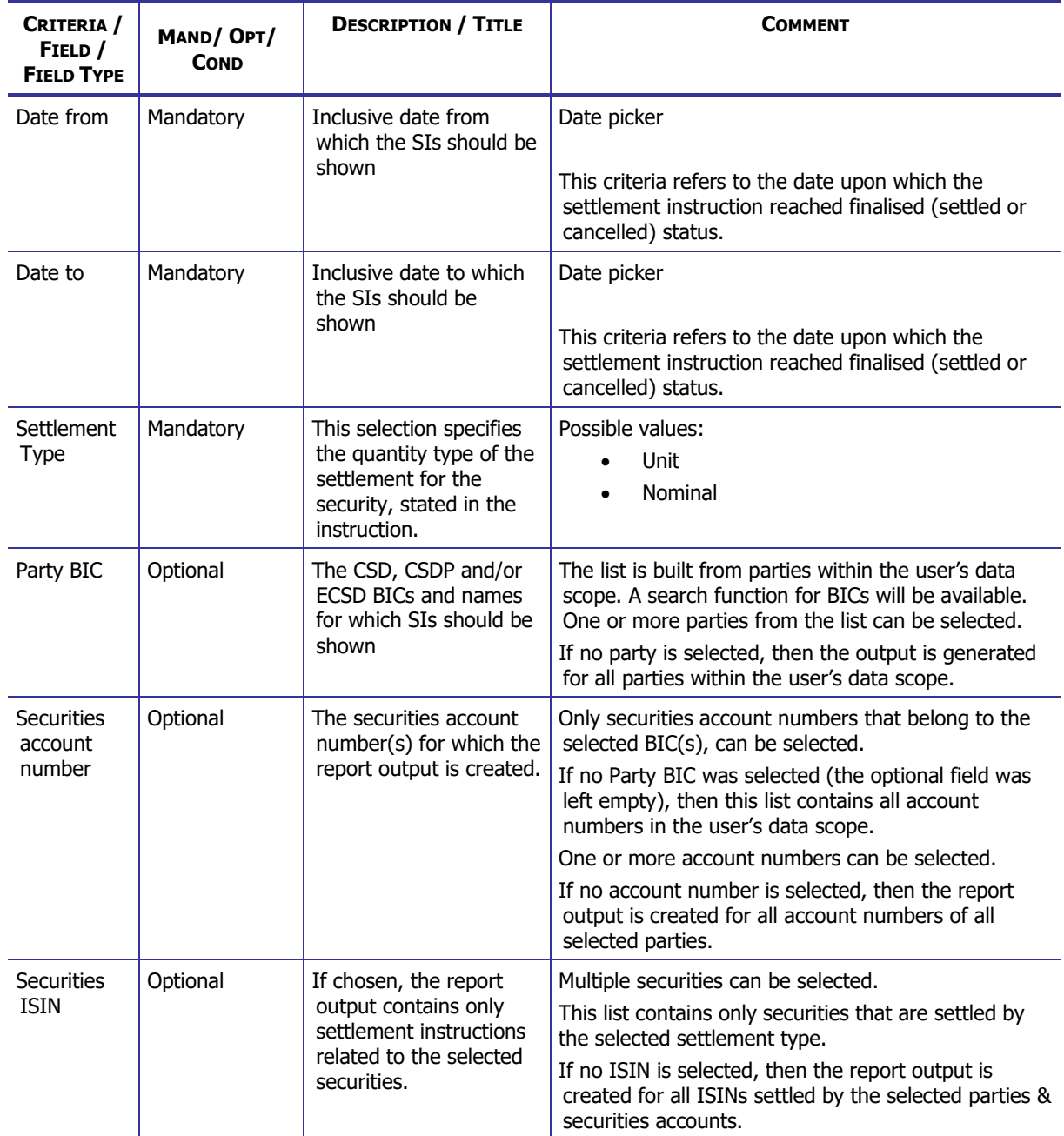

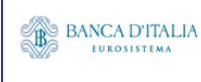

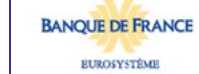

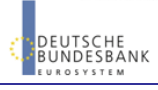

## **11.2.2 Layout sample**

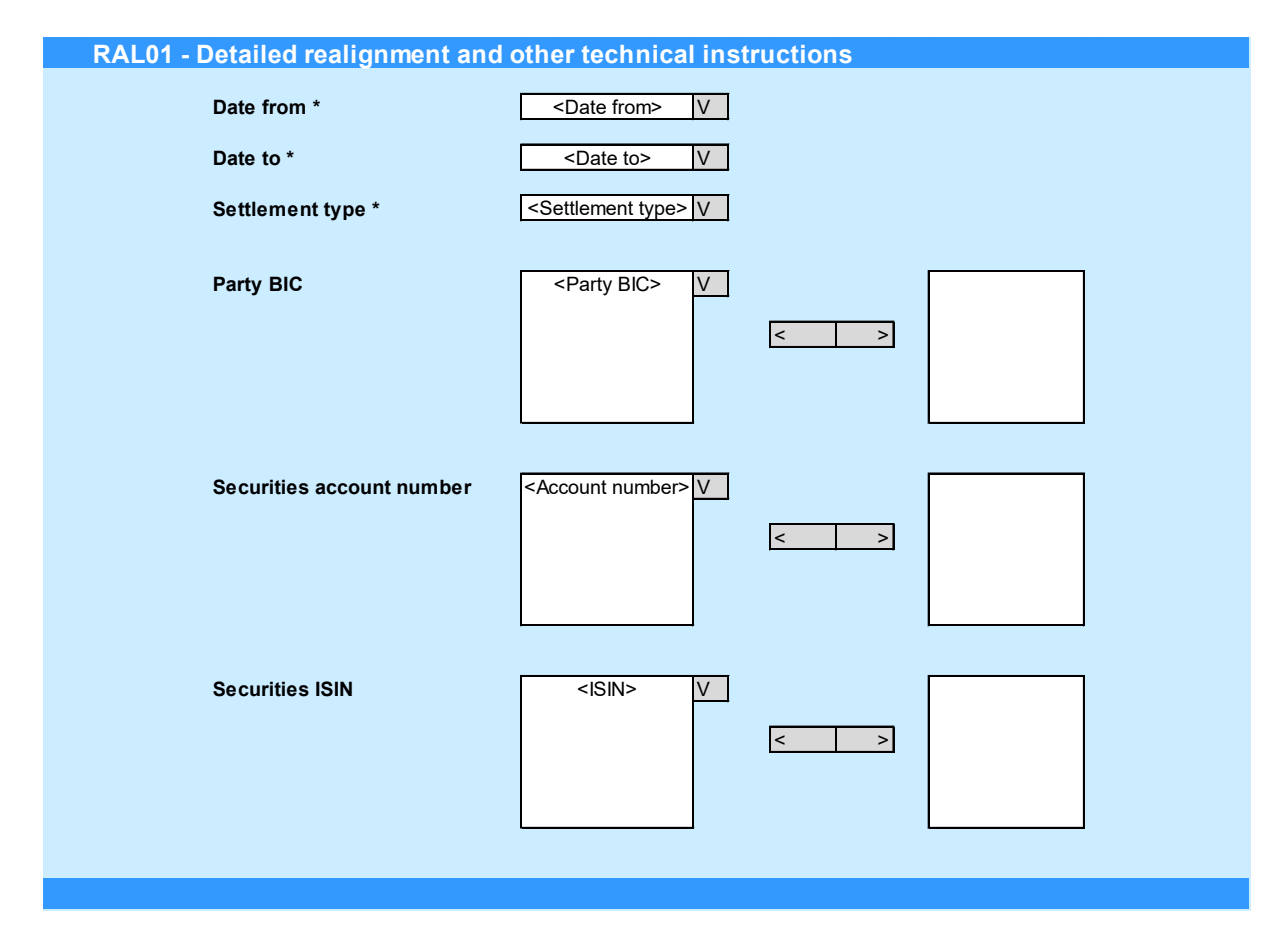

Please note that this is not a screenshot out of the DWH, but a possible layout, which might change during the implementation phase.

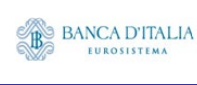

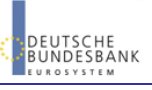

## 11.3 Outputs

#### **11.3.1 Output**

This table describes the output data displayed in the list and tables :

Tab 1 "Detailed realignment and other technical instructions - volume":

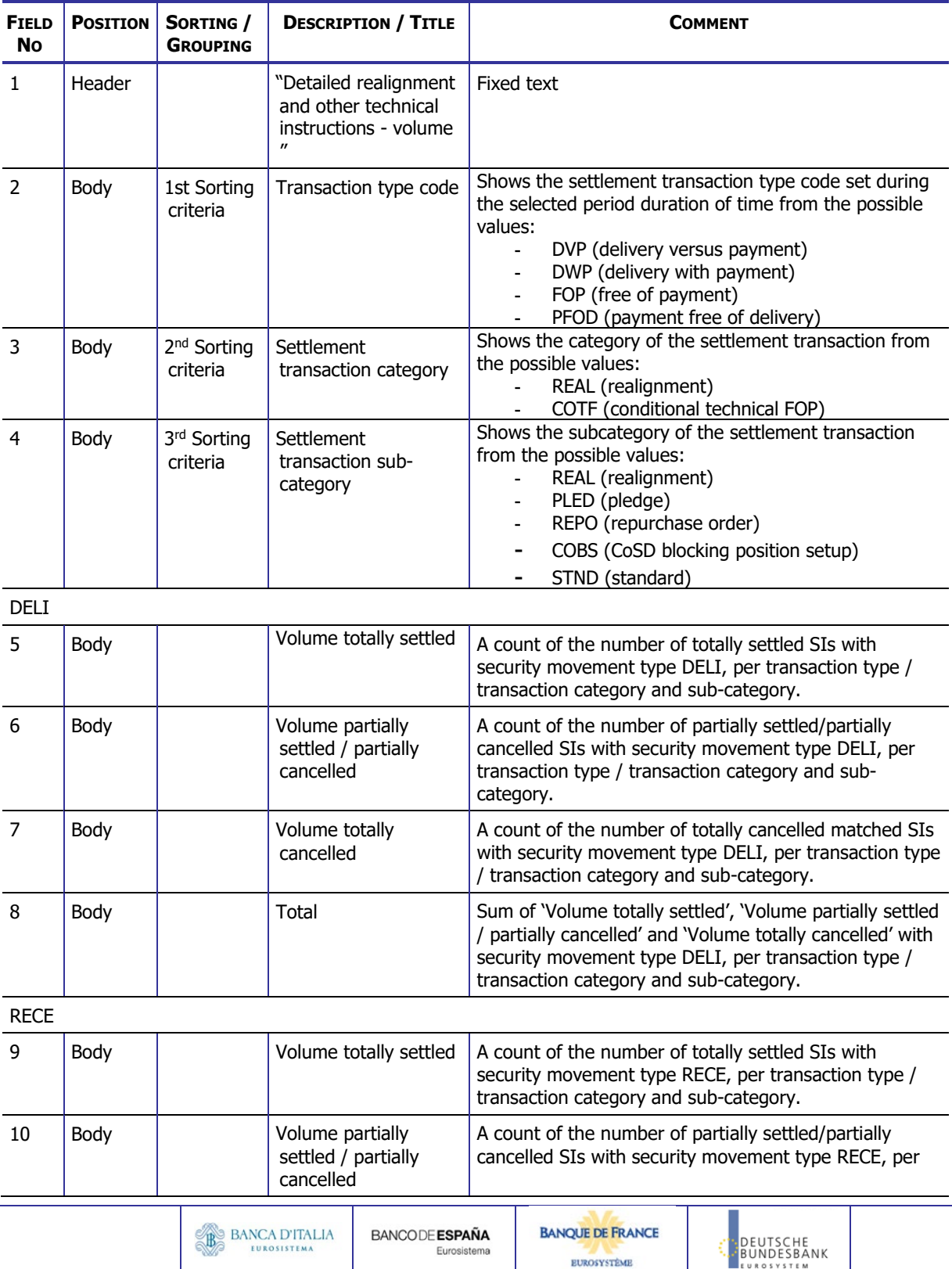

**EUROSYSTÈME** 

## **DWH Report Description** Page 80 of 203

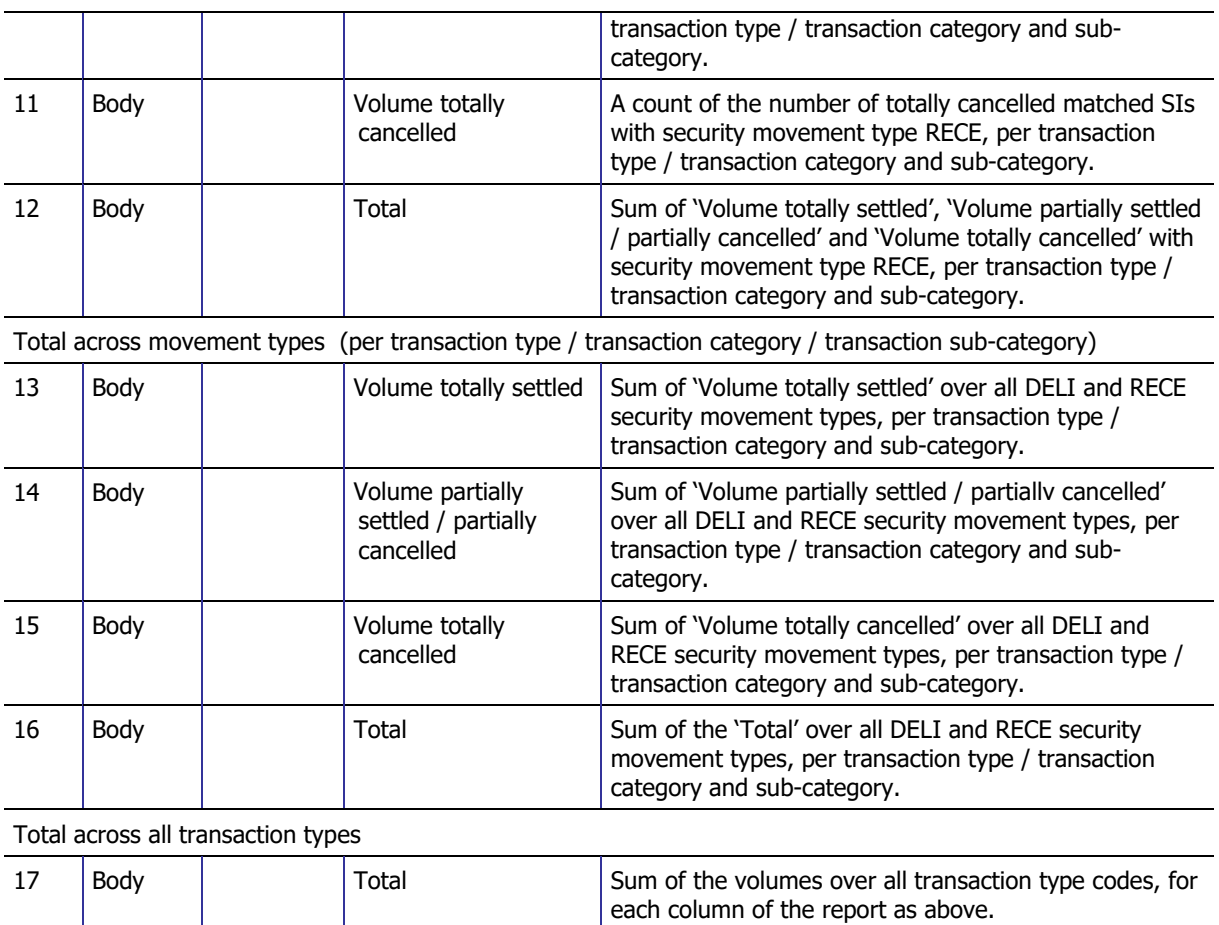

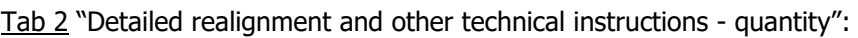

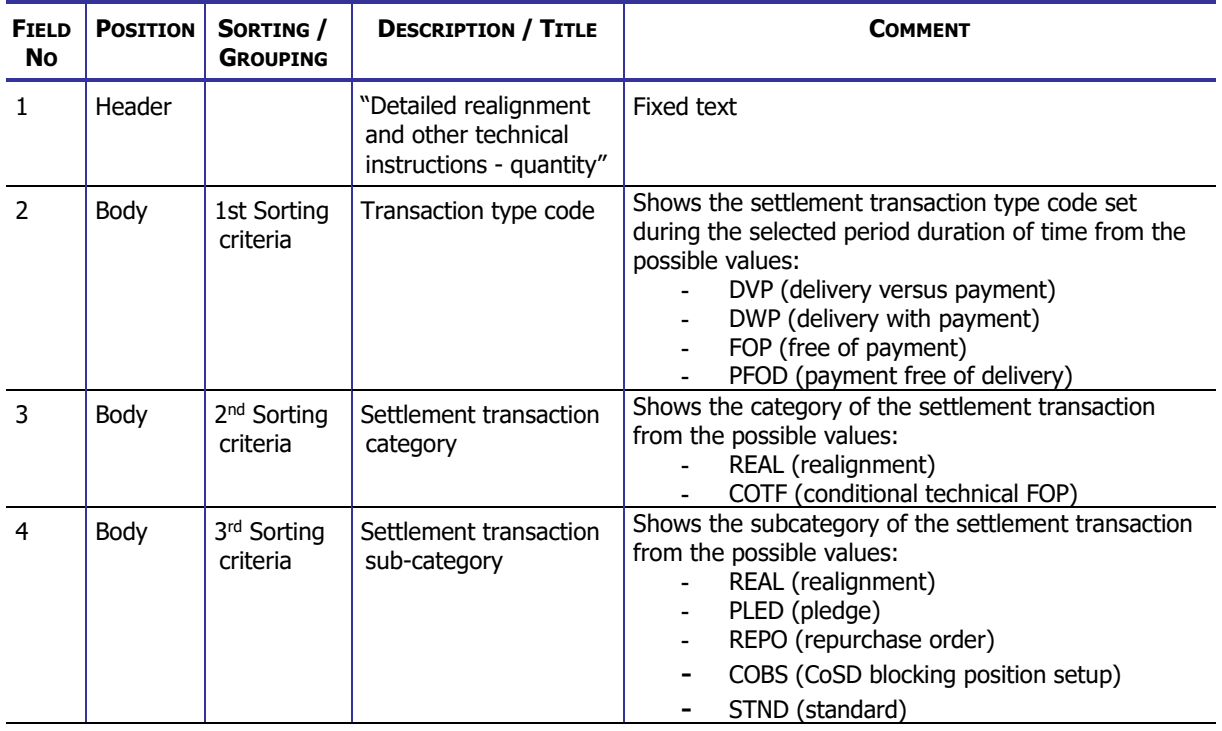

DELI

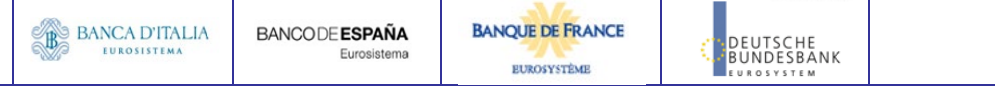

### **DWH Report Description** Page 81 of 203

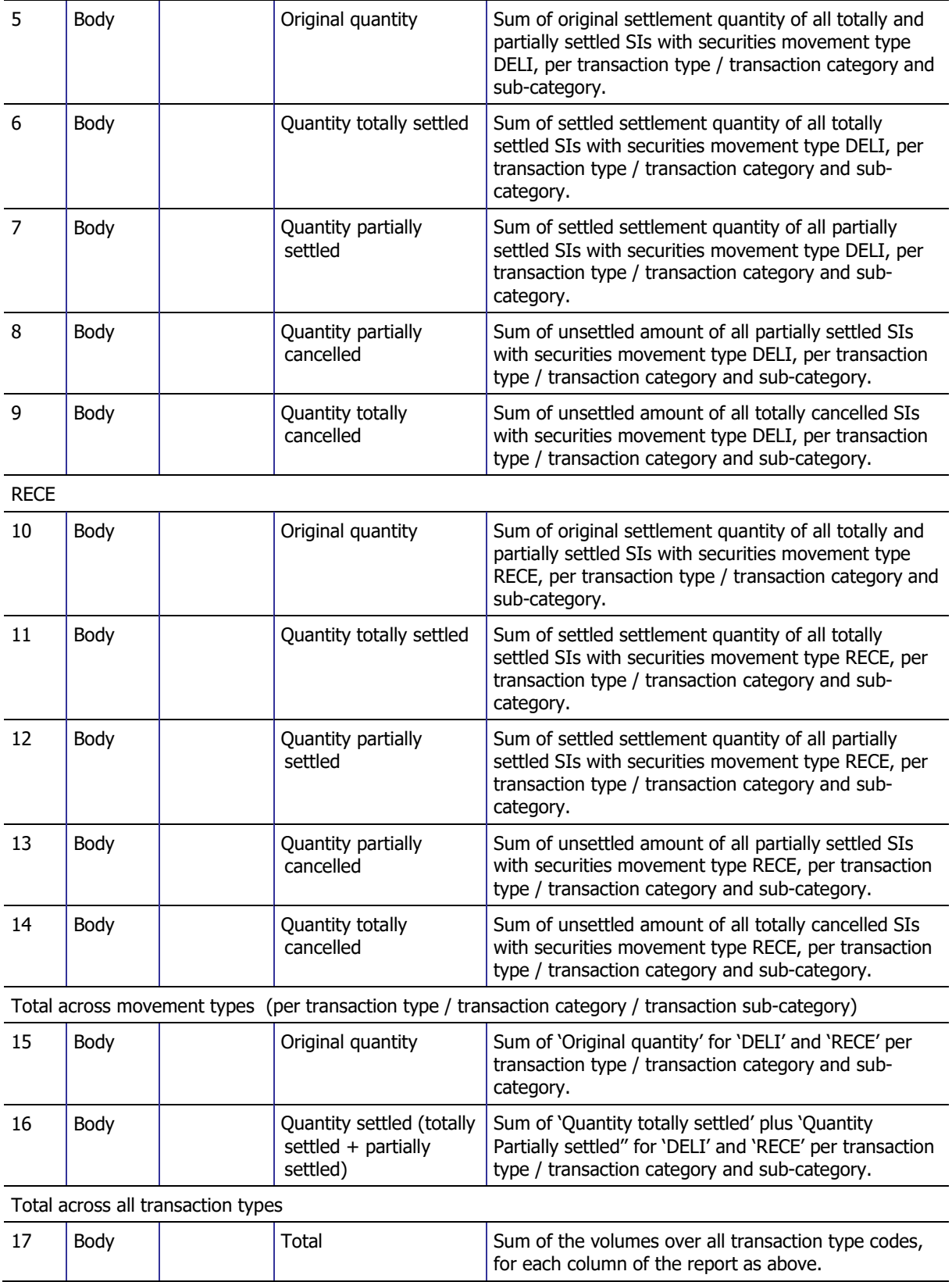

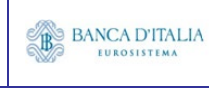

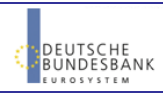

## **11.3.2 Layout sample**

#### Tab 1 – Detailed realignment and other technical instructions – volume

#### **RAL01 - Detailed realignment and other technical instructions**

**Detailed realignment and other technical instructions - volume**

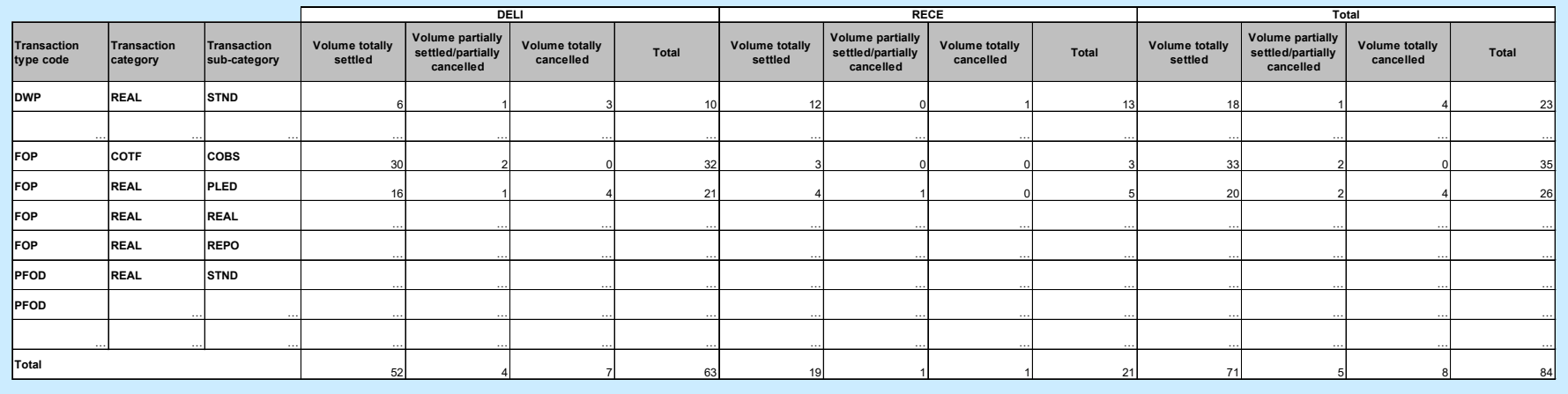

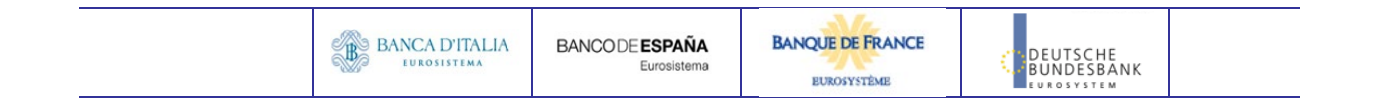

#### Tab 2 – Detailed realignment and other technical instructions – quantity

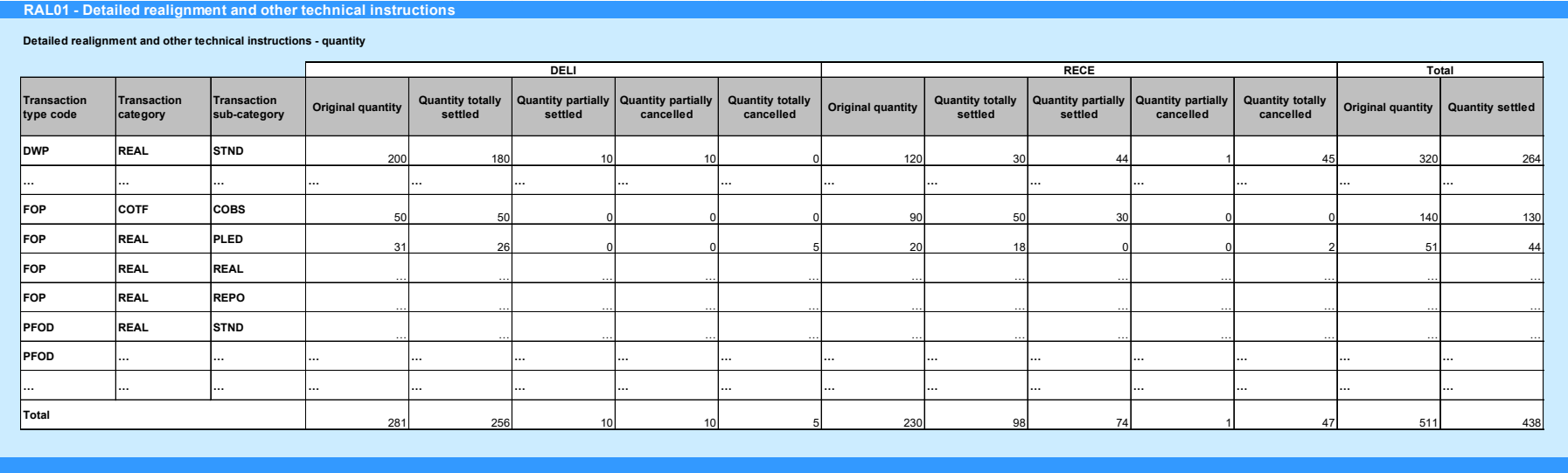

Please note that this is not a screenshot out of the DWH, but a possible layout, which might change during the implementation phase. The values shown are only for illustration purposes and do not necessarily reflect real business related data.

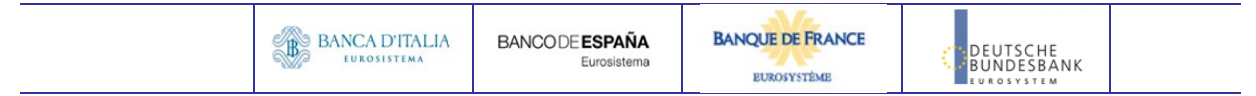

# **12RES01 – Detailed cash restrictions**

## 12.1 Introduction

This report shows volumes and values for all finalised cash restrictions at CB, PB or T2S DCA level, during a selected period of time. The restrictions are filtered according the currency that the user selects.

The report delivers the volume and value of cash restrictions finalised during the selected period whether settled or partially settled.

The results are displayed aggregated per transaction sub-category, within origin, restriction type and function. Totals are presented at origin level, but also cross-totalled by function.

The report RES01 is available for the following party types:

• Central Bank

This report is adapting the following LTSI report: REST.00

## 12.2 Inputs

### **12.2.1 Search criteria**

This table describes all criteria which a user can enter in requesting the report RES01.

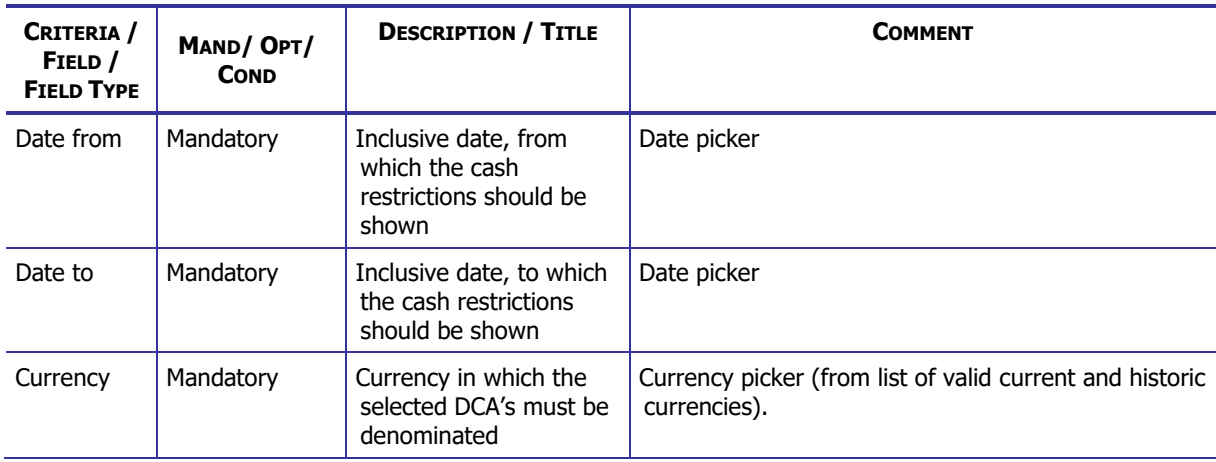

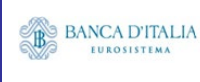

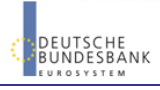

### **DWH Report Description** Page 85 of 203

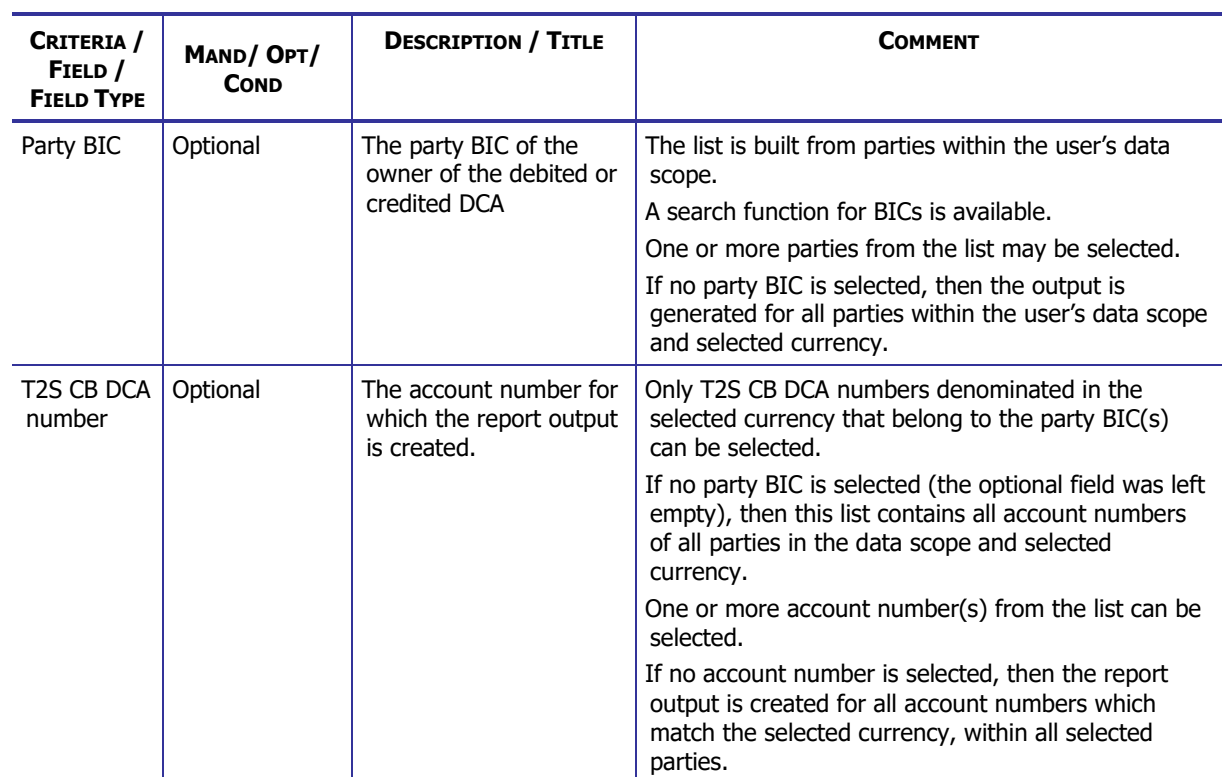

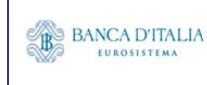

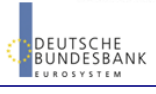

## **12.2.2 Layout sample**

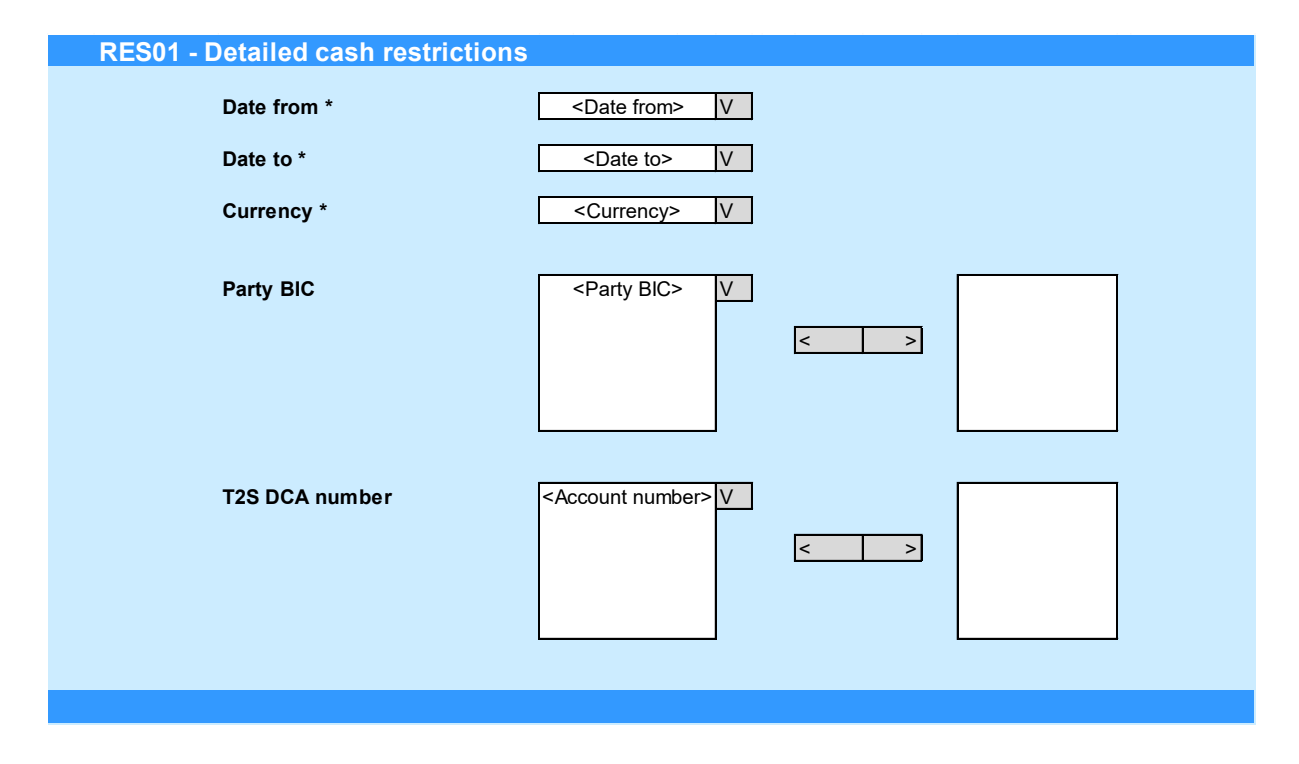

Please note that this is not a screenshot out of the DWH, but a possible layout, which might change during the implementation phase.

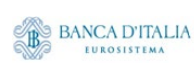

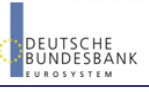

# 12.3 Outputs

## **12.3.1 Output**

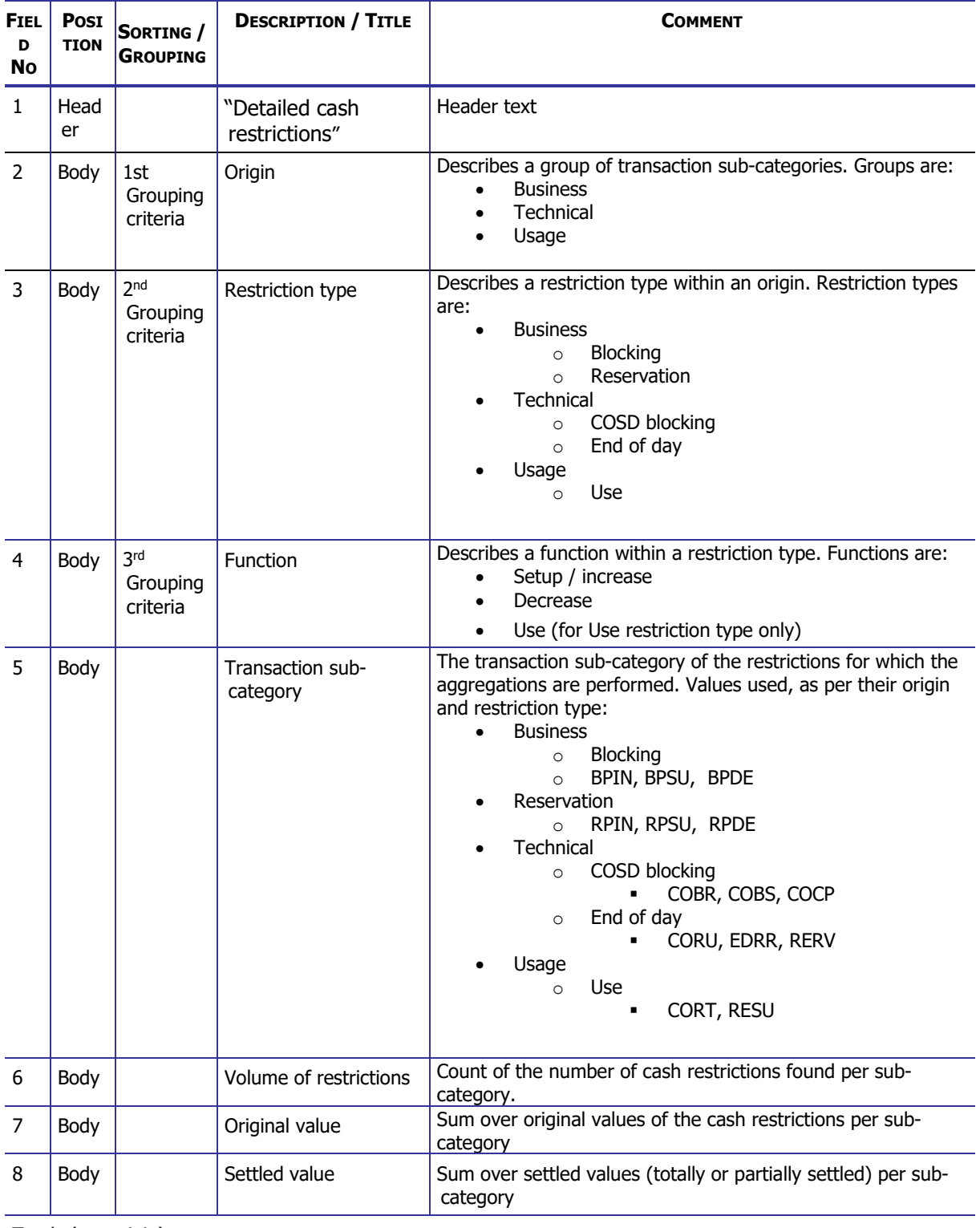

Totals (per origin)

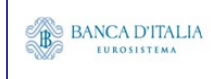

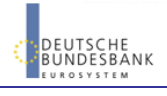

### **DWH Report Description** Page 88 of 203

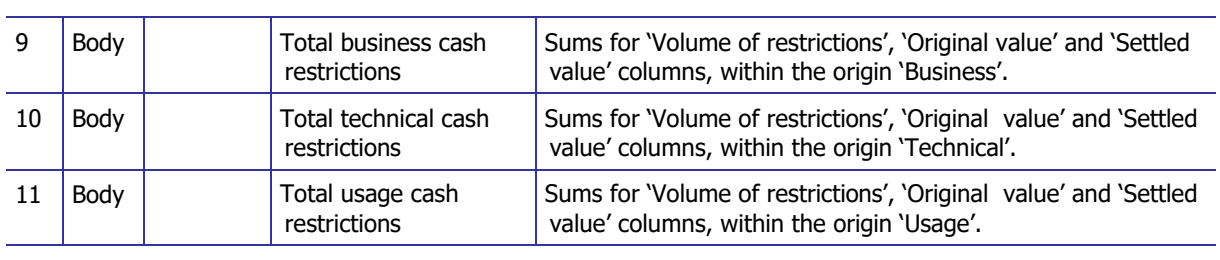

#### Totals (per function)

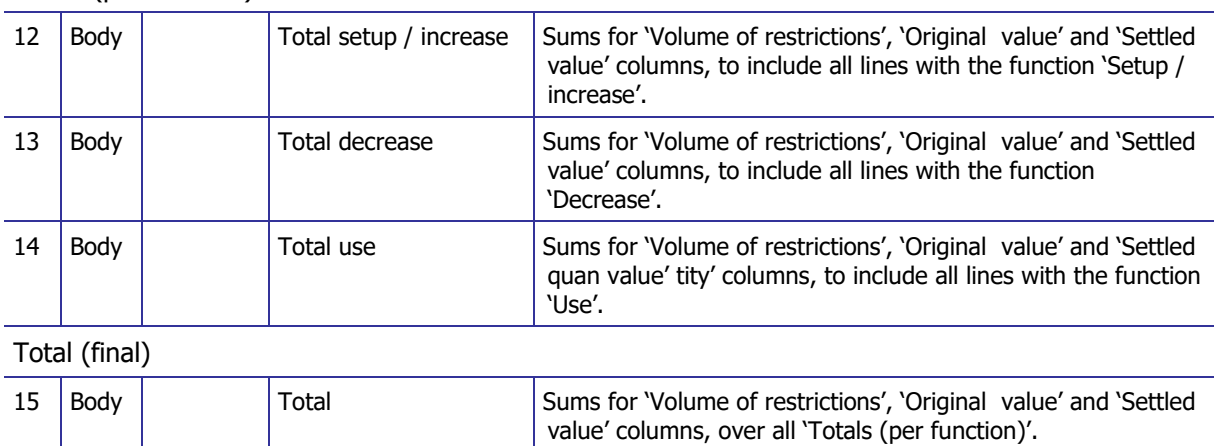

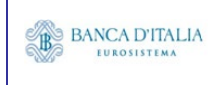

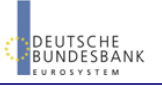

## **12.3.2 Layout sample**

#### **RES01 - Detailed cash restrictions Detailed cash restrictions**

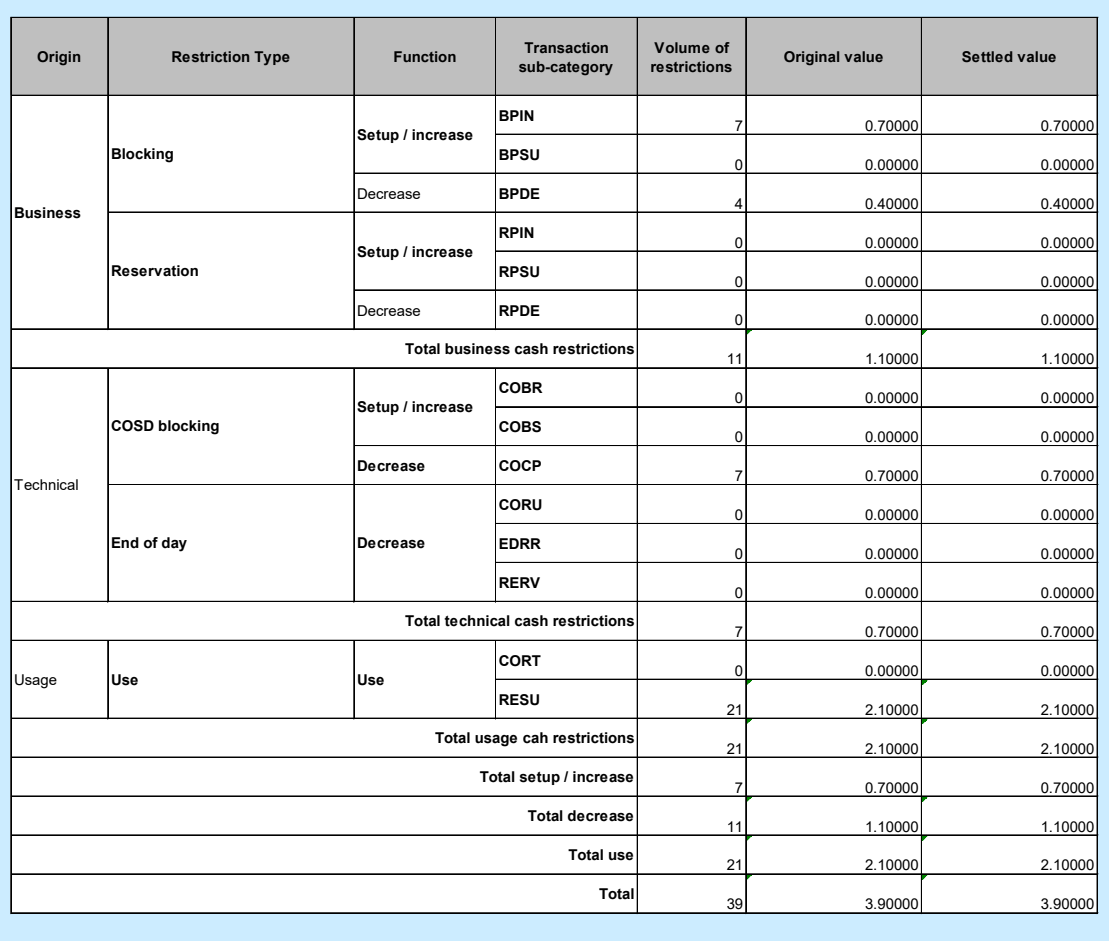

Please note that this is not a screenshot out of the DWH, but a possible layout, which might change during the implementation phase. The values shown are only for illustration purposes and do not necessarily reflect real business related data.

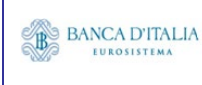

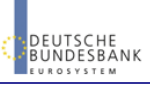

# **13RES02 – Detailed securities restrictions**

## 13.1 Introduction

This report shows volumes and quantities for all finalised securities restrictions at CSD, CSDP, ECSD or securities account level, during a selected period of time. The restrictions are filtered according the settlement types of the securities that the user selects.

The report delivers the volume of securities restrictions finalised during the selected period whether settled or partially settled.

The results are displayed aggregated per transaction sub-category, within origin, restriction type and function. Totals are presented at origin level, but also cross-totalled by function.

The report RES02 is available for the following party types:

• CSD

This report is adapting the following LTSI report: REST.01

## 13.2 Inputs

### **13.2.1 Search criteria**

This table describes all criteria which a user can enter in requesting the report RES02.

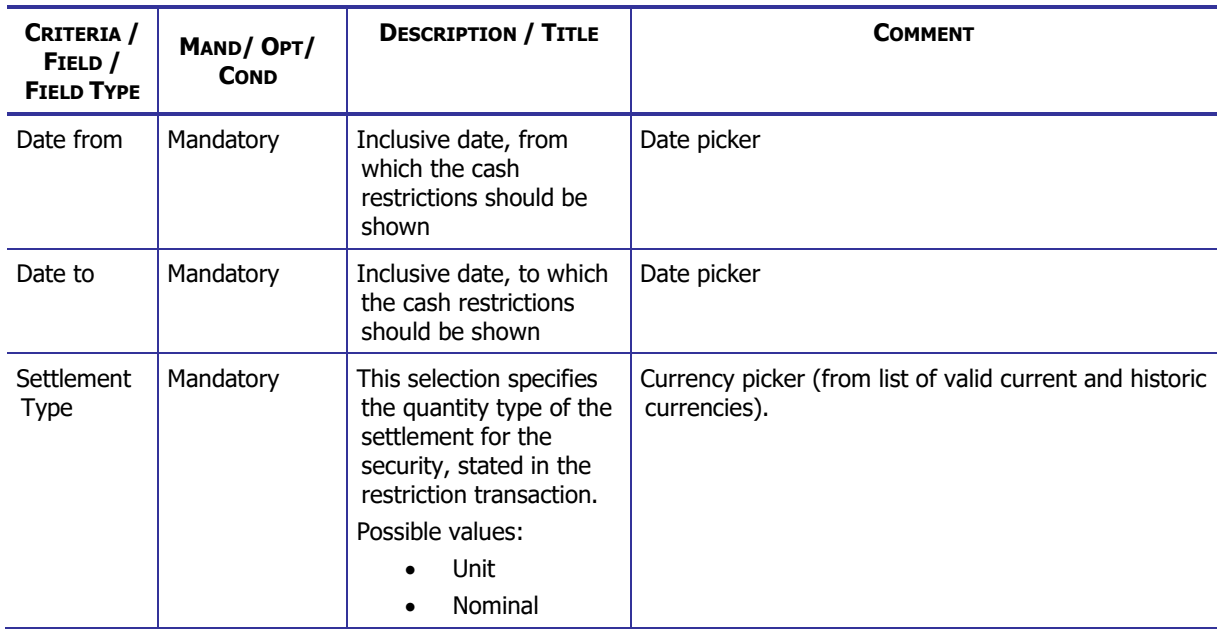

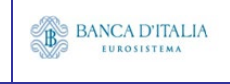

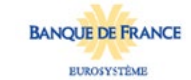

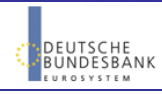

### **DWH Report Description** Page 91 of 203

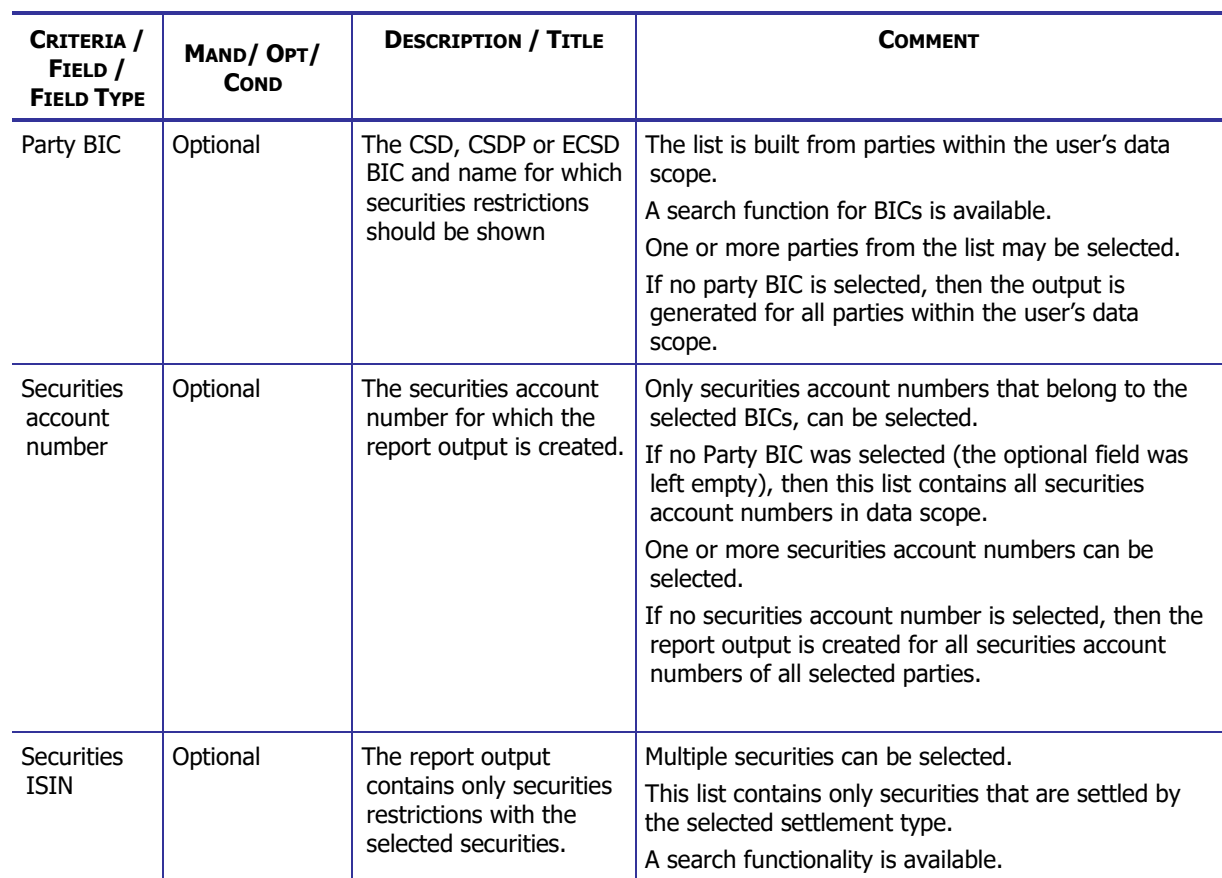

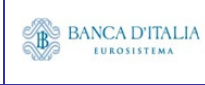

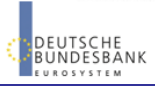

## **13.2.2 Layout sample**

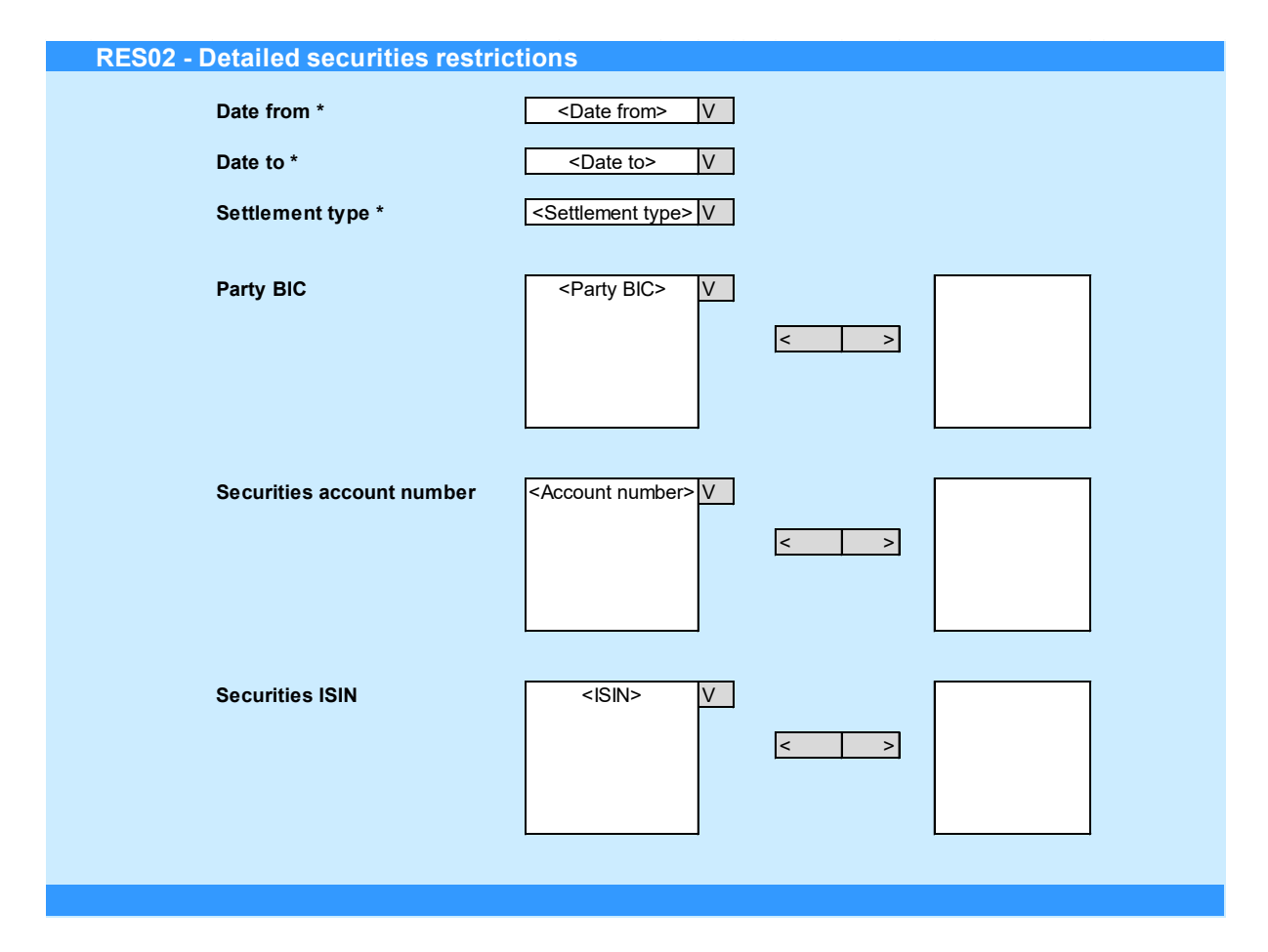

Please note that this is not a screenshot out of the DWH, but a possible layout, which might change during the implementation phase.

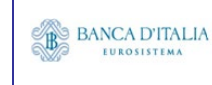

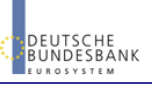

# 13.3 Outputs

## **13.3.1 Output**

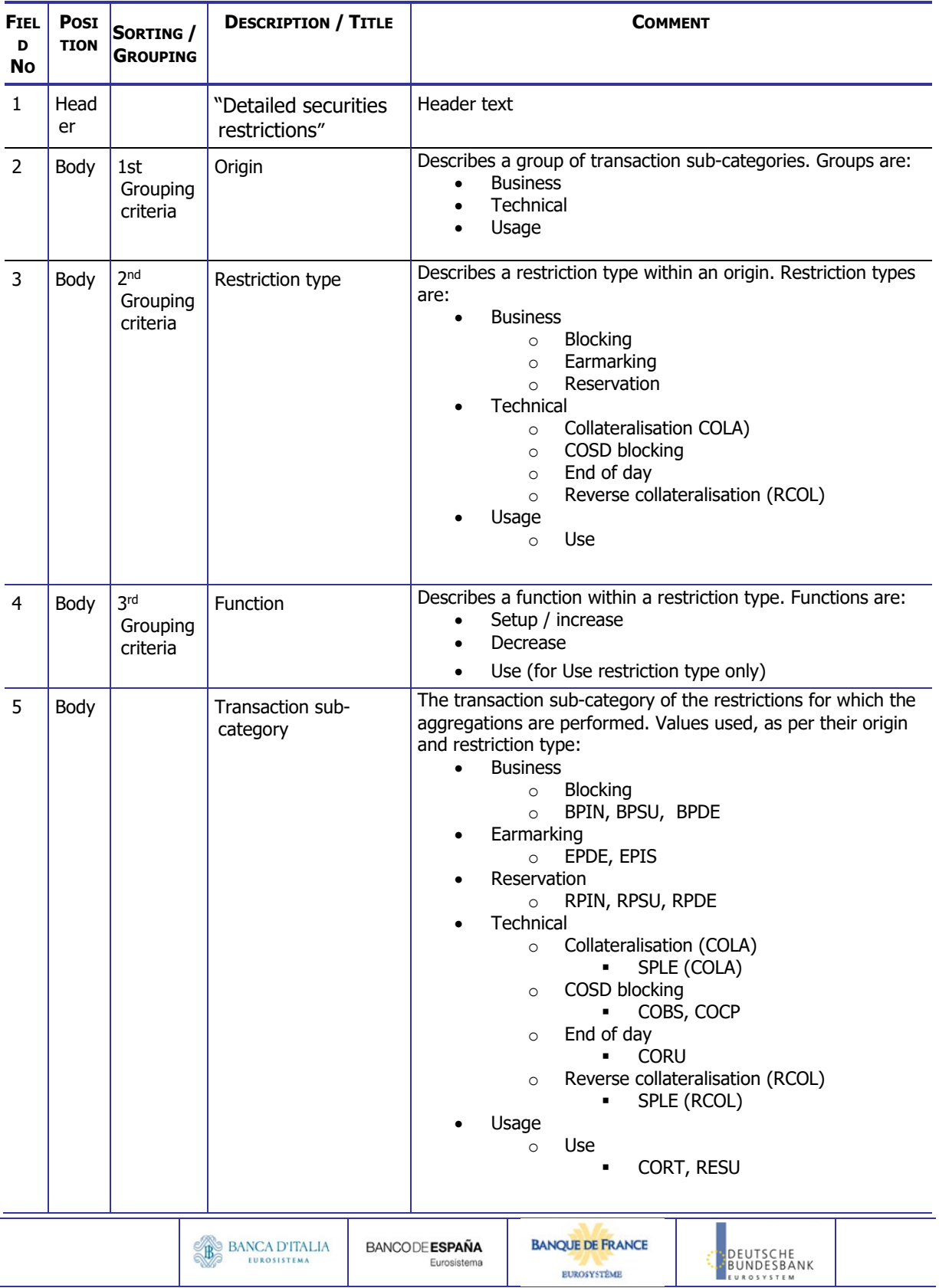

### **DWH Report Description** Page 94 of 203

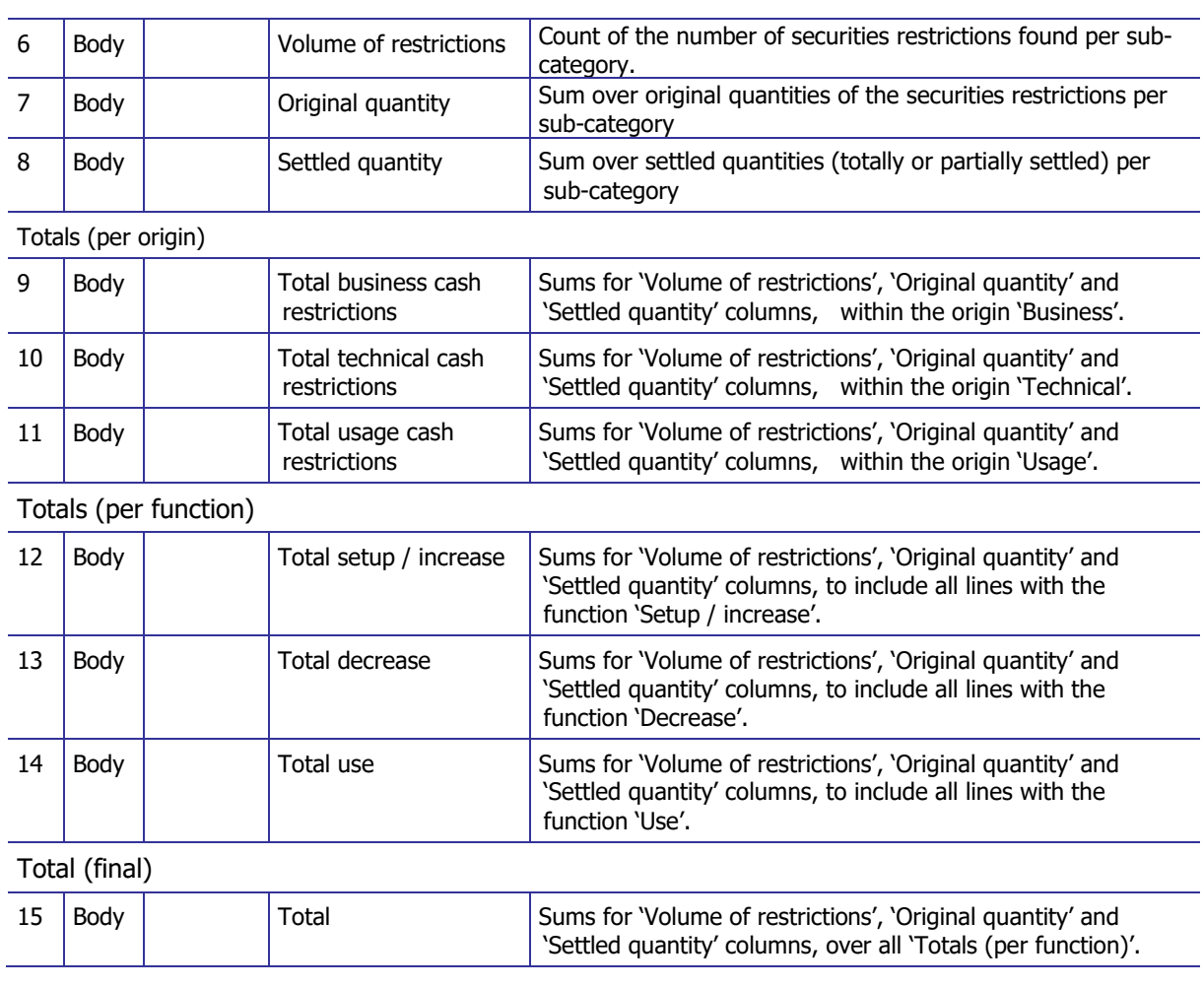

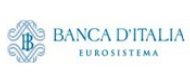

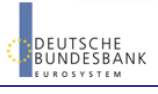

## **13.3.2 Layout sample**

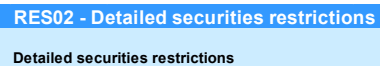

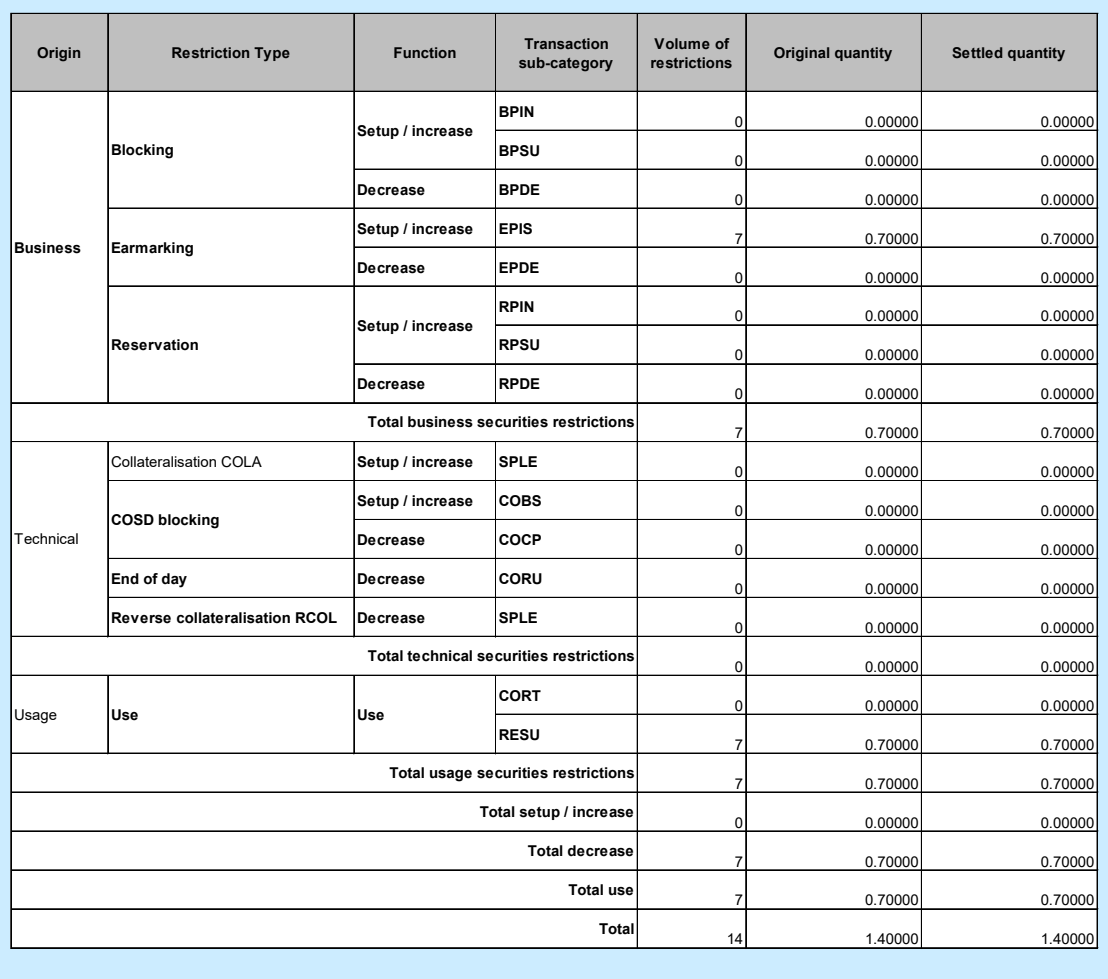

Please note that this is not a screenshot out of the DWH, but a possible layout, which might change during the implementation phase. The values shown are only for illustration purposes and do not necessarily reflect real business related data.

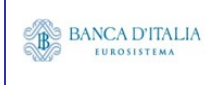

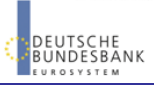

# **14INX01 – Individual settlement detailed report**

## 14.1 Introduction

This report shows all finalised business settlement instructions (SI) corresponding to the selected T2S references.

The attributes shown in the output provide business details related to each of the selected settlement instructions and are displayed in a manner which allows easy comparison between these instructions.

The report INX01 is available for the following party types:

• CSD

This report is adapting the following LTSI report: BSIQ.00

## 14.2 Inputs

### **14.2.1 Search criteria**

This table describes all criteria which a user can enter in requesting the report INX01.

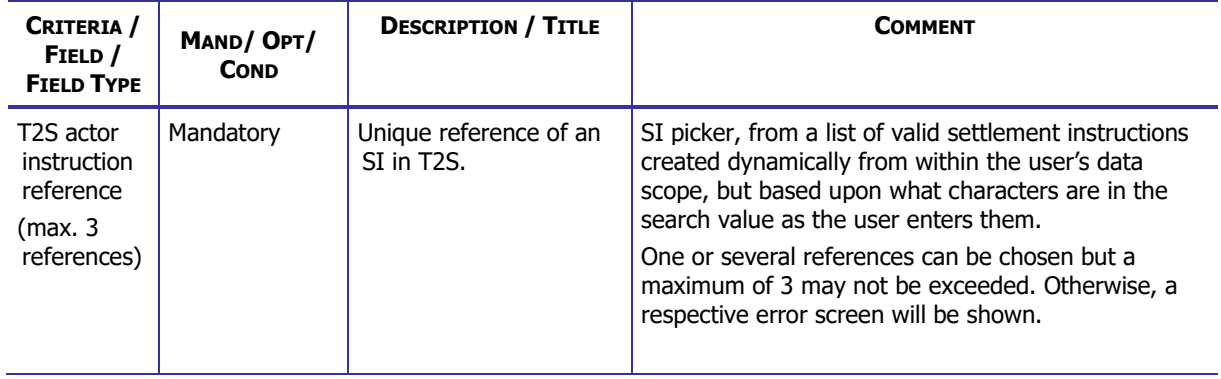

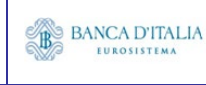

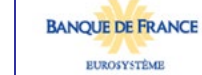

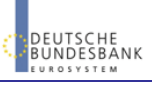

## **14.2.2 Layout sample**

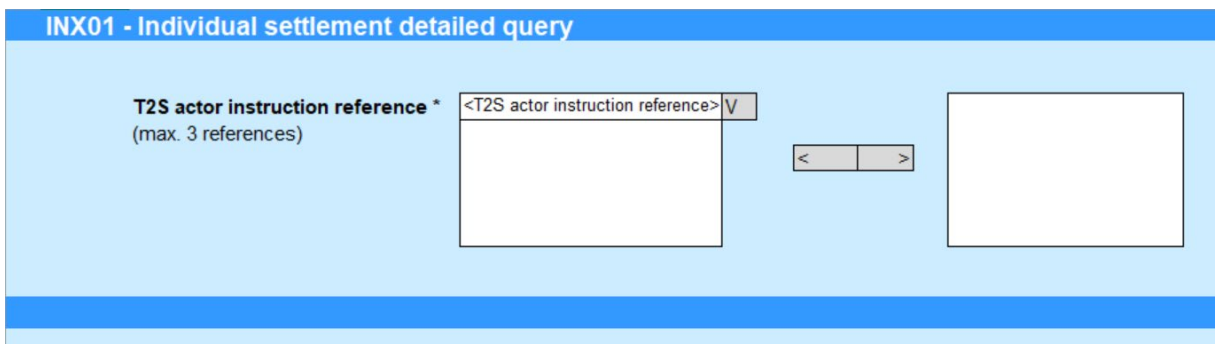

Please note that this is not a screenshot out of the DWH, but a possible layout, which might change during the implementation phase.

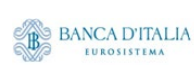

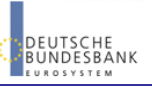

# 14.3 Outputs

## **14.3.1 Output**

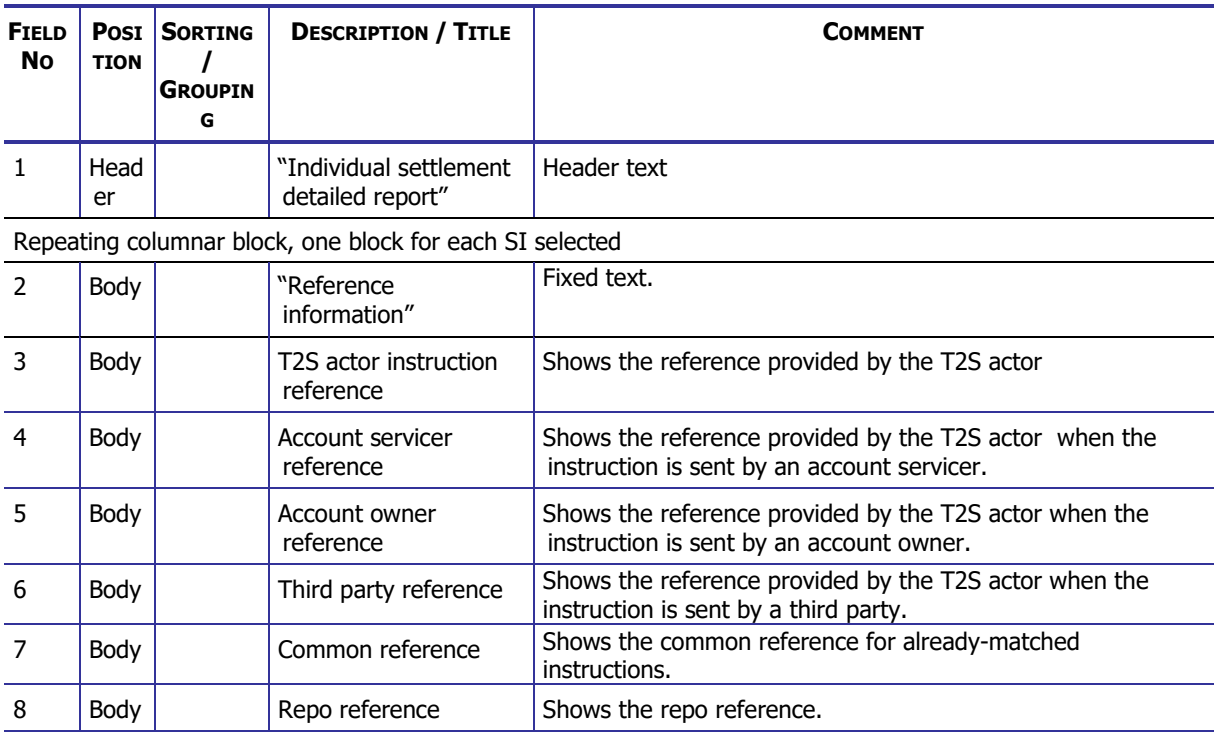

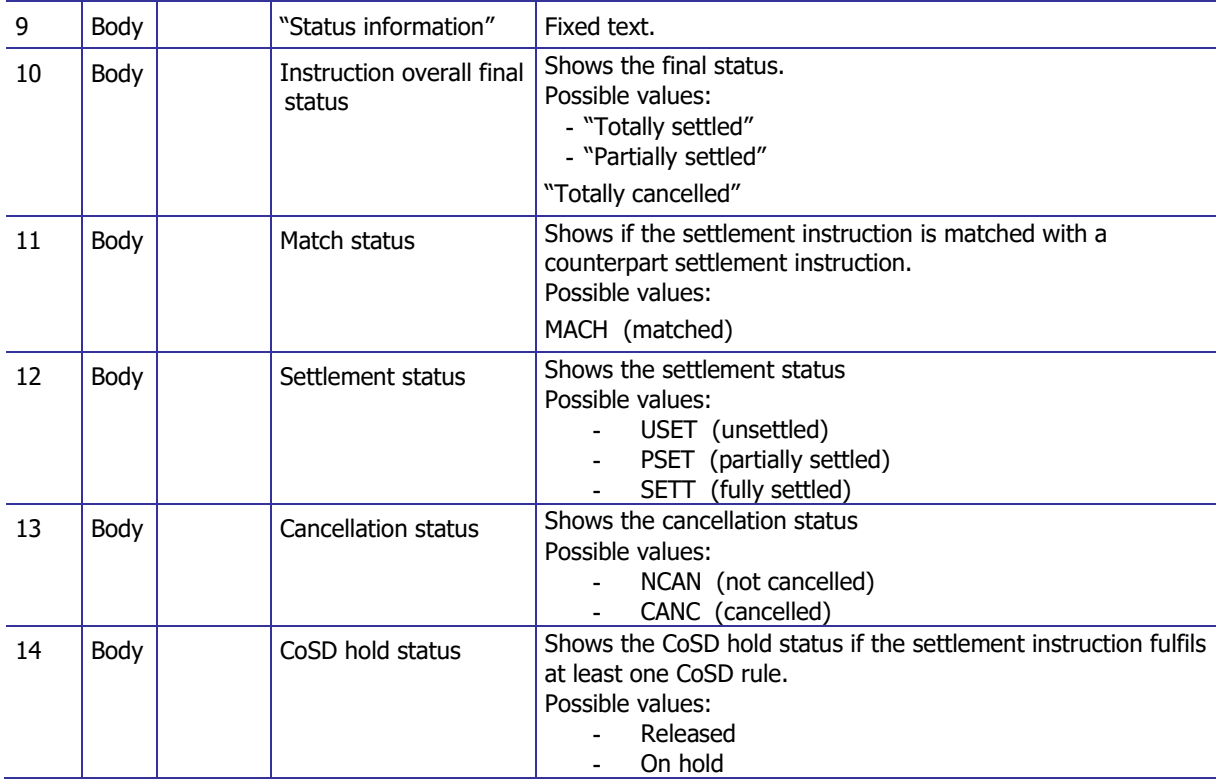

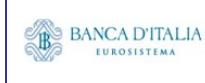

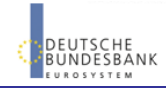

### **DWH Report Description** Page 99 of 203

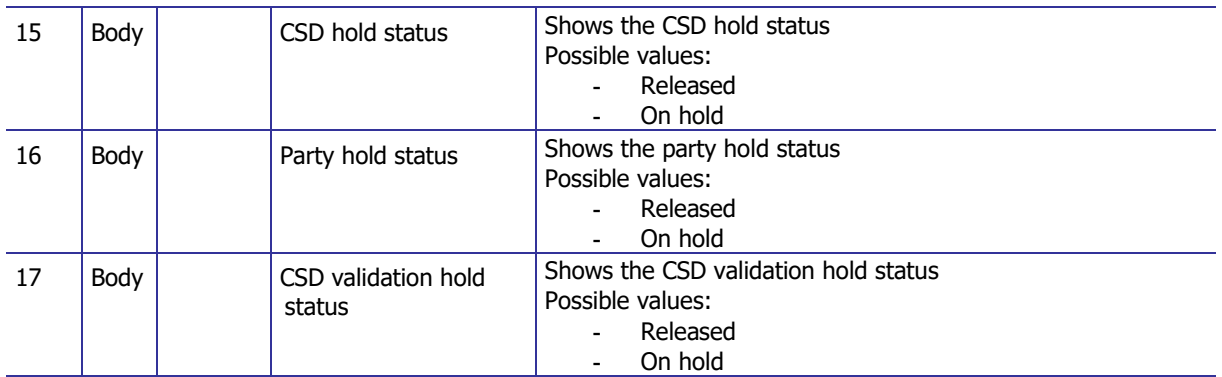

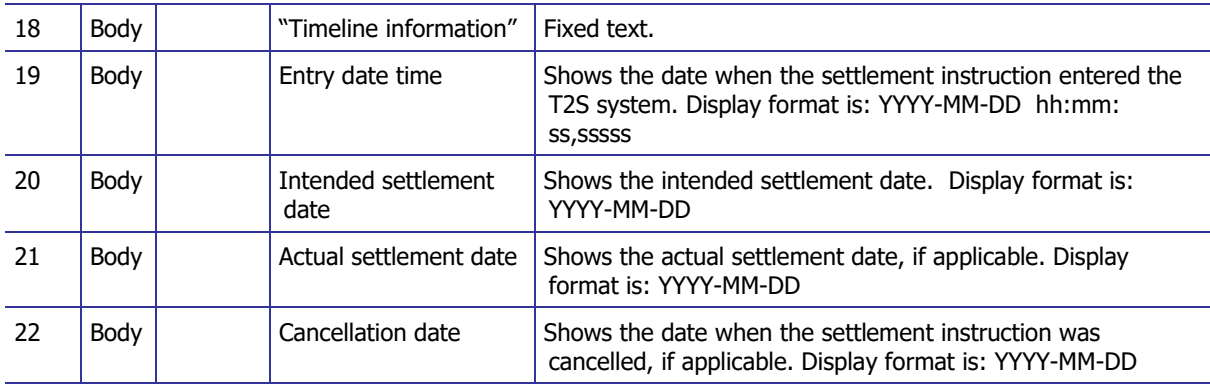

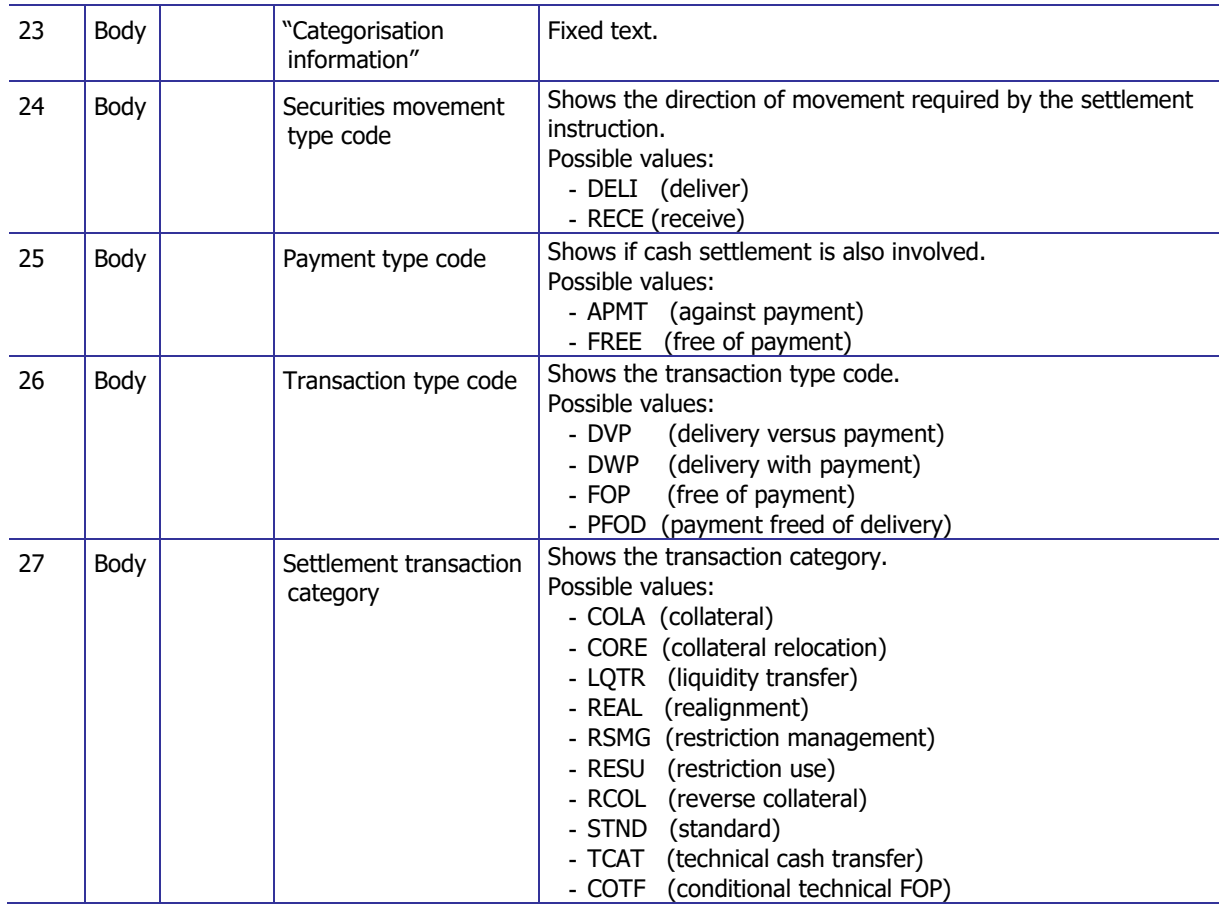

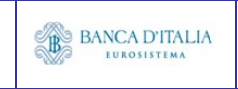

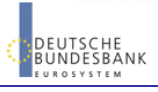

## **DWH Report Description** Page 100 of 203

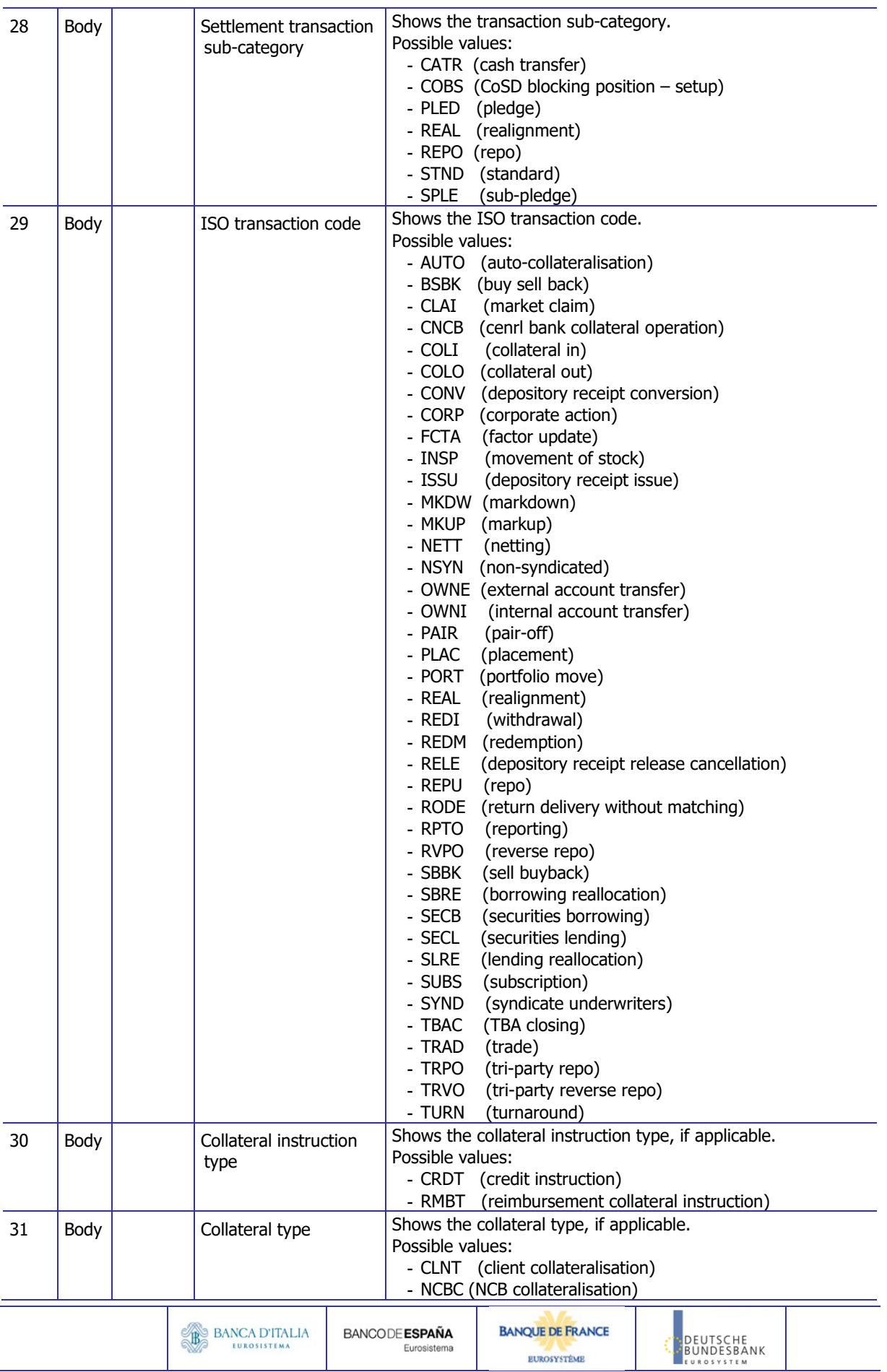

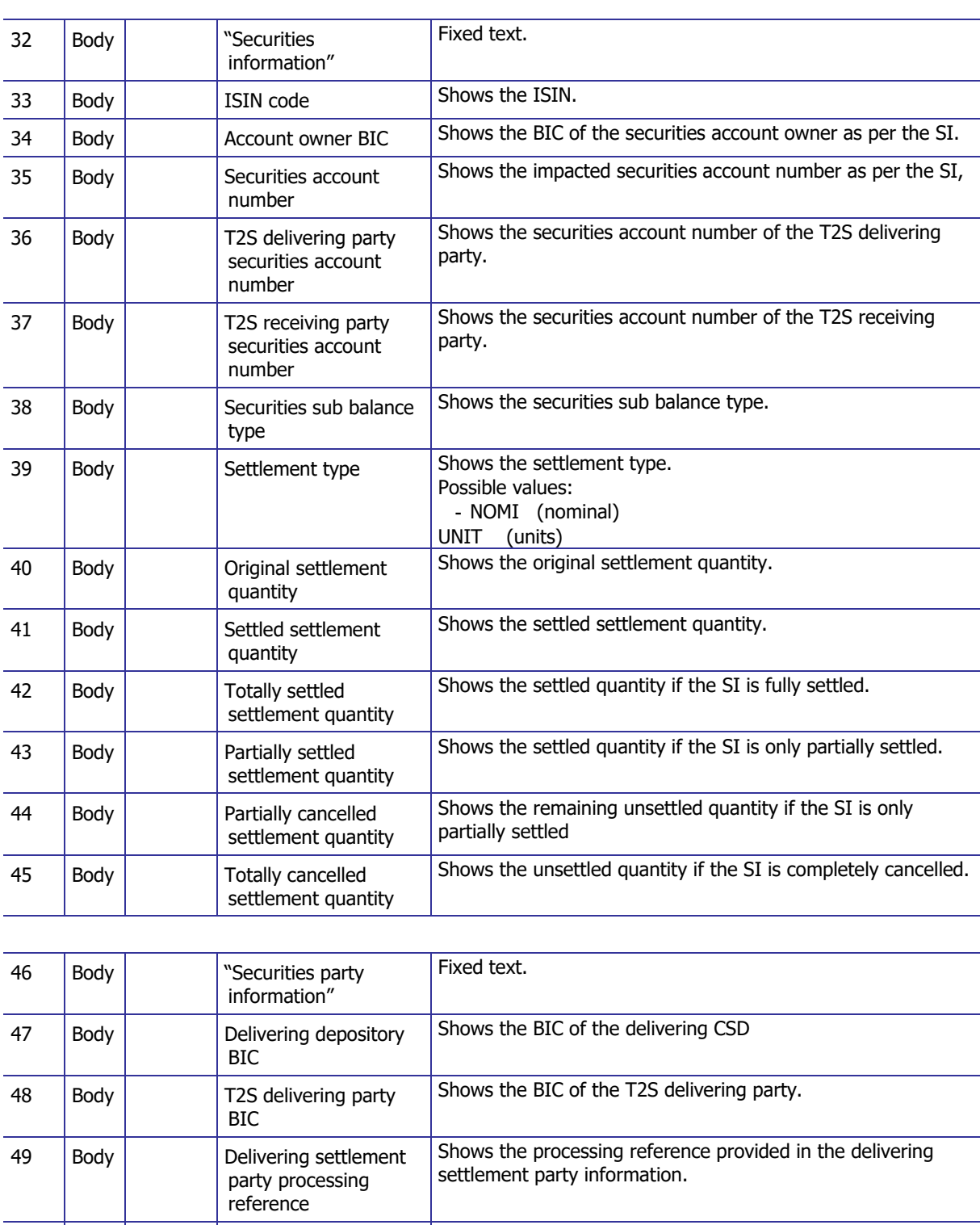

50 | Body | Client of delivering CSD participant BIC Shows the BIC of the delivering CSD participant's client. 51 Body Client of delivering CSD participant Id Shows the local identifier of the delivering CSD participant's client. 52 | Body | Client of delivering CSD participant issuer Shows the issuer of the local identifier of the delivering CSD participant's client.

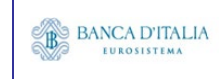

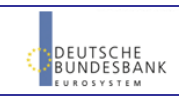

### **DWH Report Description** Page 102 of 203

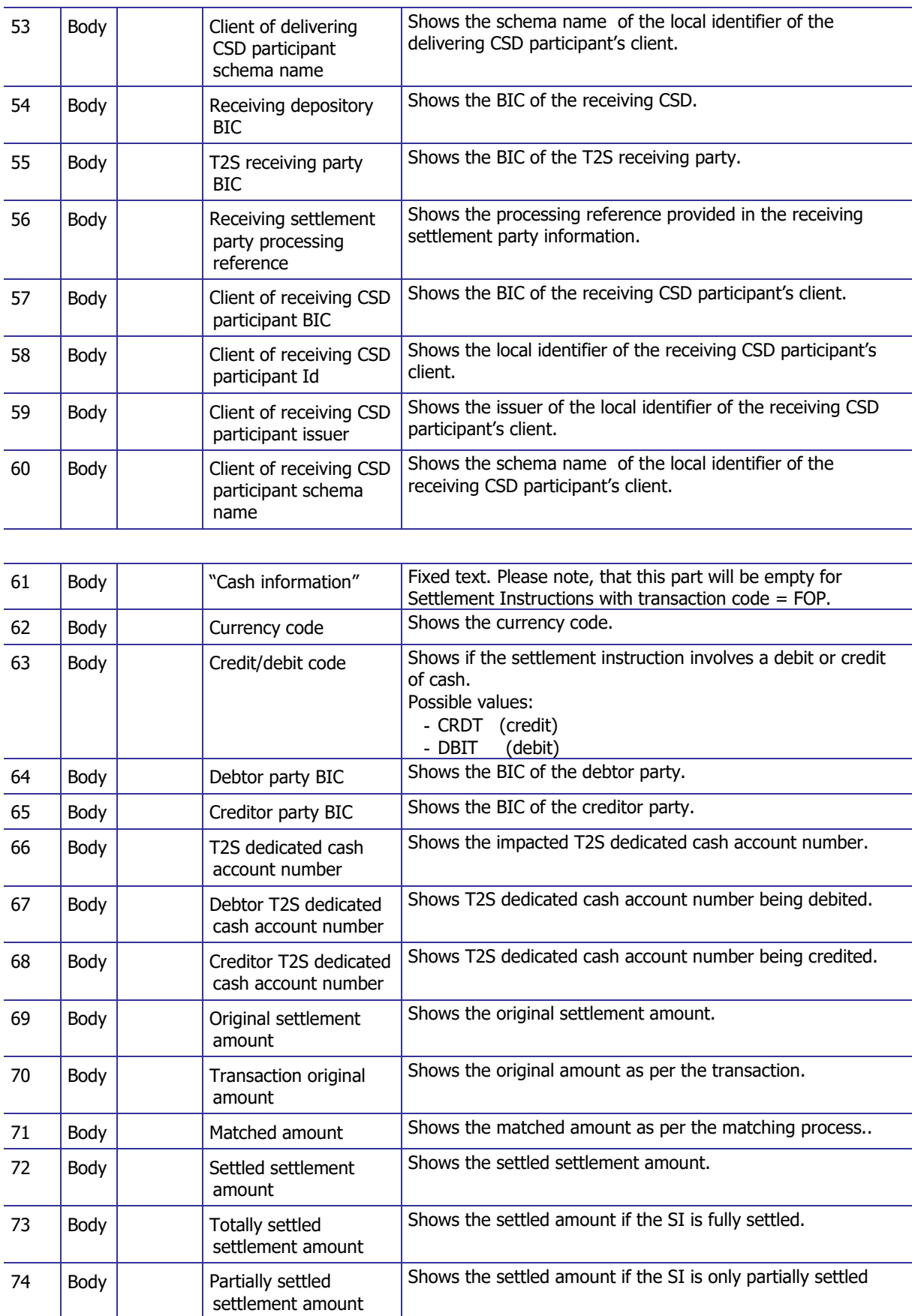

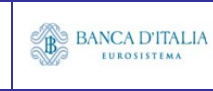

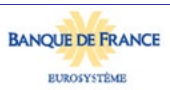

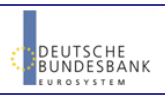

## **DWH Report Description** Page 103 of 203

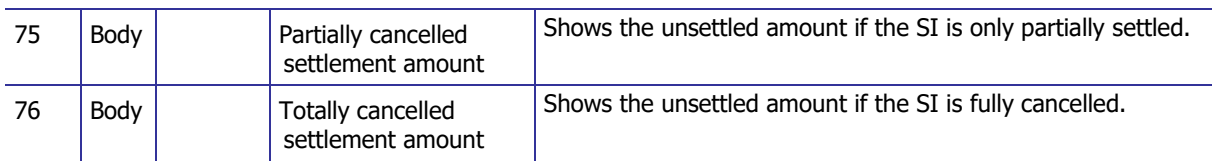

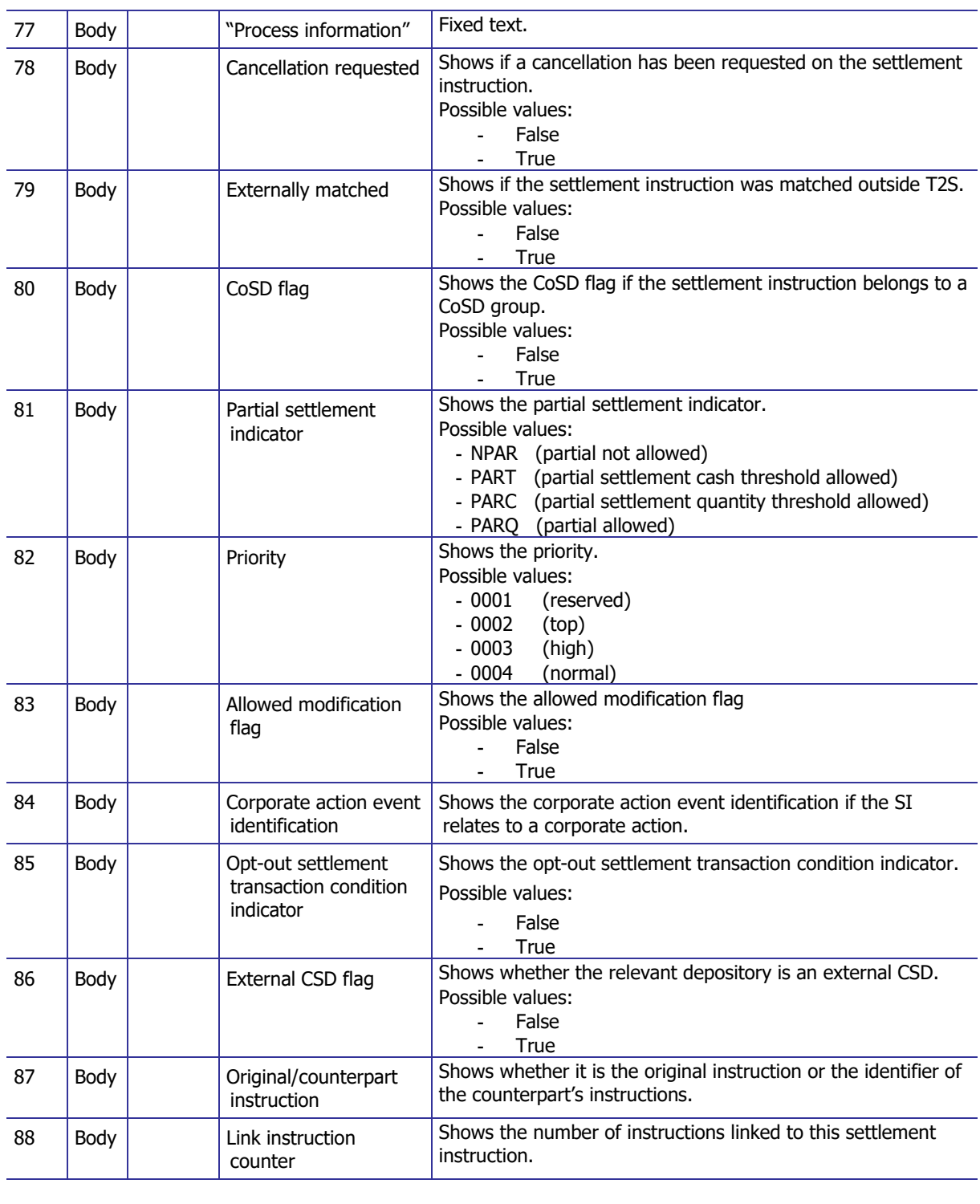

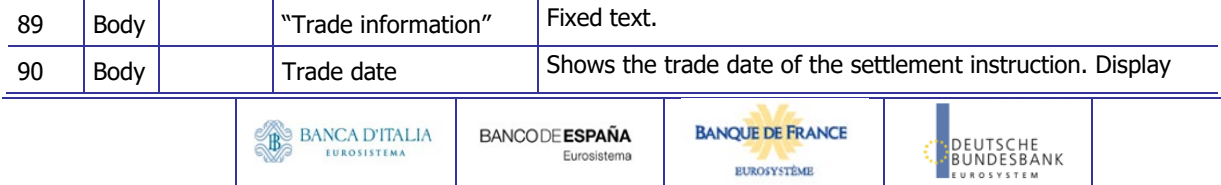

### **DWH Report Description** Page 104 of 203

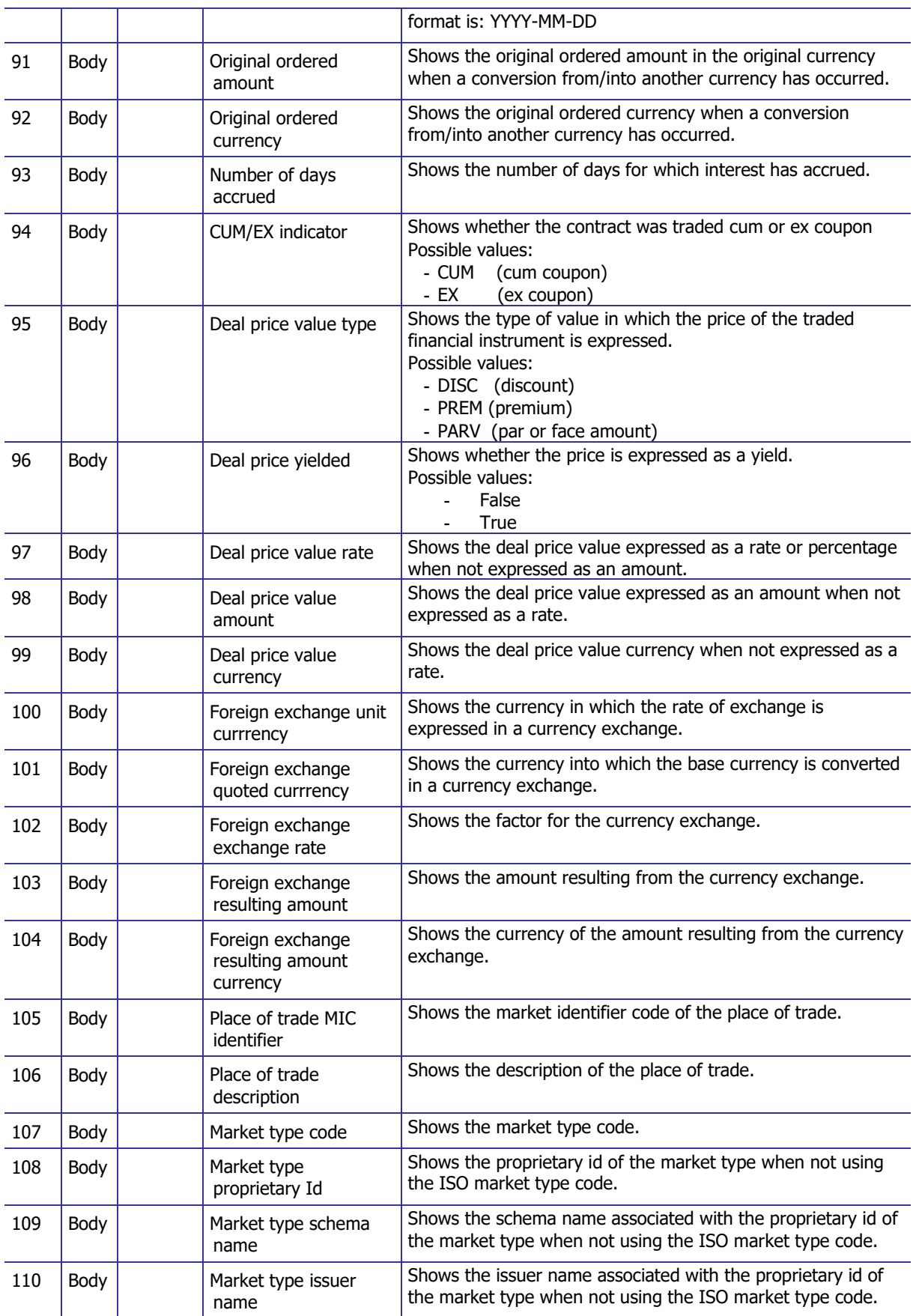

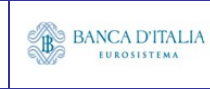

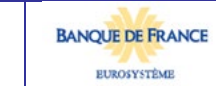

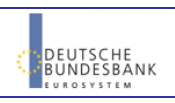

### **DWH Report Description** Page 105 of 203

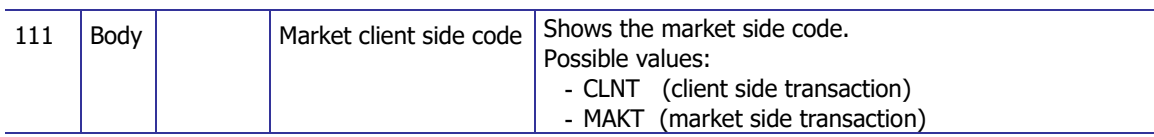

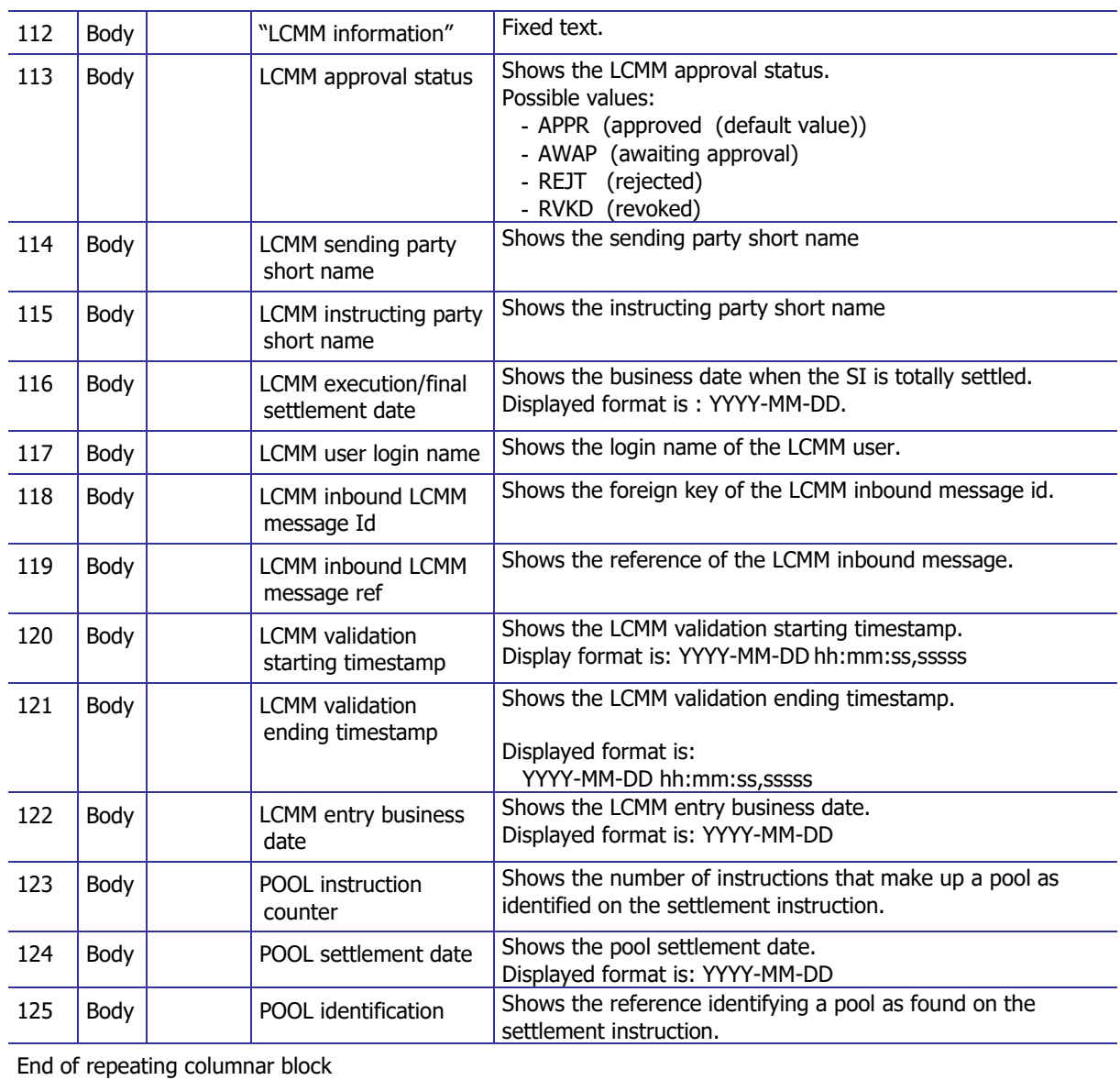

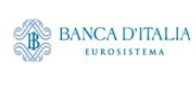

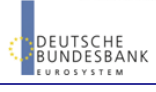

## **14.3.2 Layout sample**

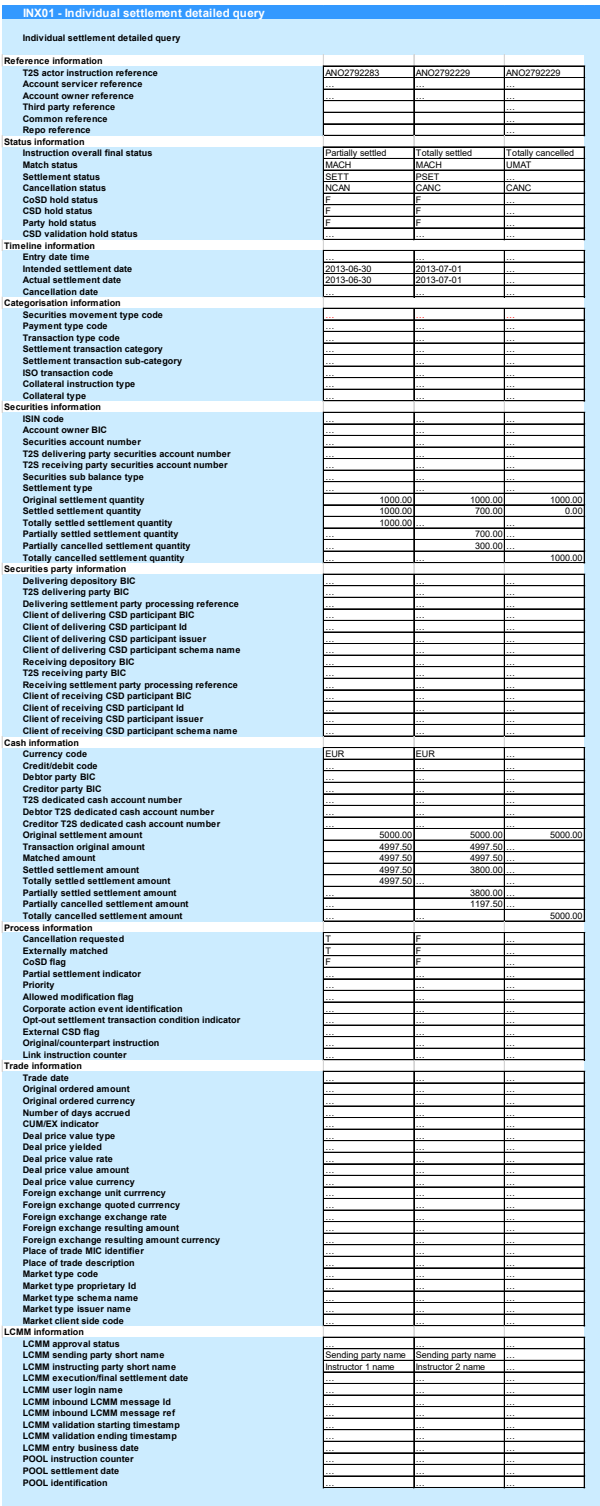

Please note that this is not a screenshot out of the DWH, but a possible layout, which might change during the implementation phase. The values shown are only for illustration purposes and do not necessarily reflect real business related data.

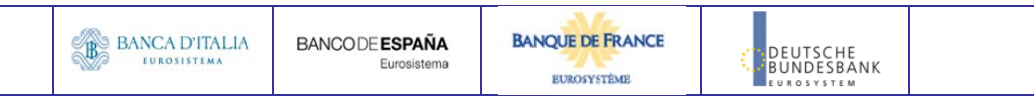

# **15INX02 – Multi-criteria search of a set of settlement instructions**

## 15.1 Introduction

This report shows a list of details for selected finalised business settlement instructions (SI), which it performs in two levels. In the first level, the report produces a list of SIs corresponding to usersupplied filter criteria. In the second level, the user may select one SI from the list and the detailed report provides a full list of attributes of the selected SI.

The attributes shown in the detailed report output provide business details related to the selected SI. The report INX02 is available for the following party types:

• CSD

This report is adapting the following LTSI report: BSIQ.01

### 15.2 Inputs

#### **15.2.1 Search criteria**

The following tables describe all criteria which a user can enter in requesting the report INX02.

#### **15.2.1.1 Pre-selection criteria**

Due to the large number of possible filter criteria, a pre-selection screen is used to maintain usability.

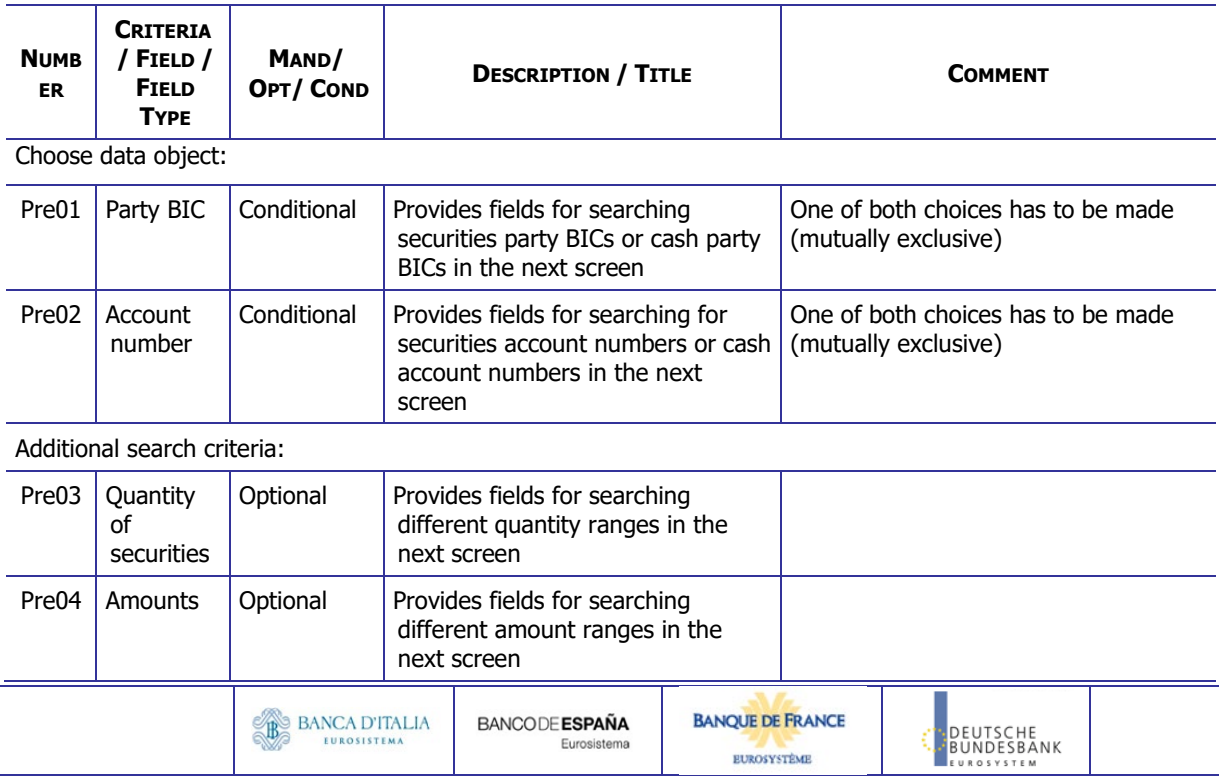

#### **15.2.1.2 Main selection criteria**

After the pre-selections are made, the user is guided to the main selection criteria screen, which shows different filter criteria depending on the choices made in the pre-selection screen.

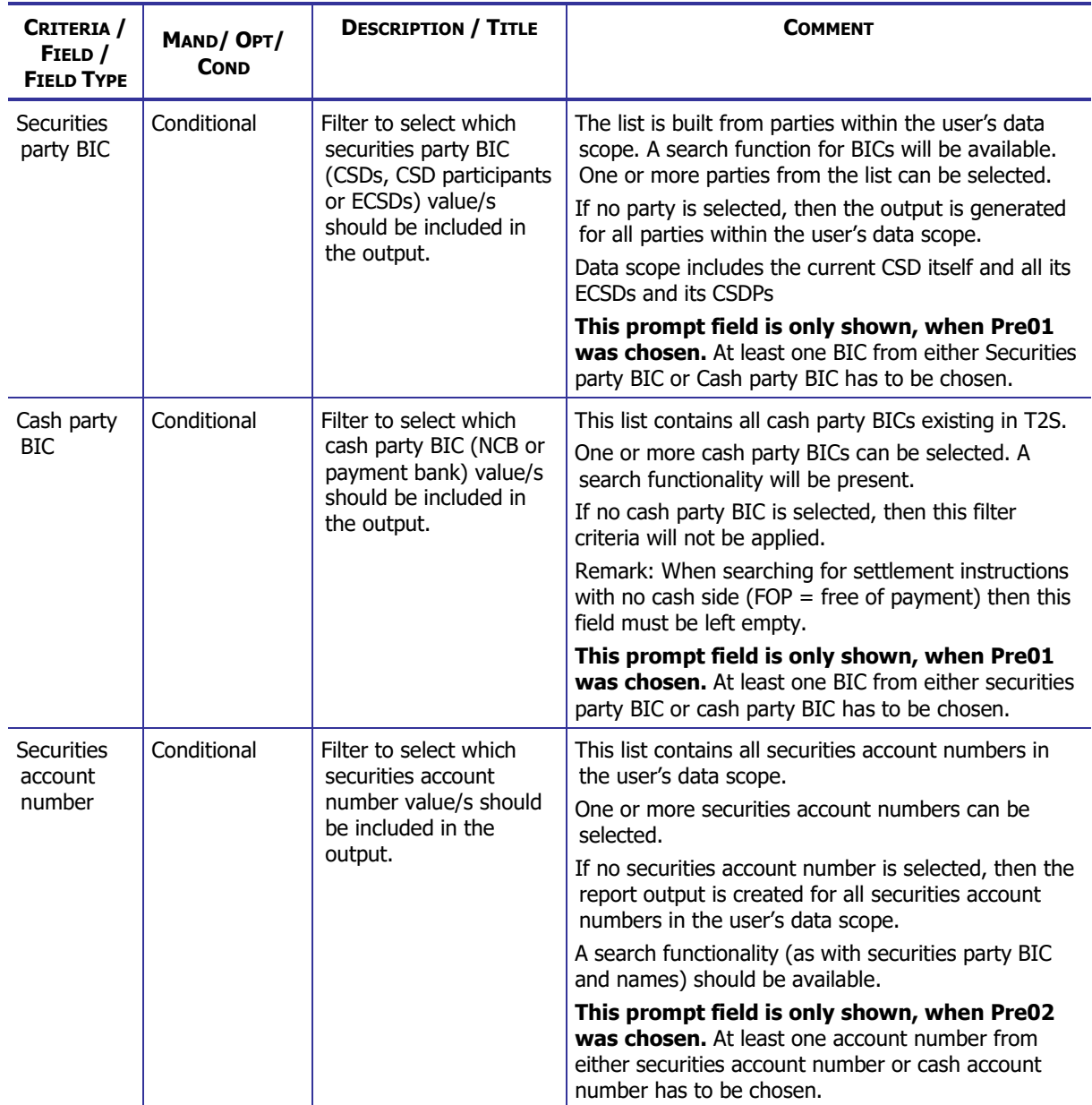

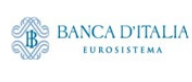

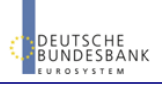
### **DWH Report Description** Page 109 of 203

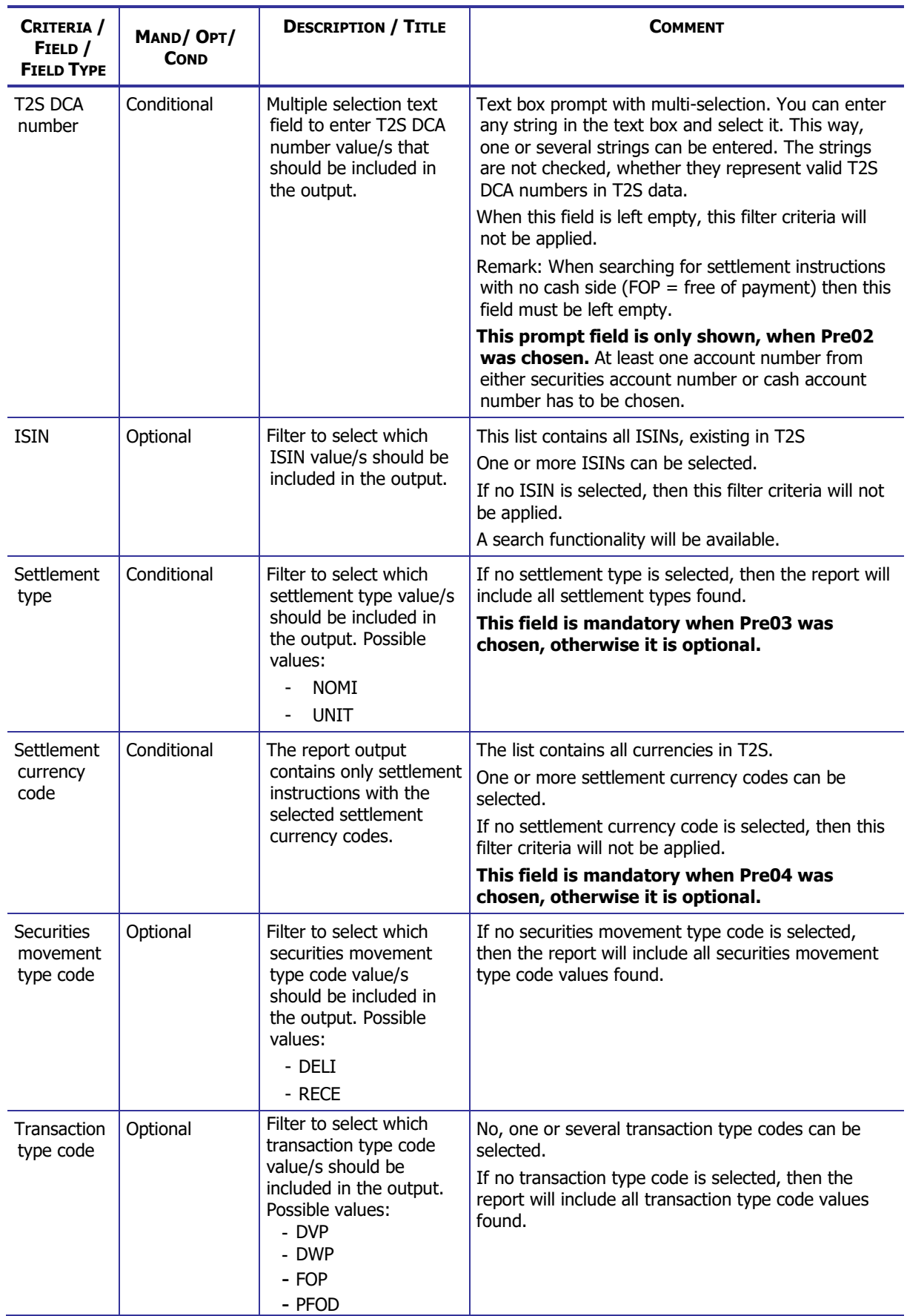

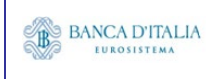

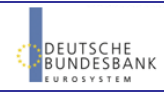

### **DWH Report Description** Page 110 of 203

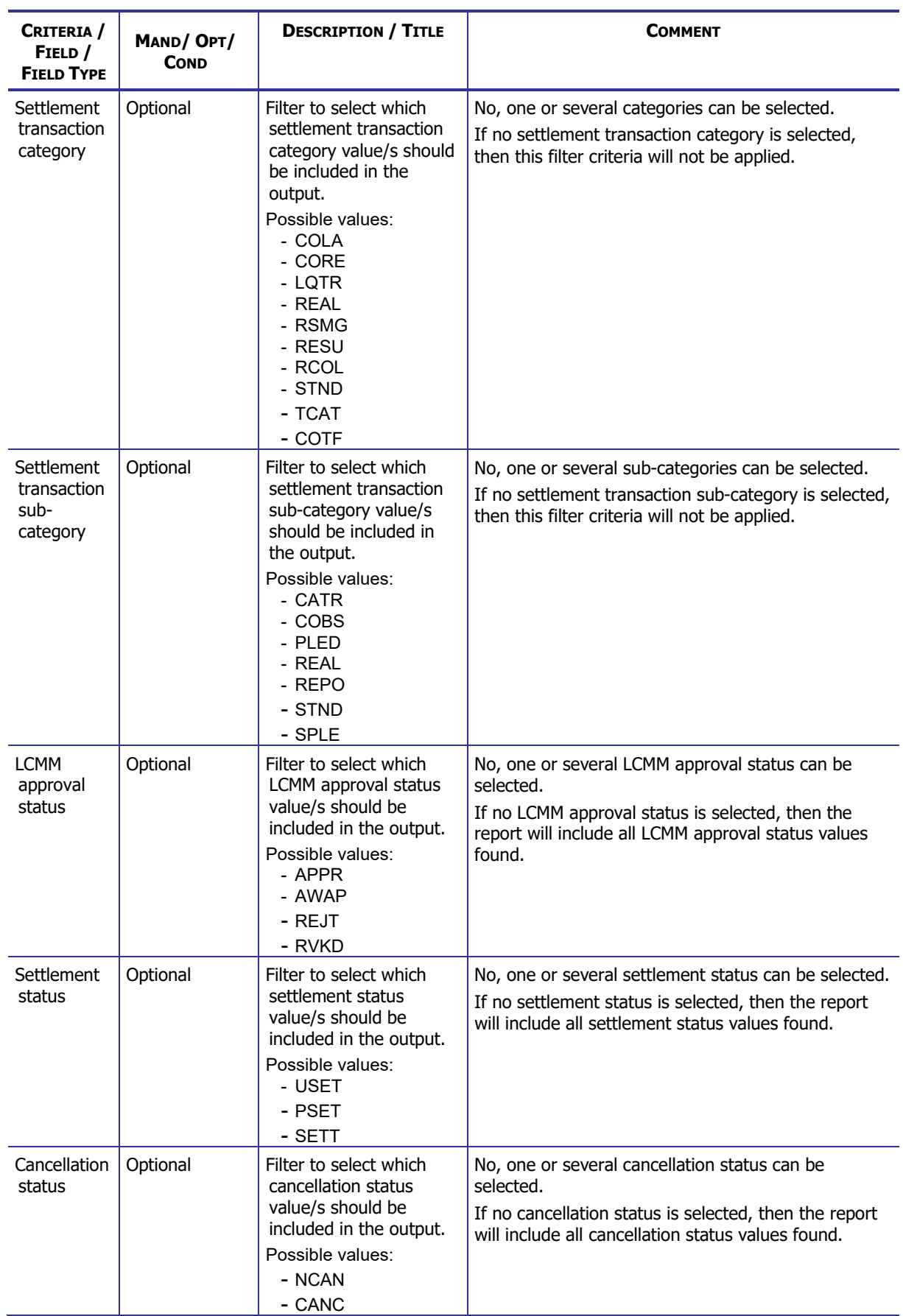

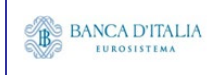

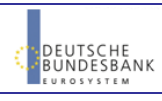

## **DWH Report Description** Page 111 of 203

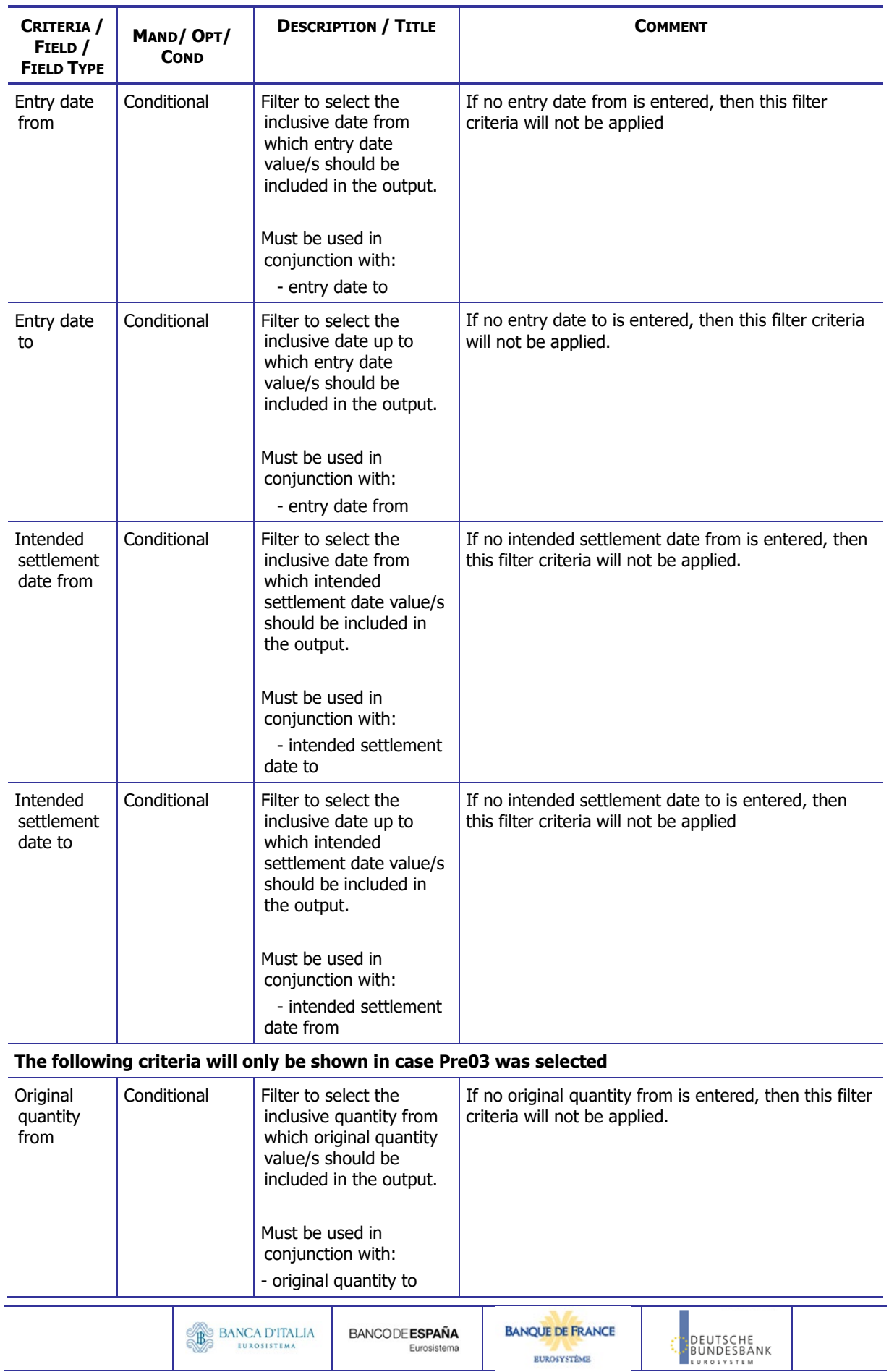

### **DWH Report Description** Page 112 of 203

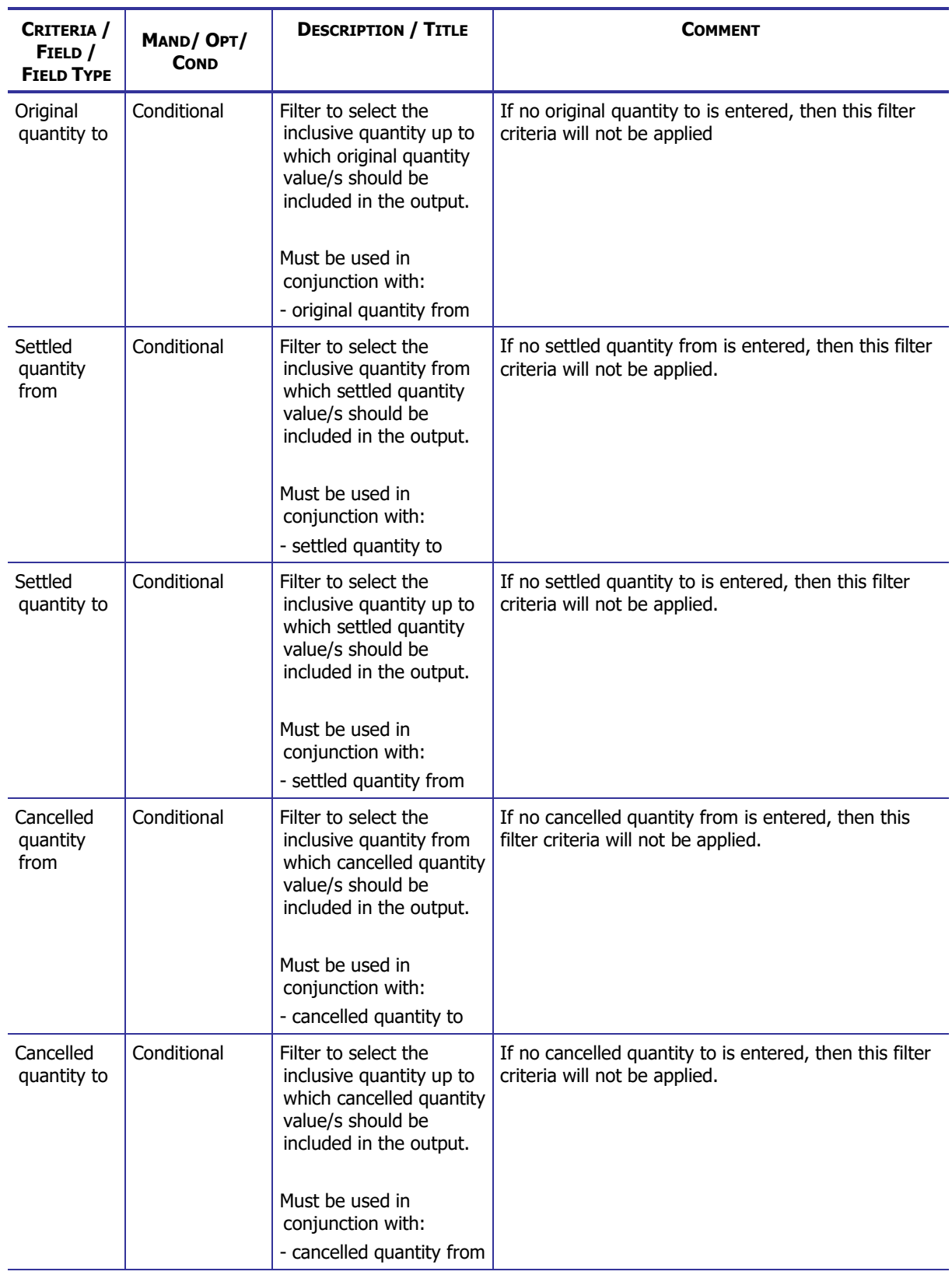

**The following criteria will only be shown in case Pre04 was selected.**

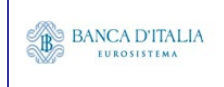

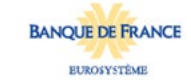

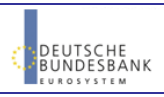

### **DWH Report Description** Page 113 of 203

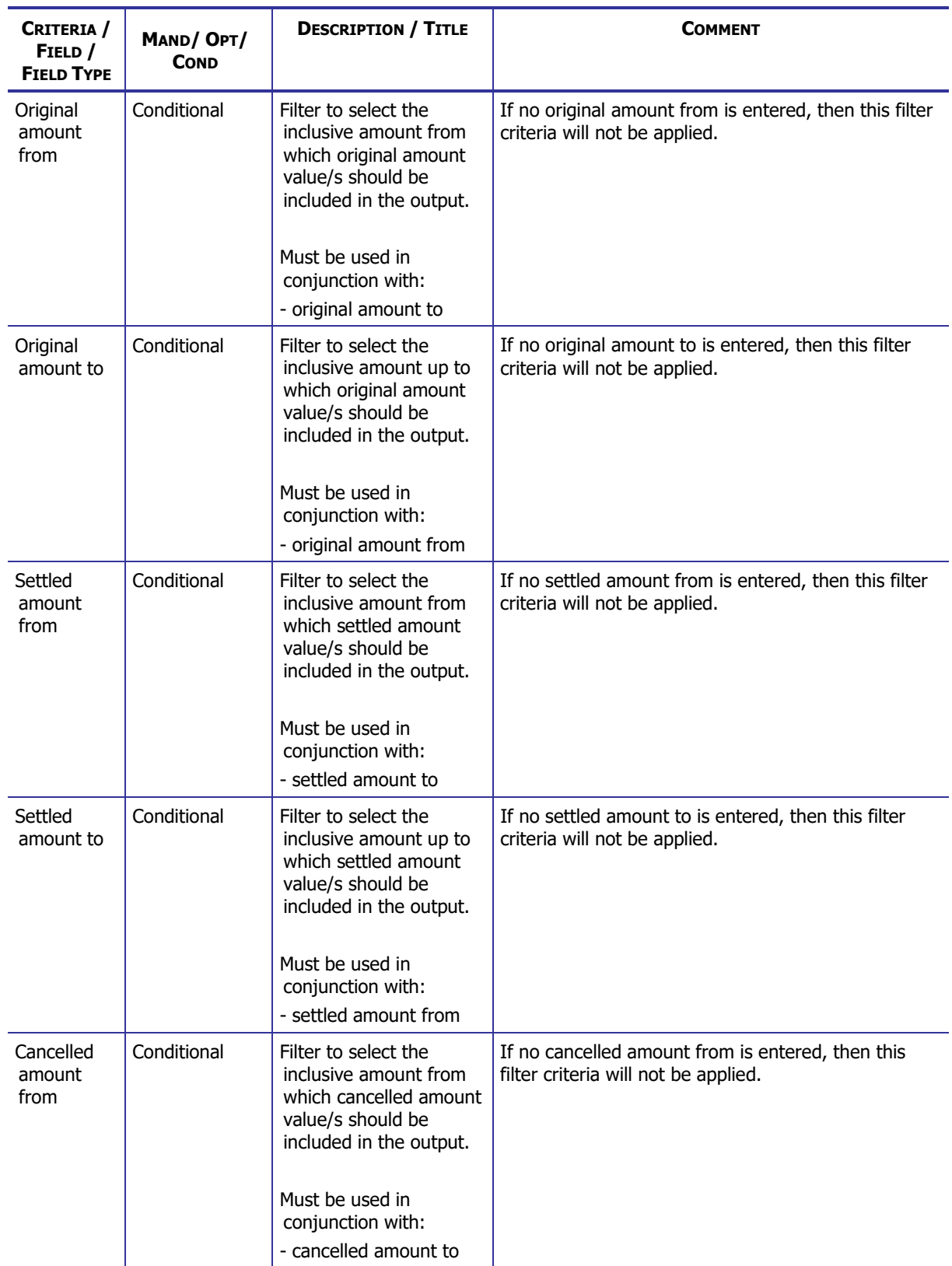

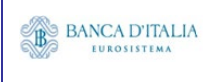

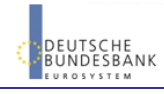

### **DWH Report Description** Page 114 of 203

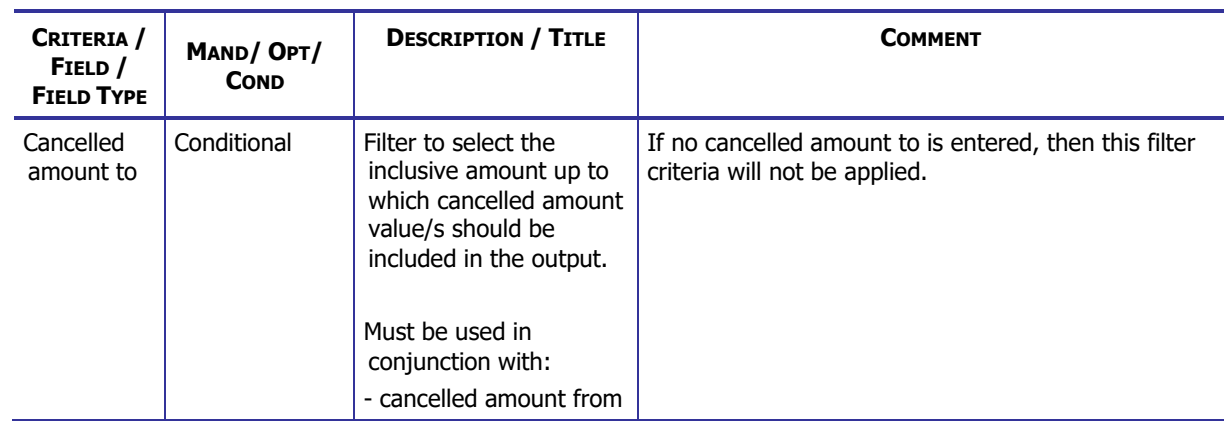

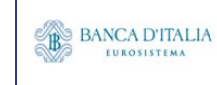

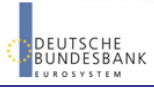

## **15.2.2 Layout sample**

Pre-selection screen:

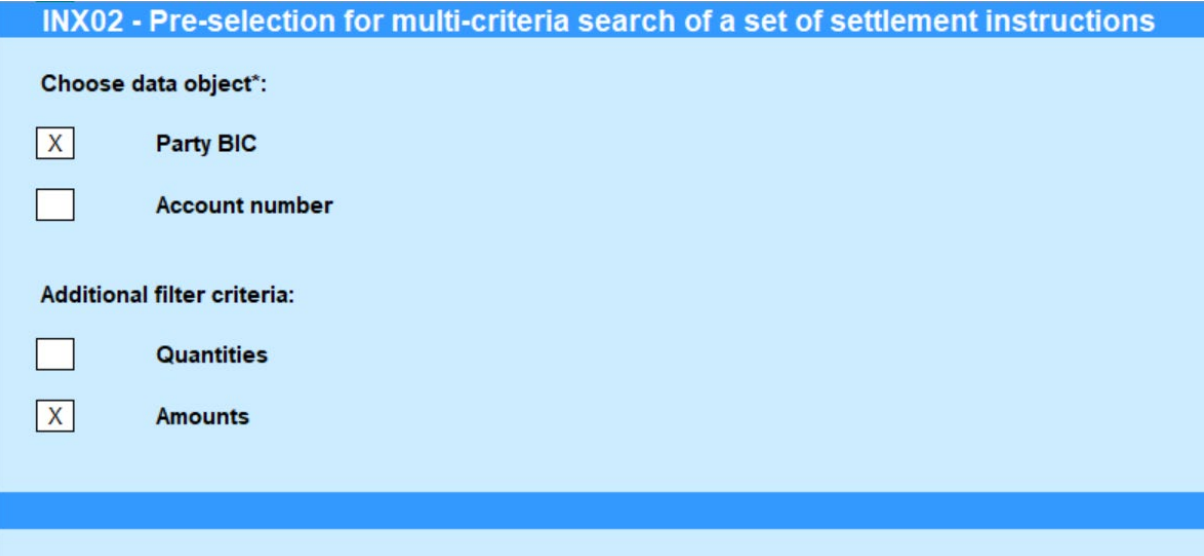

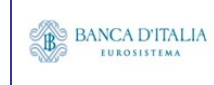

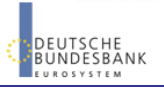

Selection criteria (complete list is shown here, please observe the restrictions in the table above):

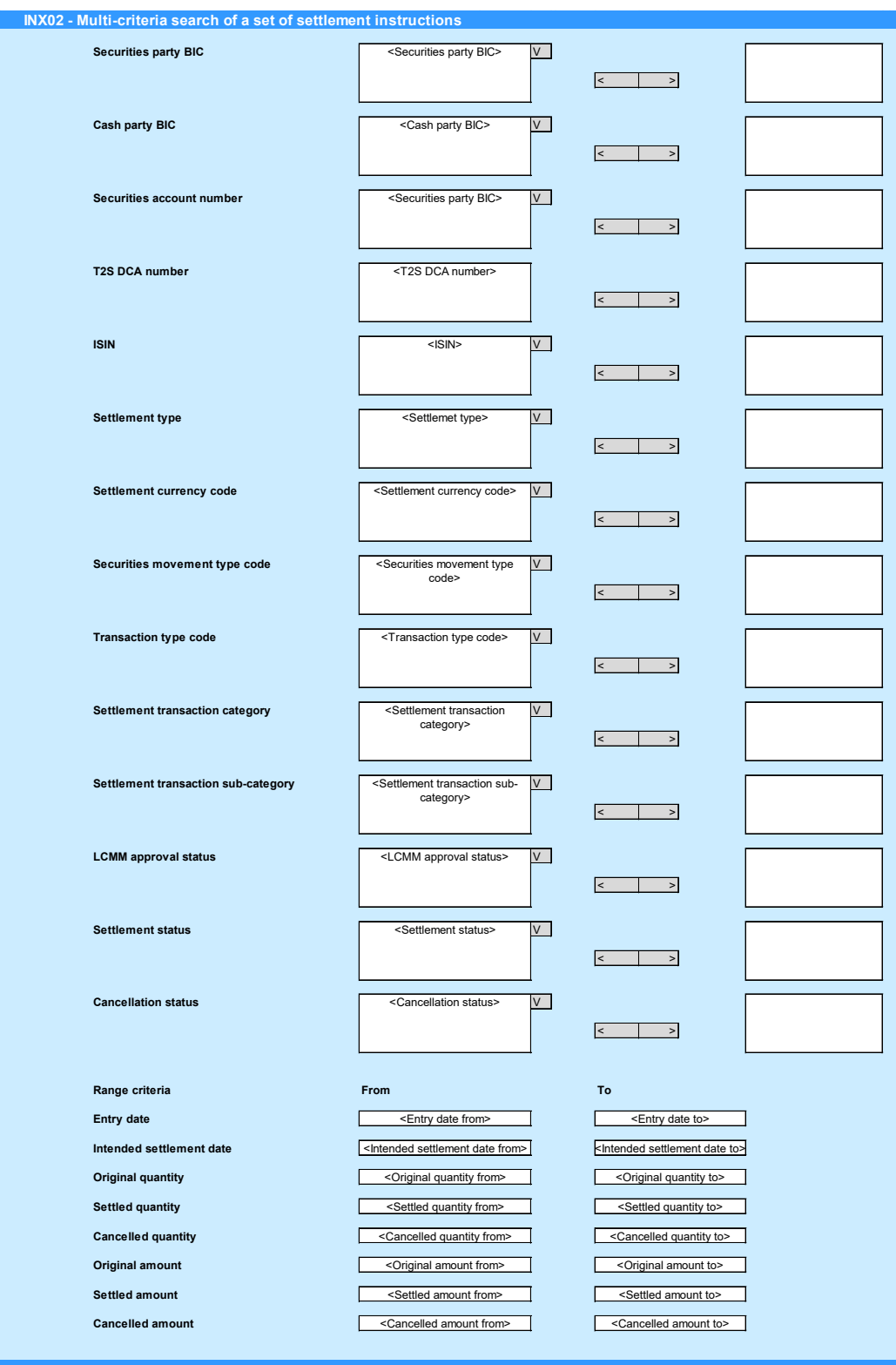

Please note that this is not a screenshot out of the DWH, but a possible layout, which might change during the implementation phase.

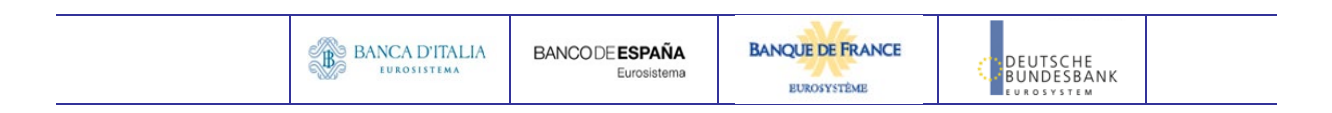

# 15.3 Outputs

## **15.3.1 Output list**

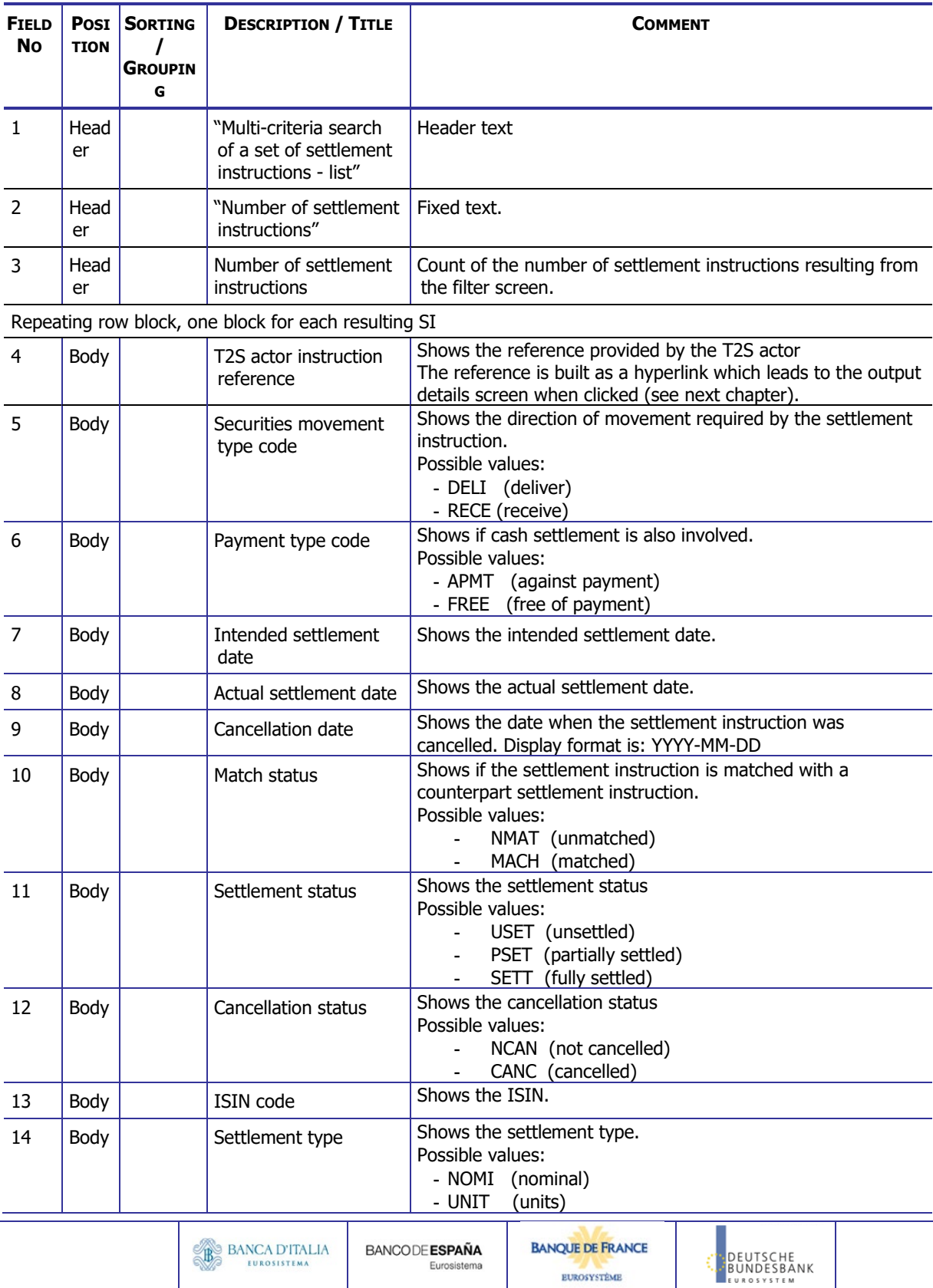

## **DWH Report Description** Page 118 of 203

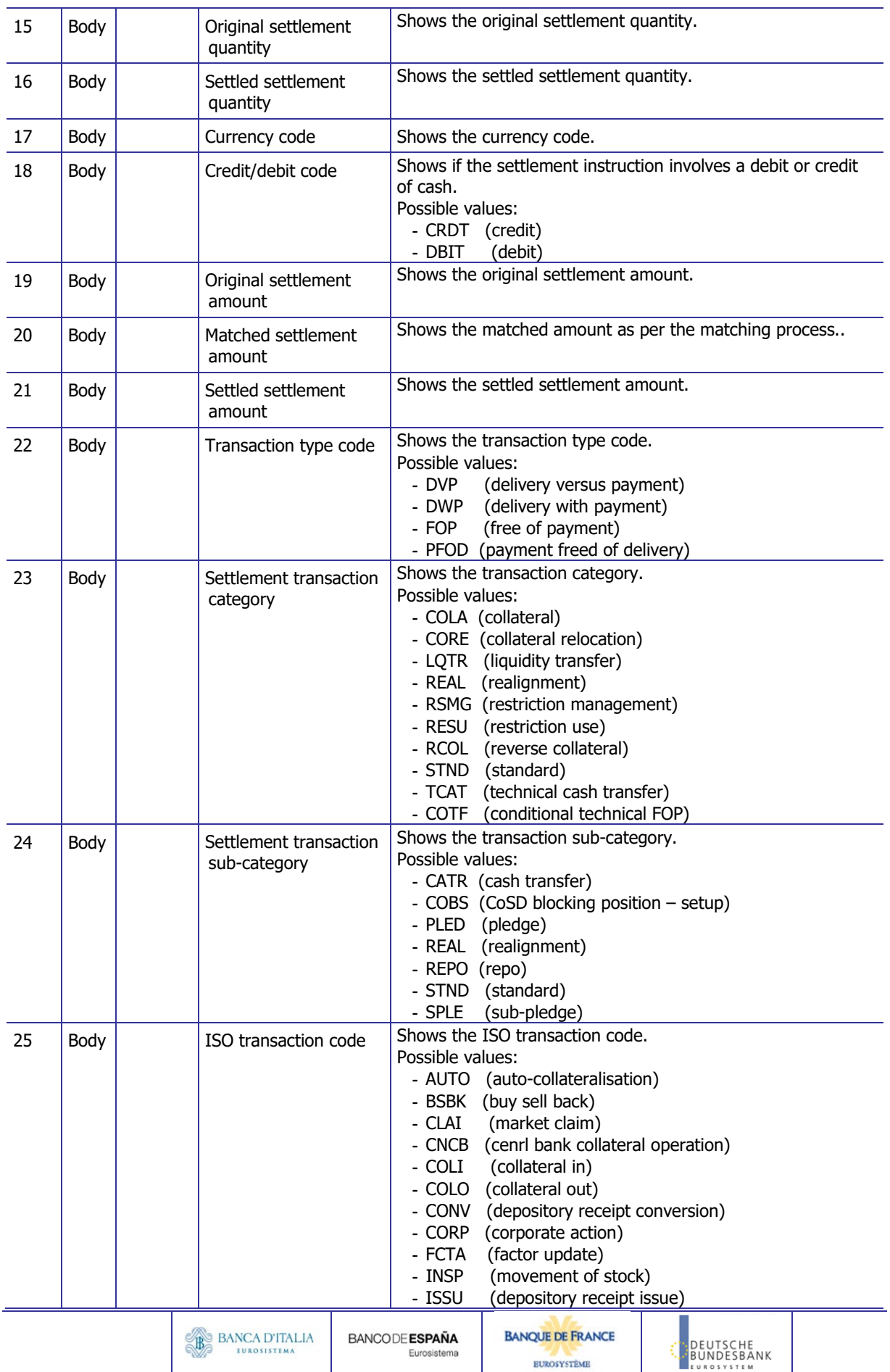

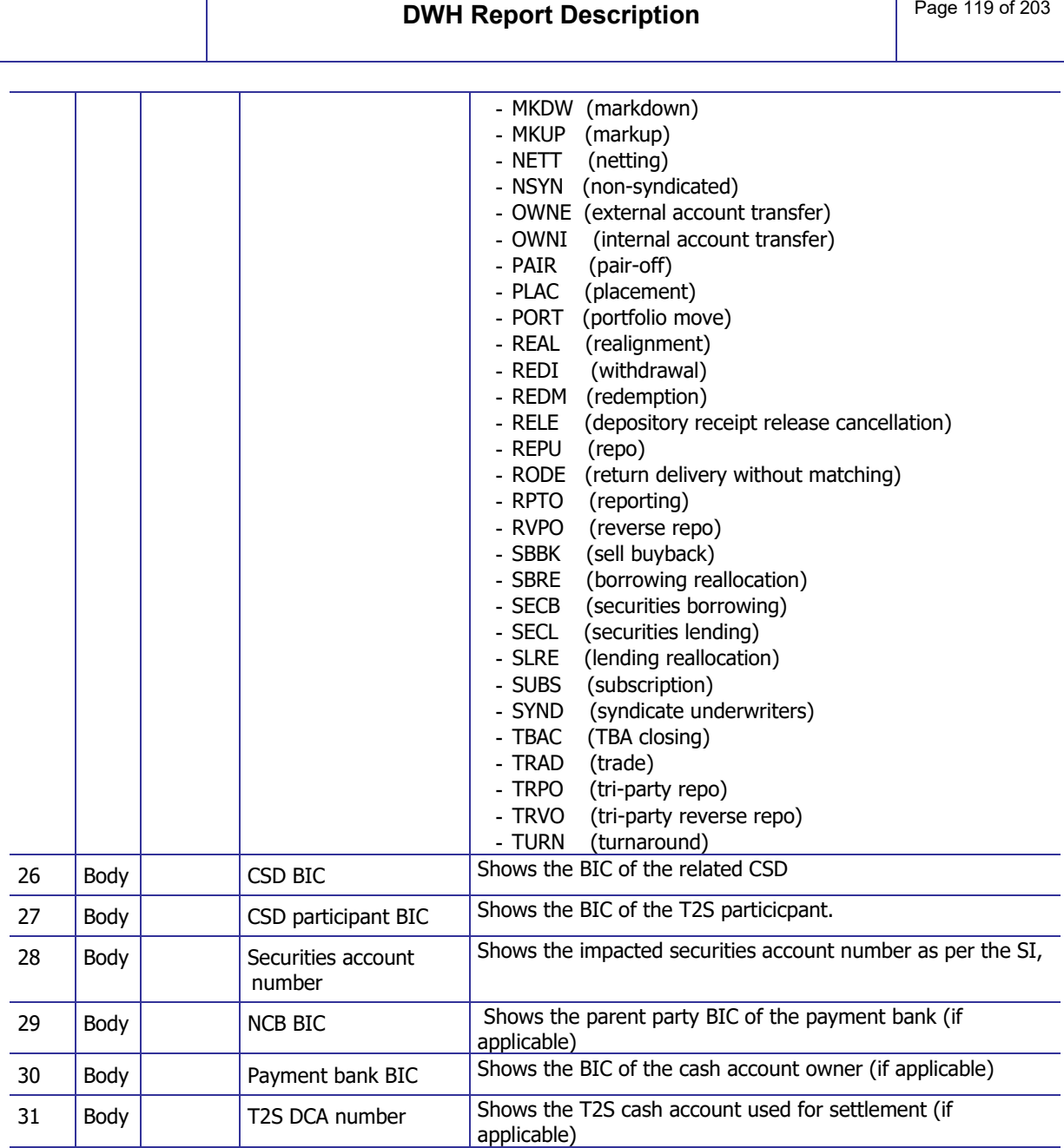

End of repeating columnar block

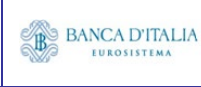

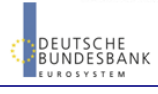

### **15.3.2 Output details**

This screen will be shown when the hyperlink of a SI is clicked in the list screen (see previous chapter)

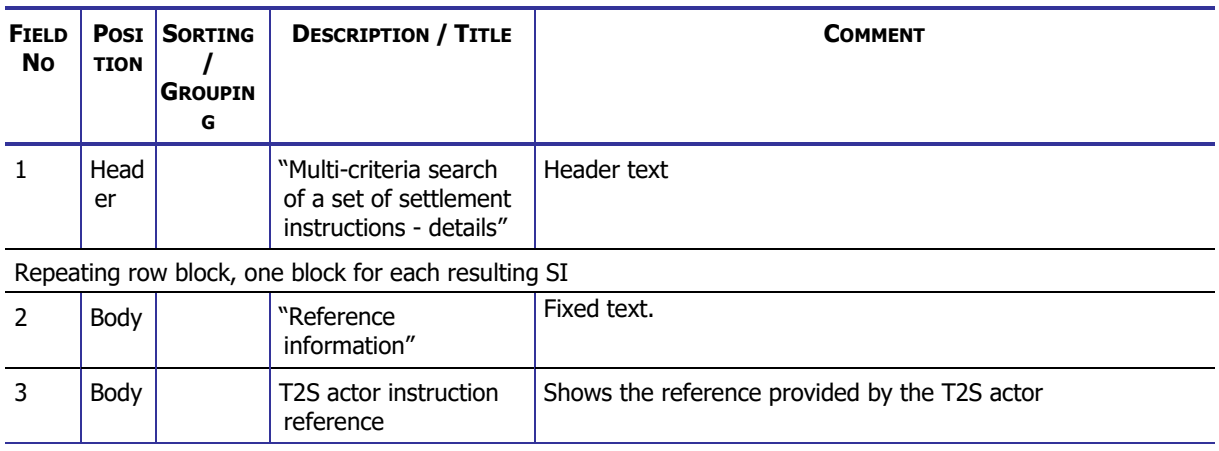

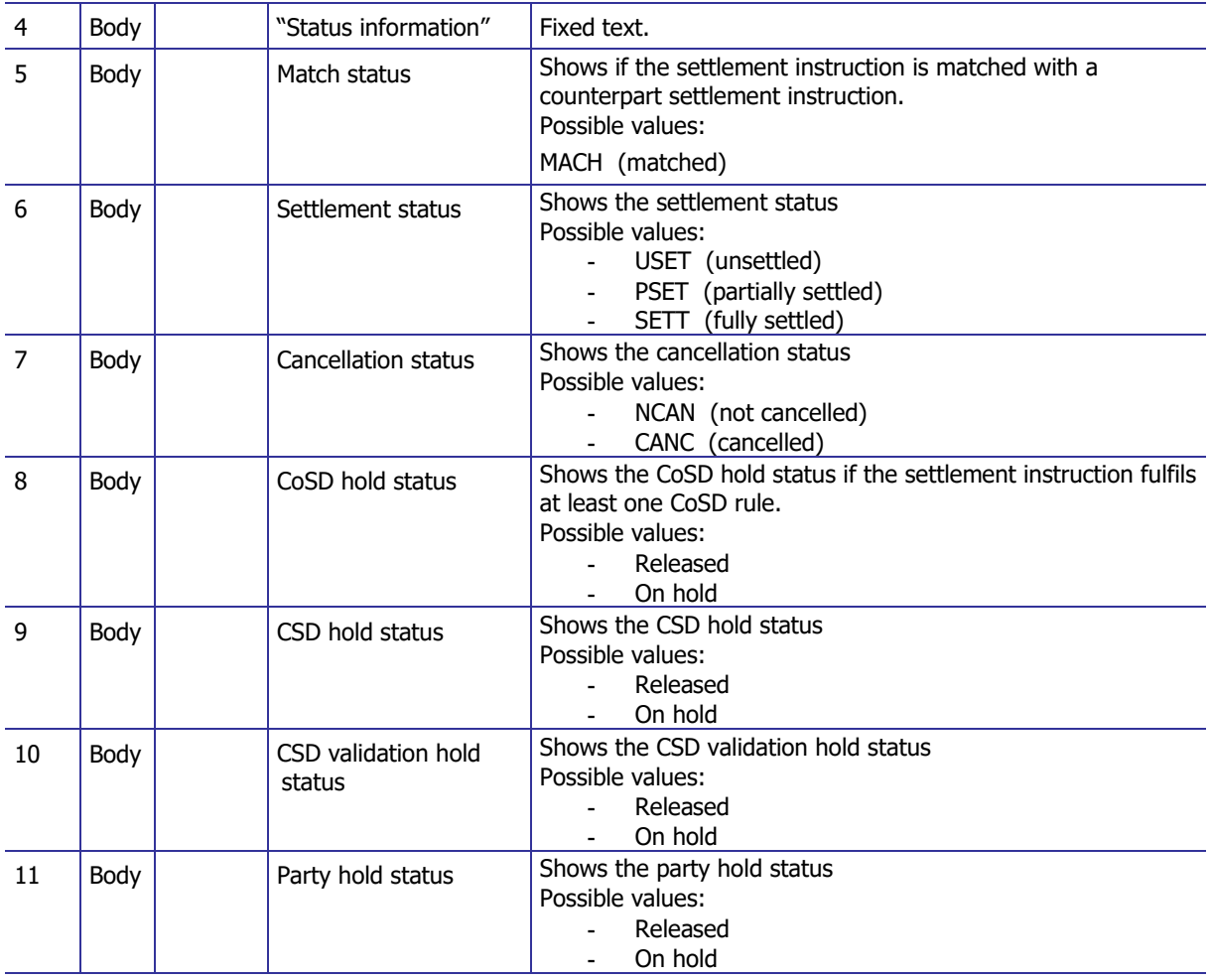

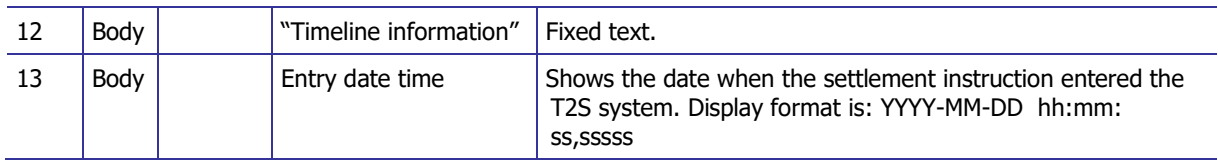

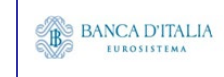

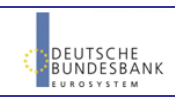

### **DWH Report Description** Page 121 of 203

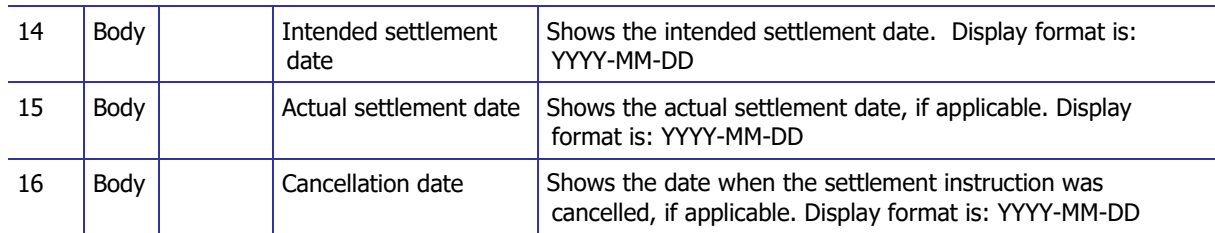

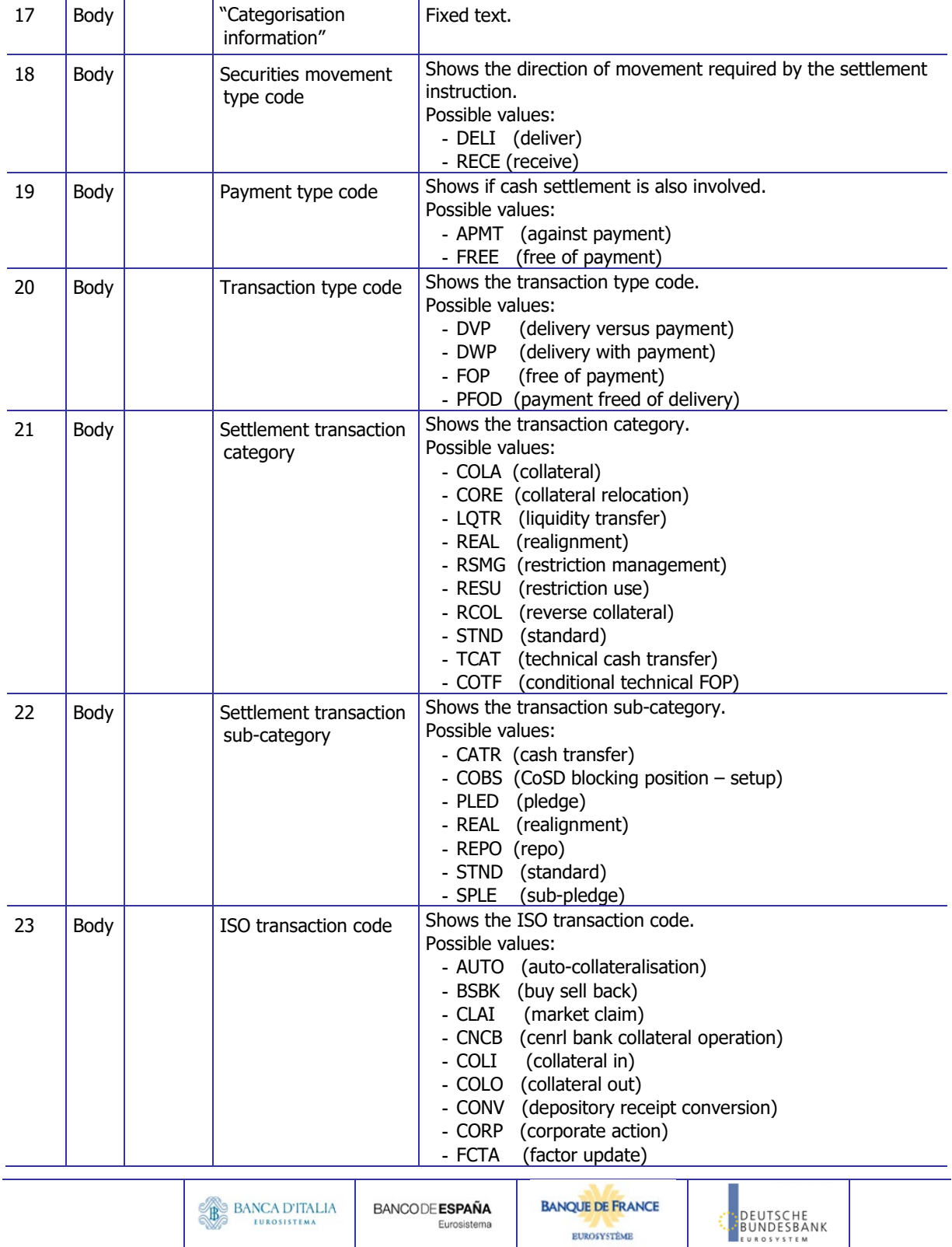

### **DWH Report Description** Page 122 of 203

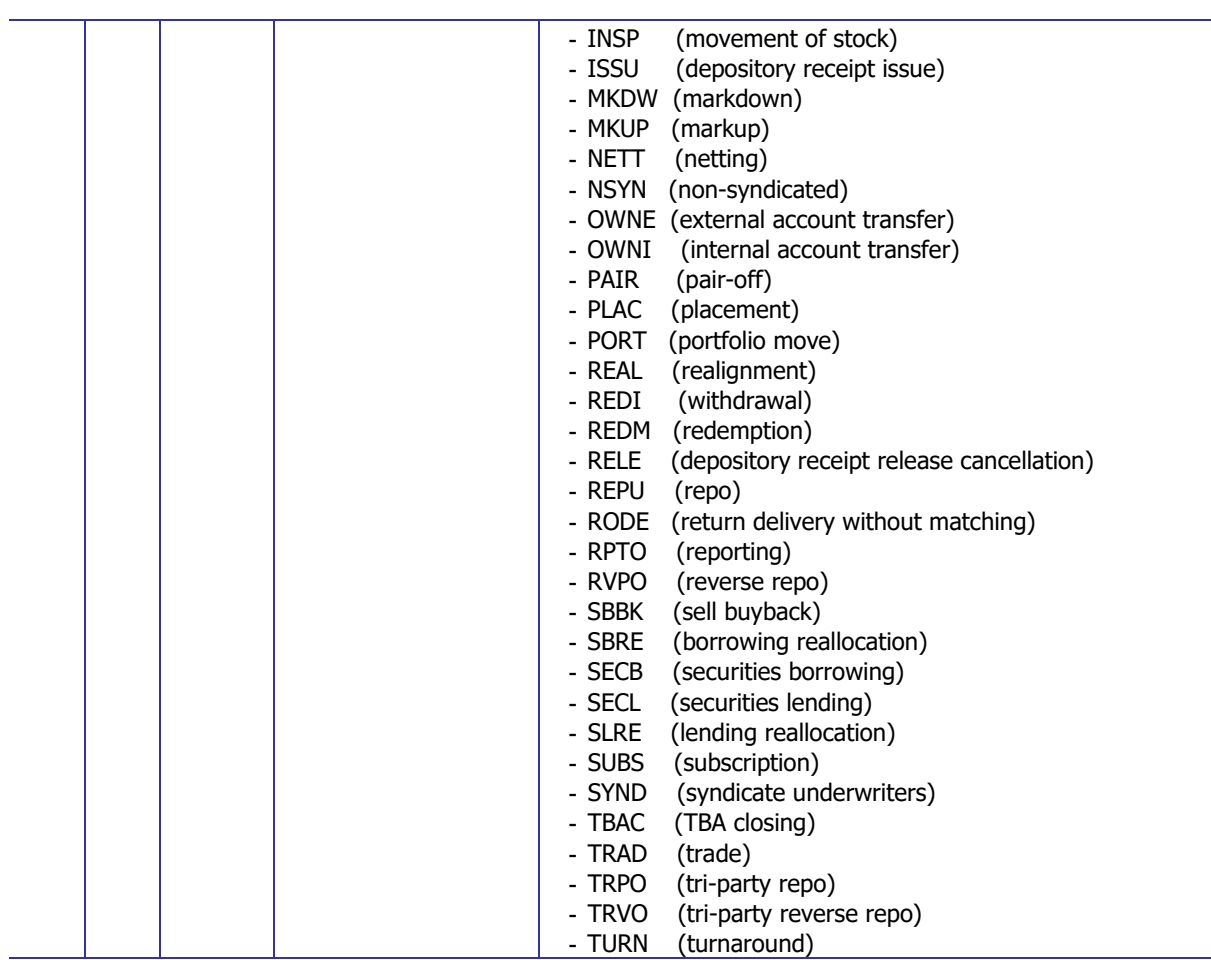

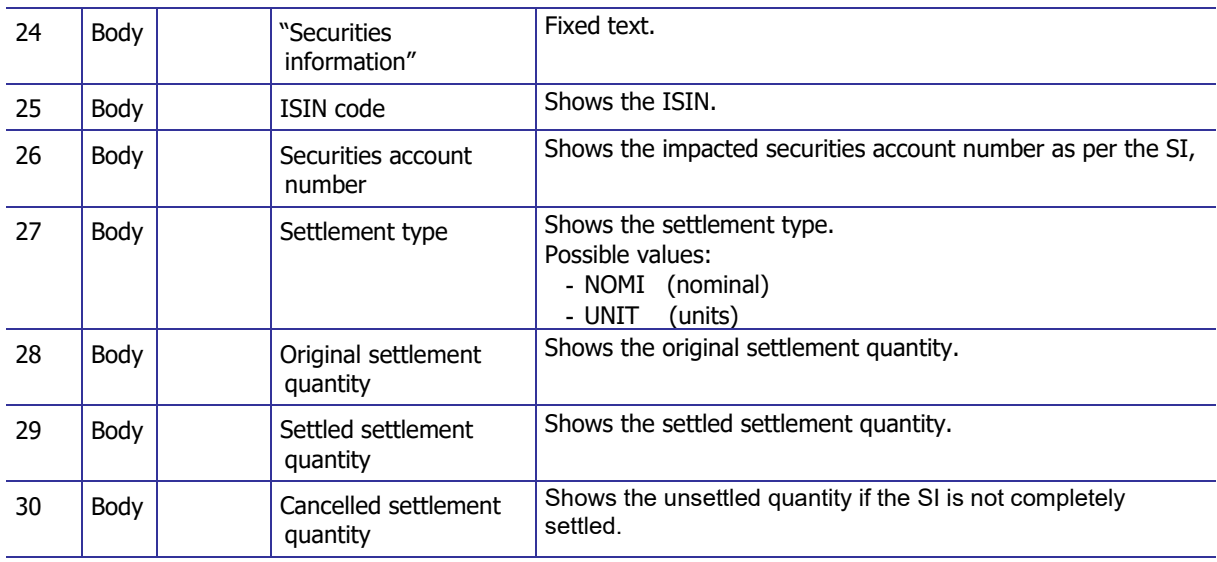

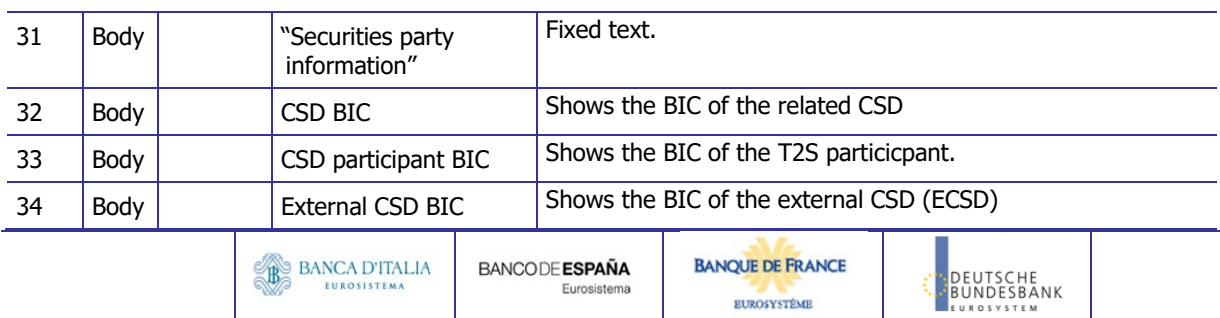

### **DWH Report Description** Page 123 of 203

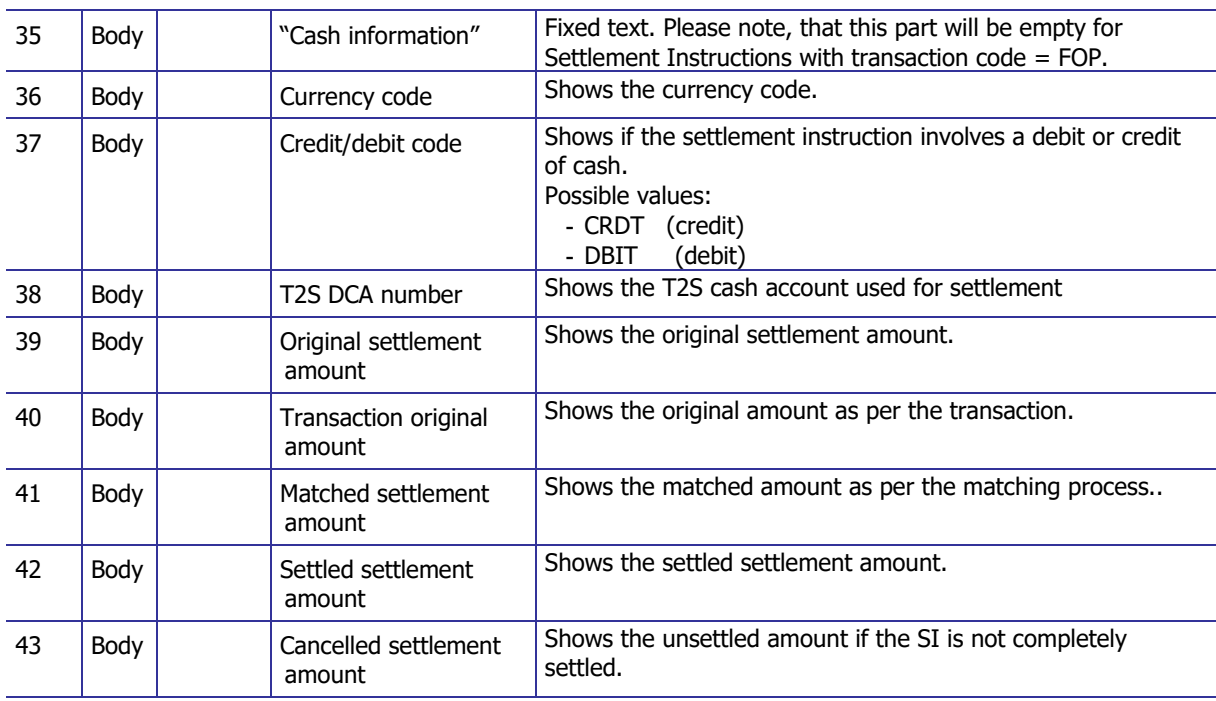

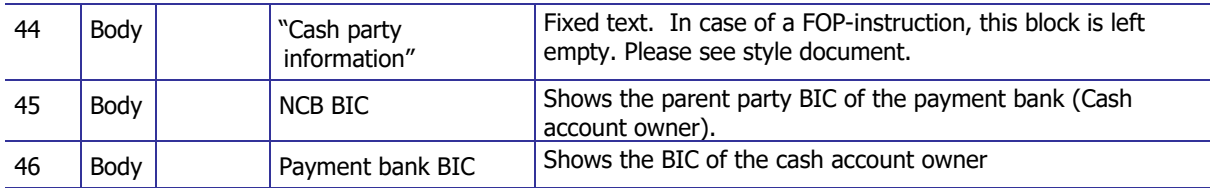

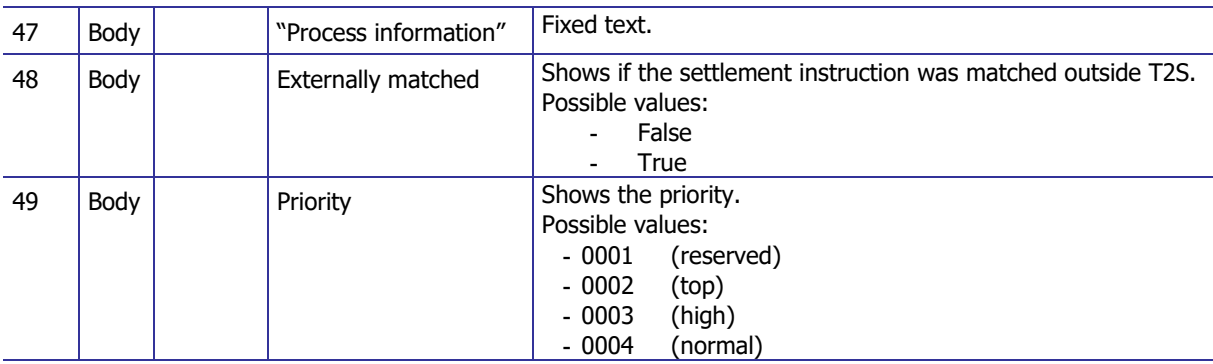

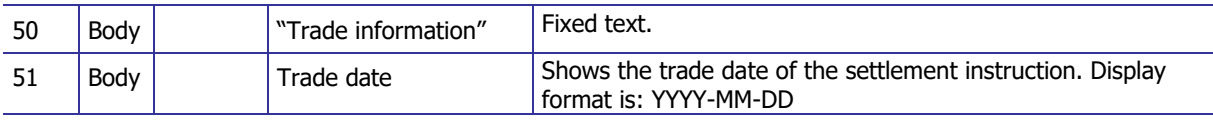

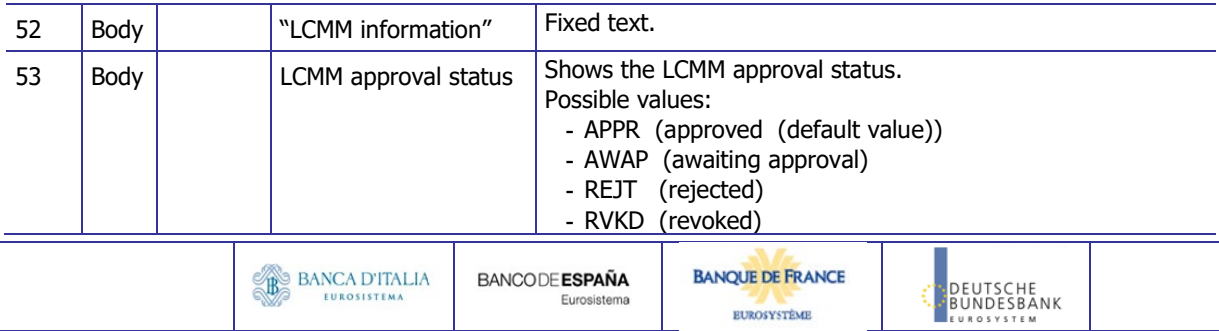

End of repeating columnar block

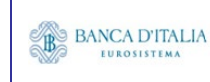

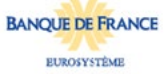

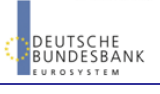

## **15.3.3 Layout sample**

Output list:

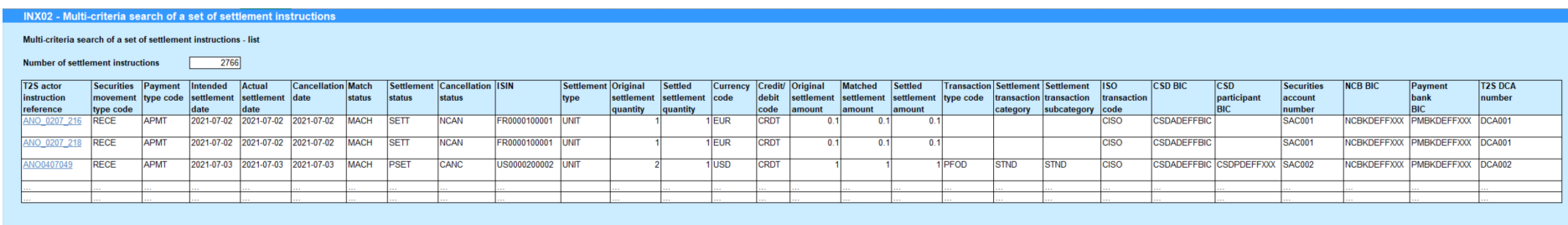

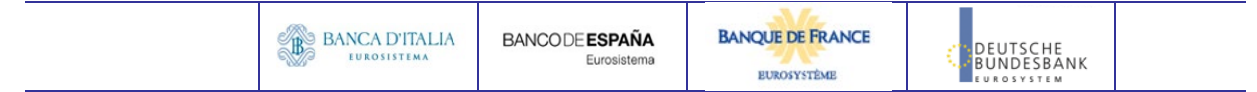

#### Output details:

#### INX02 - Multi-criteria search of a set of settlement instructions

#### Multi-criteria search of a set of settlement instructions - details

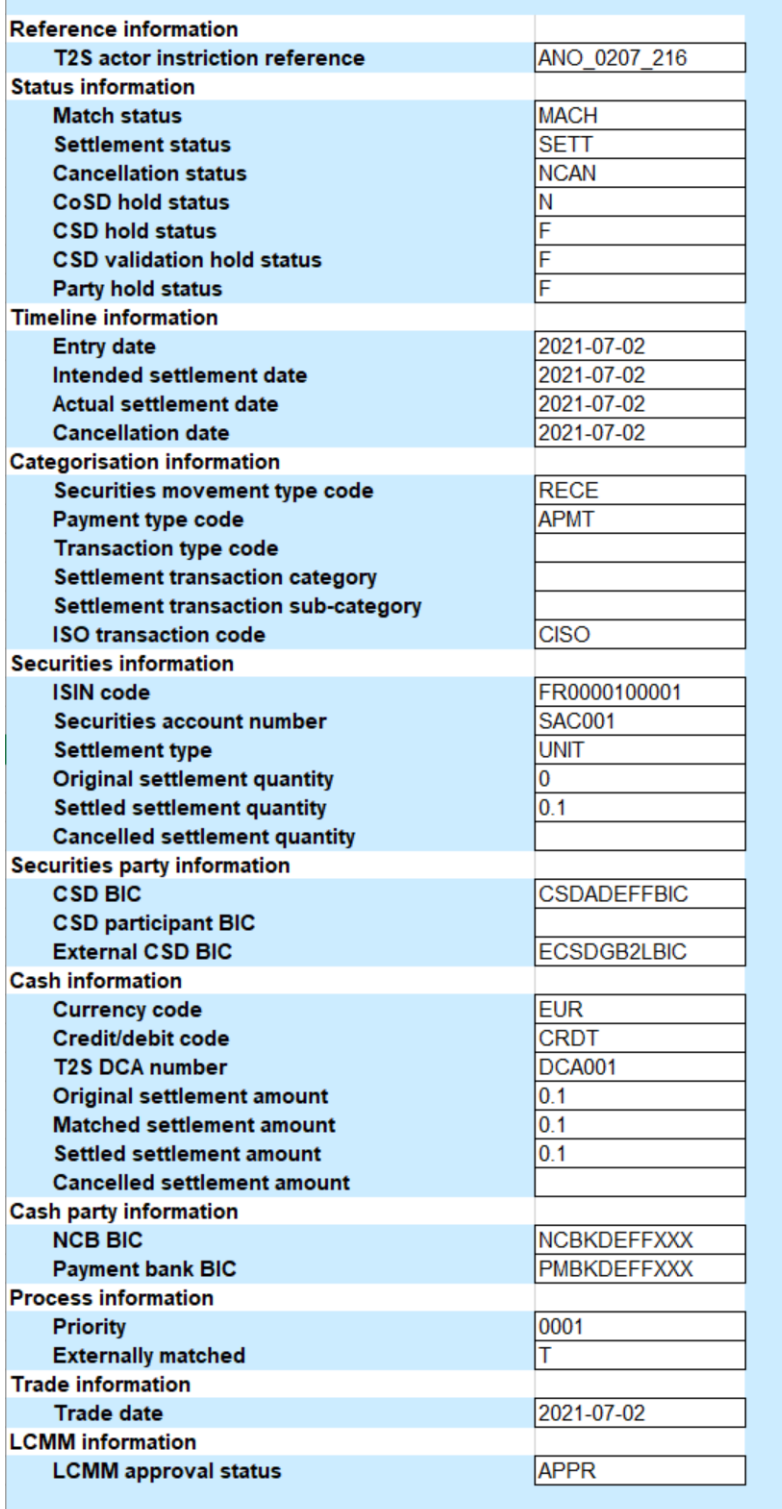

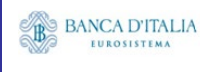

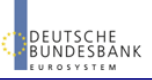

Please note that this is not a screenshot out of the DWH, but a possible layout, which might change during the implementation phase. The values shown are only for illustration purposes and do not necessarily reflect real business related data.

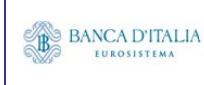

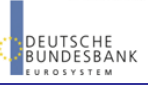

# **16INX03 – Individual restrictions detailed report**

## 16.1 Introduction

This report shows all finalised business settlement restrictions (SR) corresponding to the selected T2S references.

The attributes shown in the output provide business details related to each of the selected settlement restrictions are displayed in a manner which allows easy comparison between these instructions.

The report INX03 is available for the following party types:

- CSD
- NCB

This report is adapting the following LTSI report: BSIQ.02

## 16.2 Inputs

### **16.2.1 Search criteria**

This table describes all criteria which a user can enter in requesting the report INX03.

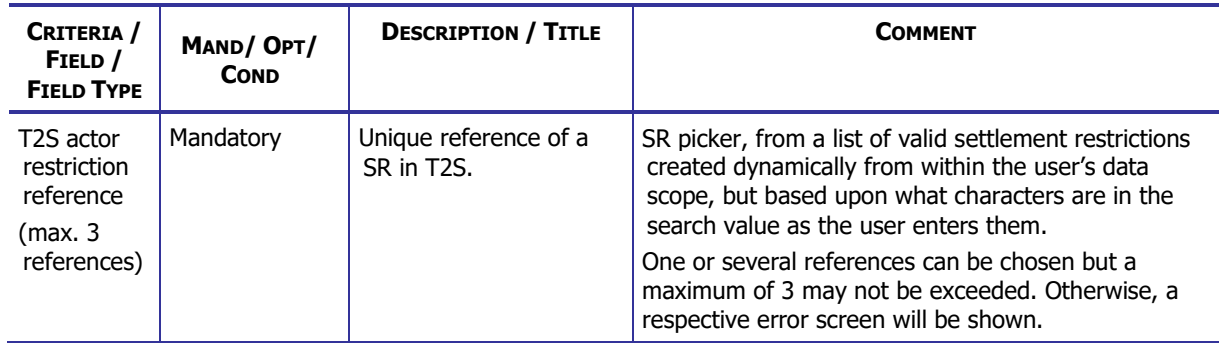

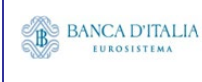

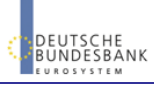

## **16.2.2 Layout sample**

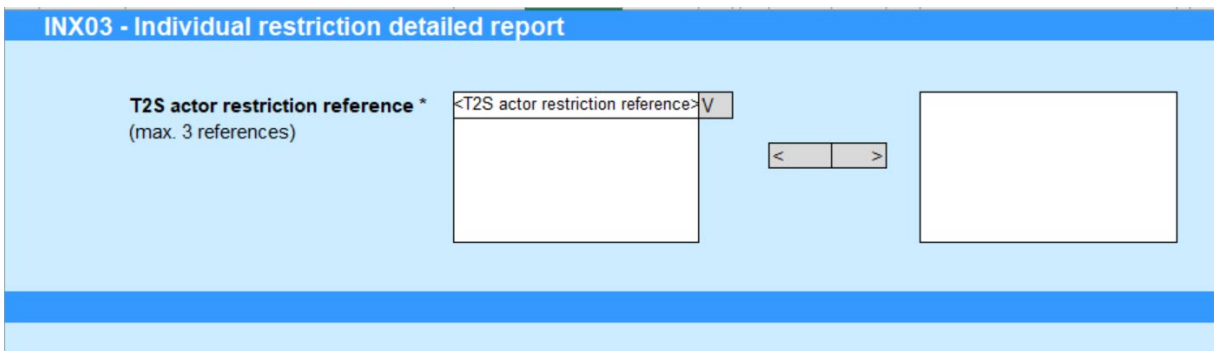

Please note that this is not a screenshot out of the DWH, but a possible layout, which might change during the implementation phase.

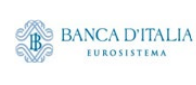

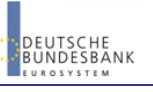

# 16.3 Outputs

## **16.3.1 Output**

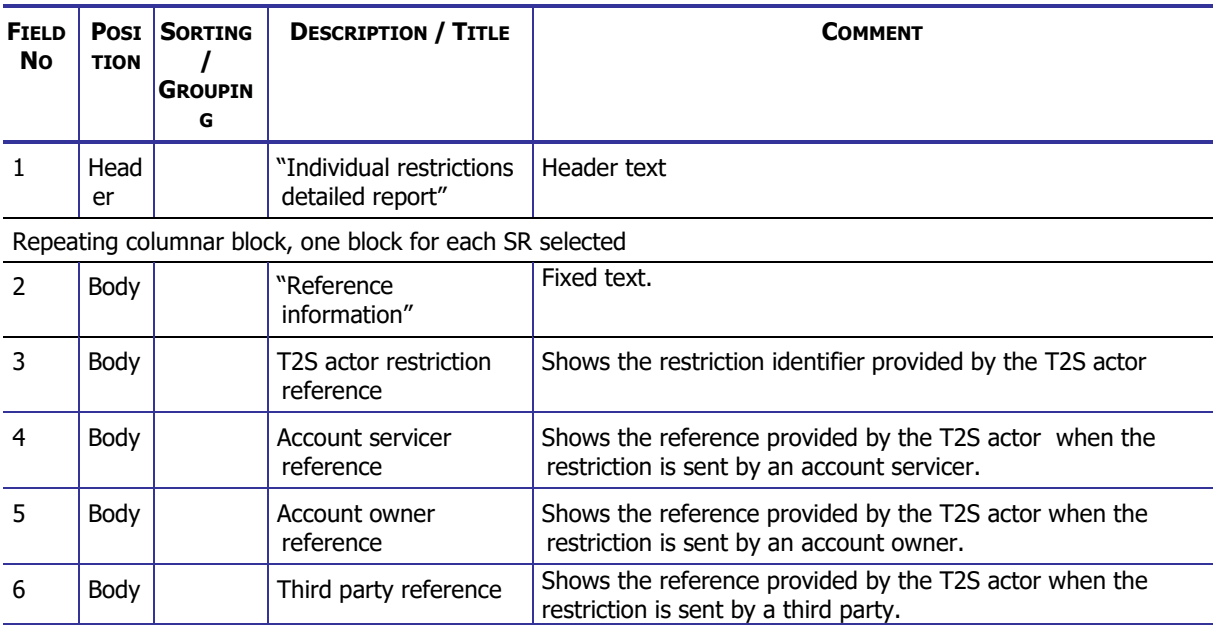

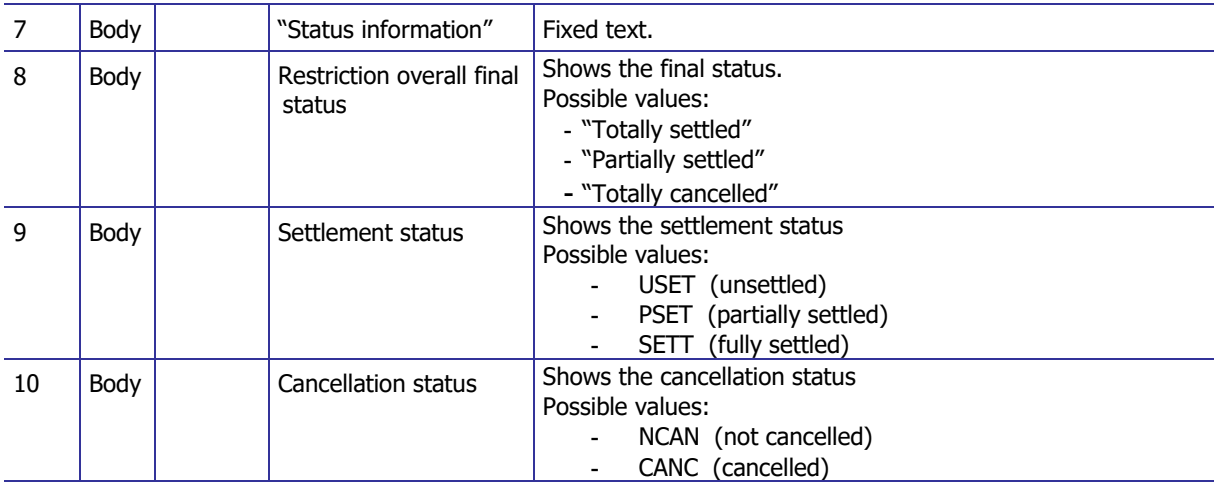

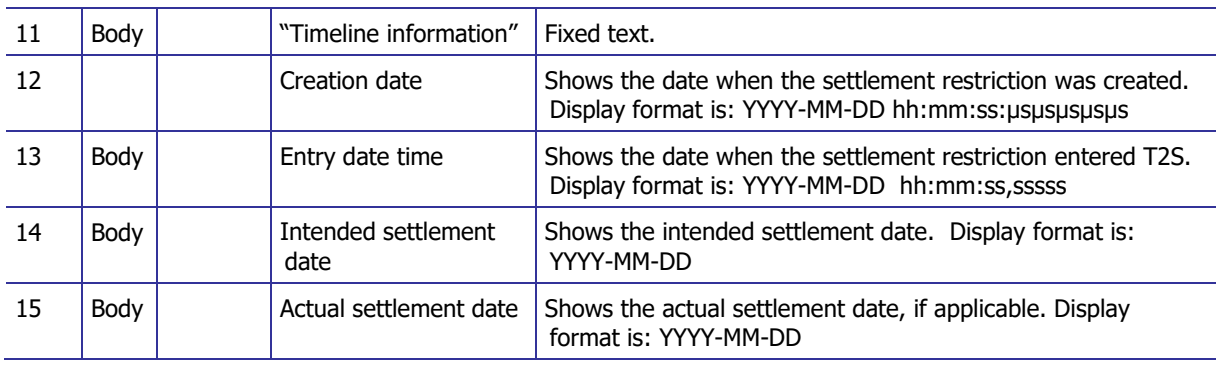

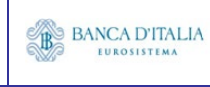

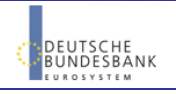

### **DWH Report Description** Page 131 of 203

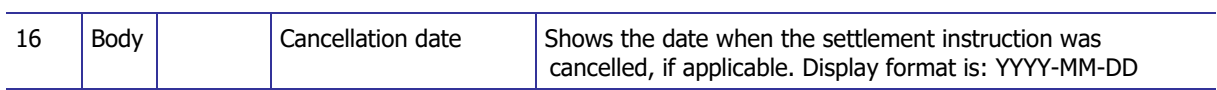

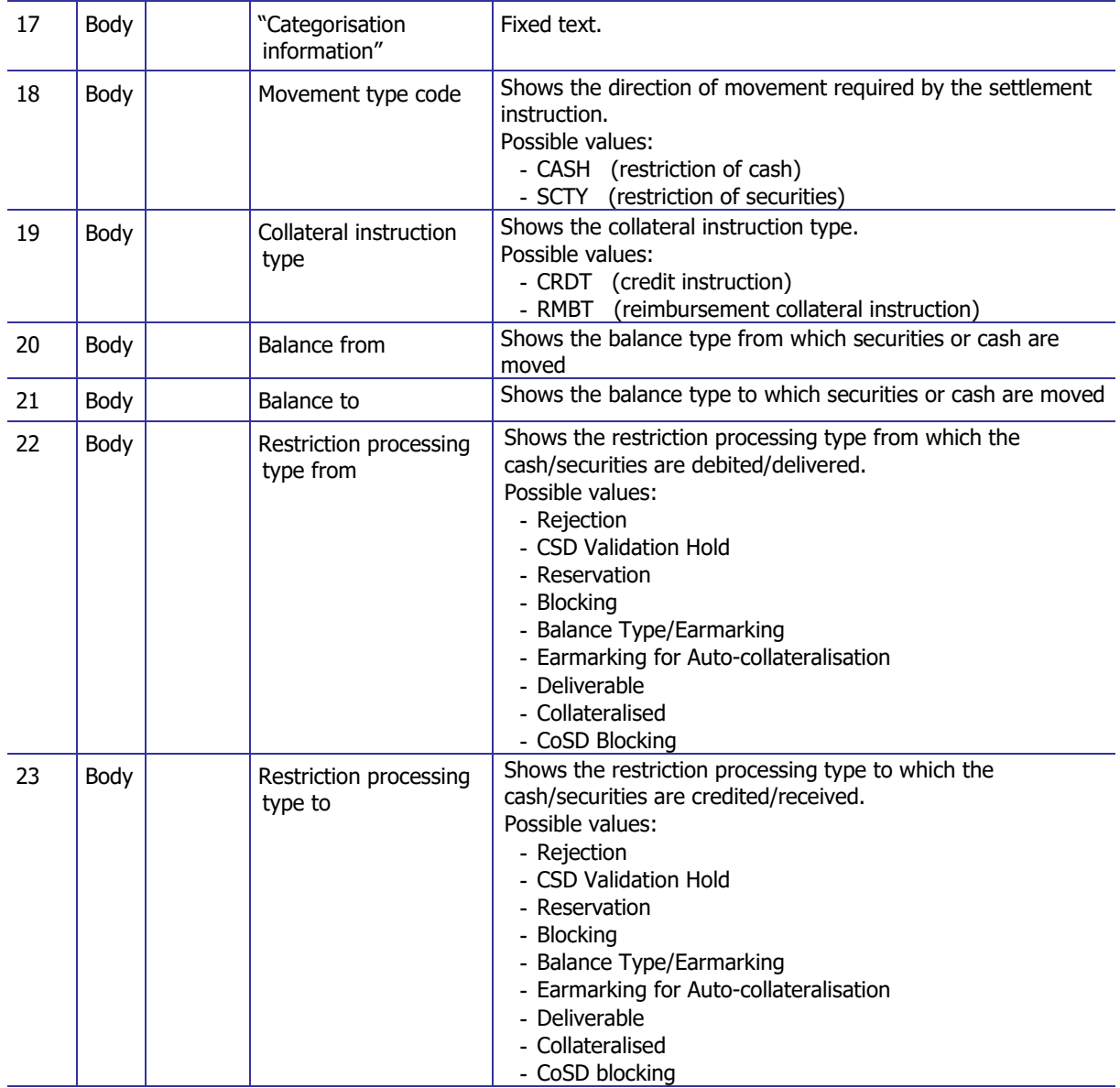

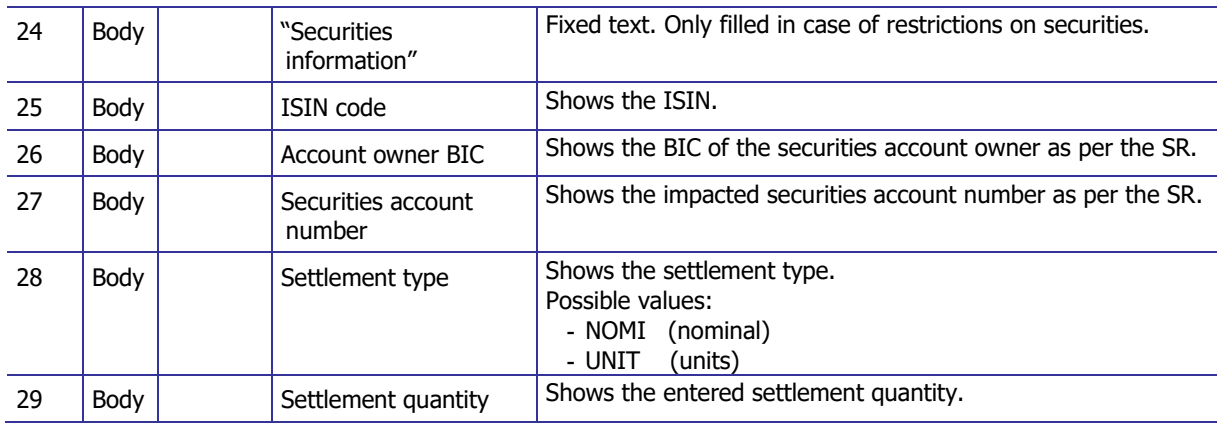

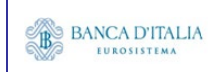

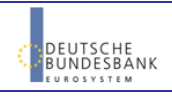

### **DWH Report Description** Page 132 of 203

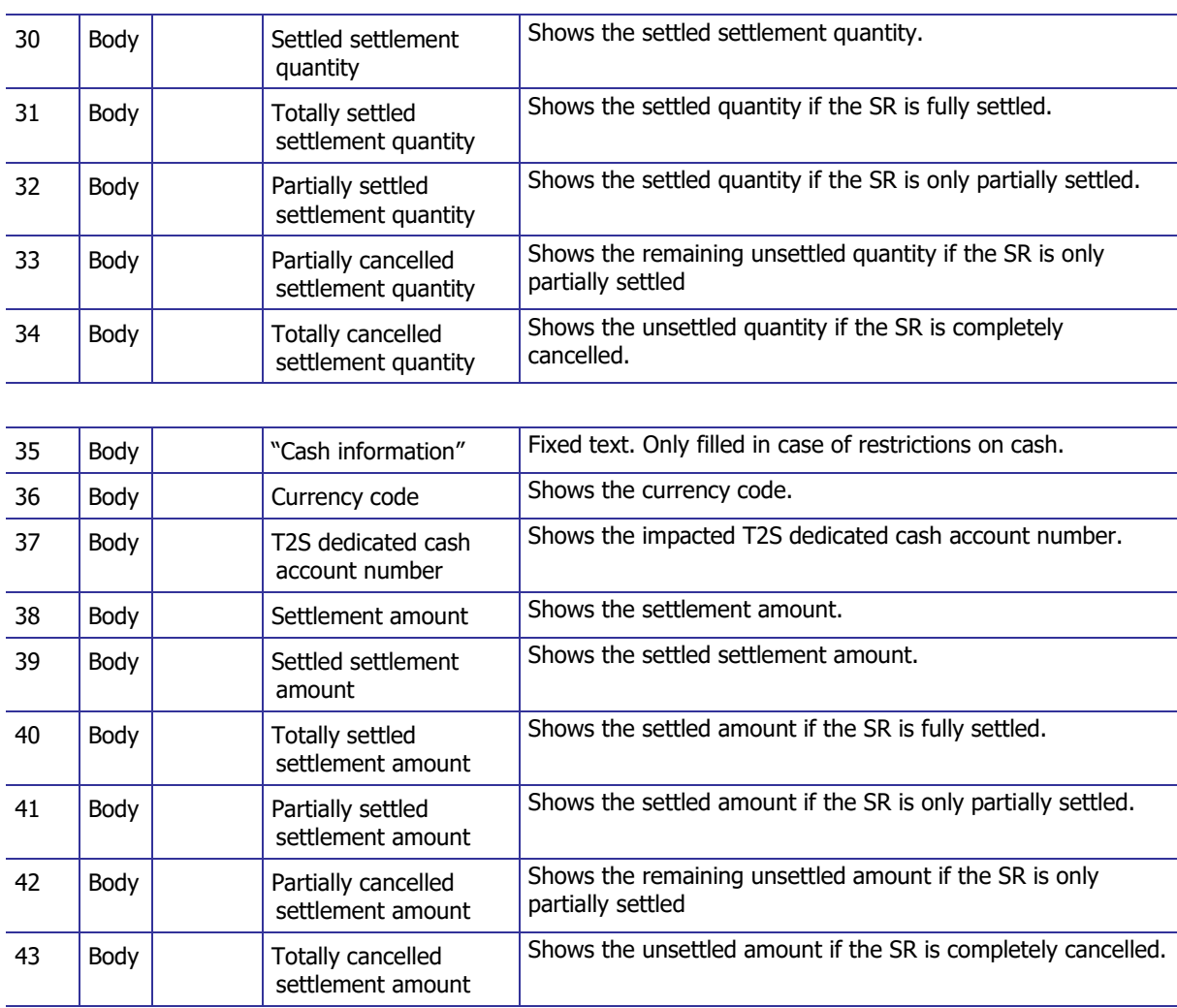

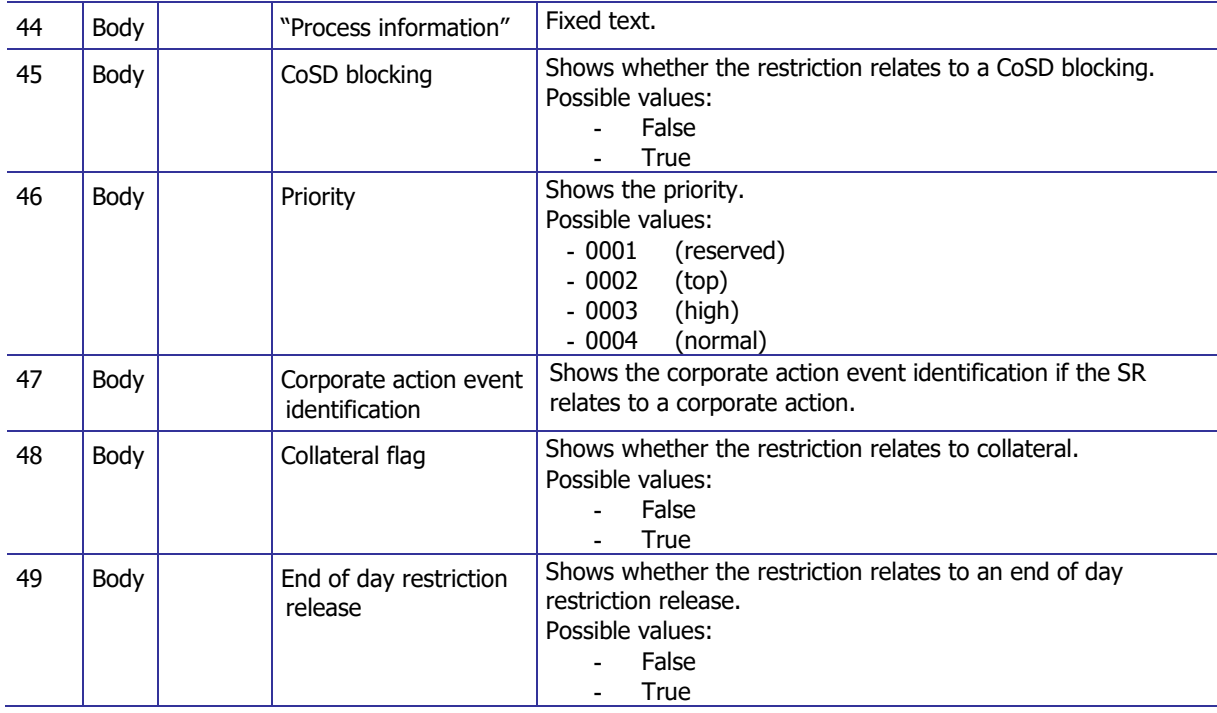

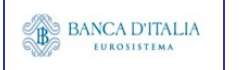

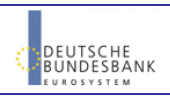

### **DWH Report Description** Page 133 of 203

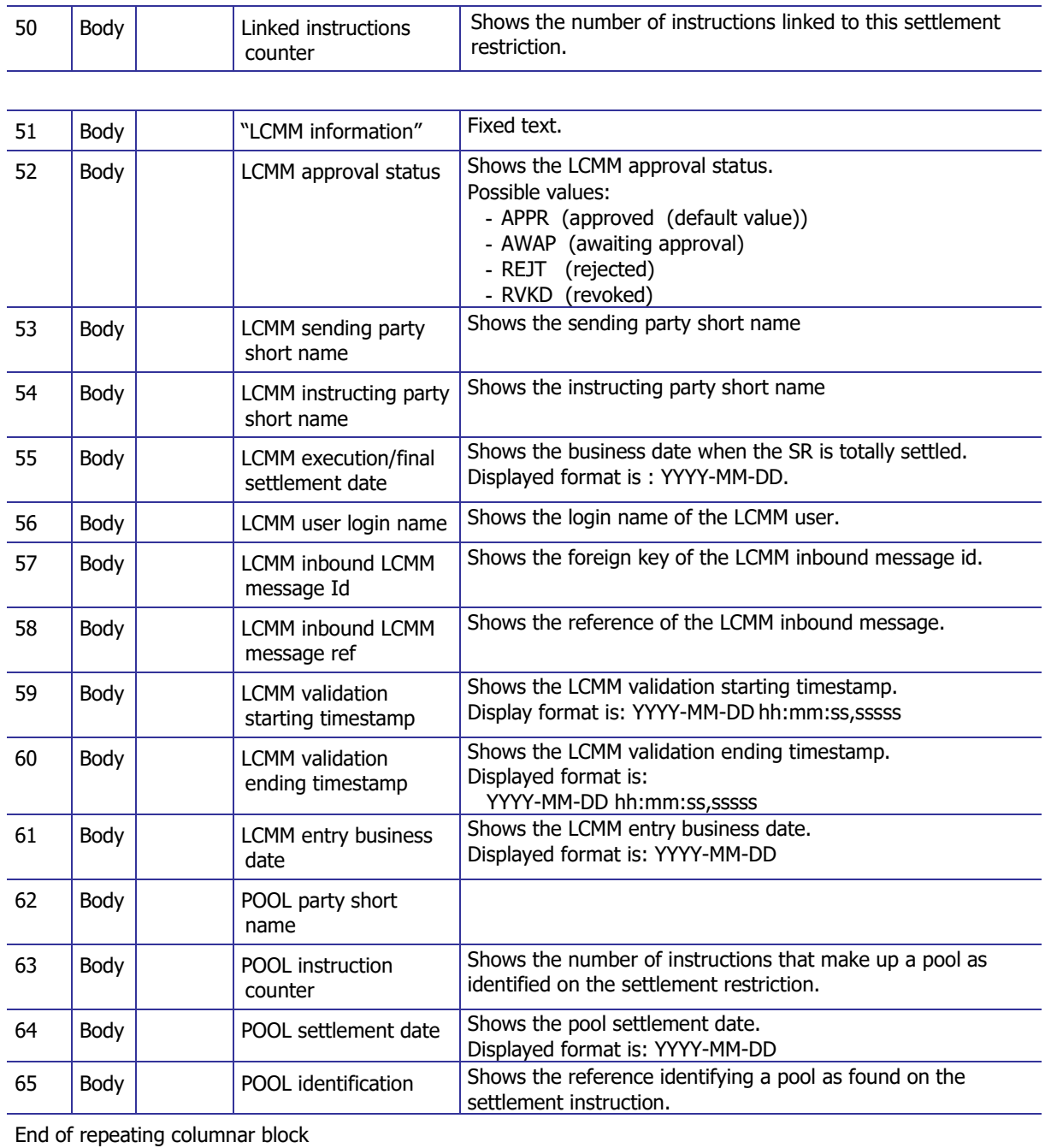

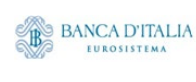

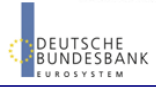

## **16.3.2 Layout sample**

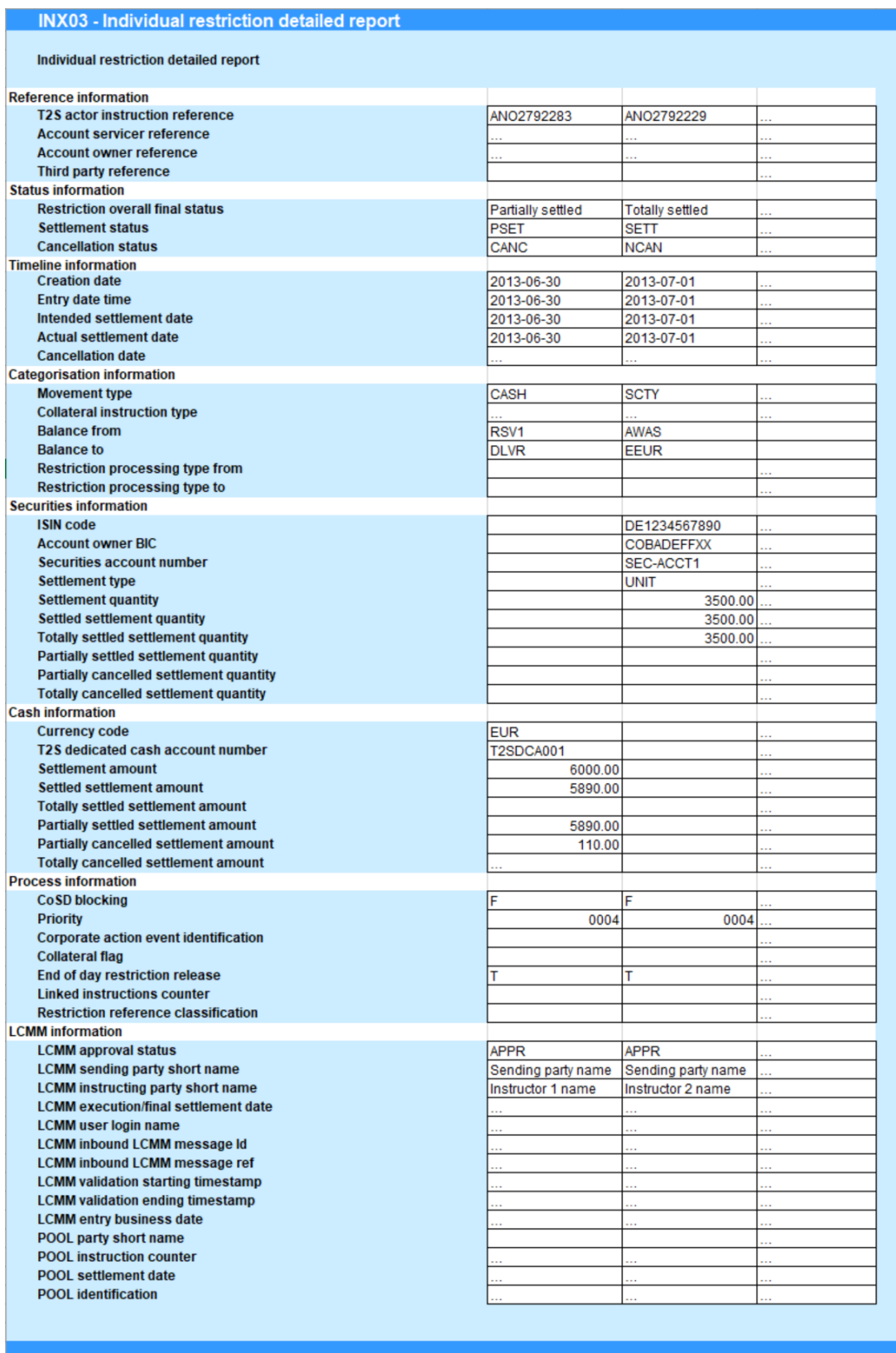

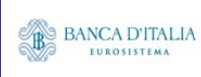

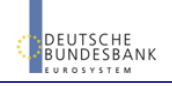

Please note that this is not a screenshot out of the DWH, but a possible layout, which might change during the implementation phase. The values shown are only for illustration purposes and do not necessarily reflect real business related data.

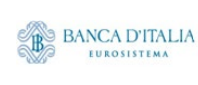

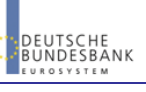

# **17INX04 – Multi-criteria search of a set of settlement restrictions**

## 17.1 Introduction

This report shows a list of details for selected finalised business settlement restrictions (SR), which it performs in two levels. In the first level, the report produces a list of SRs corresponding to usersupplied filter criteria. In the second level, the user may select one SR from the list and the detailed report provides a full list of attributes of the selected SR.

The attributes shown in the detailed report output provide business details related to the selected SR. The report INX04 is available for the following party types:

- CSD
- NCB

This report is adapting the following LTSI report: BSIQ.03

## 17.2 Inputs

#### **17.2.1 Search criteria**

The following tables describe all criteria which a user can enter in requesting the report INX04.

#### **17.2.1.1 Pre-selection criteria**

Due to the large number of possible filter criteria, a pre-selection screen is used to maintain usability.

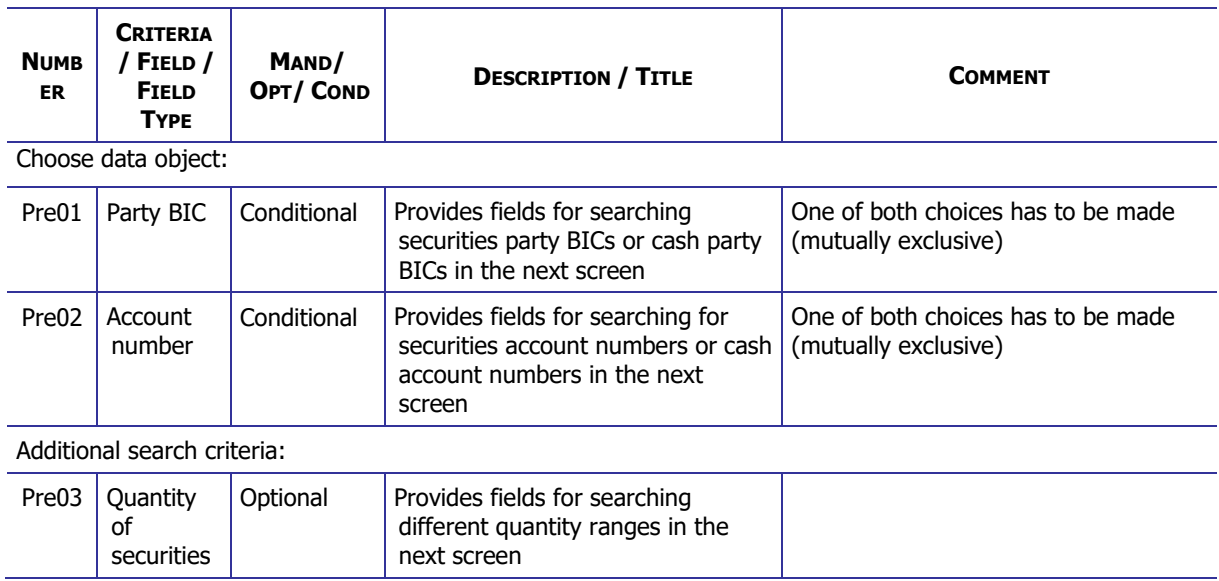

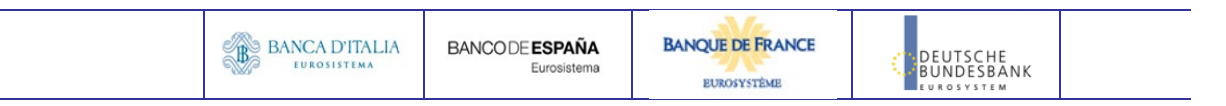

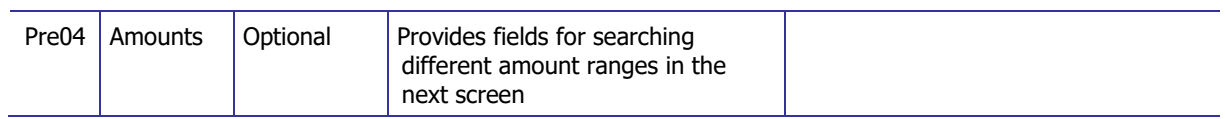

#### **17.2.1.2 Main selection criteria**

After the pre-selections are made, the user is guided to the main selection criteria screen, which shows different filter criteria depending on the choices made in the pre-selection screen.

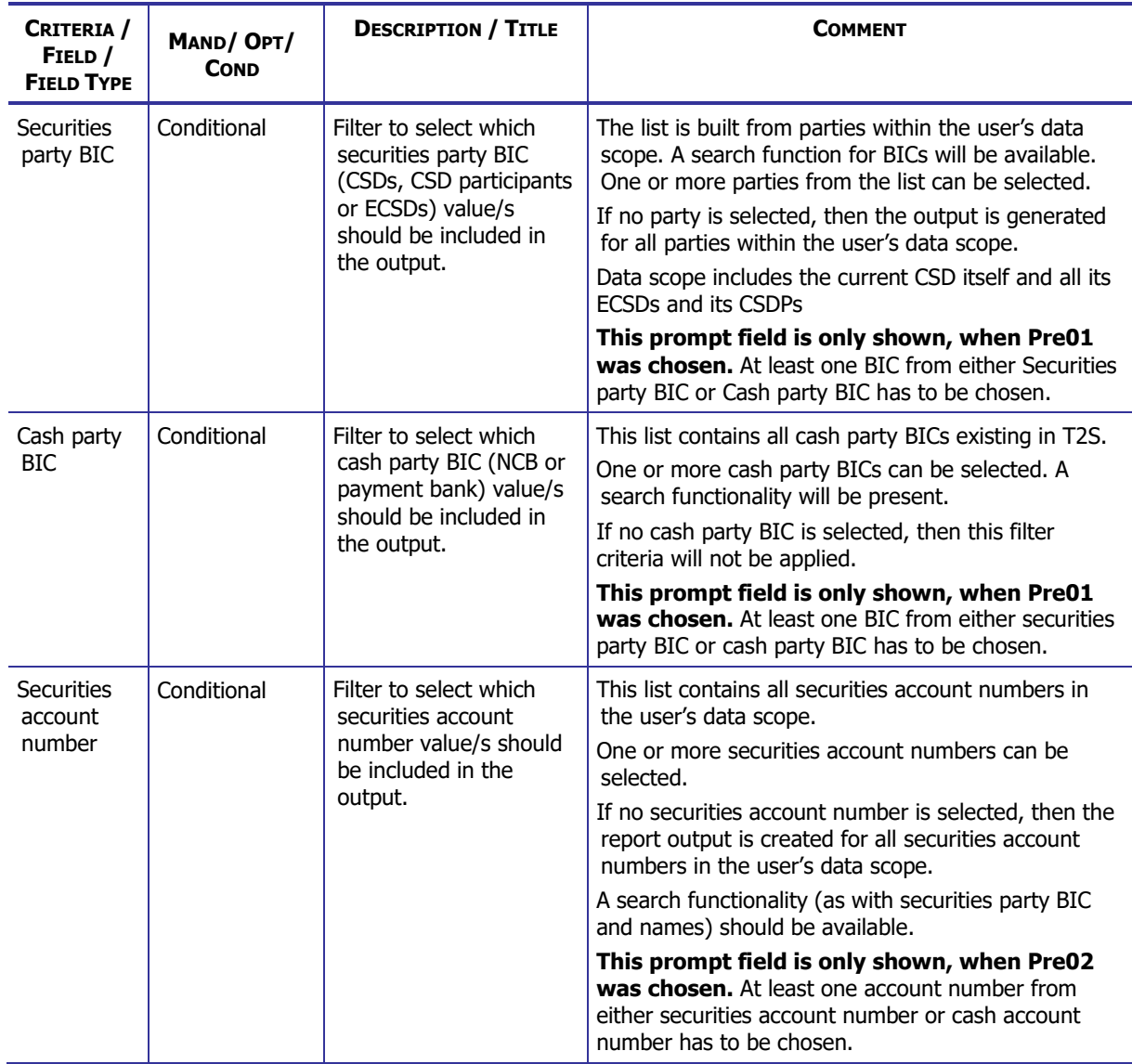

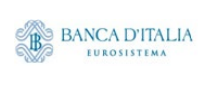

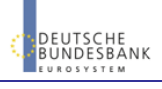

### **DWH Report Description** Page 138 of 203

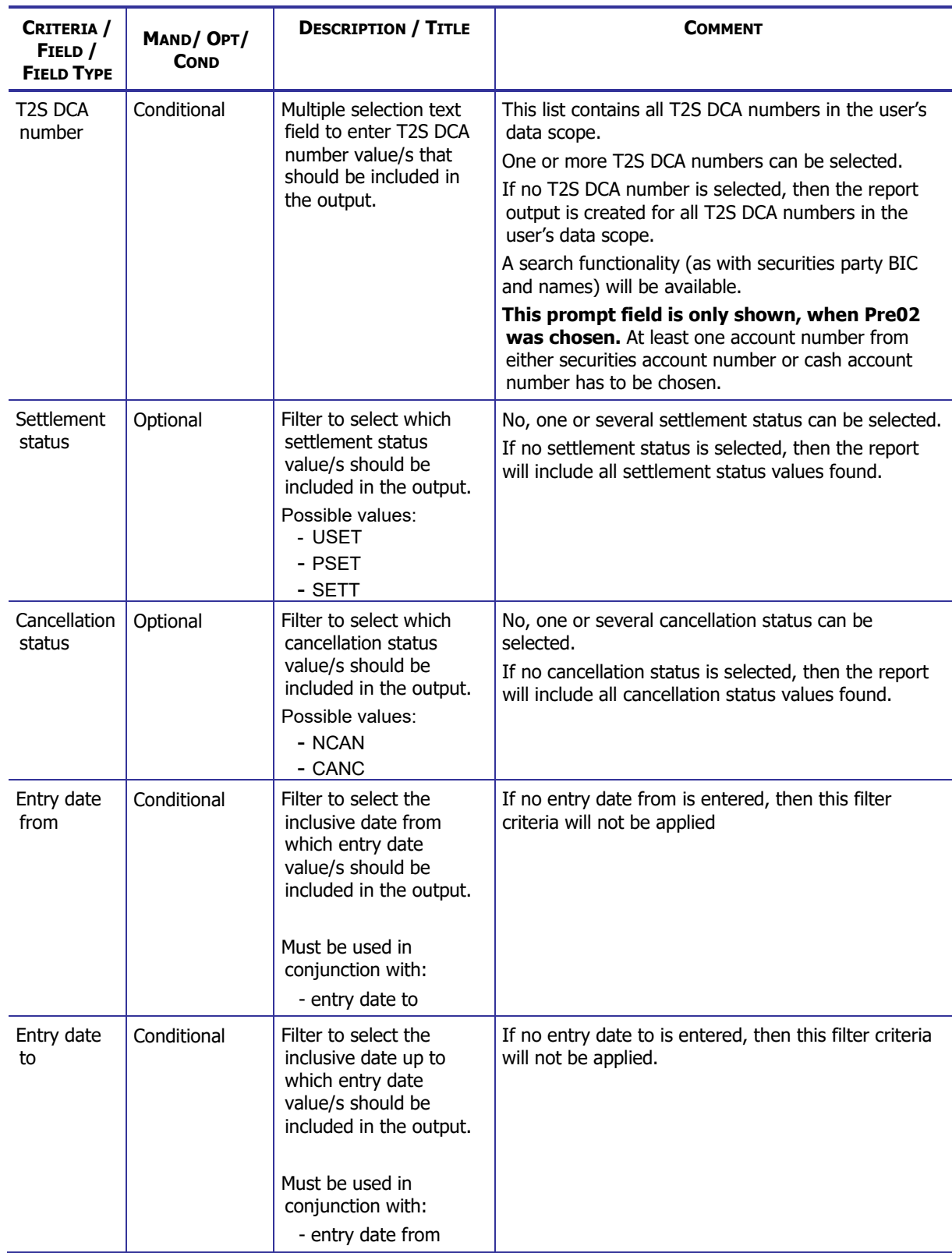

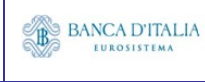

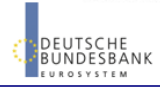

### **DWH Report Description** Page 139 of 203

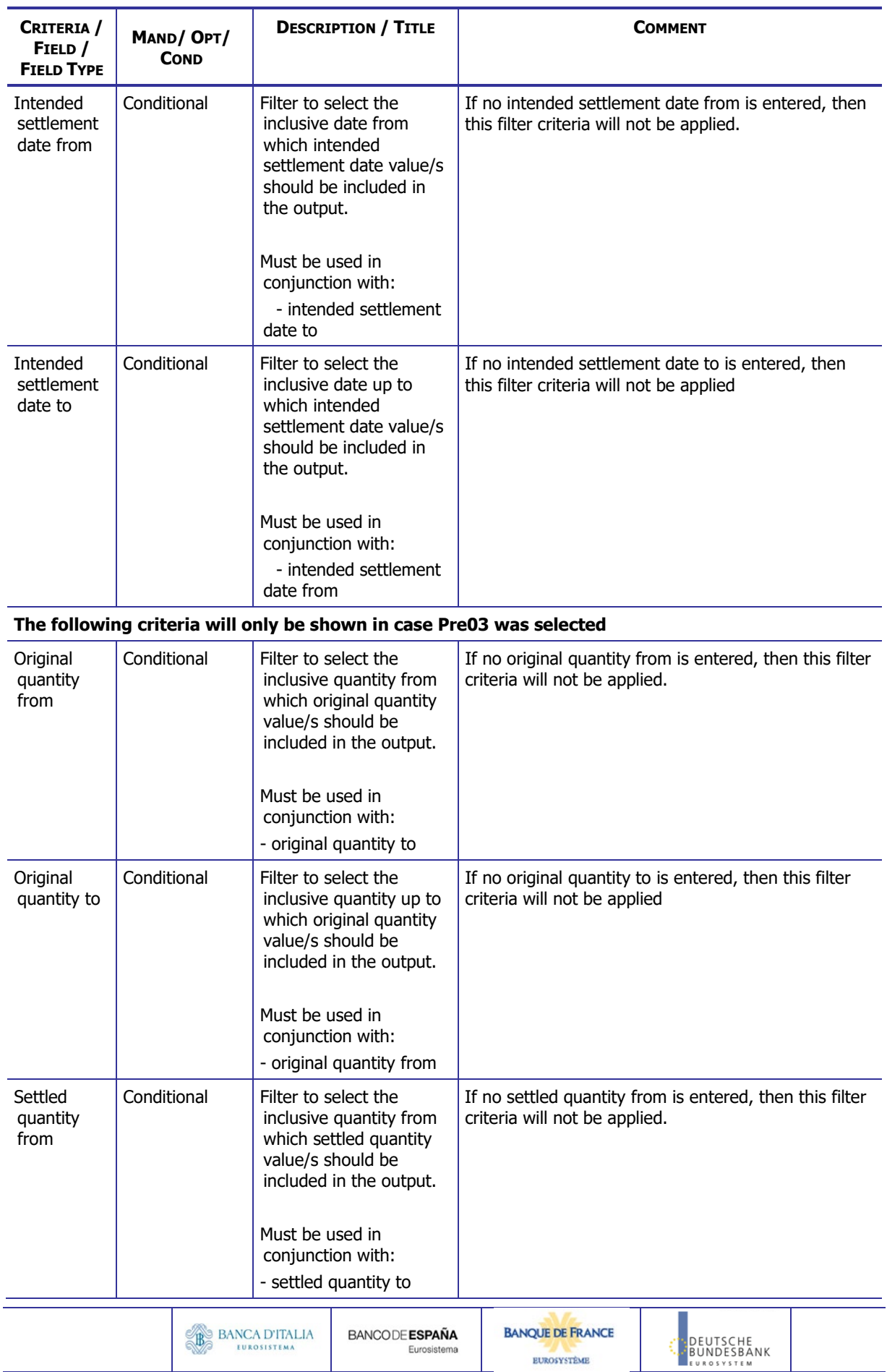

### **DWH Report Description** Page 140 of 203

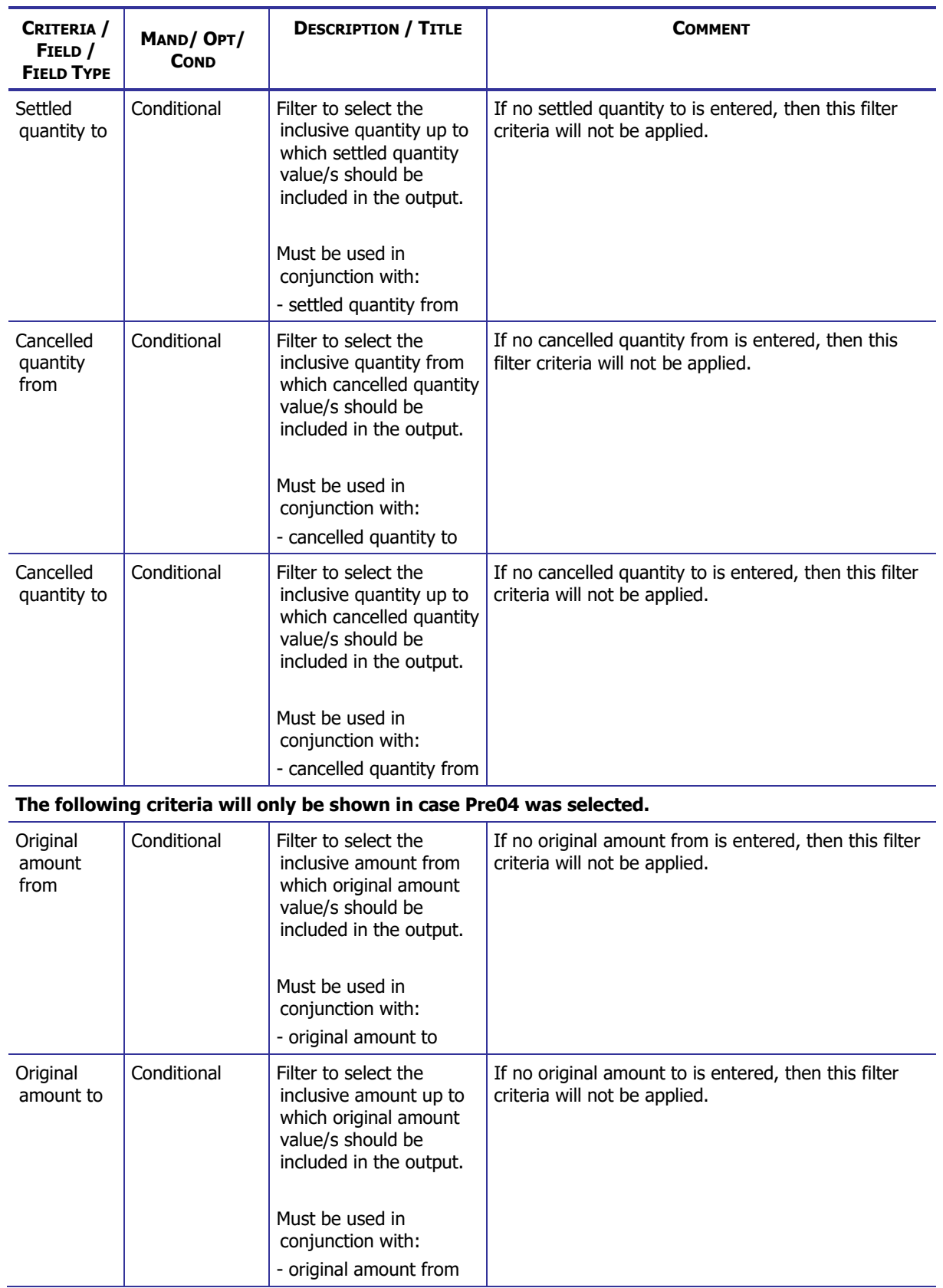

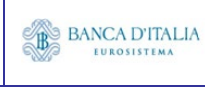

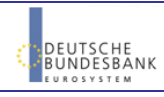

### **DWH Report Description** Page 141 of 203

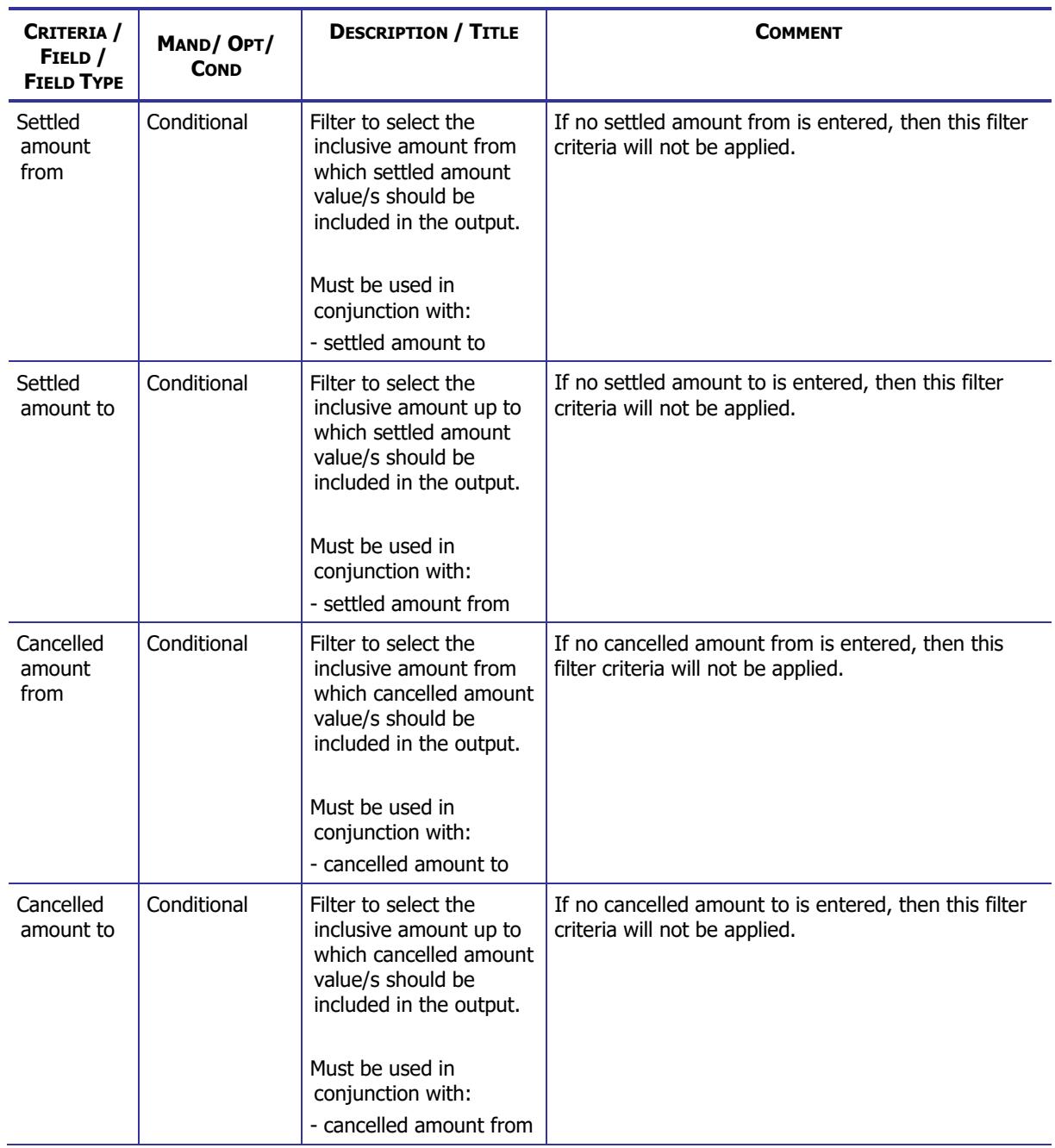

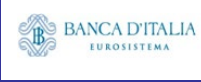

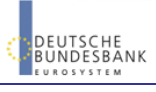

## **17.2.2 Layout sample**

Pre-selection screen:

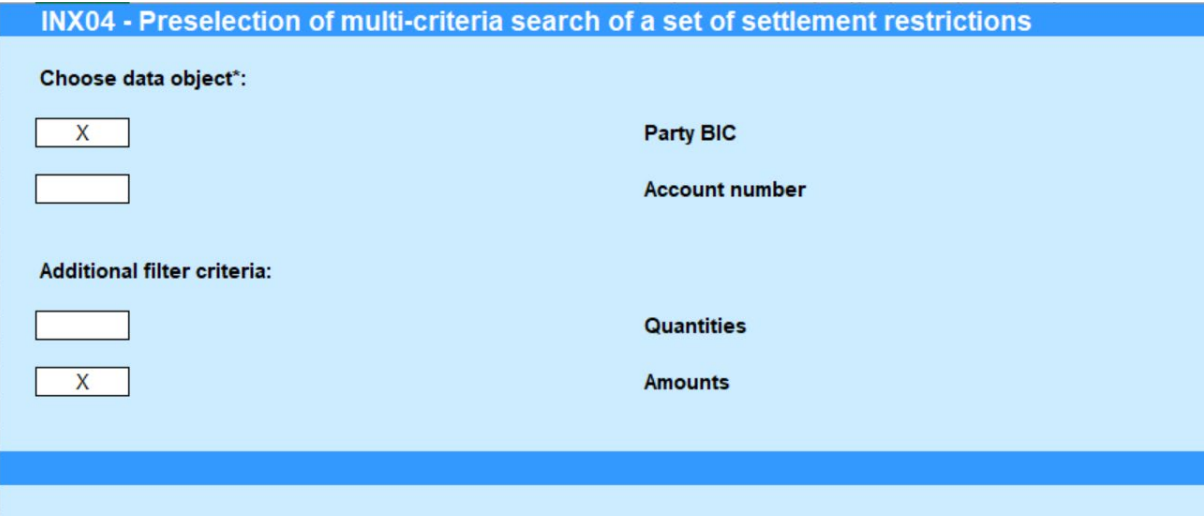

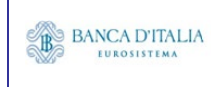

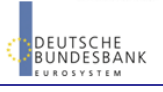

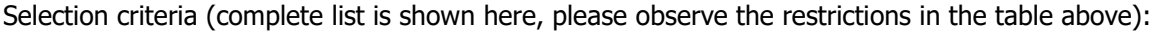

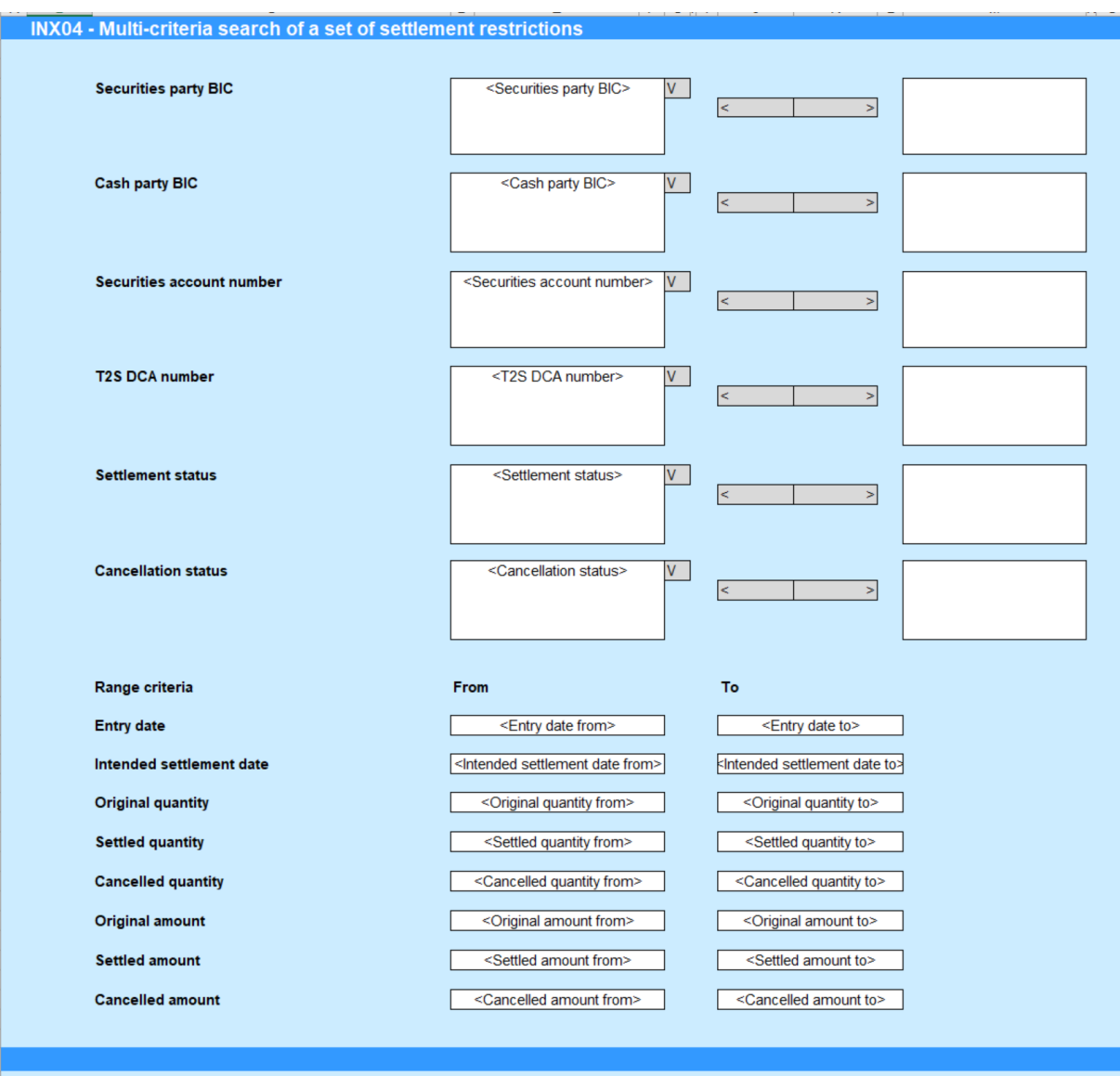

Please note that this is not a screenshot out of the DWH, but a possible layout, which might change during the implementation phase.

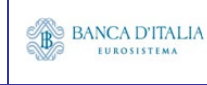

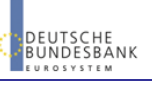

# 17.3 Outputs

### **17.3.1 Output list**

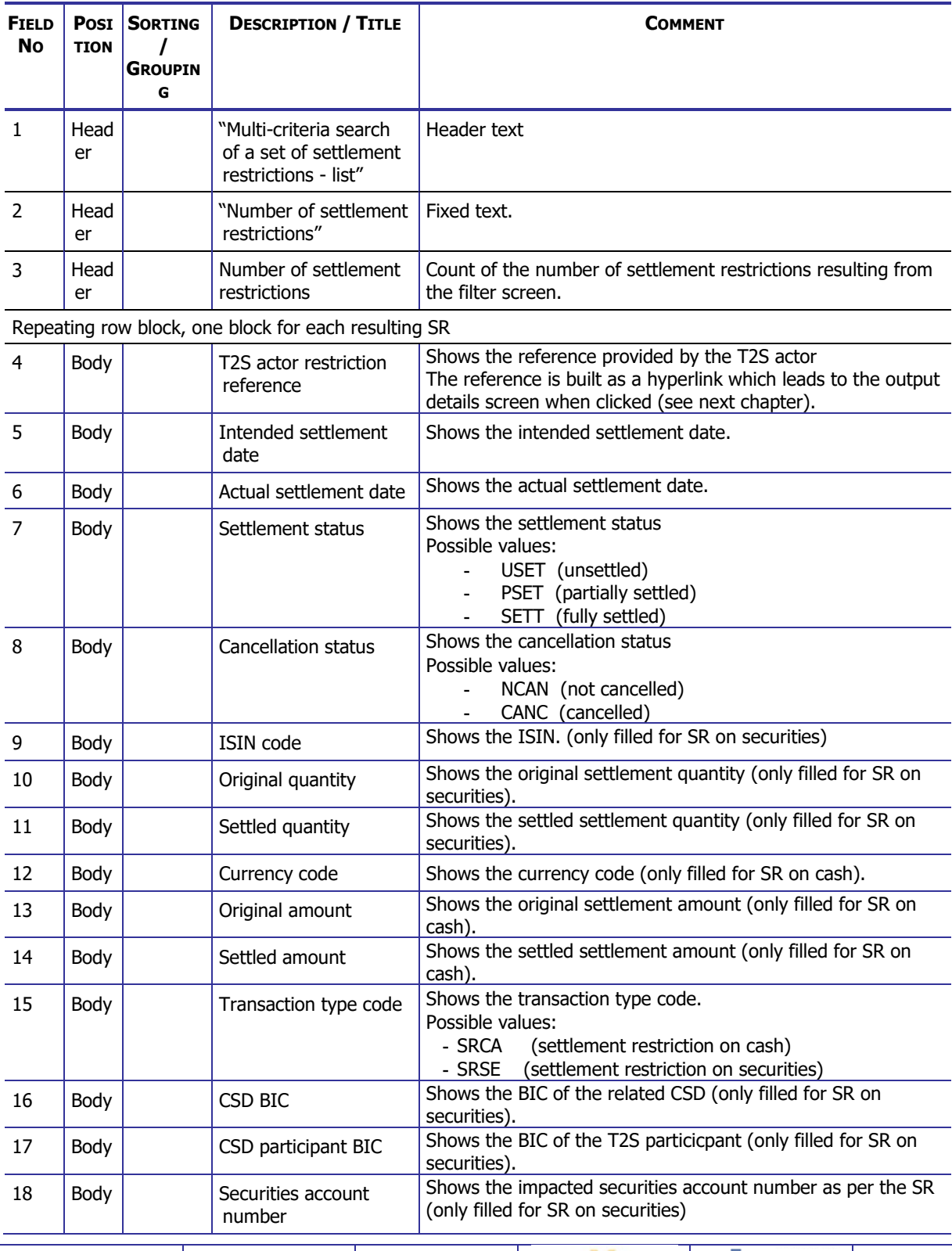

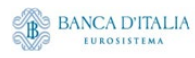

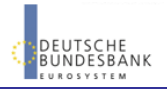
#### **DWH Report Description** Page 145 of 203

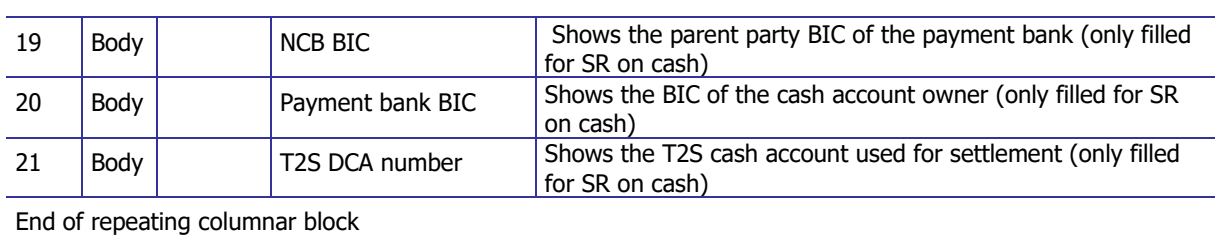

 $\begin{picture}(120,140)(-0.000,0.000)(-0.000,0.000)(-0.000,0.000)(-0.000,0.000)(-0.000,0.000)(-0.000,0.000)(-0.000,0.000)(-0.000,0.000)(-0.000,0.000)(-0.000,0.000)(-0.000,0.000)(-0.000,0.000)(-0.000,0.000)(-0.000,0.000)(-0.000,0.000)(-0.000,0.000$ 

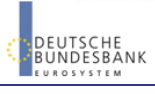

## **17.3.2 Output details**

This screen will be shown when the hyperlink of a SR is clicked in the list screen (see previous chapter)

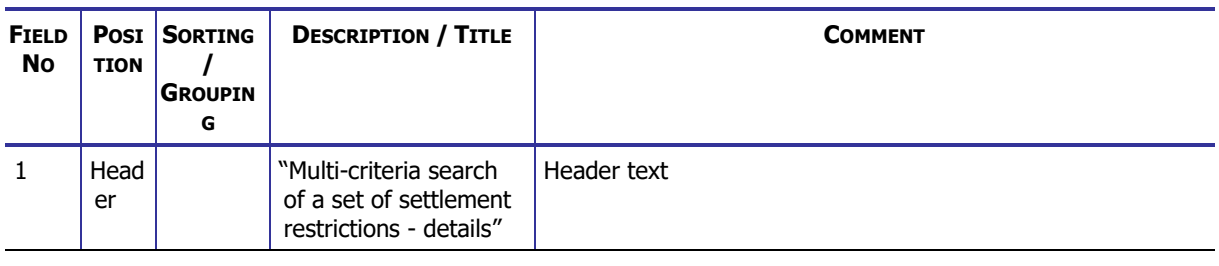

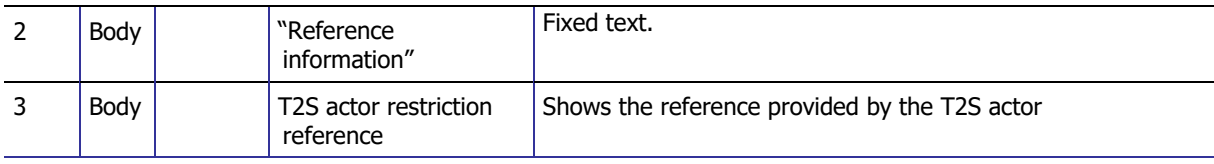

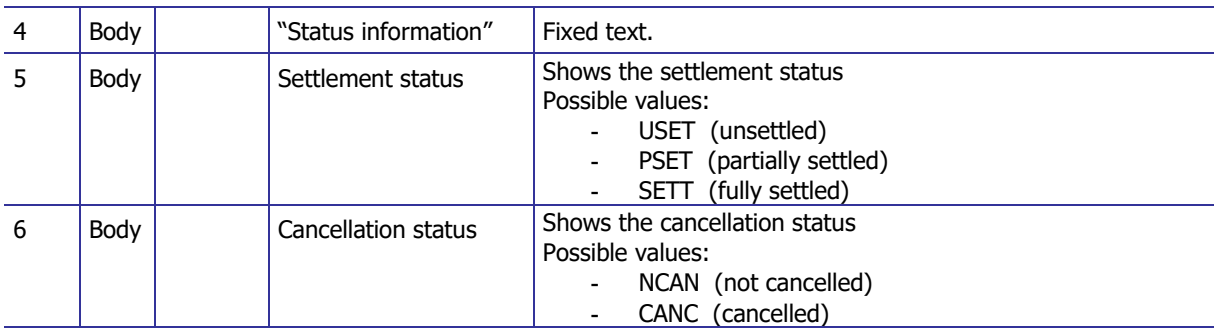

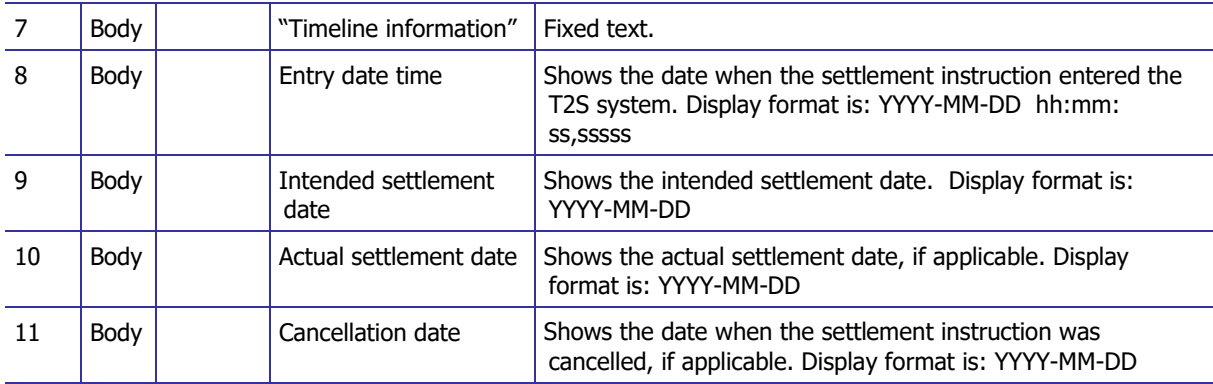

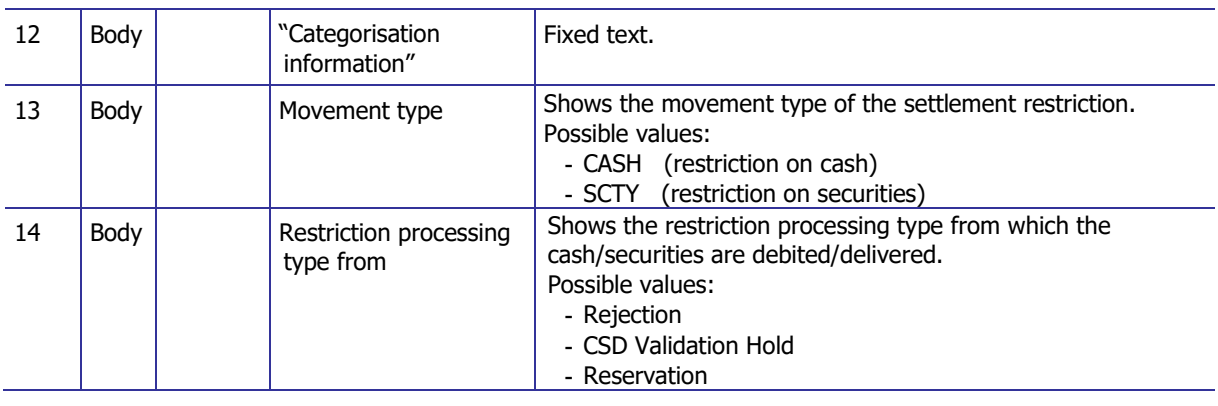

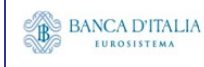

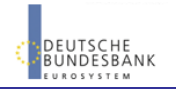

#### **DWH Report Description** Page 147 of 203

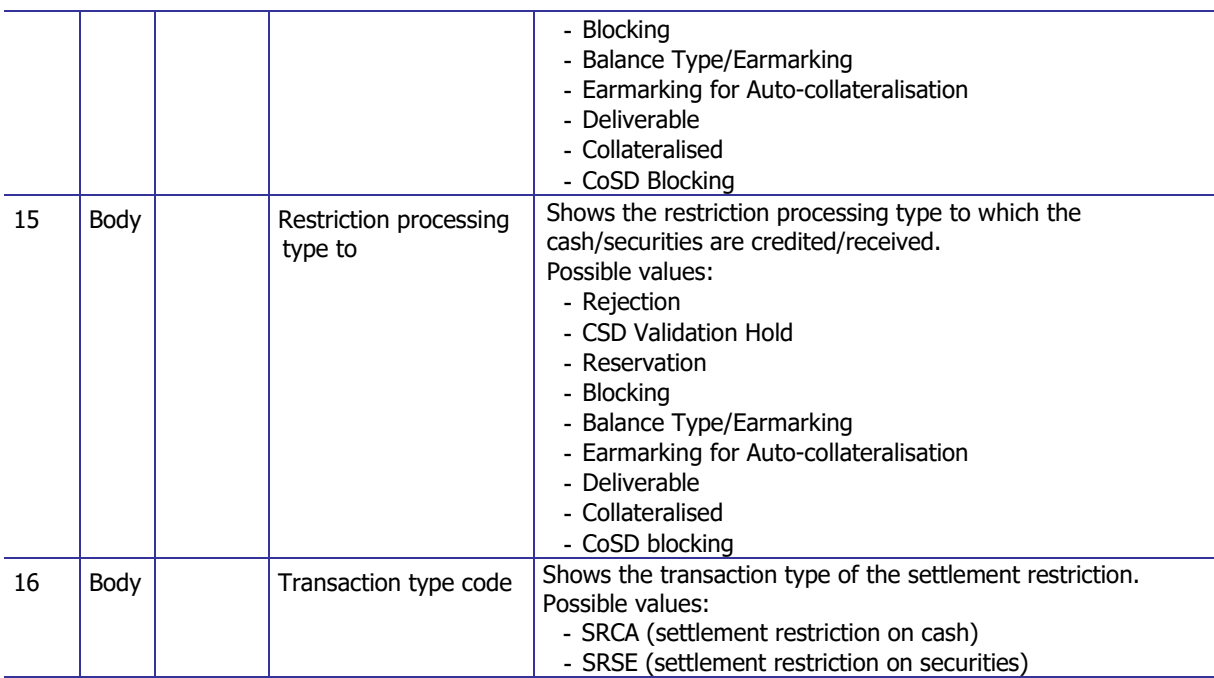

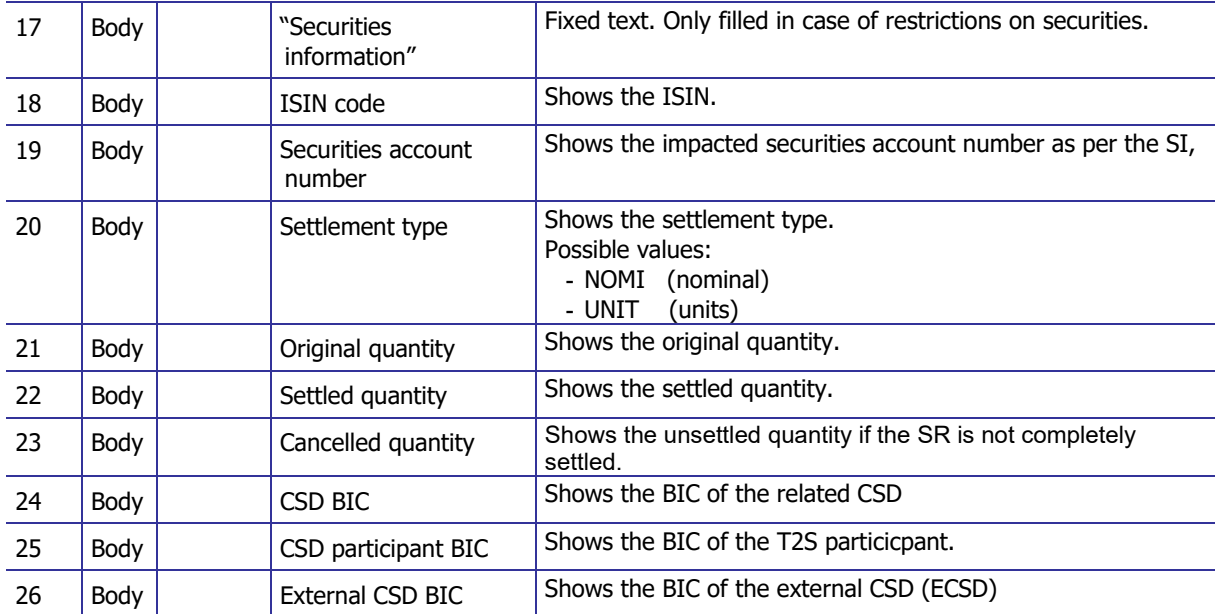

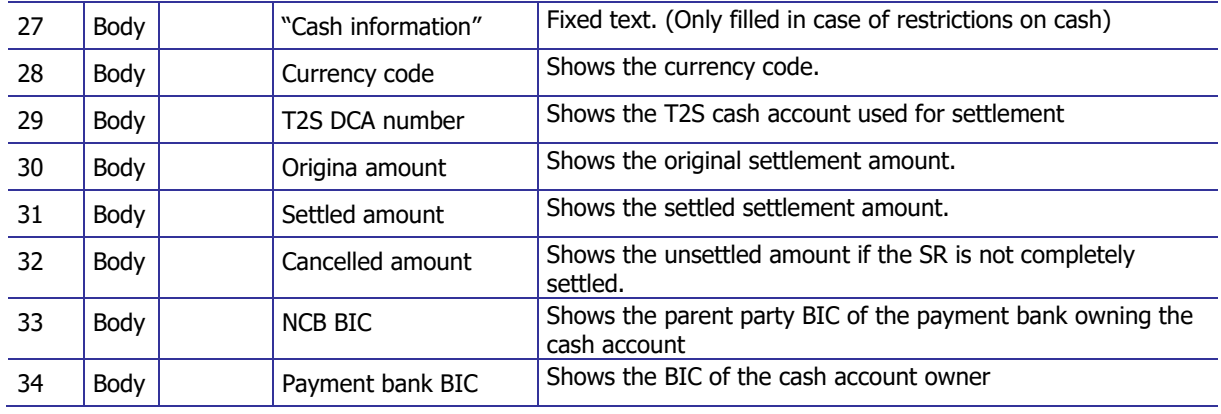

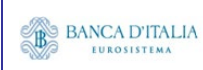

#### **DWH Report Description** Page 148 of 203

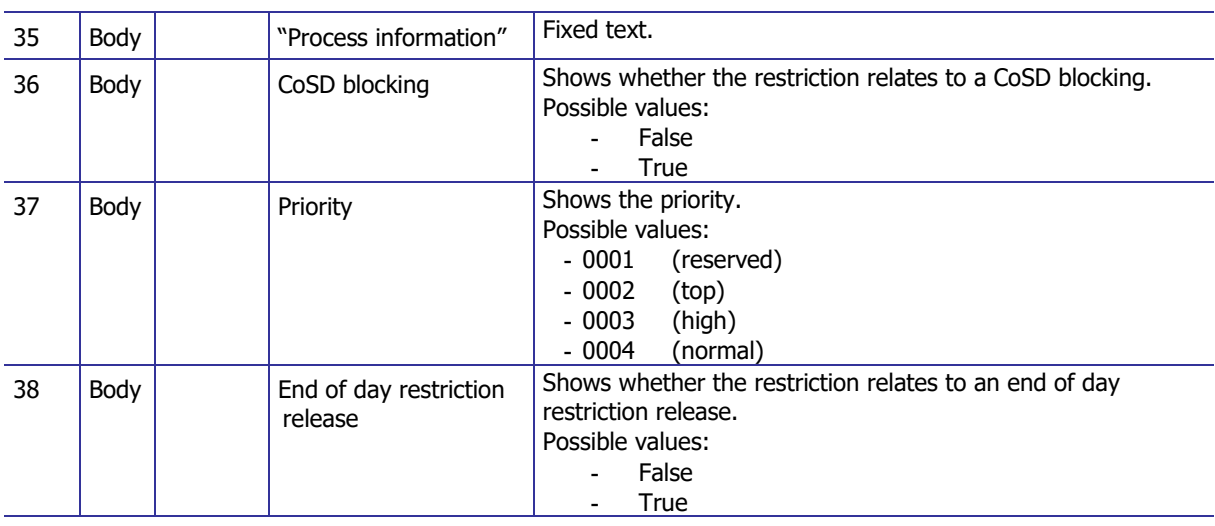

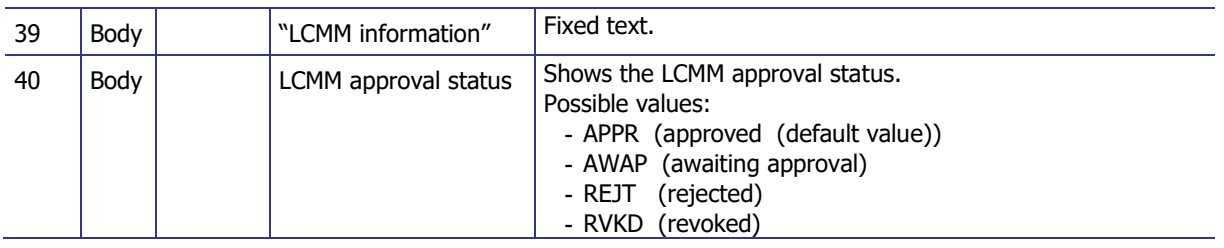

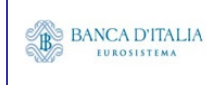

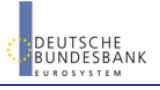

## **17.3.3 Layout sample**

Output list:

#### INX04 - Multi-criteria search of a set of settlement restrictions

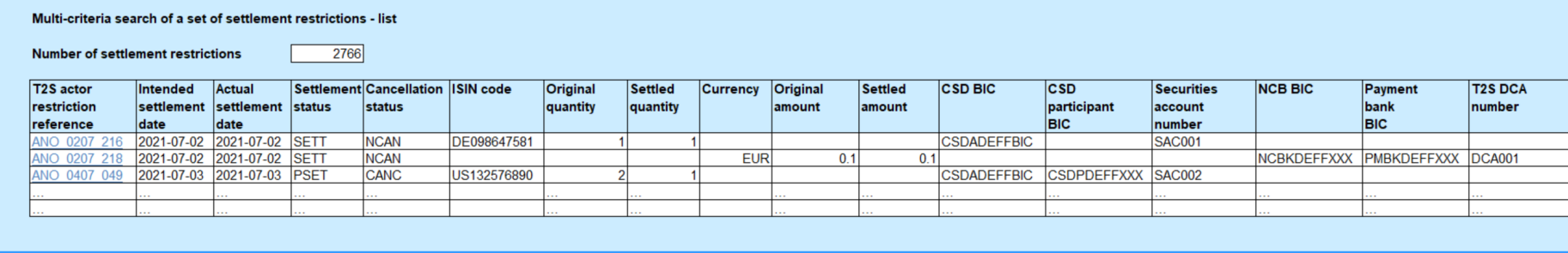

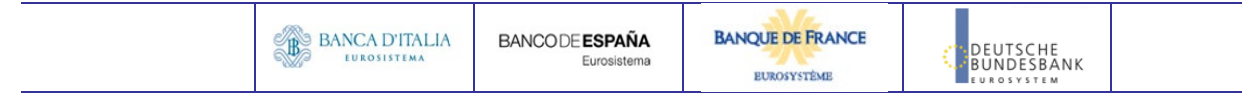

Output details:

#### INX04 - Multi-criteria search of a set of settlement restrictions

Multi-criteria search of a set of settlement restrictions - details

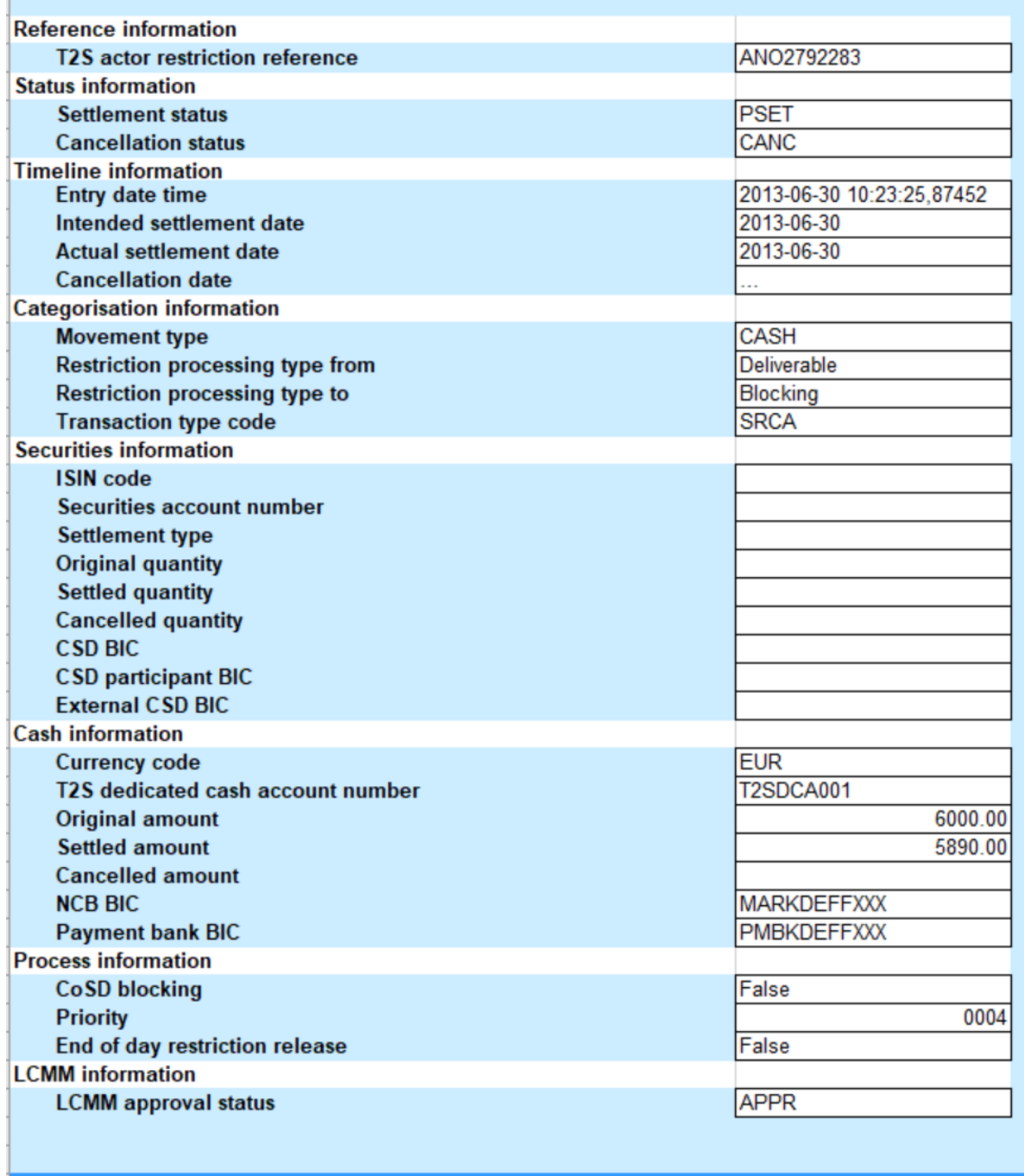

Please note that this is not a screenshot out of the DWH, but a possible layout, which might change during the implementation phase. The values shown are only for illustration purposes and do not necessarily reflect real business related data.

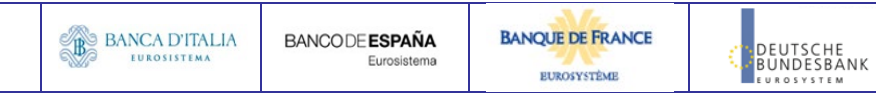

# **18 INX05 – Liquidity Transfers**

### 18.1 Introduction

This report shows the cash activity for all finalised liquidity transfers (LT) at CB, PB or T2S dedicated cash account level, during a selected period of time. The volume of finalised liquidity transfers per transaction category / transaction sub-category / underlying transfer type, together with the aggregated instructed and actual settled values, are shown.

The report INX05 is available for the following party types:

• Central Bank

This report is adapting the following LTSI report: LIQU.00

## 18.2 Inputs

#### **18.2.1 Search Criteria**

This table describes all criteria which a user can enter in requesting the report INX05.

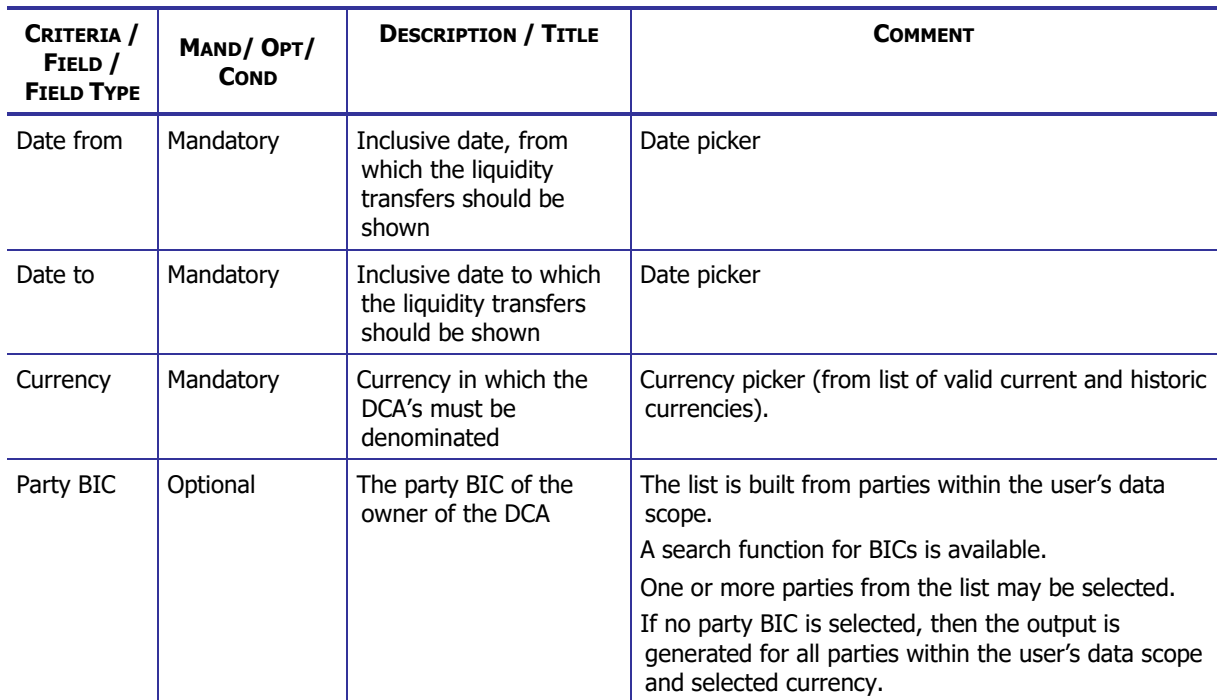

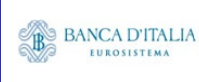

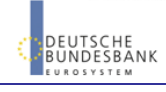

#### **DWH Report Description** Page 152 of 203

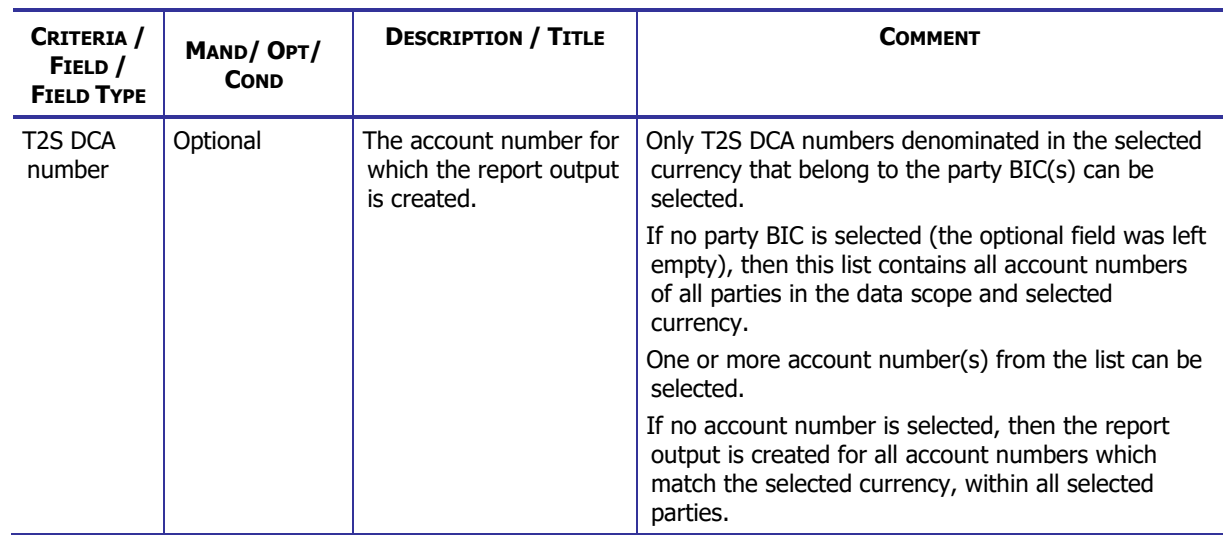

### **18.2.2 Layout sample**

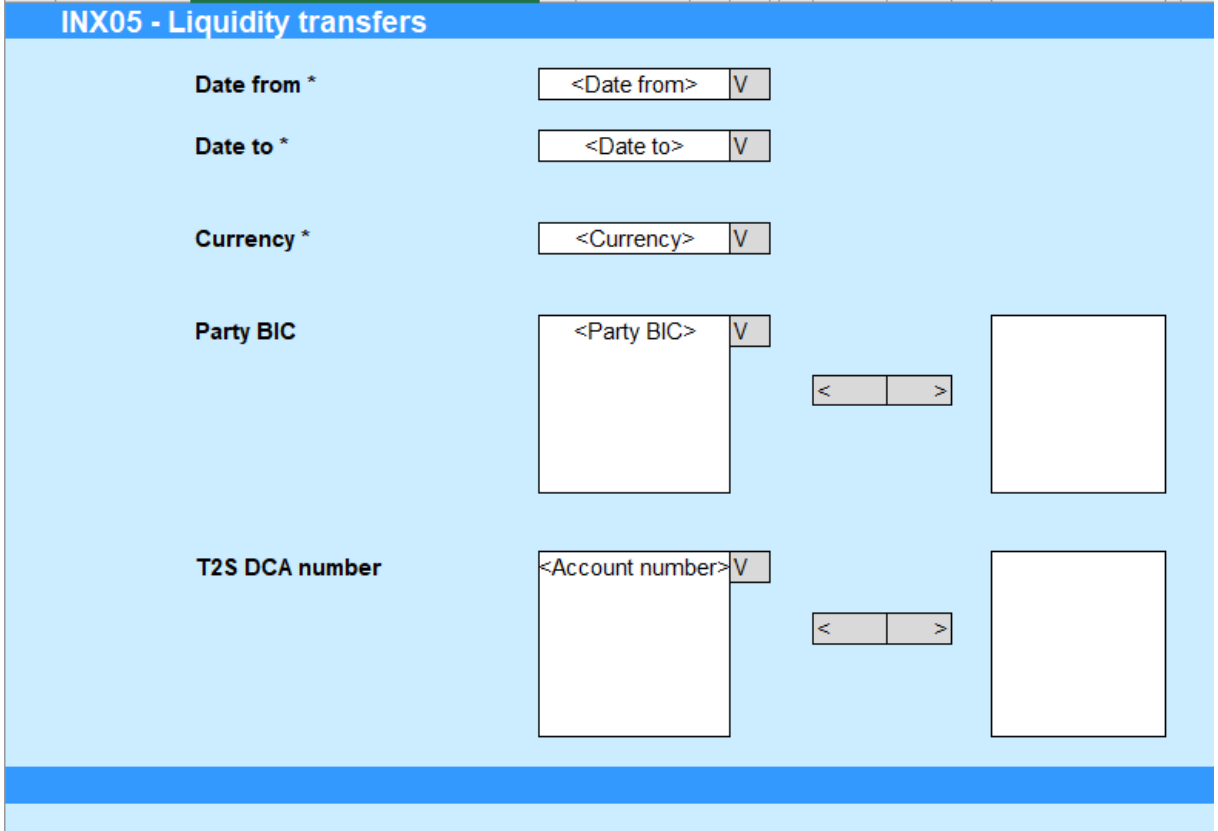

Please note that this is not a screenshot out of the DWH, but a possible layout, which might change during the implementation phase.

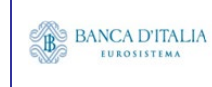

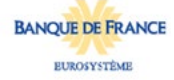

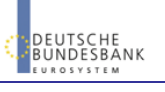

# 18.3 Outputs

#### **18.3.1 Output**

This table describes the output data displayed in the list and tables :

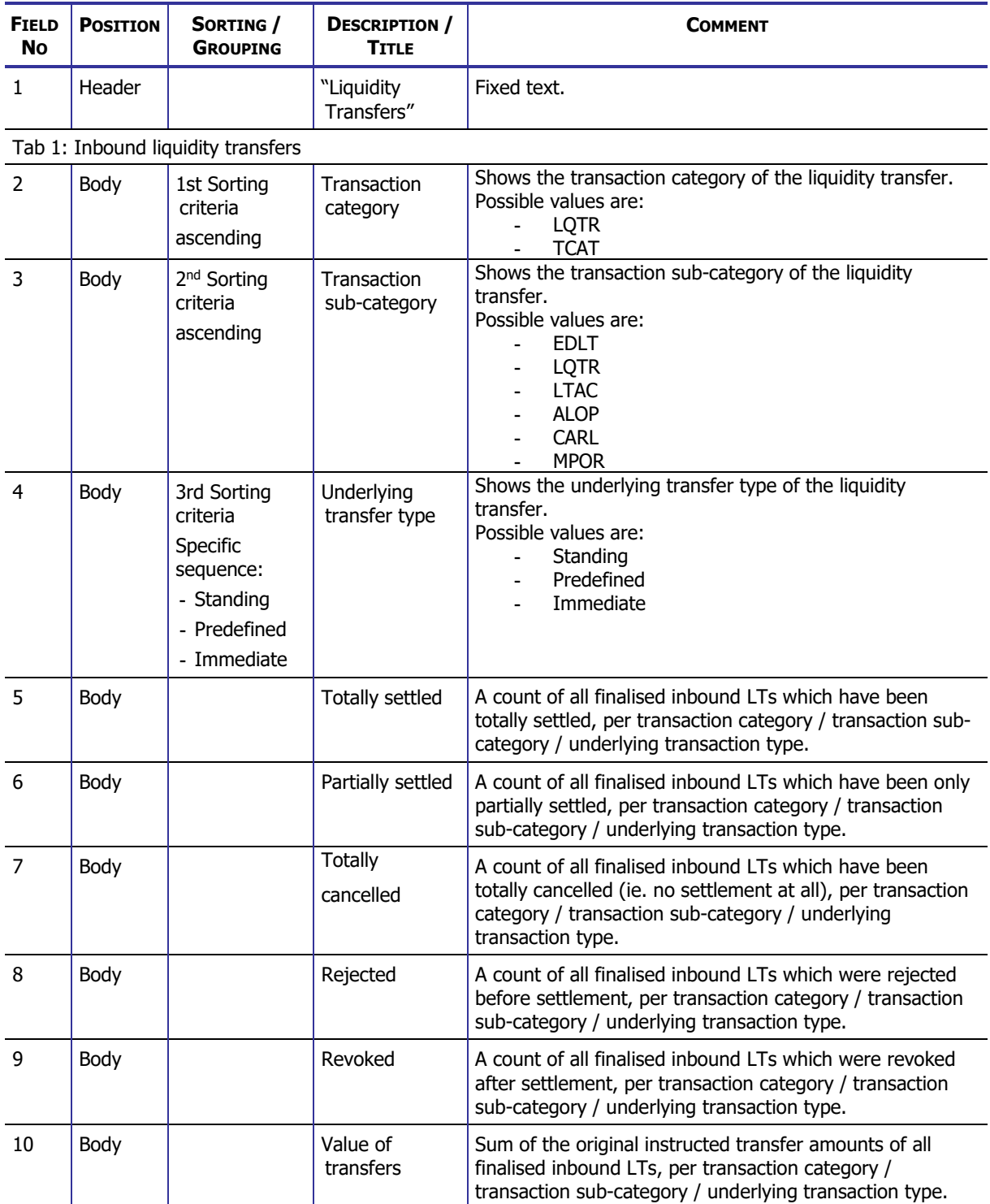

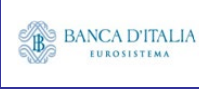

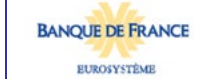

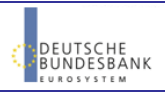

### **DWH Report Description** Page 154 of 203

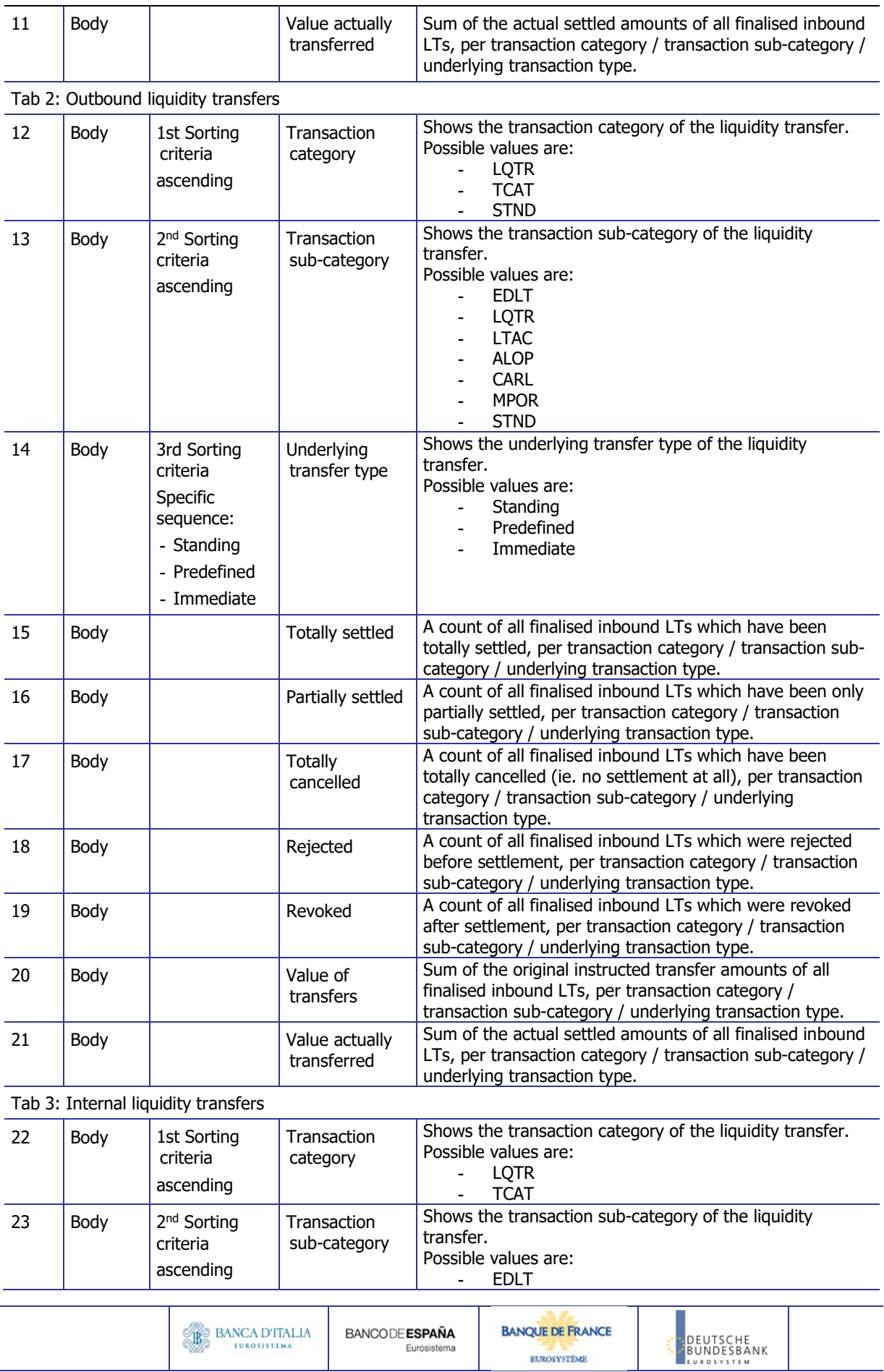

## **DWH Report Description** Page 155 of 203

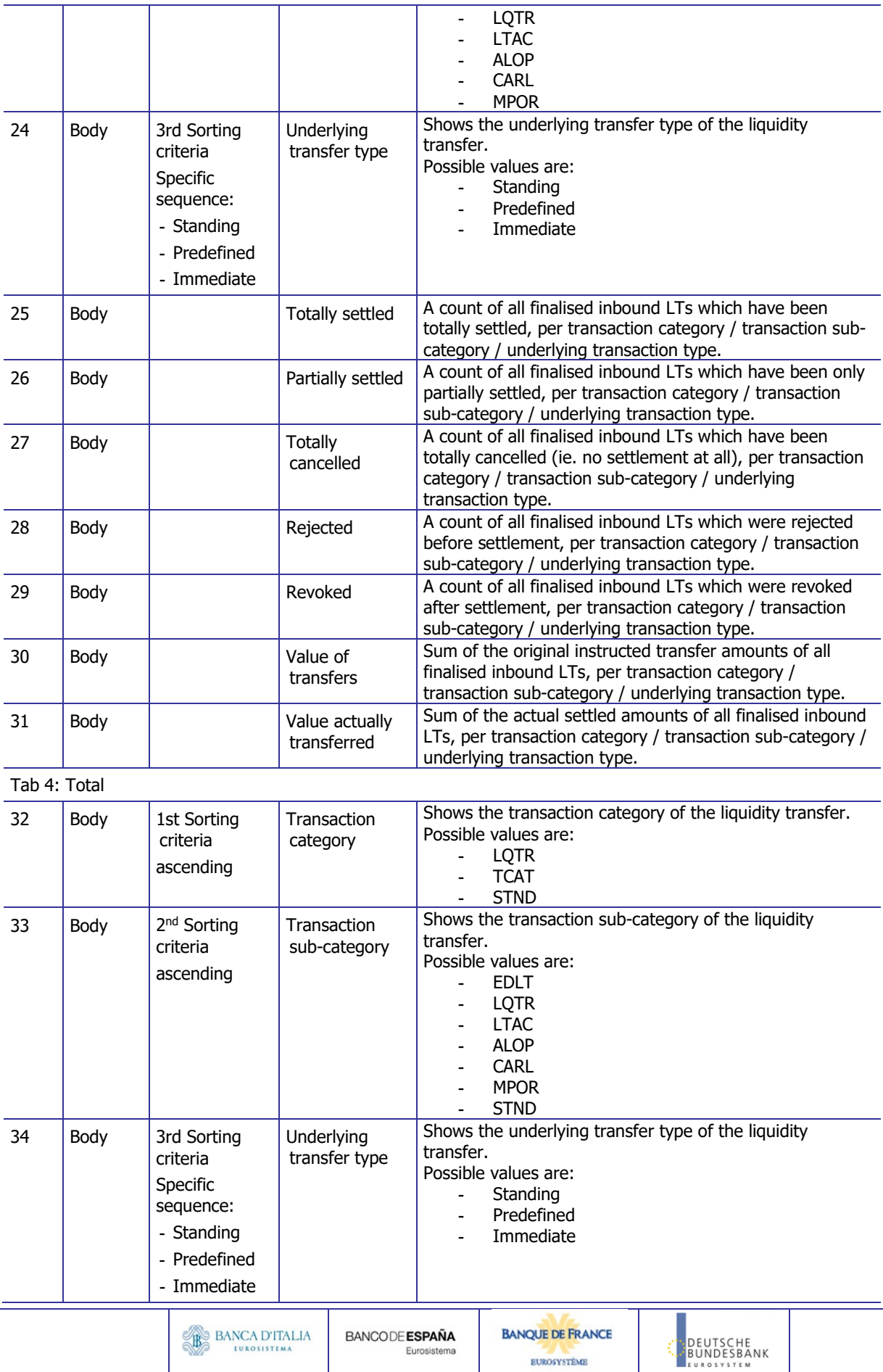

#### **DWH Report Description**

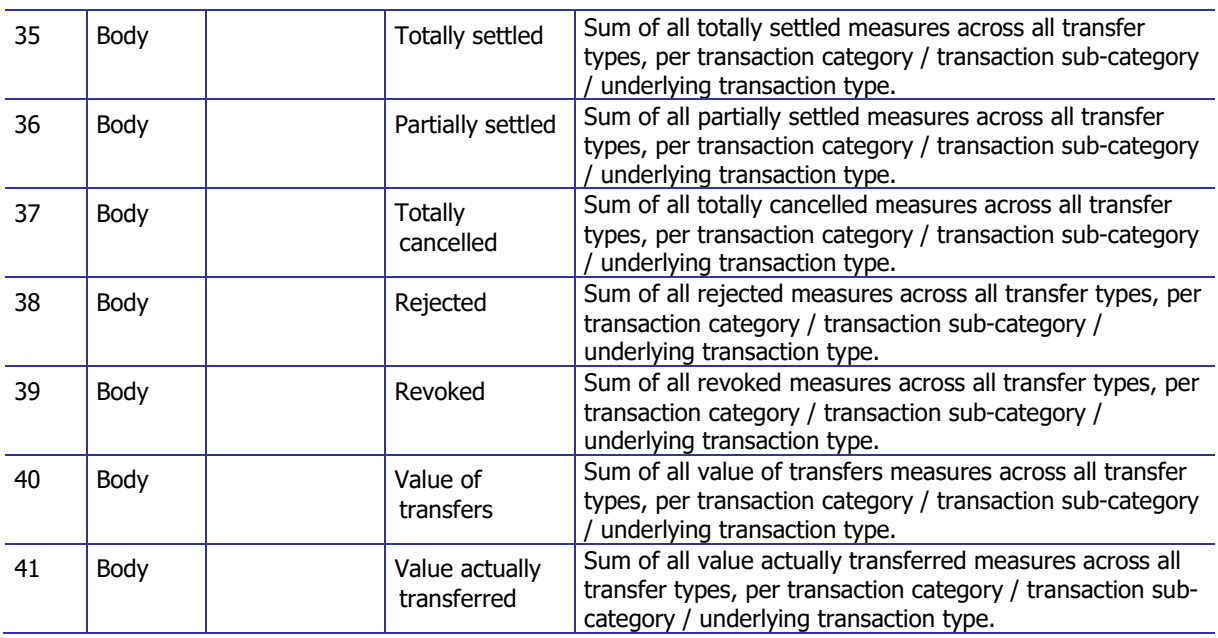

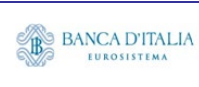

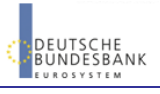

## **18.3.2 Layout sample**

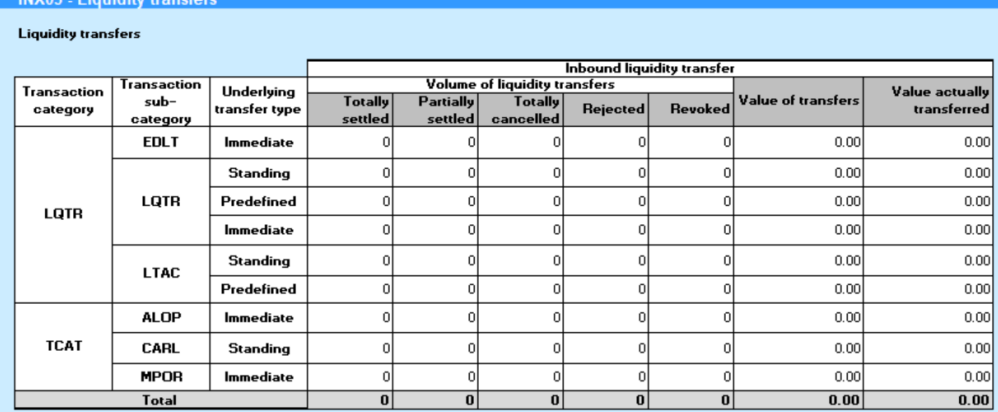

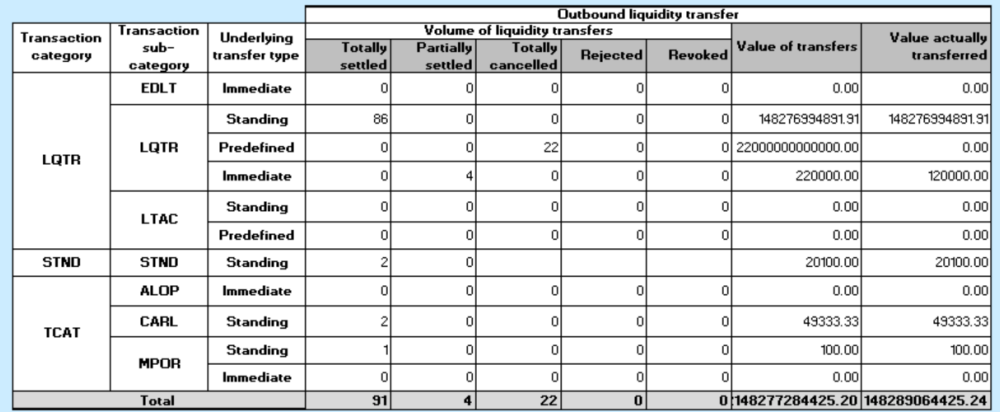

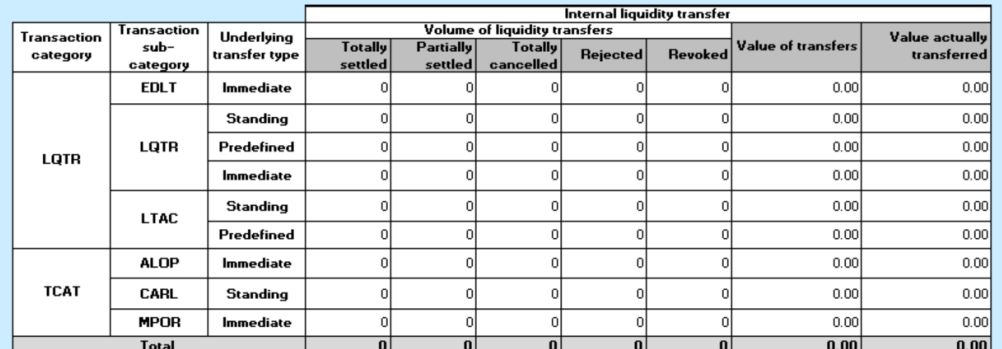

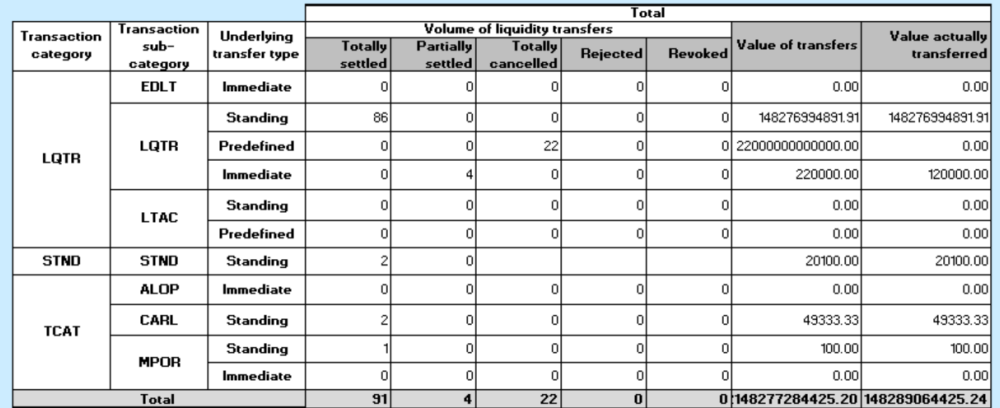

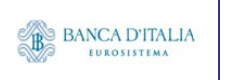

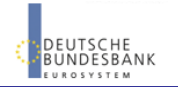

Please note that this is not a screenshot out of the DWH, but a possible layout, which might change during the implementation phase. The values shown are only for illustration purposes and do not necessarily reflect real business related data.

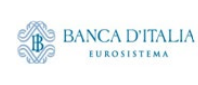

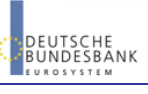

# **19INX06 – Multi-criteria search of a set of business cancellations**

#### 19.1 Introduction

This report shows a list of details for selected business cancellation instructions (CI), which it performs on two levels. In the first level, the report produces a list of CIs corresponding to user-supplied filter criteria. In the second level, the user may select one CI from the list and the detailed report provides a full list of attributes for the selected CIs.

The attributes shown in the detailed report output provide business details related to the selected CI The report INX06 is available for the following party types:

- CSD
- NCB

This report is adapting the following LTSI report: BSIQ.05

### 19.2 Inputs

#### **19.2.1 Search criteria**

The following tables describe all criteria which a user can enter in requesting the report INX06.

#### **19.2.1.1 Pre-selection criteria**

Due to the large number of possible filter criteria, a pre-selection screen is used to maintain usability.

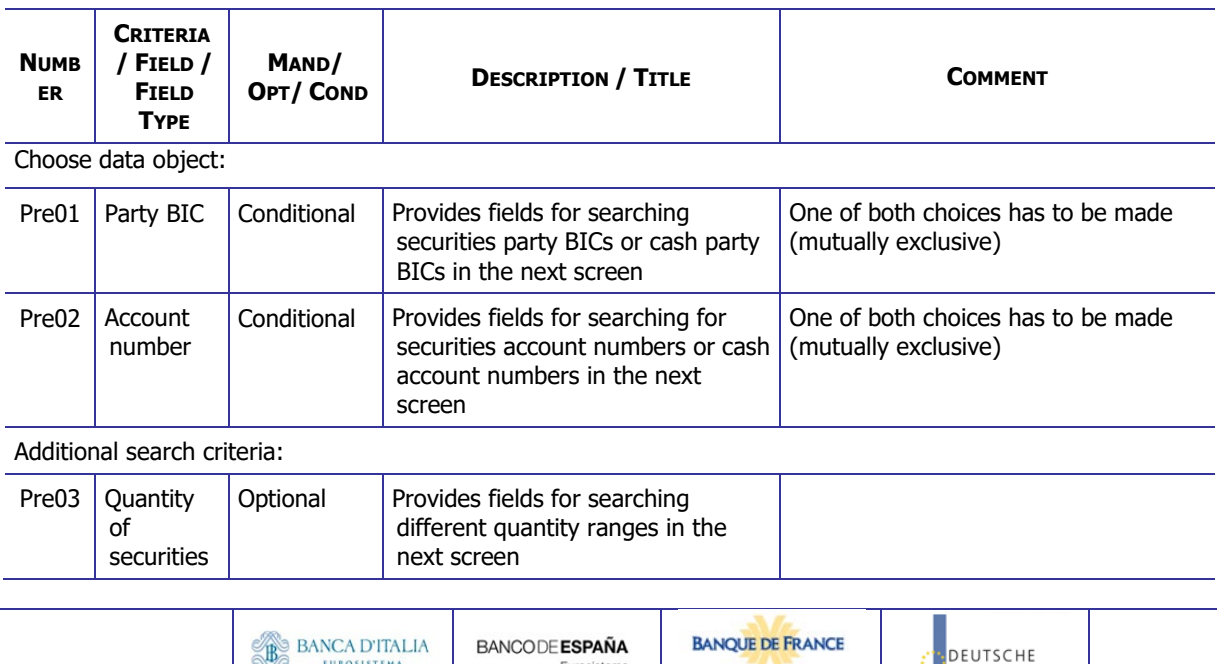

**BANCODE ESPAÑA** 

Eurosistema

**EUROSISTEMA** 

**BANQUE DE FRANCE** 

**EUROSYSTÈME** 

**DEUTSCHE**<br>BUNDESBANK

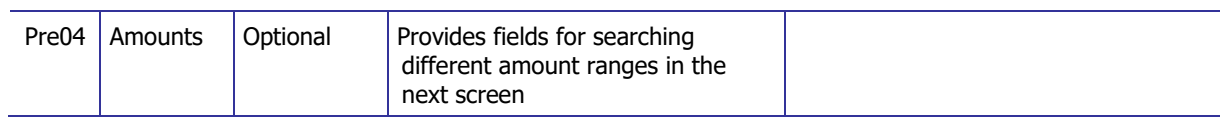

#### **19.2.1.2 Main selection criteria**

After the pre-selections are made, the user is guided to the main selection criteria screen, which shows different filter criteria depending on the choices made in the pre-selection screen.

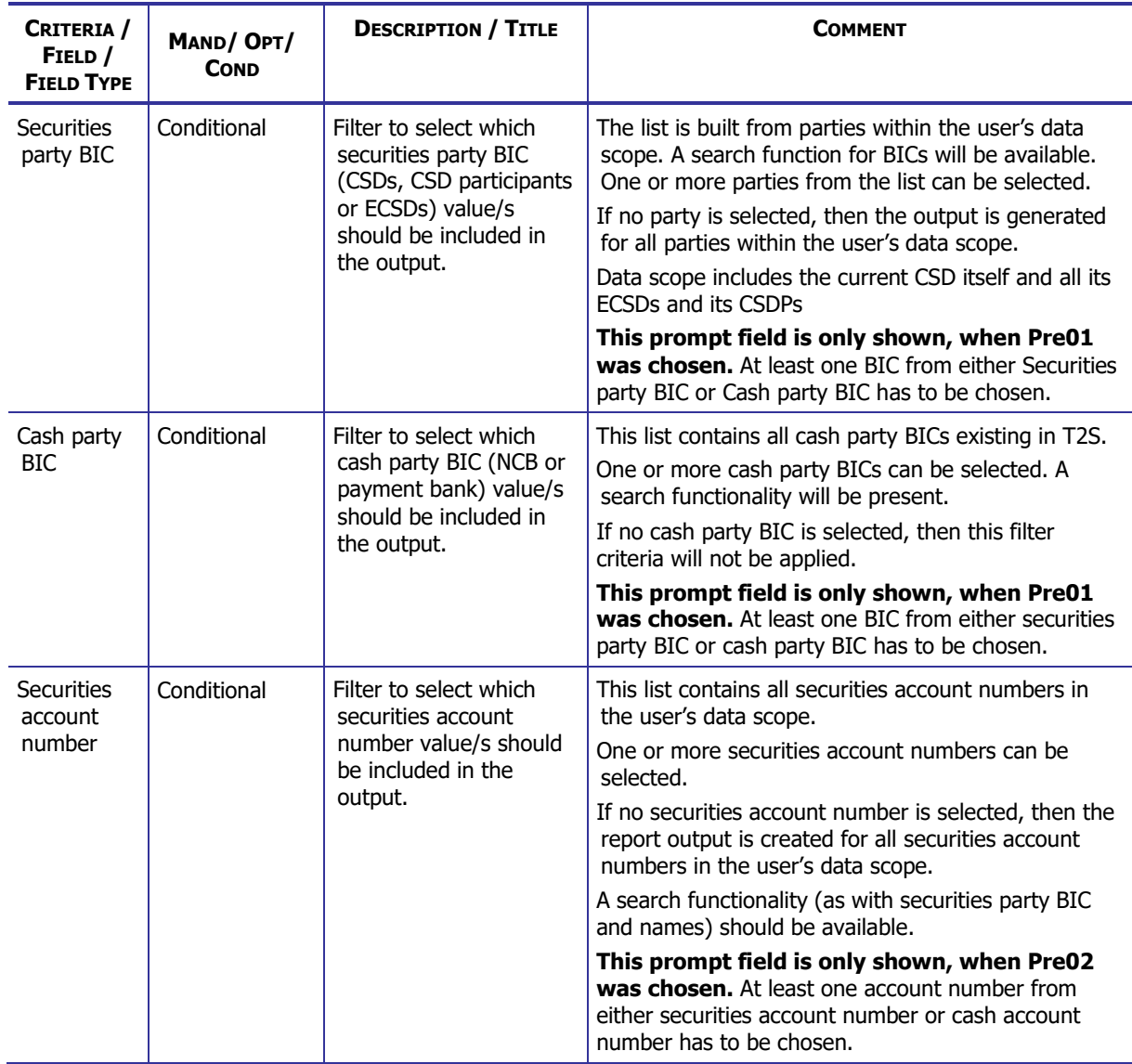

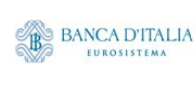

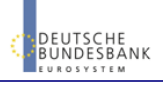

#### **DWH Report Description** Page 161 of 203

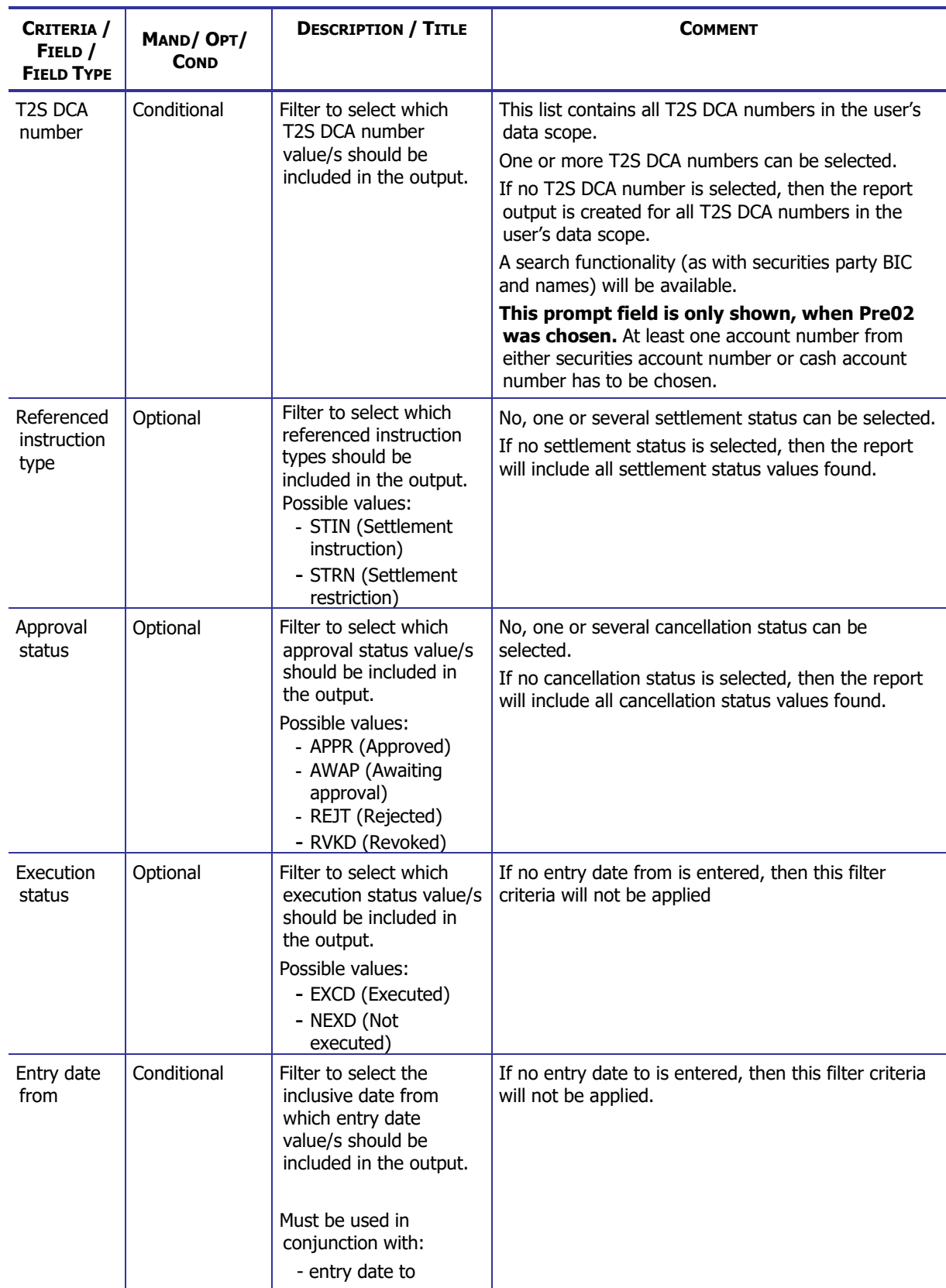

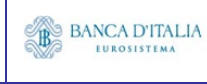

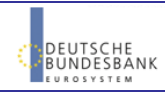

#### **DWH Report Description** Page 162 of 203

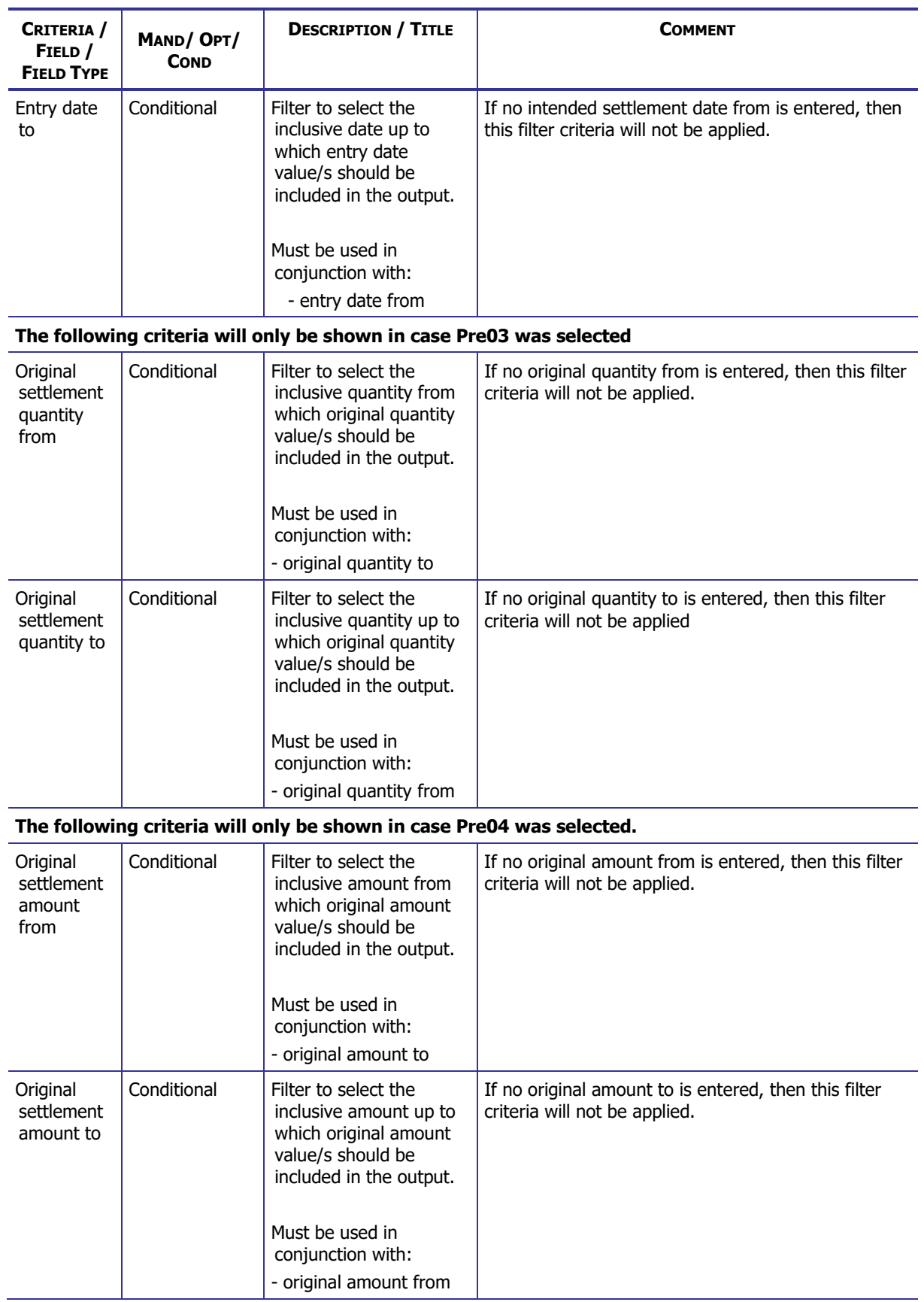

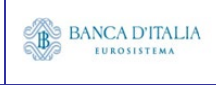

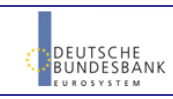

## **19.2.2 Layout sample**

Pre-selection screen:

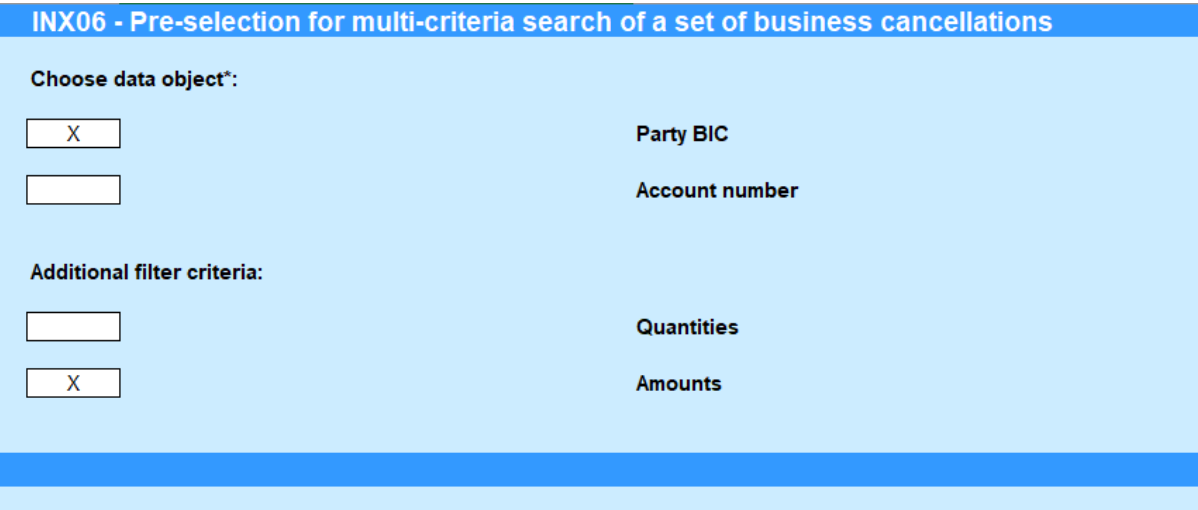

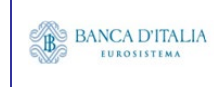

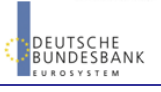

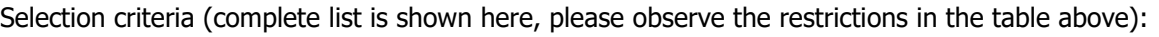

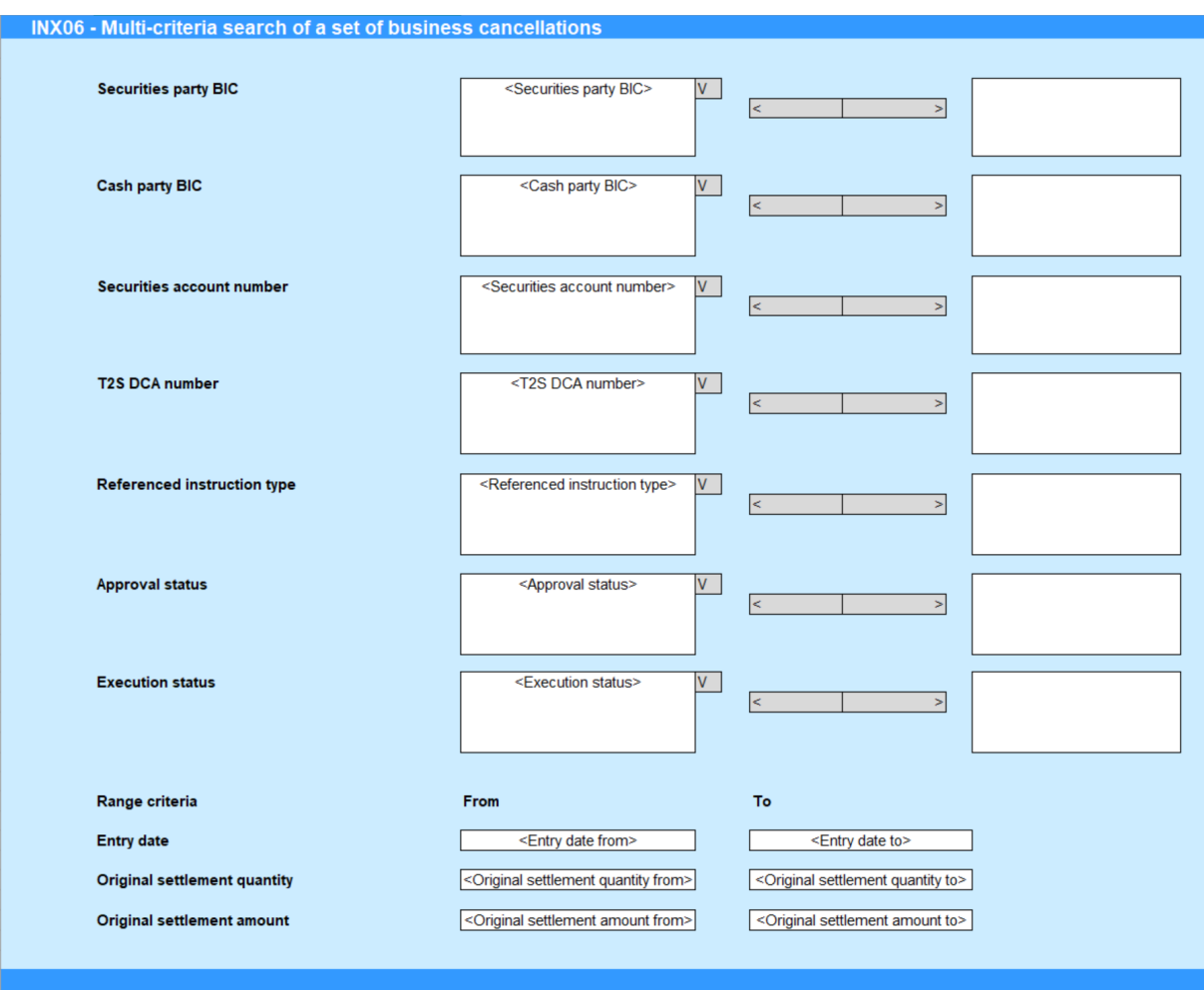

Please note that this is not a screenshot out of the DWH, but a possible layout, which might change during the implementation phase.

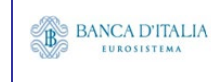

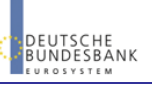

# 19.3 Outputs

#### **19.3.1 Output list**

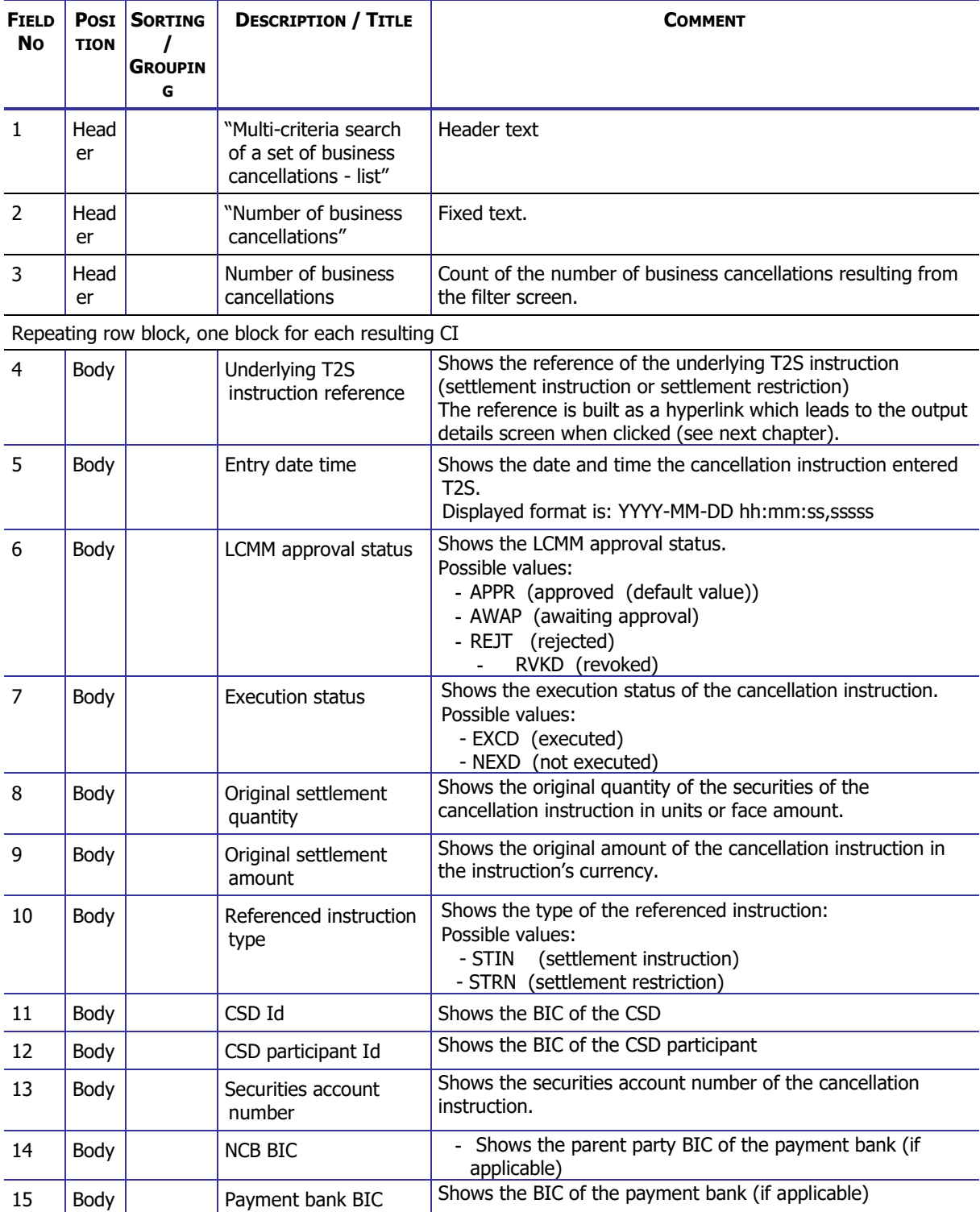

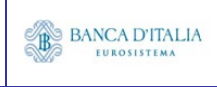

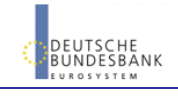

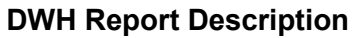

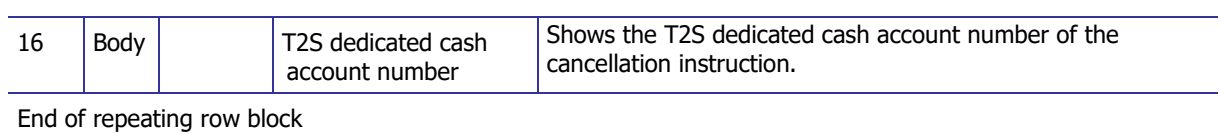

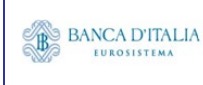

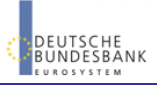

#### **19.3.2 Output details**

This screen will be shown when the hyperlink of a CI is clicked in the list screen (see previous chapter)

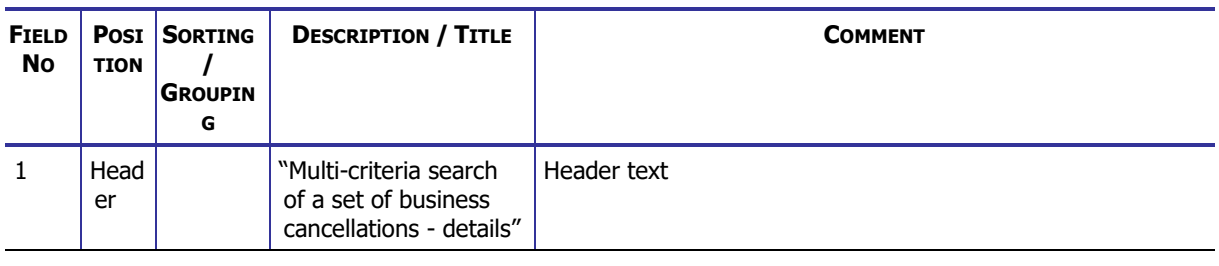

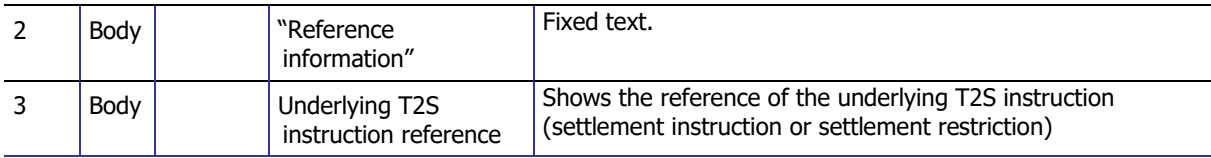

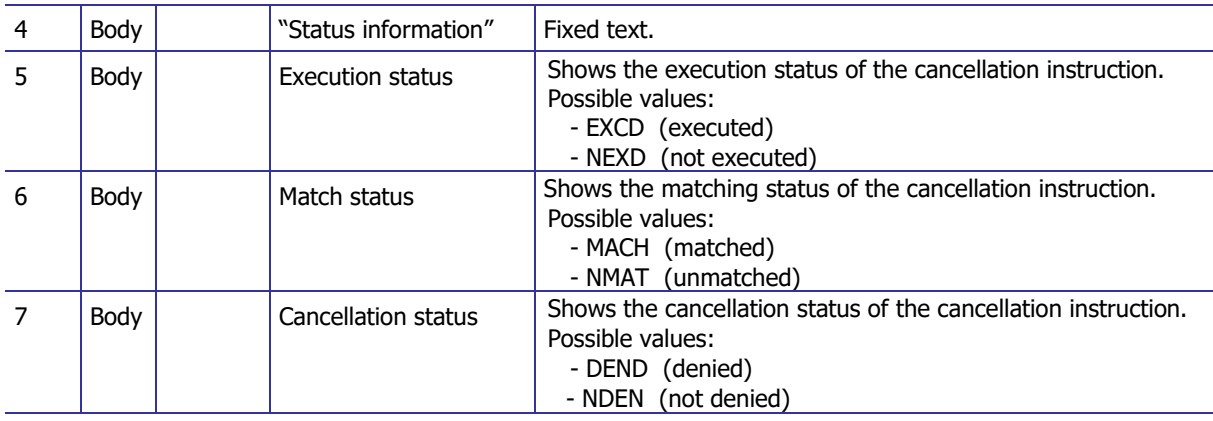

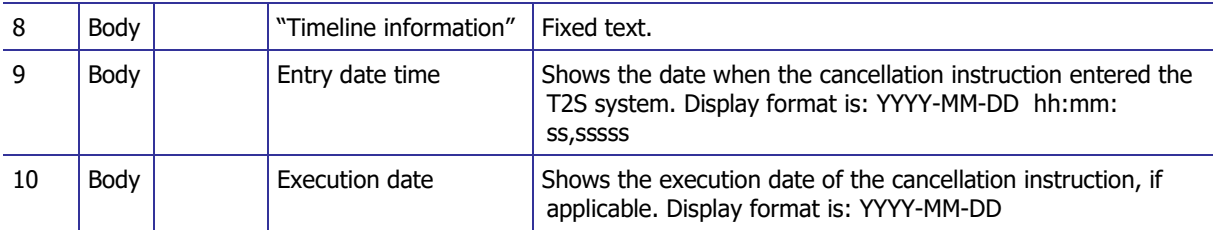

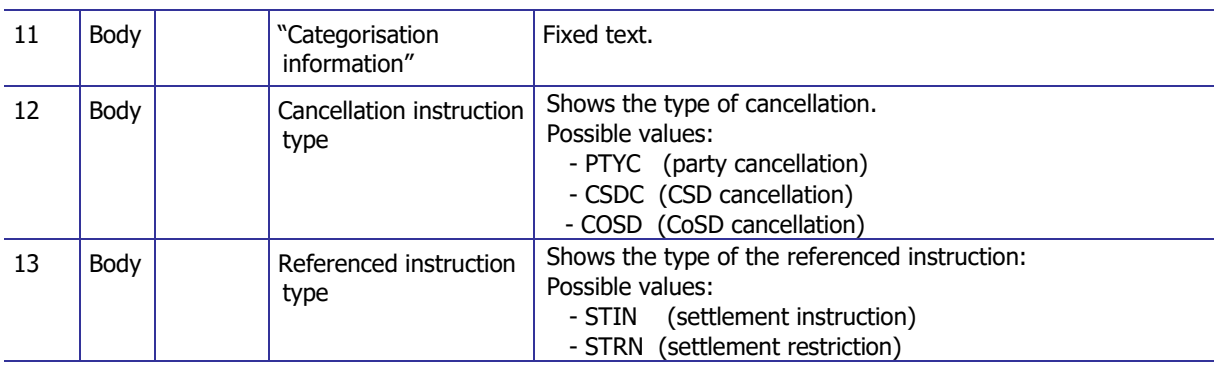

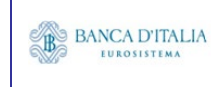

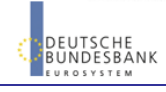

#### **DWH Report Description** Page 168 of 203

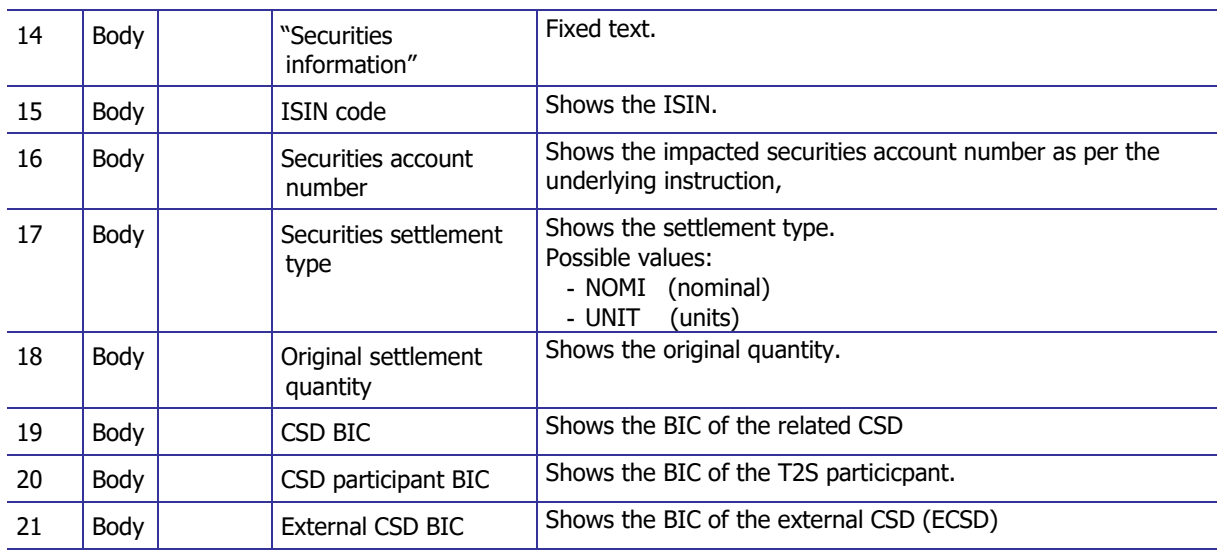

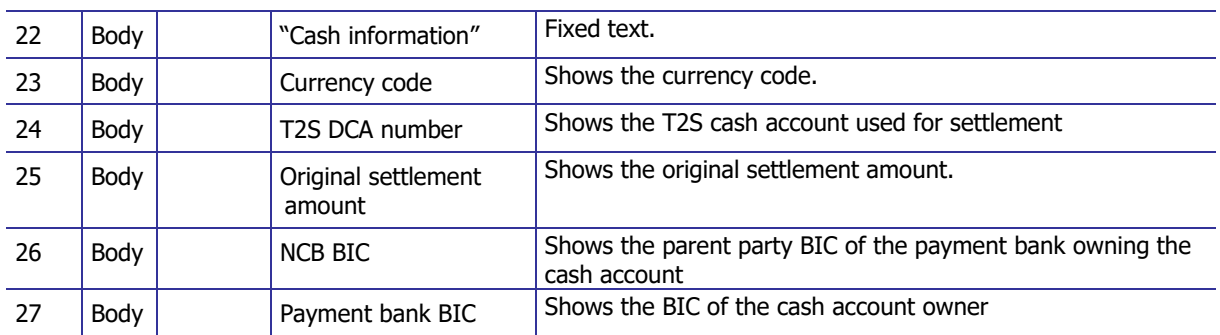

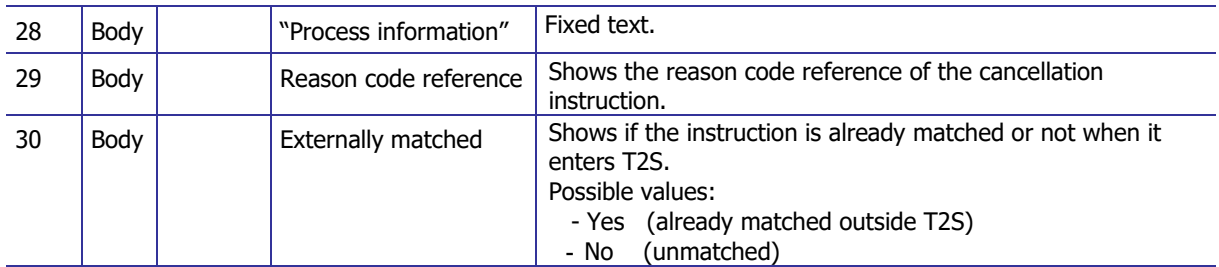

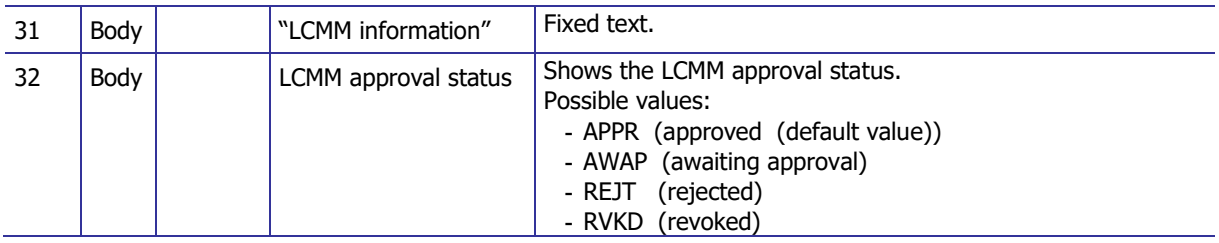

![](_page_167_Picture_6.jpeg)

![](_page_167_Picture_9.jpeg)

## **19.3.3 Layout sample**

Output list:

#### INX06 - Multi-criteria search of a set of business cancellations

Multi-criteria search of a set of business cancellations - list

Number of business cancella 2766

![](_page_168_Picture_37.jpeg)

![](_page_168_Picture_38.jpeg)

Output details:

![](_page_169_Picture_44.jpeg)

Please note that this is not a screenshot out of the DWH, but a possible layout, which might change during the implementation phase. The values shown are only for illustration purposes and do not necessarily reflect real business related data.

![](_page_169_Picture_5.jpeg)

![](_page_169_Picture_8.jpeg)

# **20INX07 – Multi-criteria search of a set of amendment instructions**

### 20.1 Introduction

This report shows a list of details for selected amendment instructions (AI), which it performs on two levels. In the first level, the report produces a list of AIs corresponding to user-supplied filter criteria. In the second level, the user may select one AI from the list and the detailed report provides a full list of attributes for the selected AIs.

The attributes shown in the detailed report output provide business details related to the selected AI. The report INX07 is available for the following party types:

- CSD
- NCB

This report is adapting the following LTSI report: BSIQ.06

### 20.2 Inputs

#### **20.2.1 Search criteria**

The following tables describe all criteria which a user can enter in requesting the report INX07.

#### **20.2.1.1 Pre-selection criteria**

Due to the large number of possible filter criteria, a pre-selection screen is used to maintain usability.

![](_page_170_Picture_243.jpeg)

**BANCODE ESPAÑA** 

Eurosistema

**EUROSISTEMA** 

**BANQUE DE FRANCE** 

**EUROSYSTÈME** 

**DEUTSCHE**<br>BUNDESBANK

![](_page_171_Picture_272.jpeg)

#### **20.2.1.2 Main selection criteria**

After the pre-selections are made, the user is guided to the main selection criteria screen, which shows different filter criteria depending on the choices made in the pre-selection screen.

![](_page_171_Picture_273.jpeg)

![](_page_171_Picture_6.jpeg)

![](_page_171_Picture_9.jpeg)

#### **DWH Report Description** Page 173 of 203

![](_page_172_Picture_299.jpeg)

![](_page_172_Picture_3.jpeg)

![](_page_172_Picture_6.jpeg)

#### **DWH Report Description** Page 174 of 203

![](_page_173_Picture_302.jpeg)

![](_page_173_Picture_3.jpeg)

![](_page_173_Picture_6.jpeg)

#### **DWH Report Description** Page 175 of 203

![](_page_174_Picture_192.jpeg)

![](_page_174_Picture_3.jpeg)

![](_page_174_Picture_6.jpeg)

## **20.2.2 Layout sample**

Pre-selection screen:

![](_page_175_Picture_37.jpeg)

![](_page_175_Picture_5.jpeg)

![](_page_175_Picture_8.jpeg)

Selection criteria (complete list is shown here, please observe the restrictions in the table above):

![](_page_176_Picture_40.jpeg)

Please note that this is not a screenshot out of the DWH, but a possible layout, which might change during the implementation phase.

![](_page_176_Picture_5.jpeg)

![](_page_176_Picture_8.jpeg)

# 20.3 Outputs

### **20.3.1 Output list**

![](_page_177_Picture_356.jpeg)

![](_page_177_Picture_5.jpeg)

![](_page_177_Picture_8.jpeg)

#### **DWH Report Description** Page 179 of 203

![](_page_178_Picture_57.jpeg)

![](_page_178_Picture_3.jpeg)

![](_page_178_Picture_6.jpeg)

## **20.3.2 Output details**

This screen will be shown when the hyperlink of a CI is clicked in the list screen (see previous chapter)

![](_page_179_Picture_330.jpeg)

![](_page_179_Picture_331.jpeg)

![](_page_179_Picture_332.jpeg)

![](_page_179_Picture_333.jpeg)

![](_page_179_Picture_334.jpeg)

![](_page_179_Picture_335.jpeg)

**EUROSYSTÈME**
### **DWH Report Description** Page 181 of 203

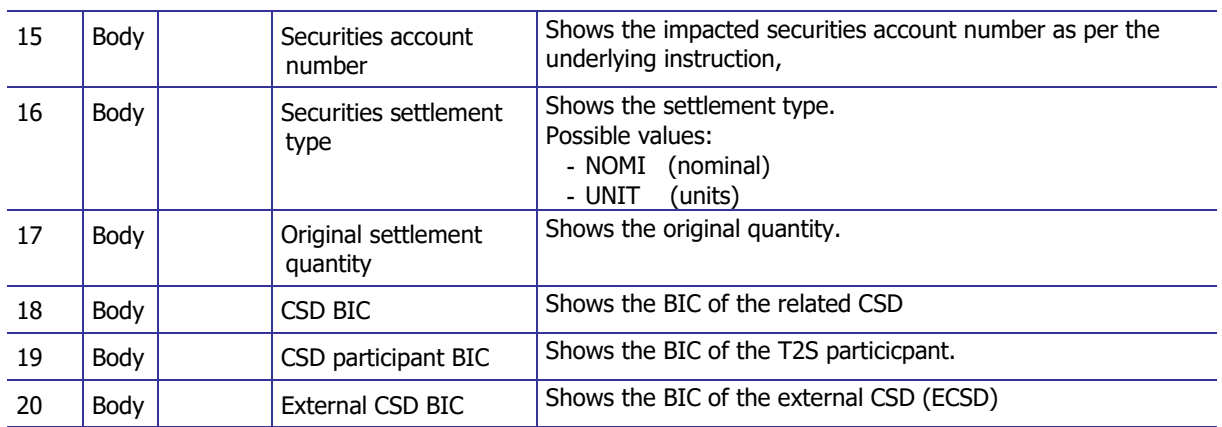

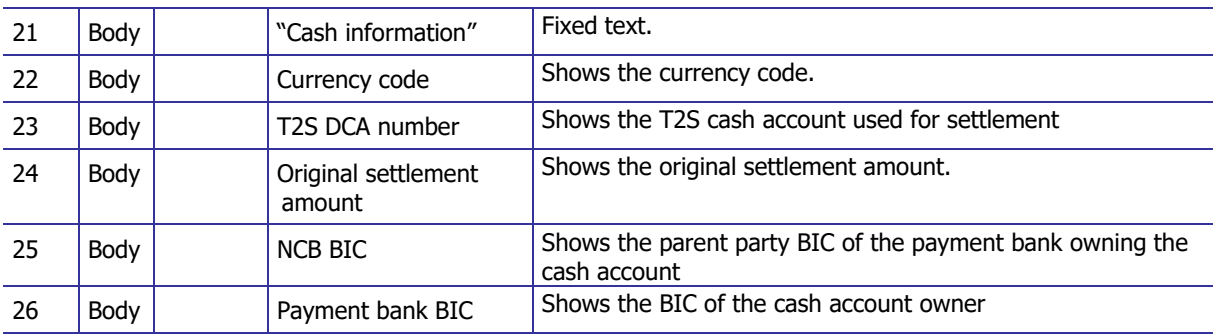

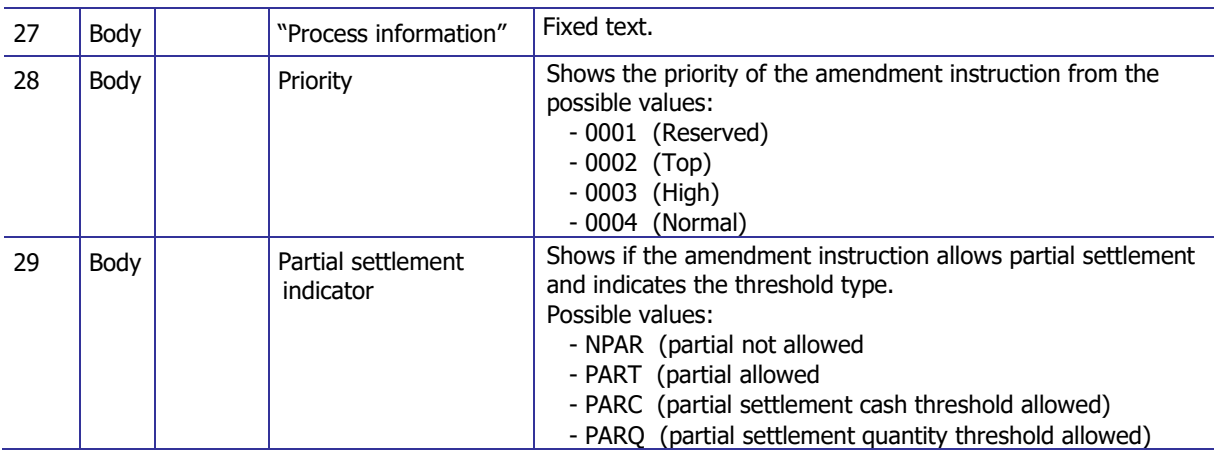

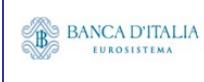

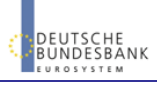

## **20.3.3 Layout sample**

Output list:

#### **INX07 - Multi-criteria search of a set of amendment instructions**

Multi-criteria search of a set of amendment instructions - list

 $\boxed{2766}$ **Number of amendment instructions** 

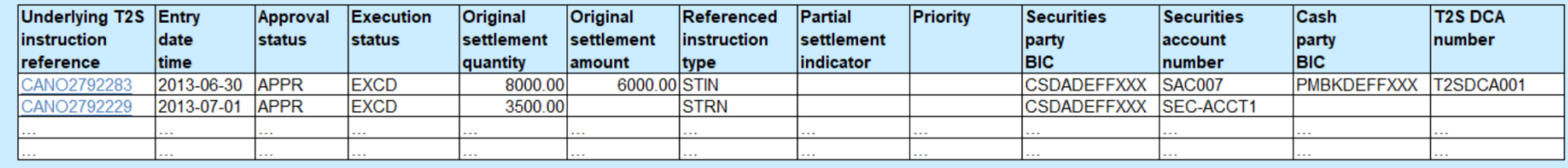

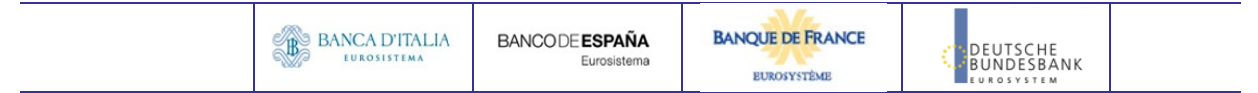

Output details:

т

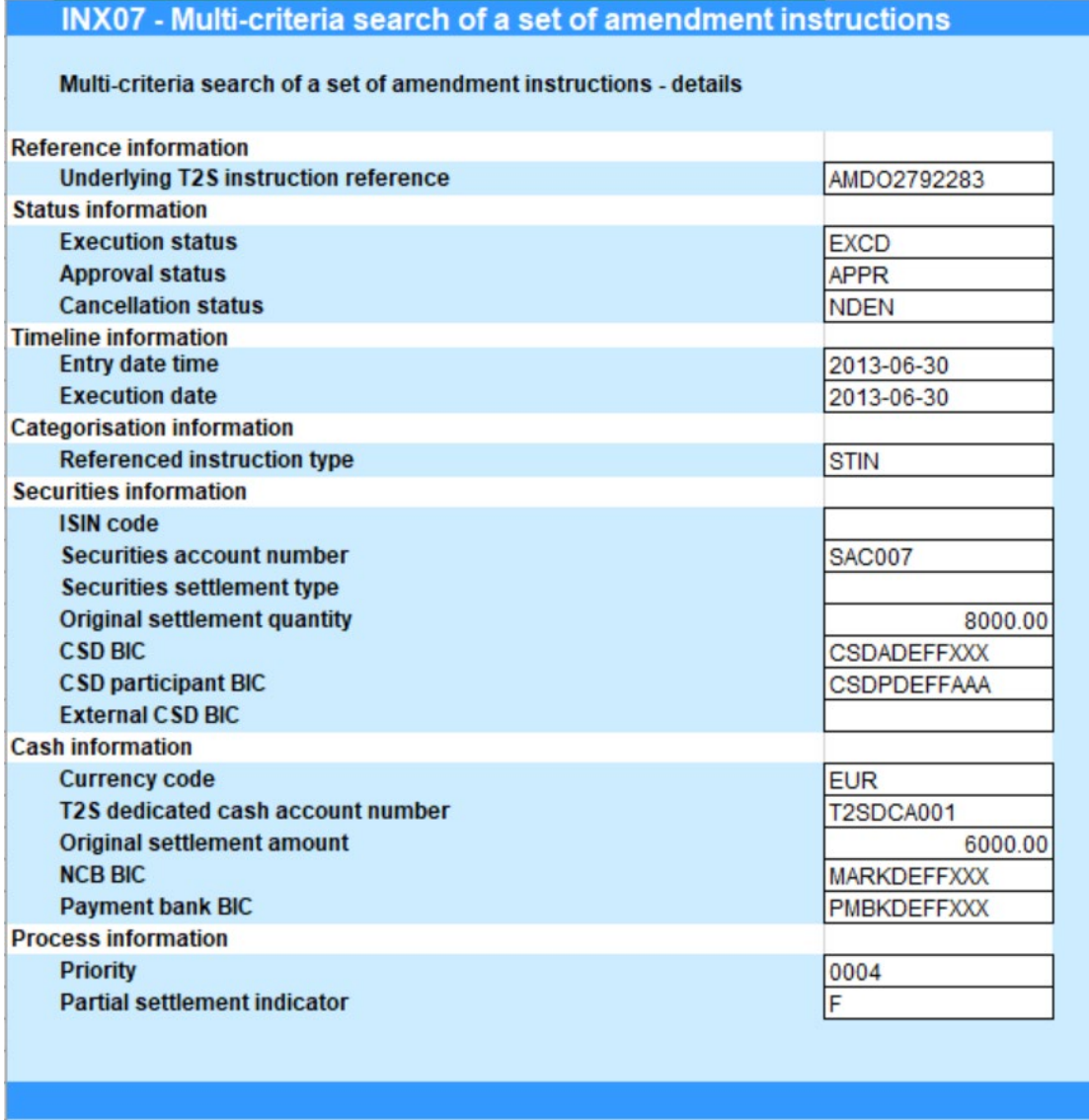

Please note that this is not a screenshot out of the DWH, but a possible layout, which might change during the implementation phase. The values shown are only for illustration purposes and do not necessarily reflect real business related data.

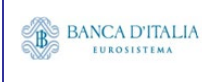

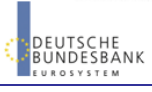

# **21INX08 – Multi-criteria search of a set of hold and release instructions**

### 21.1 Introduction

This report shows a list of details for selected hold/release instructions (HR), which it performs on two levels. In the first level, the report produces a list of HRs corresponding to user-supplied filter criteria. In the second level, the user may select one HR from the list and the detailed report provides a full list of attributes for the selected HRs.

The attributes shown in the detailed report output provide business details related to the selected HR. The report INX08 is available for the following party types:

• CSD

This report is adapting the following LTSI report: BSIQ.07

## 21.2 Inputs

#### **21.2.1 Search criteria**

The following tables describe all criteria which a user can enter in requesting the report INX08.

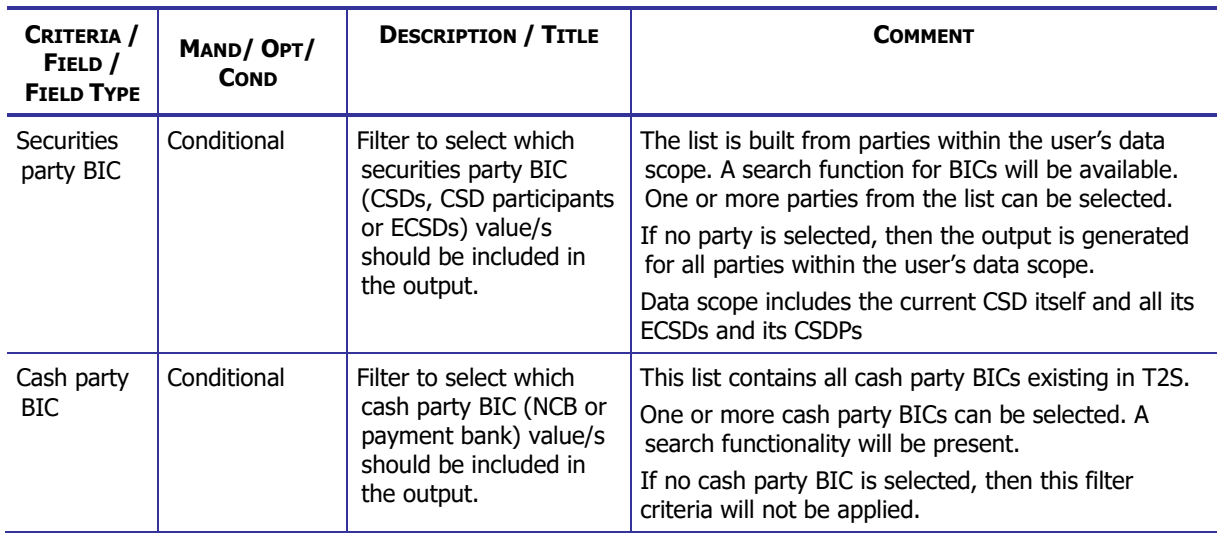

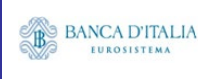

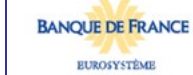

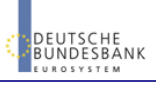

### **DWH Report Description** Page 185 of 203

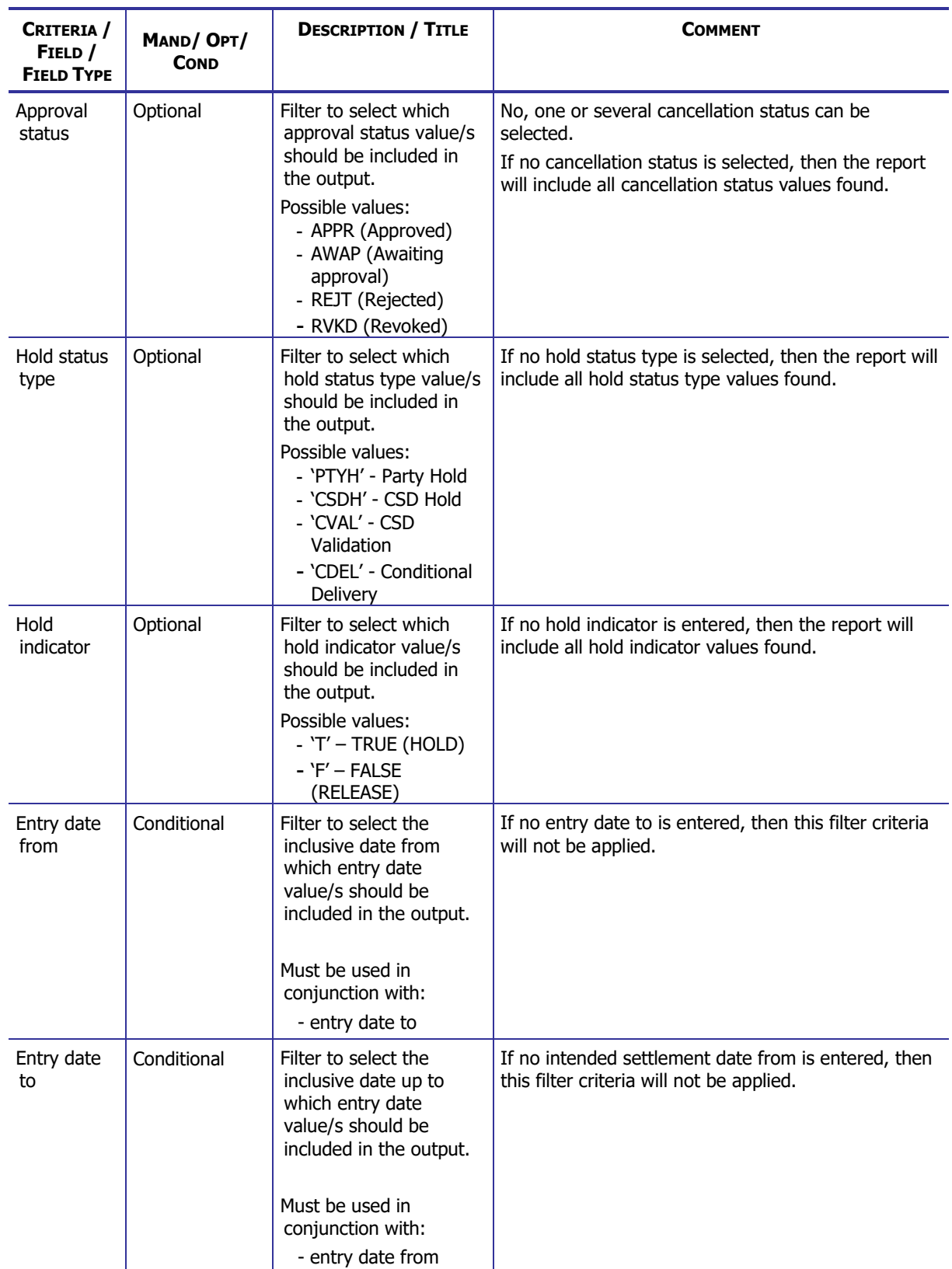

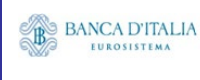

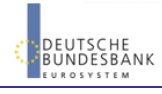

## **21.2.2 Layout sample**

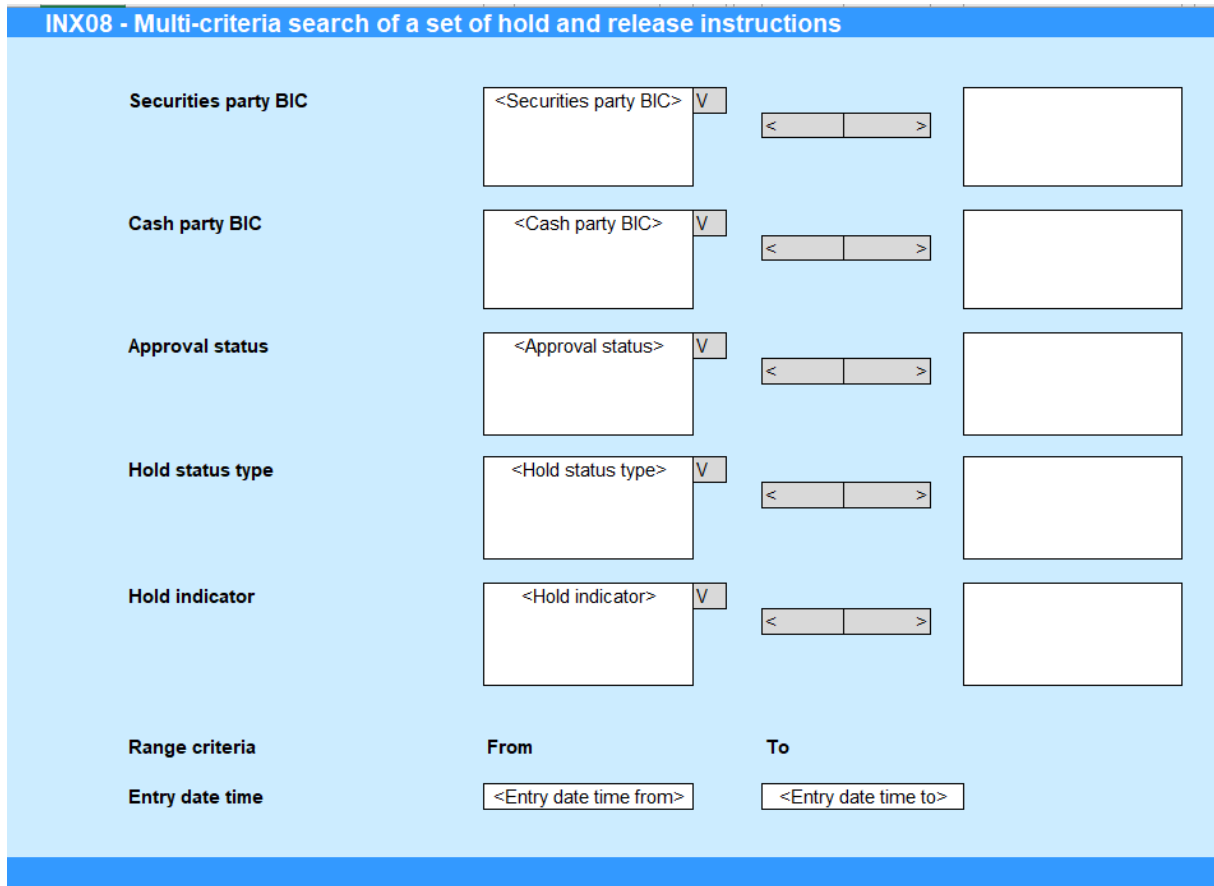

Please note that this is not a screenshot out of the DWH, but a possible layout, which might change during the implementation phase.

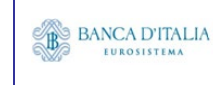

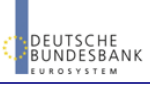

# 21.3 Outputs

## **21.3.1 Output list**

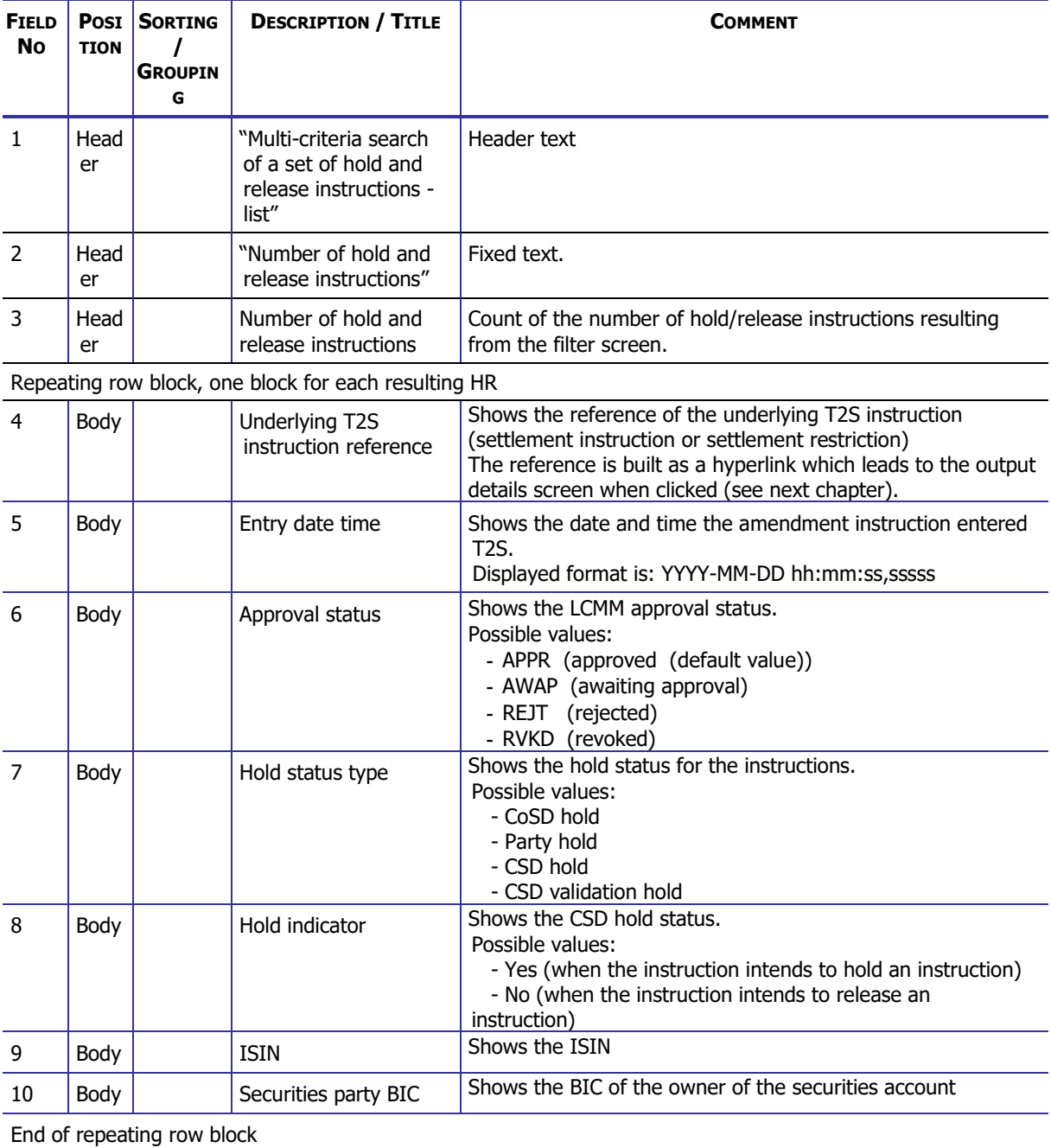

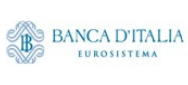

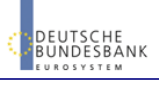

### **21.3.2 Output details**

This screen will be shown when the hyperlink of a HR is clicked in the list screen (see previous chapter)

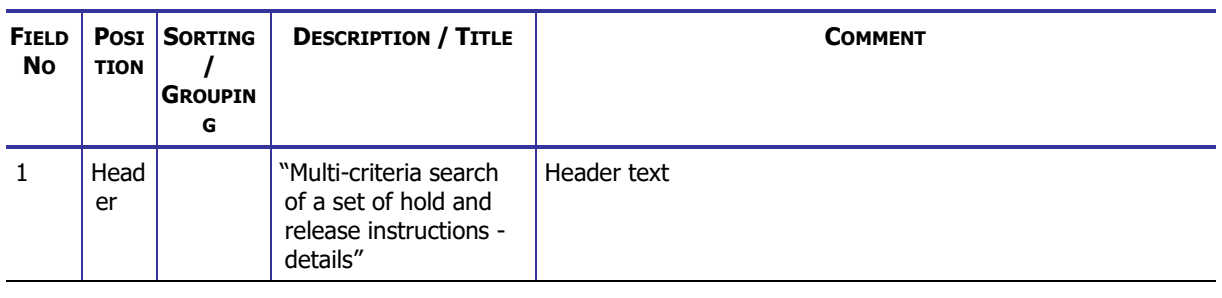

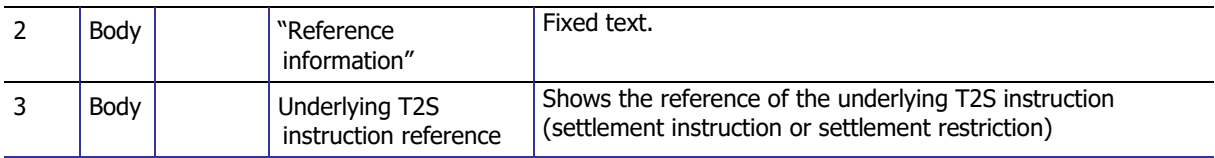

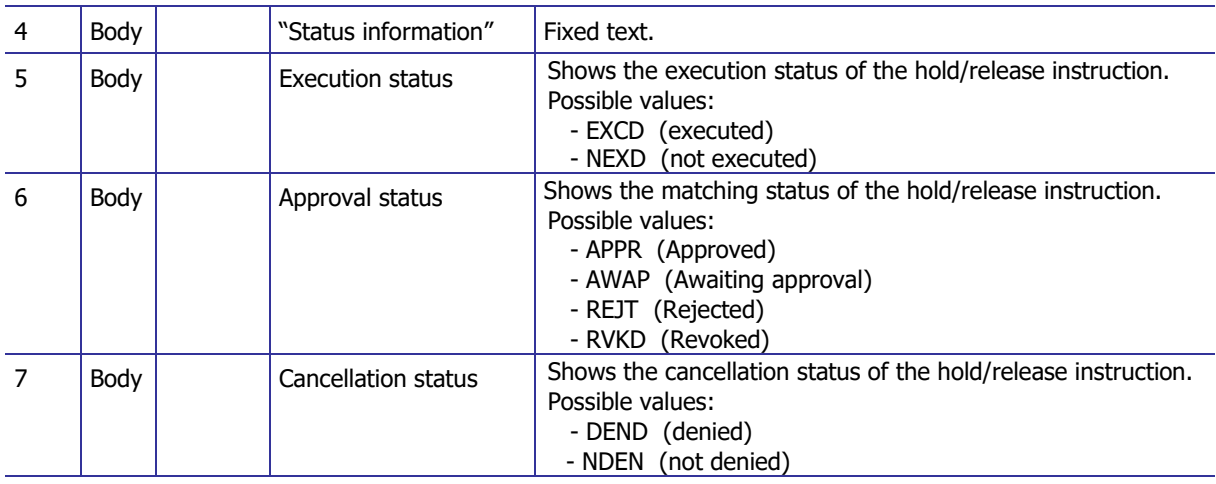

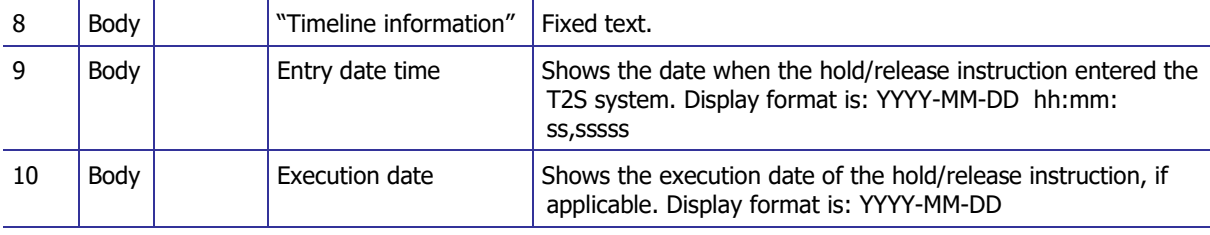

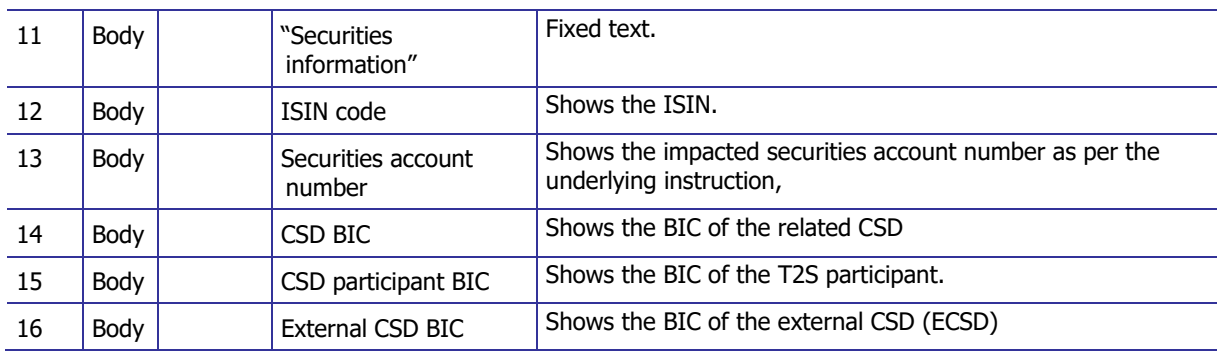

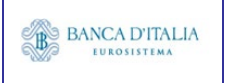

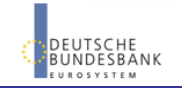

### **DWH Report Description** Page 189 of 203

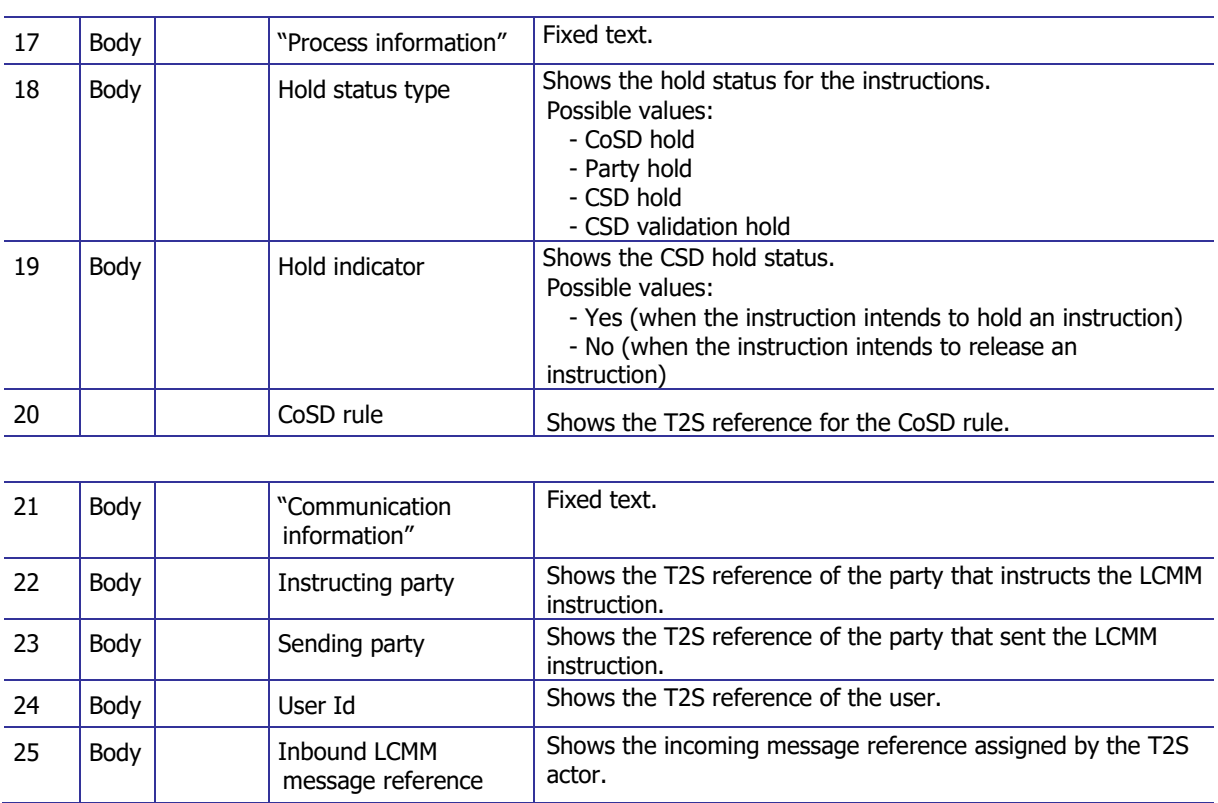

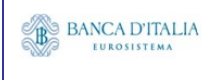

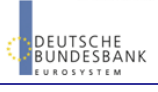

# **21.3.3 Layout sample**

Output list:

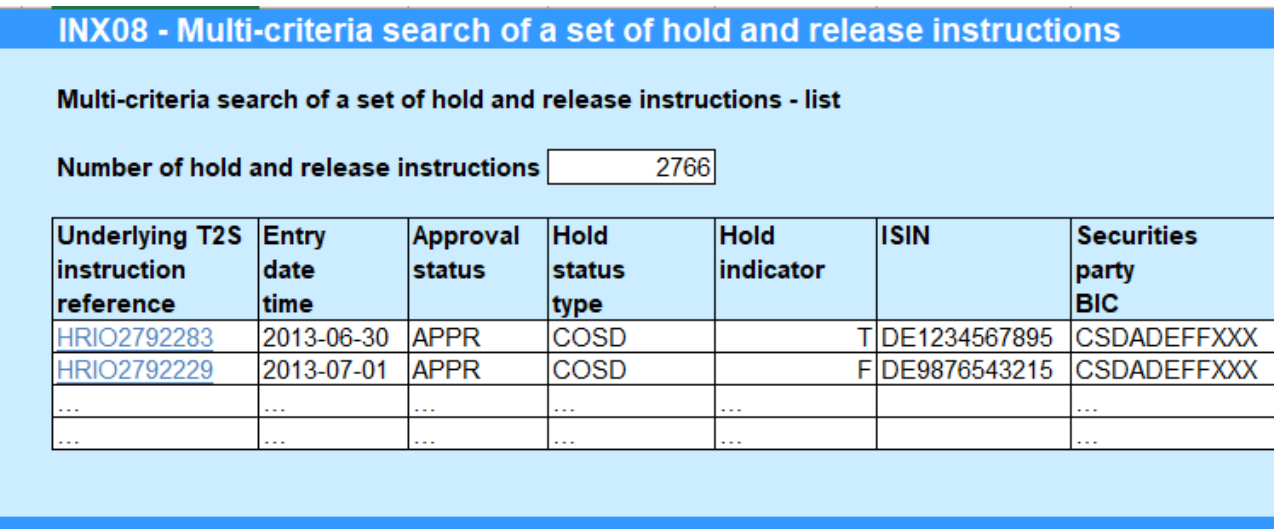

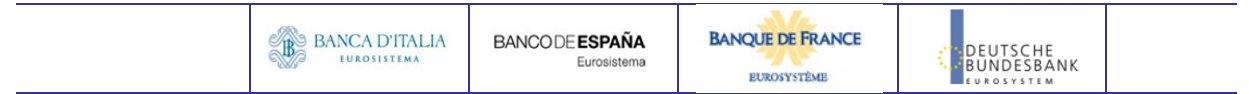

Output details:

#### INX08 - Multi-criteria search of a set of hold and release instructions

#### Multi-criteria search of a set of hold and release instructions - details

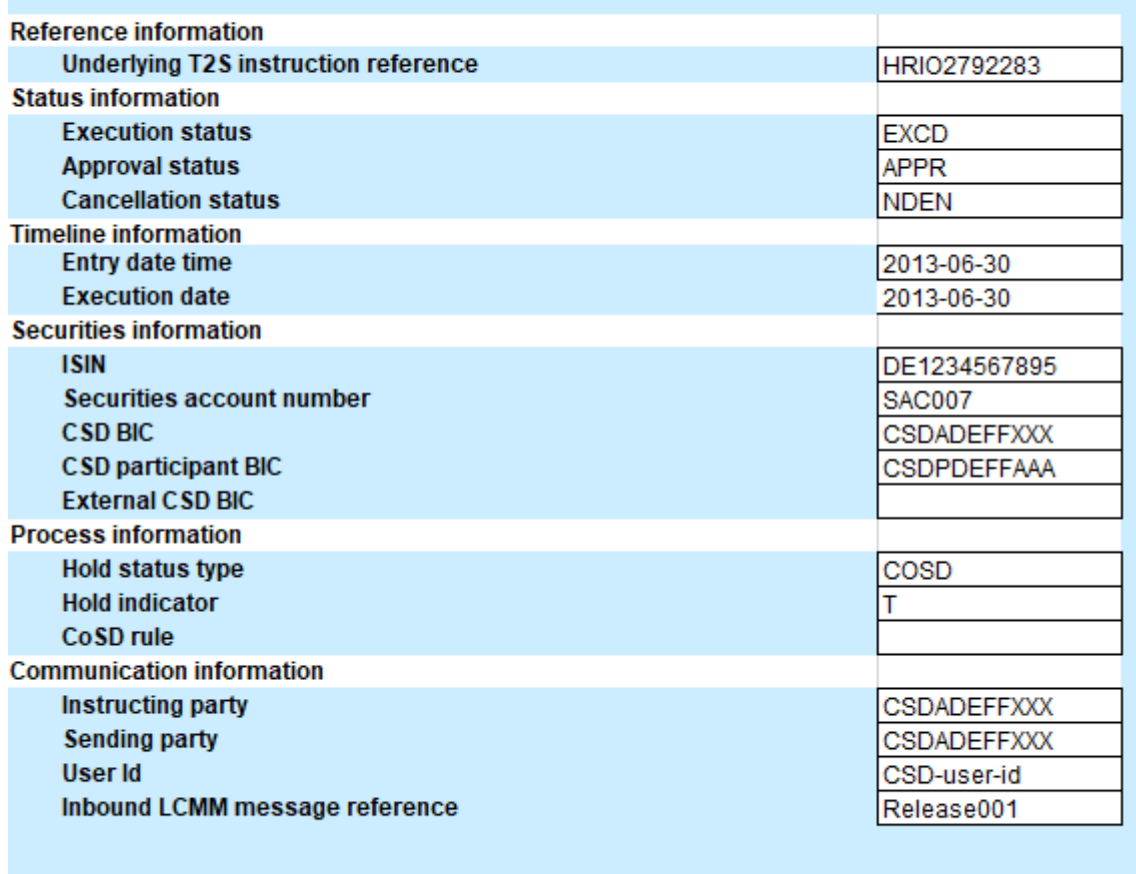

Please note that this is not a screenshot out of the DWH, but a possible layout, which might change during the implementation phase. The values shown are only for illustration purposes and do not necessarily reflect real business related data.

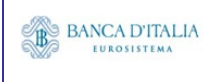

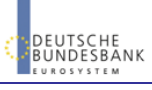

# **22INX09 – Multi-criteria search of a set of liquidity transfers**

### 22.1 Introduction

This report shows a list of details for selected finalised liquidity transfers (LT), which it performs on two levels. In the first level, the report produces a list of LTs corresponding to user-supplied filter criteria. In the second level, the user may select one LT from the list and the detailed report provides a full list of attributes for the selected LTs.

The attributes shown in the detailed report output provide business details related to the selected HR. The report INX09 is available for the following party types:

• NCB

This report is adapting the following LTSI report: BSIQ.04

## 22.2 Inputs

#### **22.2.1 Search criteria**

The following tables describe all criteria which a user can enter in requesting the report INX09.

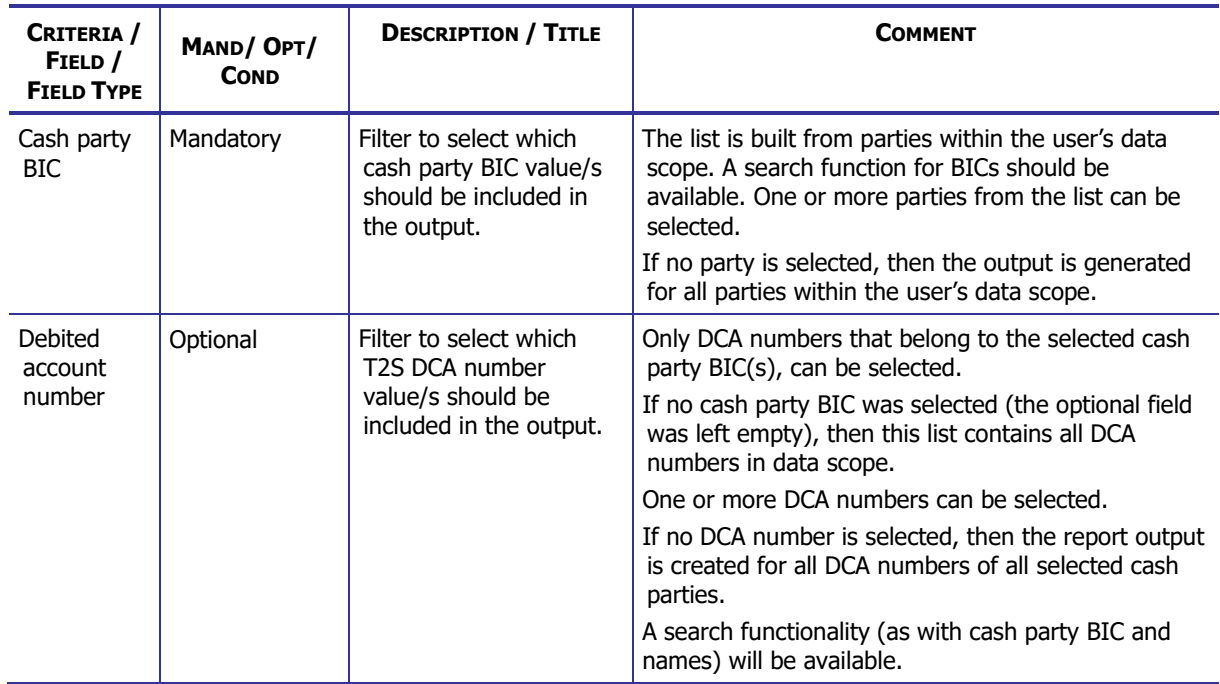

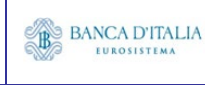

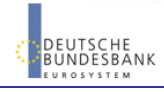

### **DWH Report Description** Page 193 of 203

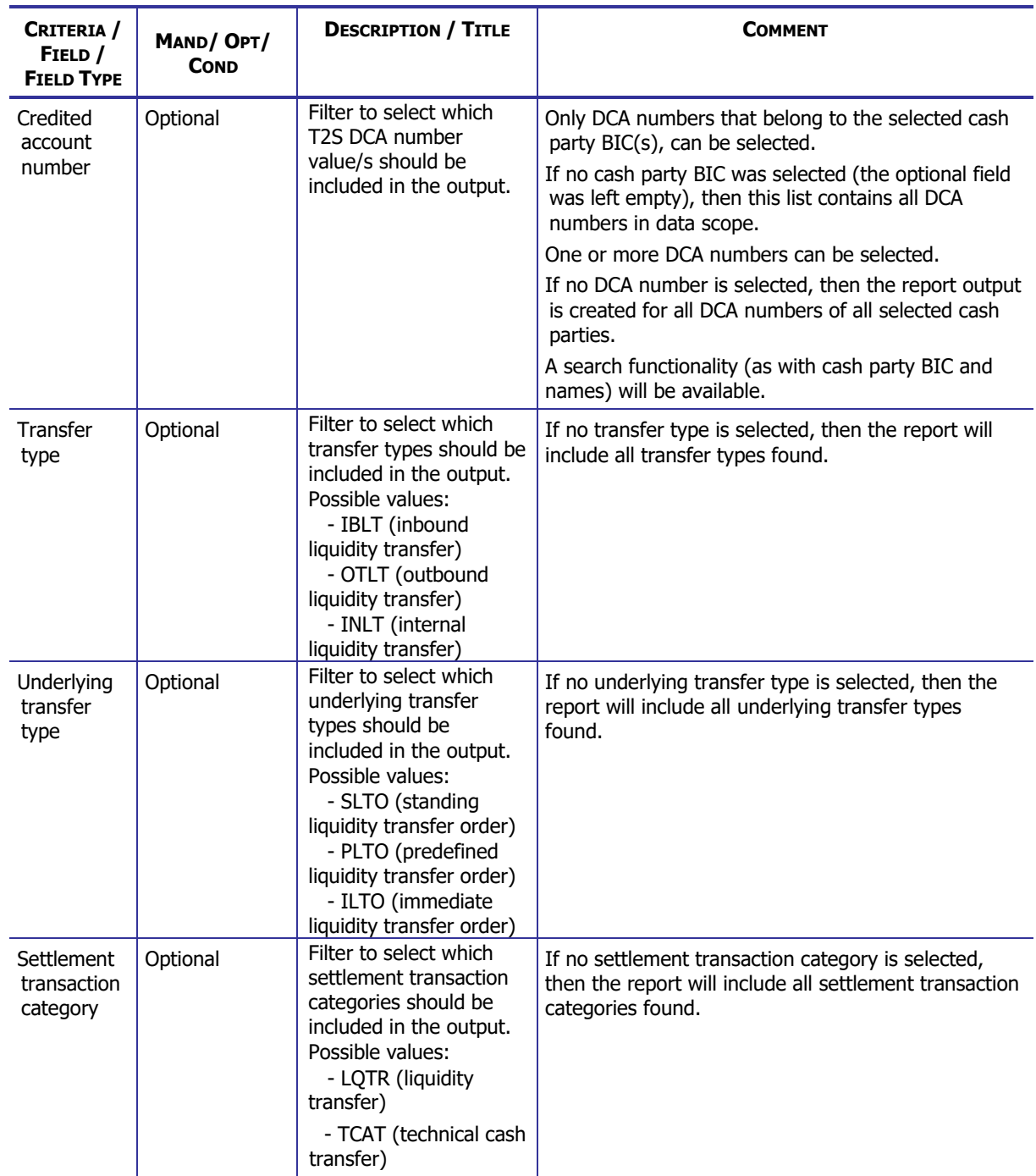

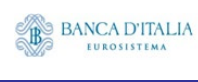

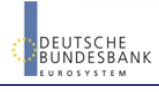

### **DWH Report Description** Page 194 of 203

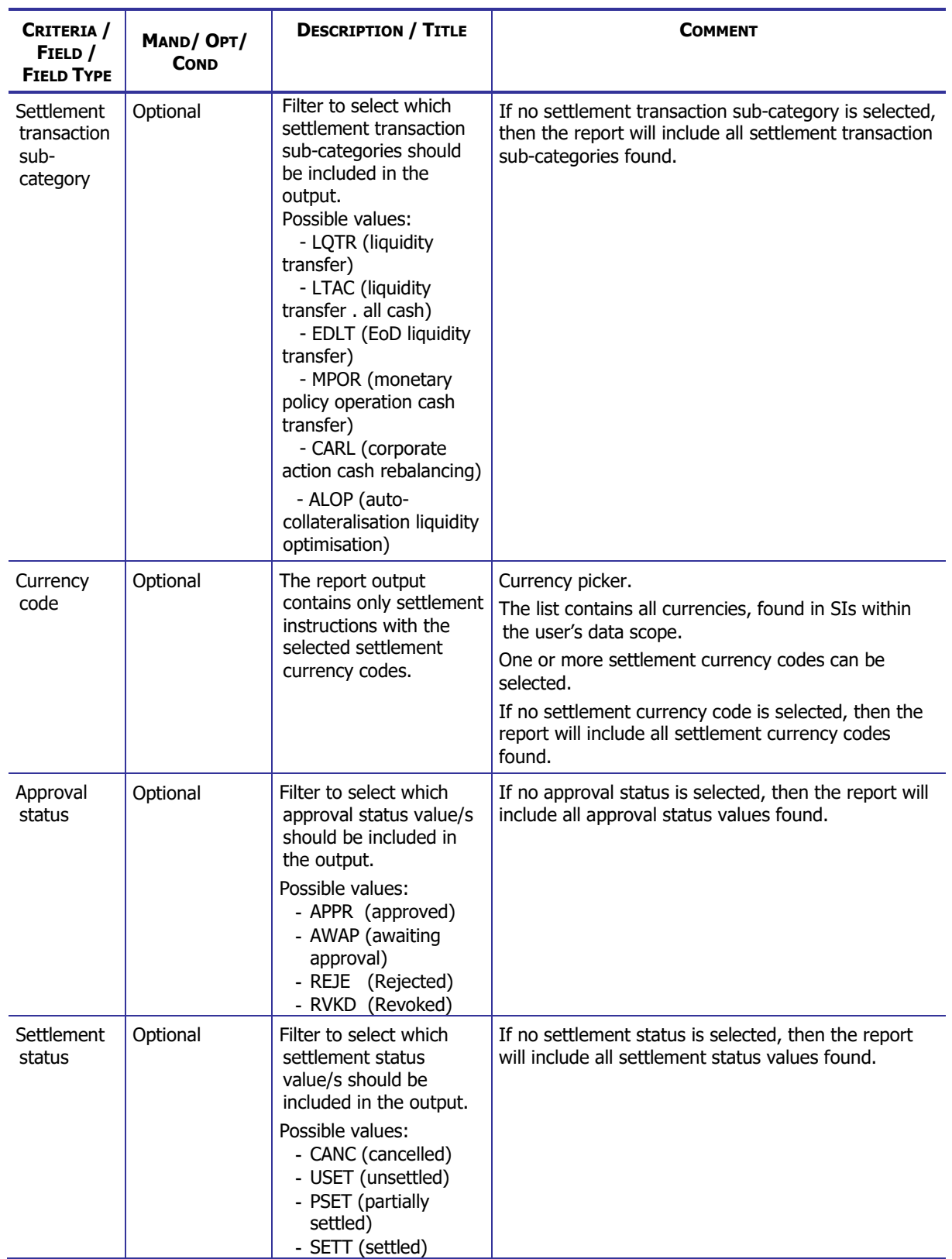

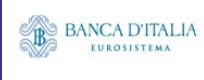

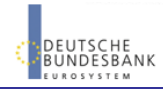

### **DWH Report Description** Page 195 of 203

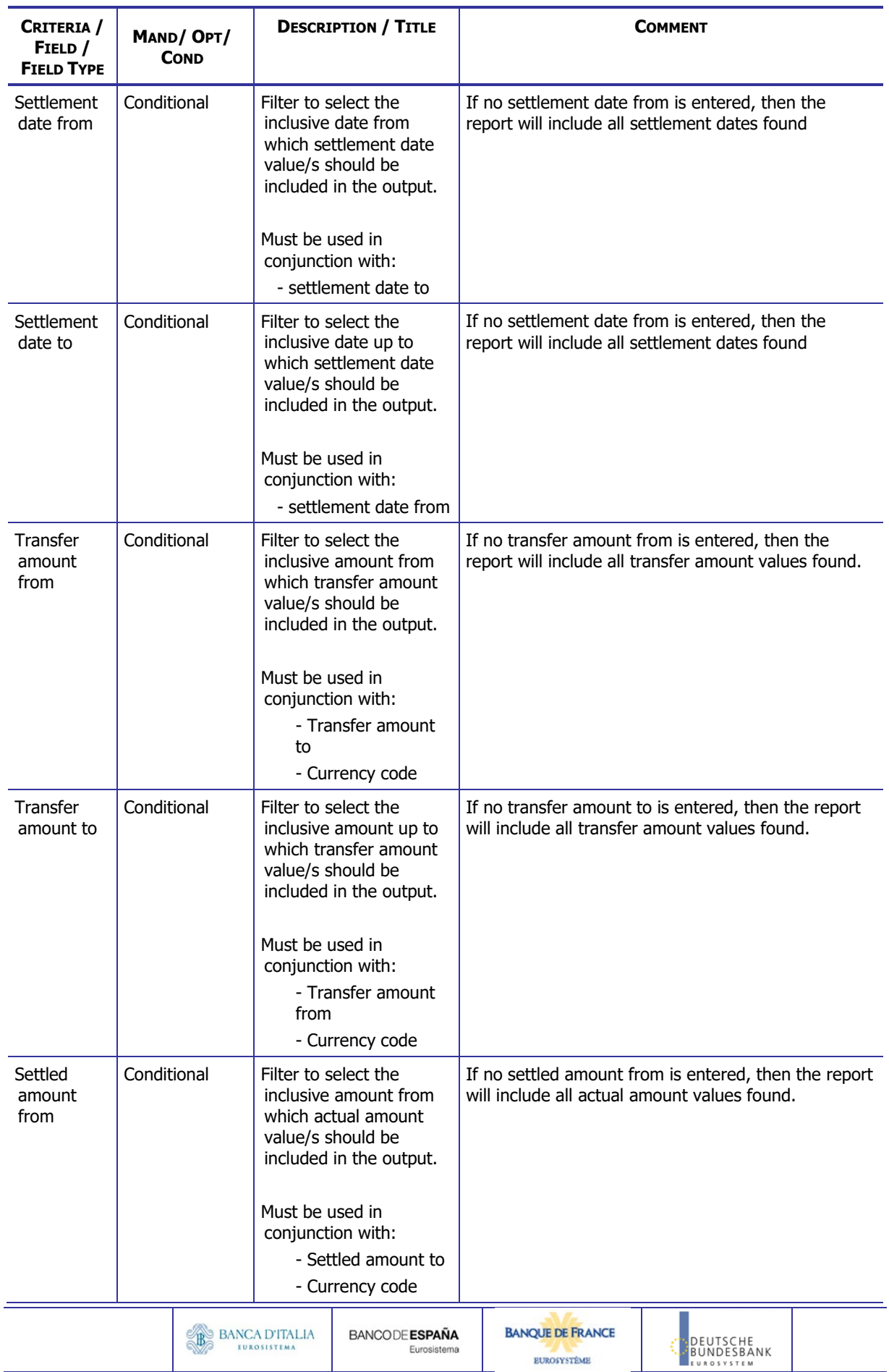

**EUROSYSTÈME** 

### **DWH Report Description** Page 196 of 203

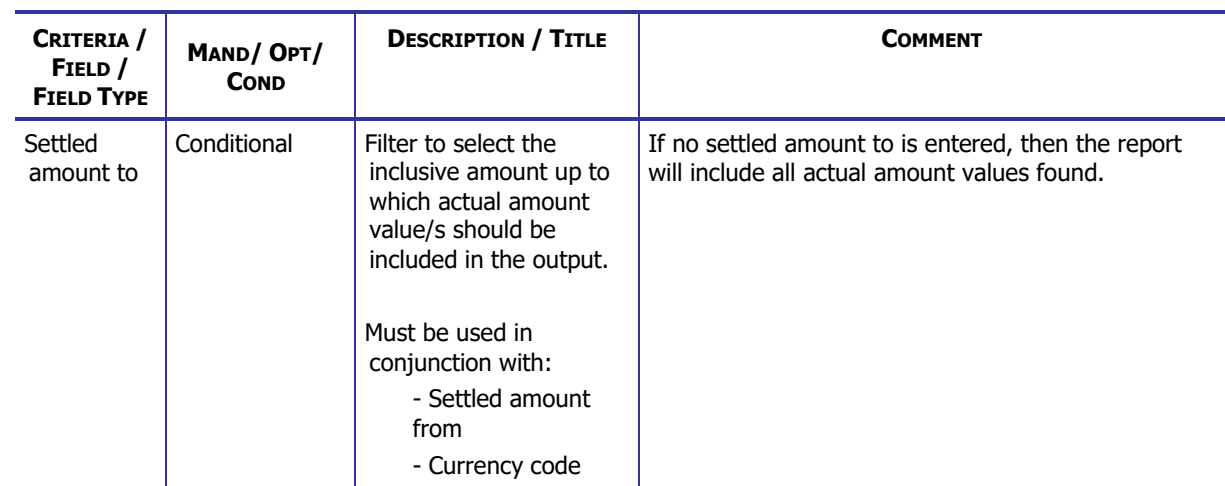

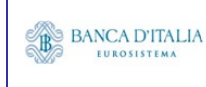

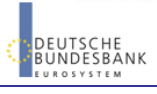

## **22.2.2 Layout sample**

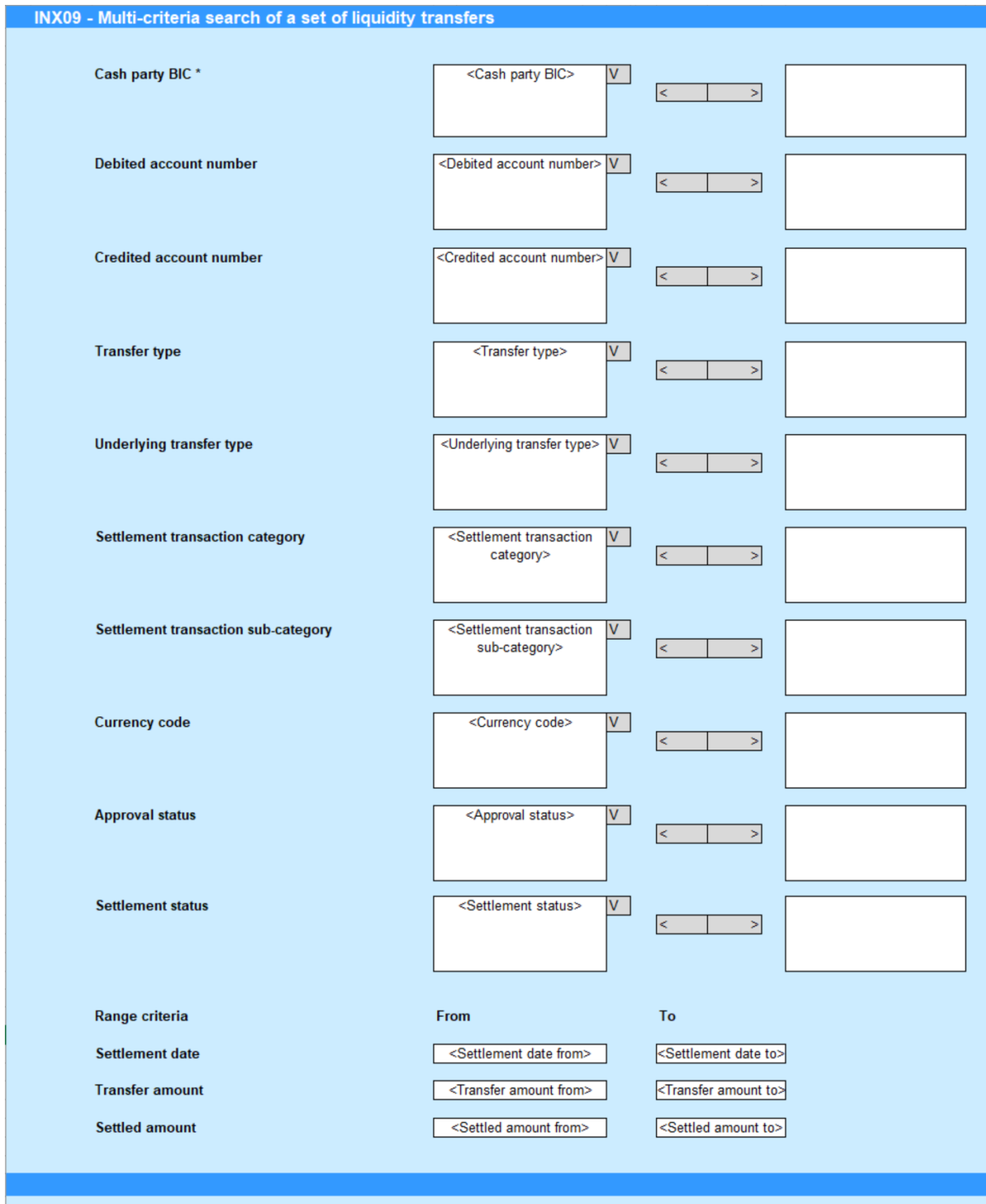

Please note that this is not a screenshot out of the DWH, but a possible layout, which might change during the implementation phase.

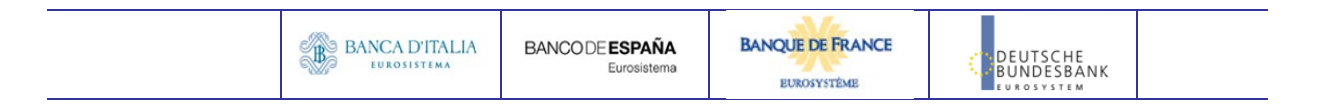

# 22.3 Outputs

## **22.3.1 Output list**

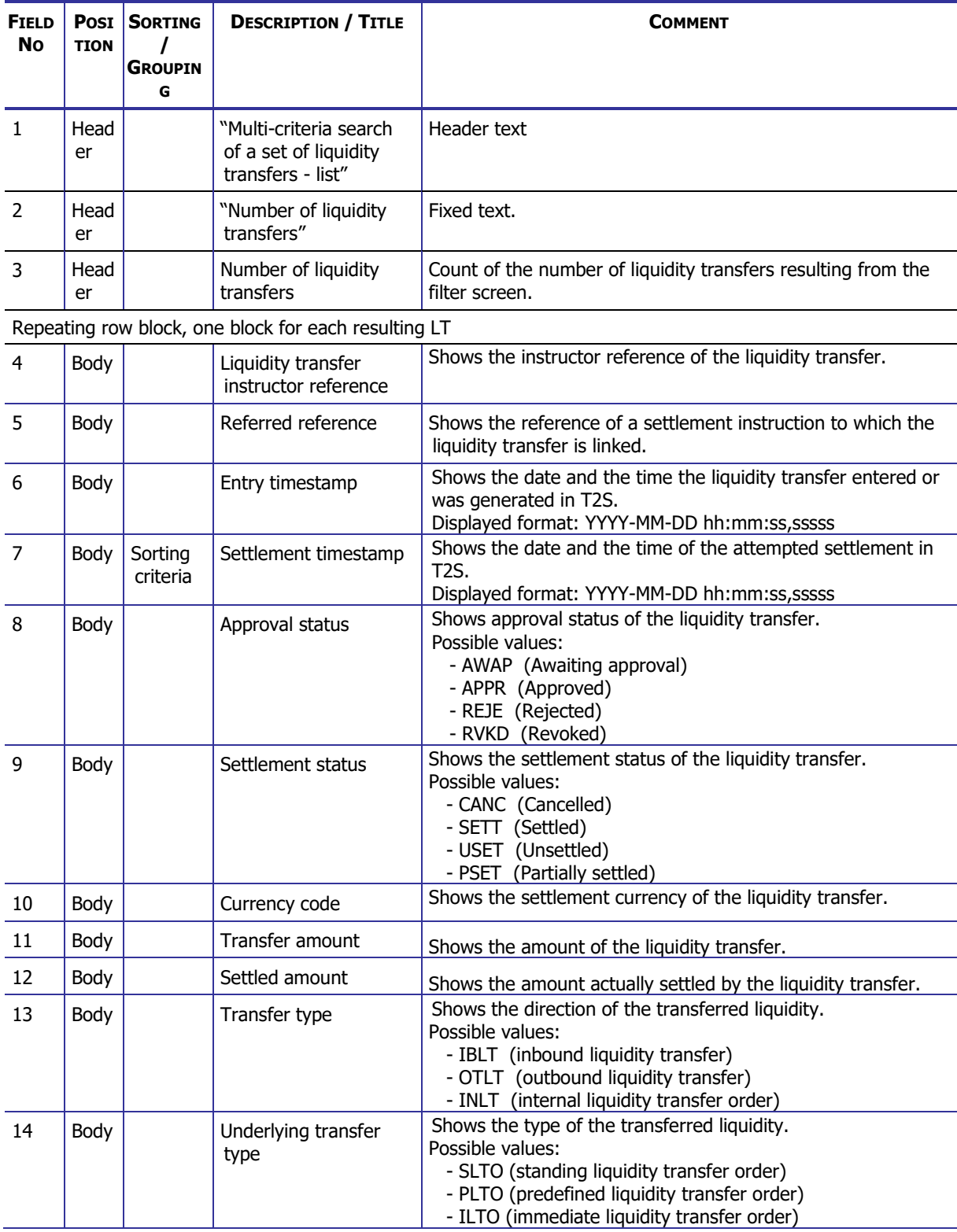

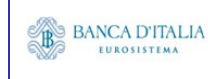

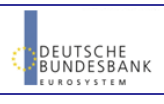

### **DWH Report Description** Page 199 of 203

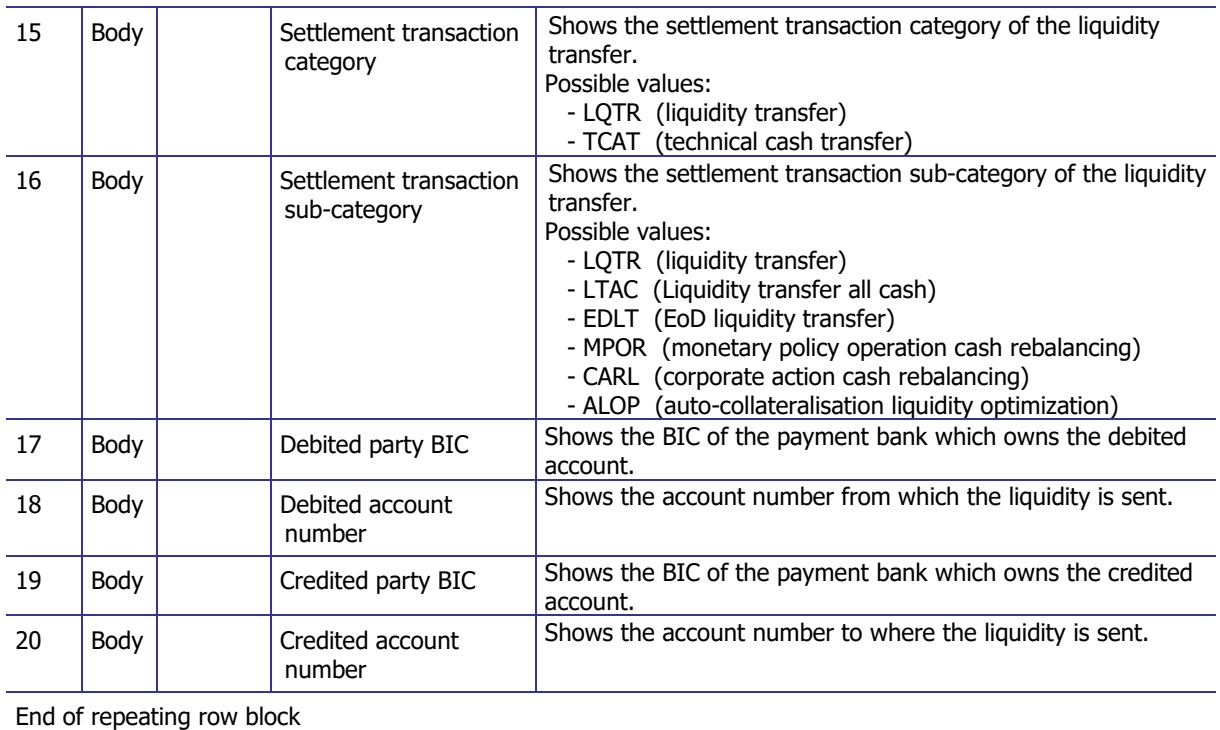

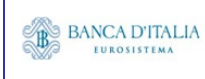

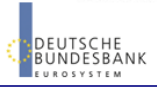

### **22.3.2 Output details**

This screen will be shown when the hyperlink of a CI is clicked in the list screen (see previous chapter)

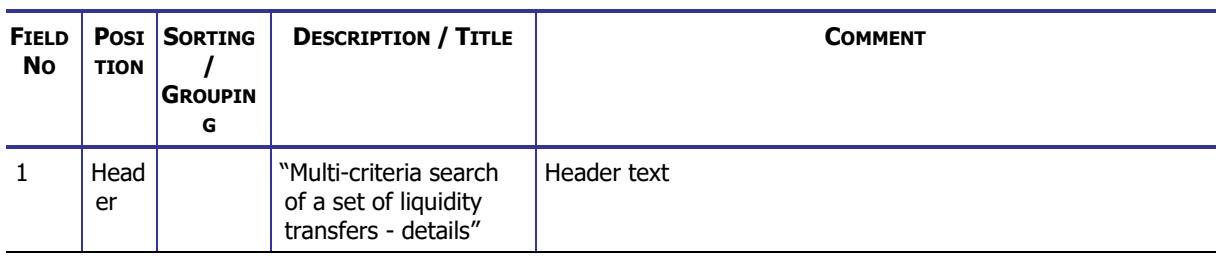

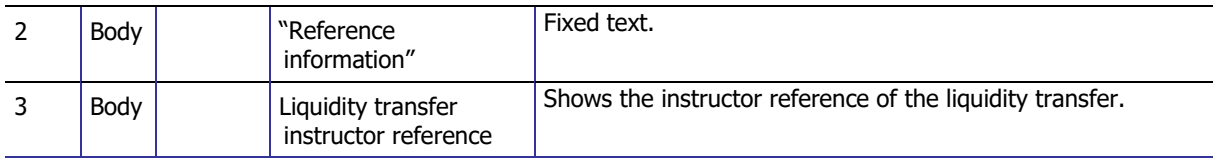

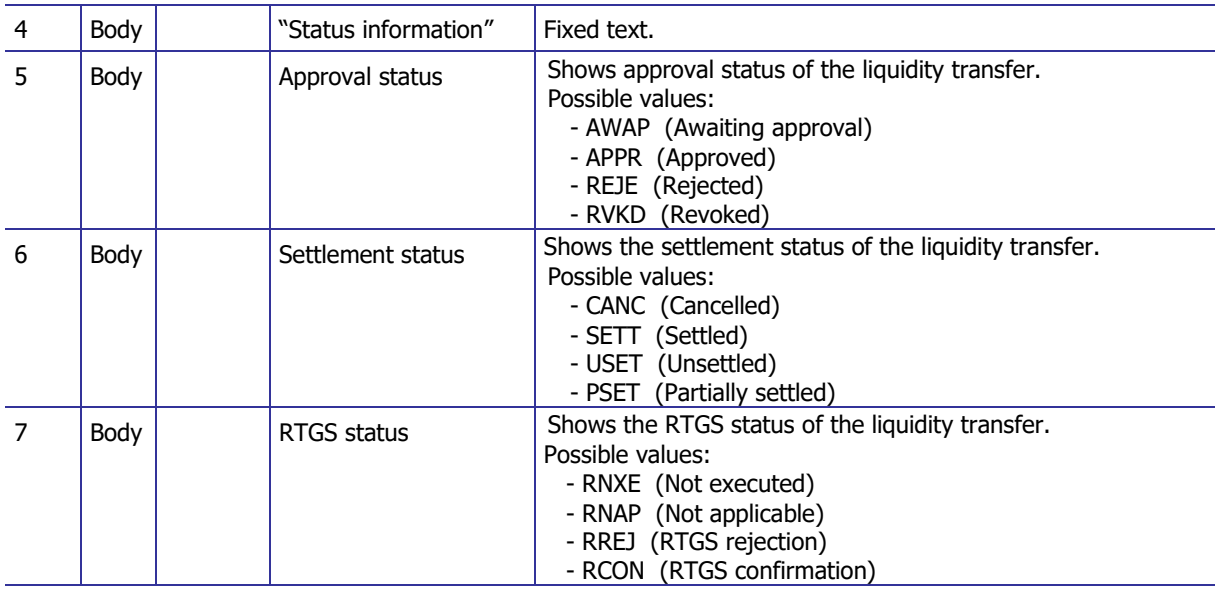

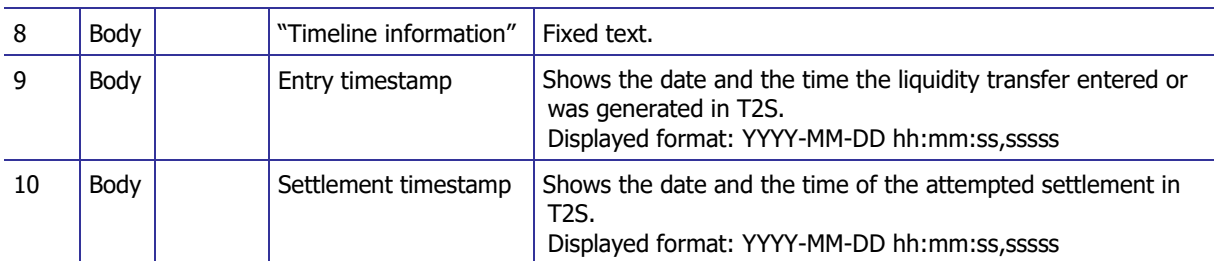

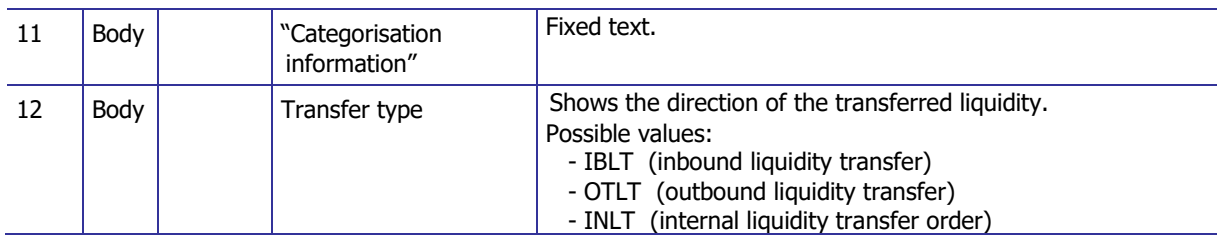

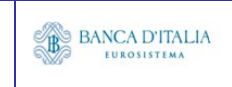

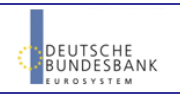

### **DWH Report Description** Page 201 of 203

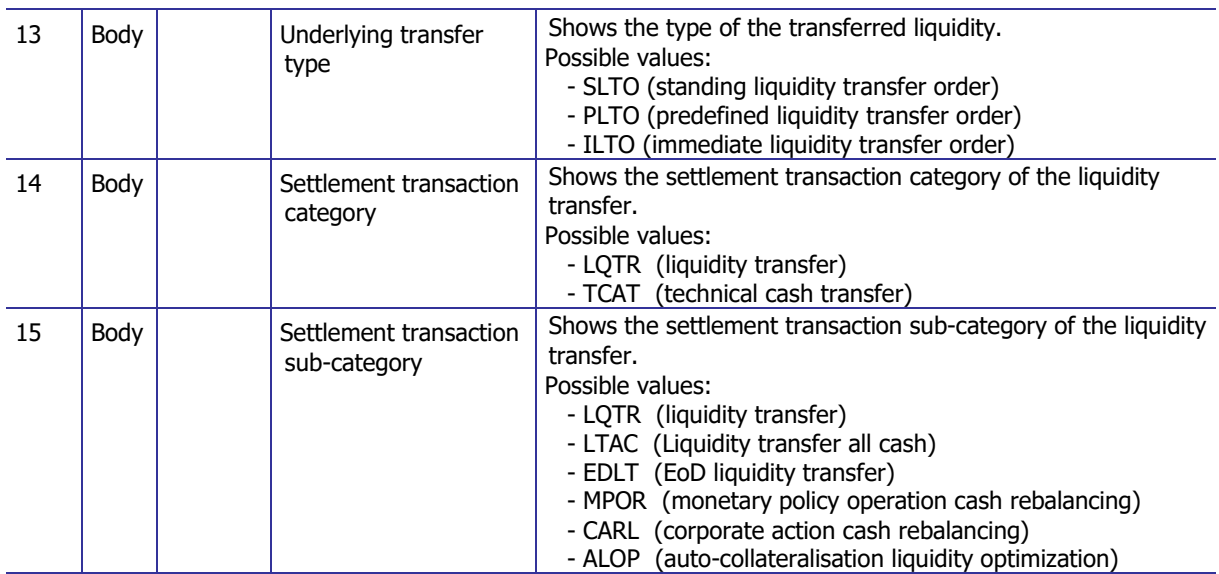

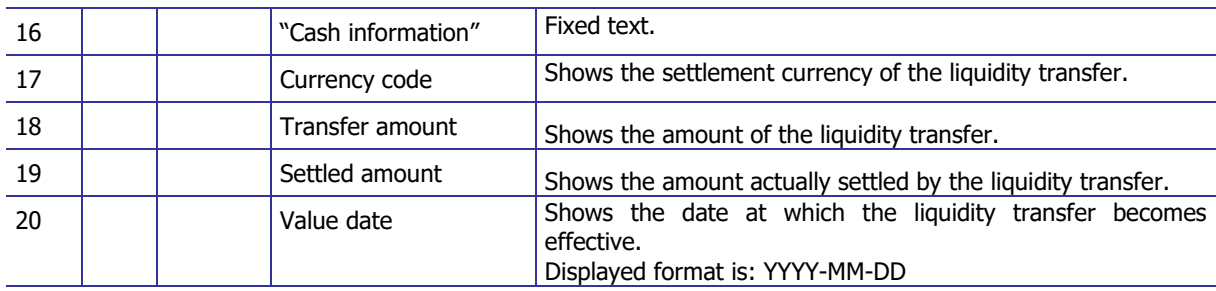

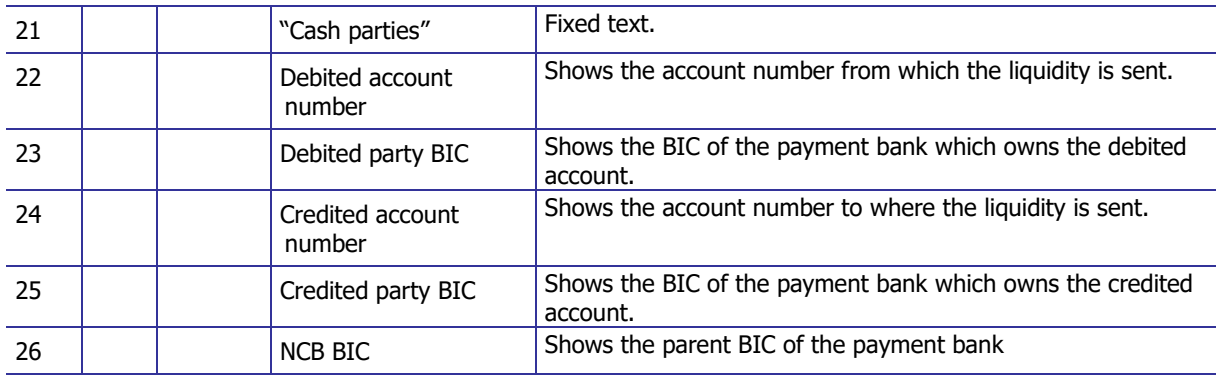

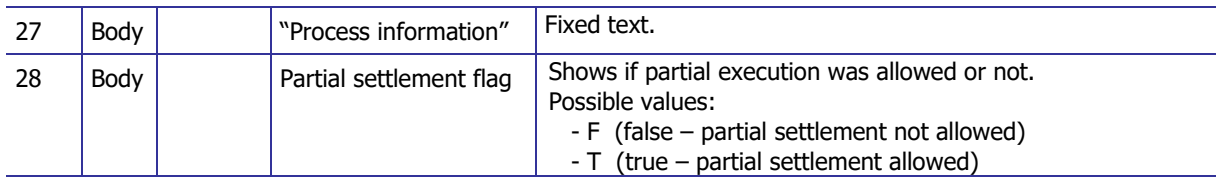

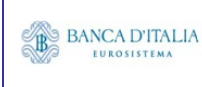

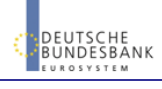

# **22.3.3 Layout sample**

Output list:

#### INX09 - Multi-criteria search of a set of liquidity transfers

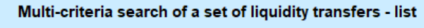

Number of liquidity transfers  $2766$ 

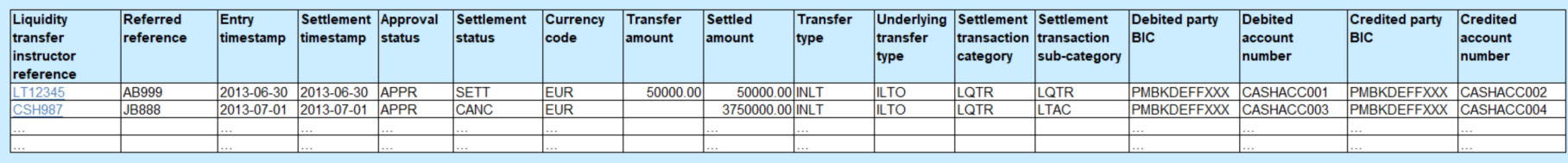

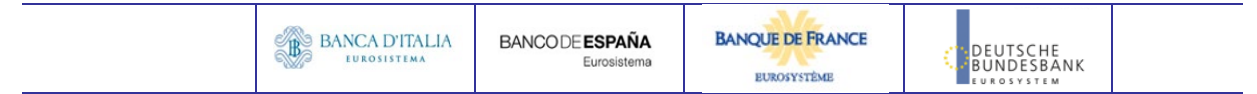

Output details:

#### INX09 - Multi-criteria search of a set of liquidity transfers

#### Multi-criteria search of a set of liquidity transfers - details

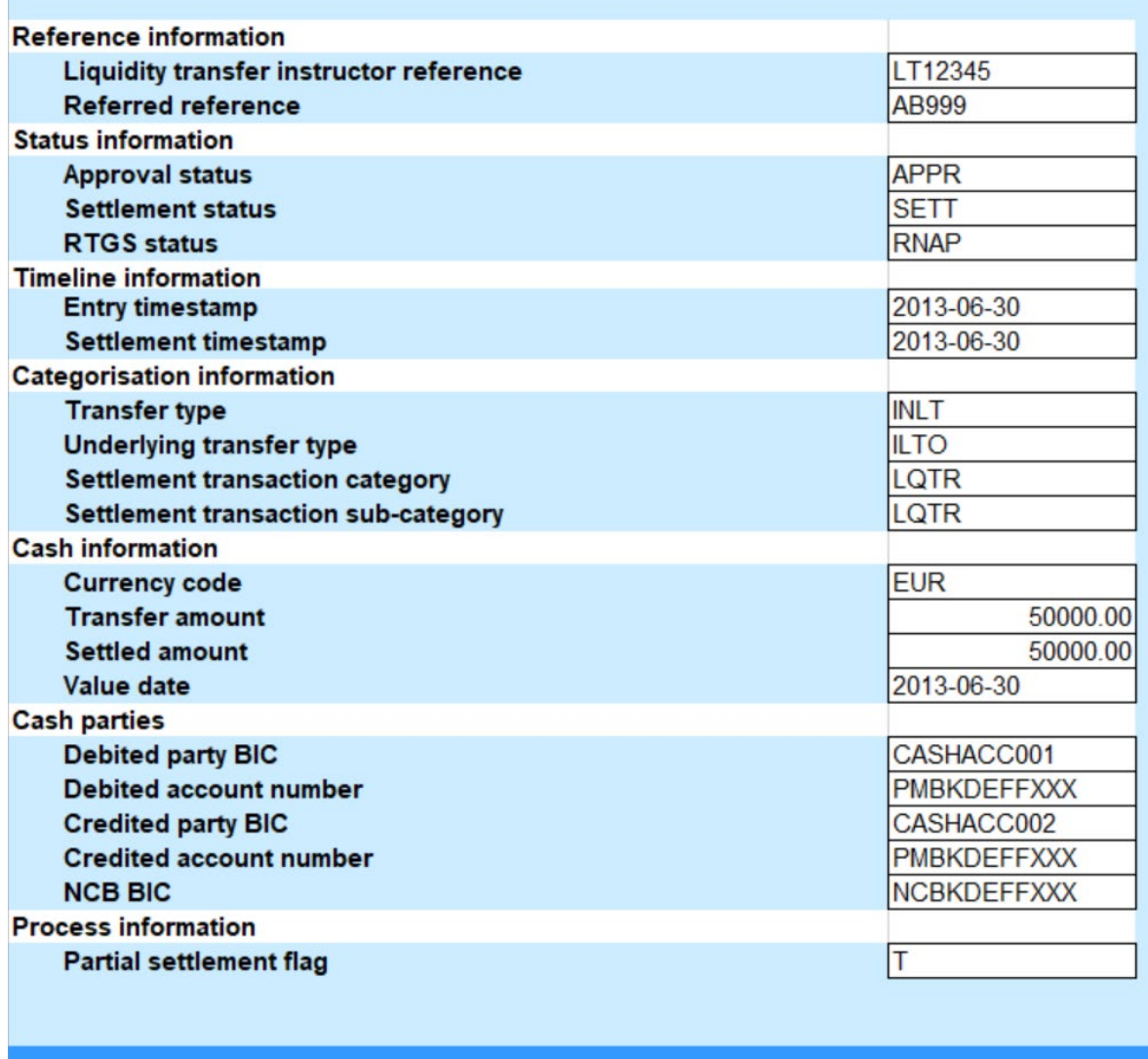

Please note that this is not a screenshot out of the DWH, but a possible layout, which might change during the implementation phase. The values shown are only for illustration purposes and do not necessarily reflect real business related data.

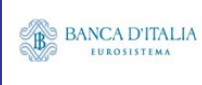

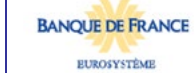

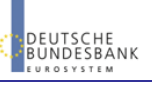